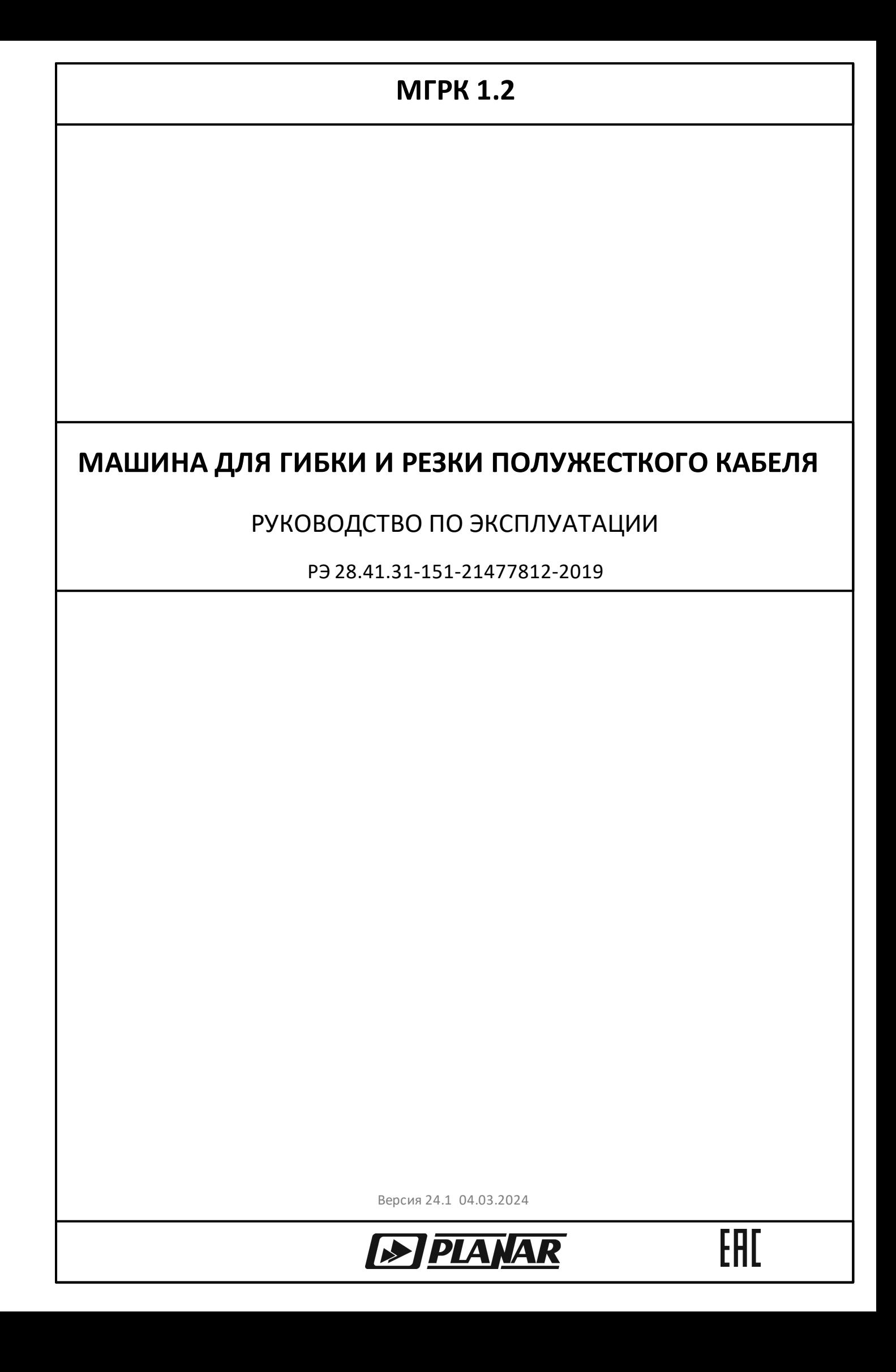

## Содержание

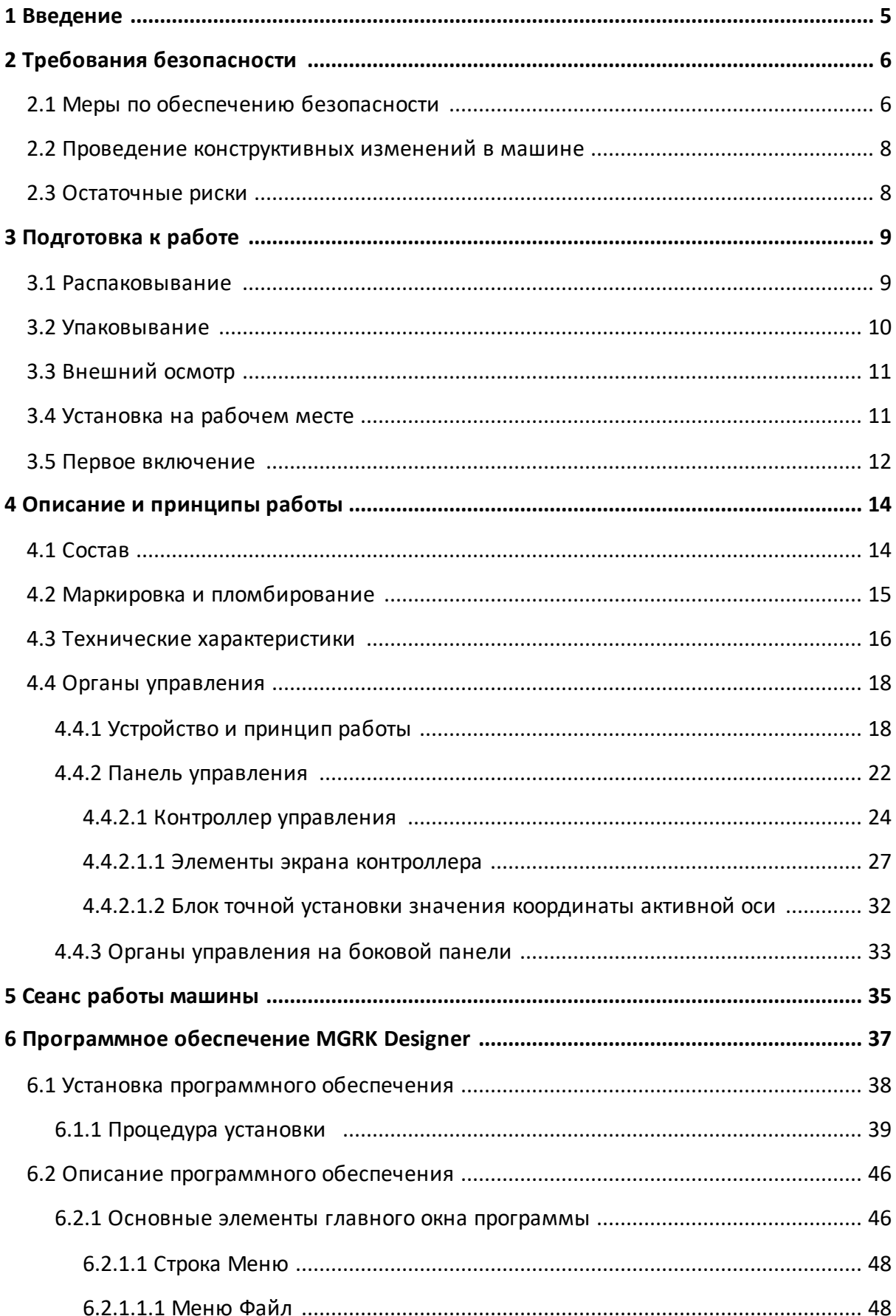

## Содержание

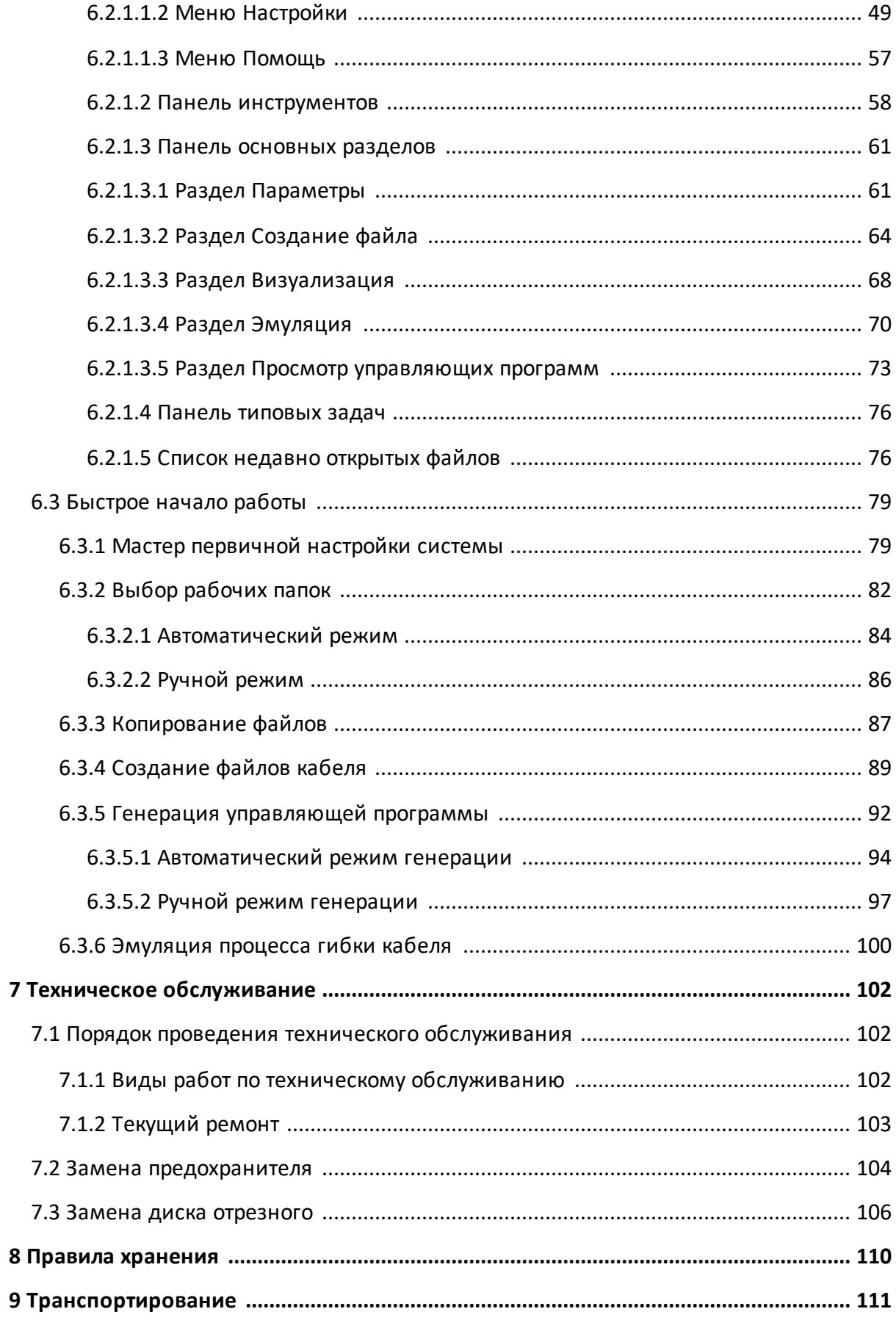

## **Содержание**

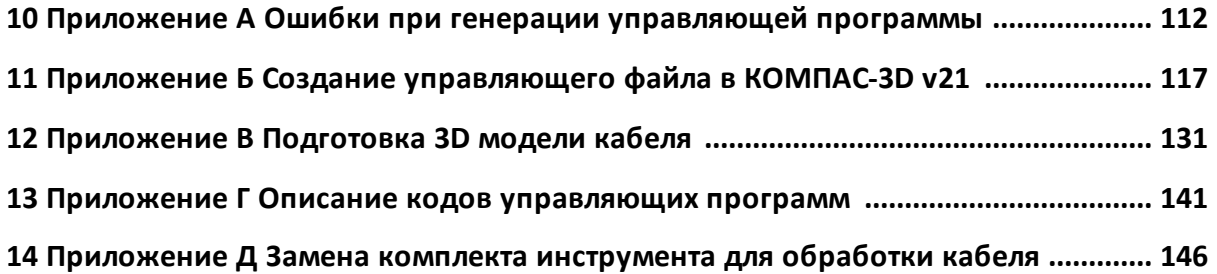

### <span id="page-4-0"></span>**1 Введение**

Настоящее руководство по эксплуатации предназначено для изучения устройства, принципа действия, правил использования, транспортирования и хранения машины гибки и резки полужесткого коаксиального кабеля МГРК 1.2 (далее – машина).

В настоящем руководстве содержатся основные технические характеристики машины и описание программного обеспечения, а также порядок работы с ними.

Перед началом работы с машиной необходимо ознакомиться с настоящим руководством по эксплуатации.

Работа с машиной и ее техническое обслуживание должны осуществляться квалифицированным персоналом с инженерной подготовкой, имеющим начальные навыки по работе с системами ЧПУ и персональным компьютером.

Предприятие-изготовитель оставляет за собой право, не уведомляя потребителя, вносить в конструкцию и документацию машины изменения, не влияющие на ее технические характеристики.

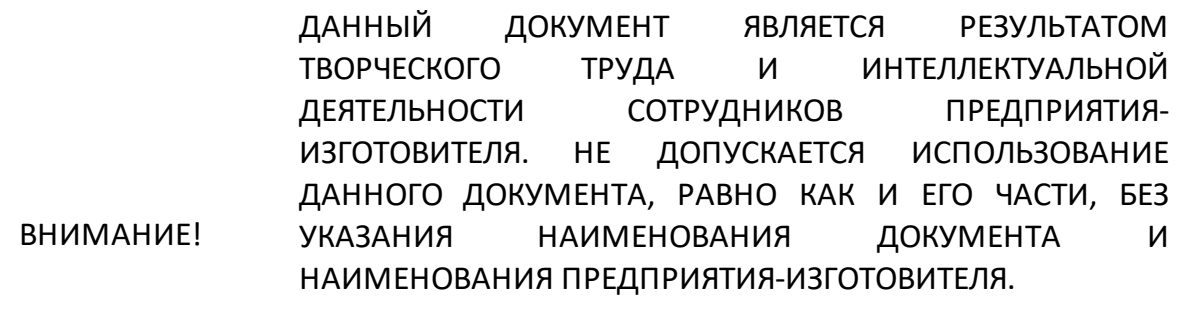

ЗАПРЕЩАЕТСЯ КОММЕРЧЕСКОЕ ИСПОЛЬЗОВАНИЕ ДАННОГО ДОКУМЕНТА, РАВНО КАК И ЕГО ЧАСТИ, БЕЗ ПИСЬМЕННОГО СОГЛАСИЯ ПРЕДПРИЯТИЯ-ИЗГОТОВИТЕЛЯ.

Предприятие-изготовитель не несет ответственности за последствия неправильной эксплуатации машины, нарушения правил безопасности и несоблюдения прочих необходимых мер предосторожности.

## <span id="page-5-0"></span>**2 Требования безопасности**

При эксплуатации машины необходимо соблюдать требования: «Правила технической эксплуатации электроустановок потребителей» и «Правила техники безопасности при эксплуатации электроустановок потребителей».

При работе с машиной необходимо соблюдать общие меры безопасности, относящиеся к аппаратуре, работающей от электросети - 220 В, 50 Гц.

Машина относится к 1 классу защиты от поражения электрическим током по ГОСТ IEC 61140-2012 со шнуром соединительным (кабелем питания) с заземляющим проводом.

Безопасность работы с машиной обеспечивается его эксплуатацией в соответствии с требованиями действующей нормативно-технической документации и настоящим руководством. Основной гарантией безопасной работы с машиной является внимательное ознакомление с особенностями его конструкции, условиями эксплуатации и мерами предосторожности, приведенными в настоящем руководстве.

# ВНИМАНИЕ!

К работе могут быть допущены лица, прошедшие инструктаж по технике безопасности при работе с электро- и радиоизмерительными приборами и внимательно изучившие настоящее руководство.

## <span id="page-5-1"></span>**2.1 Меры по обеспечению безопасности**

Эксплуатация машины должна осуществляться в хорошо освещенном и проветриваемом помещении. Не допускается эксплуатация изделия во влажных и сырых помещениях, помещениях с взрывоопасной или химически активной средой, а также в условиях воздействия капель и брызг воды.

Подключение машины производится только через исправную розетку. Перед включением машины в сеть необходимо убедиться в том, что выключатель, входящий в состав блока подключения питания машины, находится в положении ВЫКЛ.

Заземление машины производится через кабель питания, подключаемый к сетевому соединителю машины и трехполюсной розетке сети. Дополнительно рекомендуется соединить клемму заземления, расположенную на боковой панели машины, с шиной защитного заземления.

## ВНИМАНИЕ! Нарушение линии защитного заземления может сделать работу с машиной опасной!

Подключение к источнику сжатого воздуха производится через запорный кран, установленный на отводе от магистральной линии или на выходе индивидуального источника сжатого воздуха.

> ЗАПРЕЩЕНО подключение к источнику сжатого воздуха без запорного устройства!

#### **ВНИМАНИЕ!**

ЗАПРЕЩАЕТСЯ присоединять пневмотрубку к машине при открытом кране воздушной магистрали!

Перед подключением машины к источнику сжатого воздуха необходимо убедиться в том, что давление на выходе из источника не превышает 0,8 МПа.

#### **ВНИМАНИЕ!** ЗАПРЕЩАЕТСЯ подавать на вход машины сжатый воздух давлением более 0,8 МПа. Это приведет к серьезной поломке пневматических узлов машины.

При всех аварийных ситуациях необходимо быстро выключить машину путем нажатия на красную кнопку с грибовидным толкателем «Аварийный останов» и перекрыть подачу сжатого воздуха при помощи запорного крана.

> ЗАПРЕЩАЕТСЯ эксплуатация изделия со снятыми защитными кожухами.

#### **ВНИМАНИЕ!**

ЗАПРЕЩАЕТСЯ во время работы касаться руками движущихся узлов и рабочих органов машины.

Избегайте накопления на машине отходов от кабеля, стружки, пыли, а также лишнего инструмента и других предметов, затрудняющих обслуживание машины. Своевременно производите очистку машины, предварительно отключив её от питающей сети и перекрыв подачу сжатого воздуха.

## <span id="page-7-0"></span>**2.2 Проведение конструктивных изменений в машине**

Любые несогласованные с производителем внесения изменения в конструктив машины недопустимы из соображений обеспечения безопасности для людей и машины.

Пользователь может использовать запчасти и быстро изнашиваемые детали, произведенные только предприятием-изготовителем. В случае применения запчастей, произведенных не предприятием-изготовителем, ООО «ПЛАНАР» не несет ответственности за работоспособность и безопасность машины и персонала, работающего с машиной.

Детали машины, вызывающие опасения в их исправности, должны быть немедленно заменены.

#### <span id="page-7-1"></span>**2.3 Остаточные риски**

Эксплуатирующий и обслуживающий персонал, работающий с машиной, должен быть проинформирован обо всех возможных опасностях и рисках, поскольку выполнение указанных выше требований не устраняет полностью имеющиеся опасности.

Выполнение персоналом требований, указанных в приведенных выше знаках предупреждения об опасностях, обеспечивает для данной машины уменьшение остаточных рисков до уровня, достигнутого на аналогичном оборудовании, достаточная безопасность которого доказана опытом его эксплуатации.

## <span id="page-8-0"></span>**3 Подготовка к работе**

Распакуйте и проведите внешний осмотр машины. При отсутствии дефектов разместите машину на рабочем месте.

Если машина до распаковки транспортировалась или хранилась при низкой температуре, необходимо сделать выдержку не менее 8 часов, чтобы машина приобрела температуру помещения. В случае изменения условий эксплуатации, необходимо выдержать машину в новых условиях эксплуатации не менее 2 часов.

### <span id="page-8-1"></span>**3.1 Распаковывание**

Для извлечения машины из ящика необходимо:

- · вывернуть шурупы (саморезы) на нижней части боковых стенок ящика;
- · снять колпак ящика с основания;
- · снять изолоновый кожух;
- · проверить отсутствие глубоких царапин и вмятин на корпусе машины, следов коррозии металлических деталей и следов воздействия жидкостей или агрессивных паров, целостность лакокрасочных покрытий, сохранность маркировки;
- · проверить наличие всех принадлежностей машины в соответствии с упаковочным листом или [комплектом поставки](#page-13-2);
- · вывернуть болты, крепящие машину к основанию ящика;
- · аккуратно снять машину с днища транспортного ящика и установить ее на подготовленное место.

## ВНИМАНИЕ!

Поднимайте машину только за основание (см. рисунок ниже)! Категорически ЗАПРЕЩАЕТСЯ поднимать машину за выступающие части кожухов, двигатель, гибочный рычаг, и другие части машины не предназначенные для этого.

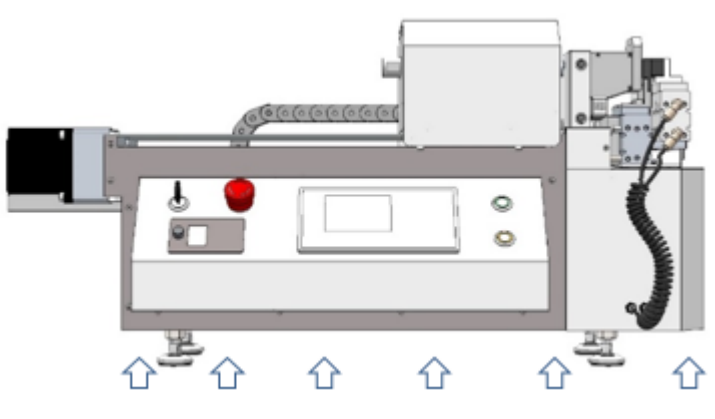

Основание машины

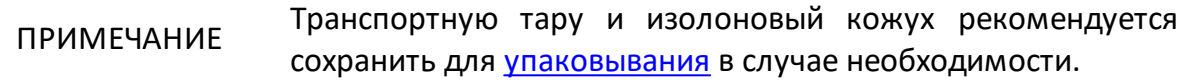

### <span id="page-9-0"></span>**3.2 Упаковывание**

Упаковывание необходимо производить в следующей последовательности:

- · аккуратно снимите машину с места установки и установите ее на днище транспортного ящика;
- · вверните болты, крепящие машину к основанию ящика;
- поместите все принадлежности машины в соответствии с <u>[комплектом](#page-13-2)</u> [поставки;](#page-13-2)
- · наденьте изолоновый кожух;
- · закрепите колпак ящика на основание;
- · вверните шурупы (саморезы) на нижней части боковых стенок ящика.

## <span id="page-10-0"></span>**3.3 Внешний осмотр**

Внешний осмотр проводится для выявления видимых дефектов машины.

При первичном осмотре проверьте отсутствие следов вскрытия корпуса машины, целостность кабеля питания.

Проверьте отсутствие глубоких царапин и вмятин на корпусе машины, следов коррозии металлических деталей и следов воздействия жидкостей или агрессивных паров, целостность лакокрасочных покрытий, сохранность маркировки.

Проведите визуальный контроль целостности комплекта инструмента для обработки кабеля и трубки для подключения сжатого воздуха.

ВНИМАНИЕ! При обнаружении несоответствий дальнейшая работа с машиной запрещается.

### <span id="page-10-1"></span>**3.4 Установка на рабочем месте**

Для установки машины необходимо выбрать сухое, хорошо освещенное просторное помещение с достаточным местом вокруг машины, обеспечивающем доступ для работы оператора и вентиляцию.

Вблизи машины не должно находиться источников вибрации и интенсивного пылеобразования.

Температура помещения, в котором установлена машина, должна быть от 20 до 25 °C, влажность – от 40 до 80 %. Если машина до распаковки транспортировалась или хранилась при низкой температуре, необходимо сделать выдержку не менее 8 часов, чтобы машина приобрела температуру помещения.

Установите машину на устойчивой, прочной, ровной горизонтальную поверхности, способной выдержать вес машины. Размер поверхности должен быть достаточным для размещения машины, а также заготовок комплекта принадлежностей. Высота поверхности установки должна обеспечивать удобство работы персонала. Должно быть предусмотрено достаточное пространство для свободного перемещения всех движущихся частей машины (узел подачи и зона обработки, см. п. [Устройство и принцип работы\)](#page-17-1), подключения кабеля питания, заземления и трубки сжатого воздуха (боковая панель машины), а также чтобы обеспечивался свободный доступ к машине для персонала. Машина должна

находиться в горизонтальном положении, обе опоры машины должны плотно прилегать к поверхности установки. Сведения о весе и размерах машины приведены в п. [Технические характеристики](#page-15-0).

**ВНИМАНИЕ!** Запрещается компенсировать неровности пола или места установки подкладыванием под машину или место установки подставок из дерева, картона и аналогичных материалов. Запрещается использовать несколько столов под одну машину.

Для каждой машины требуется:

- одна заземленная розетка (параметры сети приведены в п. <u>[Технические](#page-15-0)</u> [характеристики\)](#page-15-0), расположенная не далее чем 1,5 м от задней панели машины;
- · один источник сжатого воздуха (не более 0,8 МПа), расположенная не далее чем в 4,5 м от боковой панели машины;
- · шина защитного заземления.

#### <span id="page-11-0"></span>**3.5 Первое включение**

При первоначальном включении машины необходимо выполнить следующие действия:

- · подключите машину к источнику сжатого воздуха 0,7 МПа с помощью нейлоновой или полиуретановой трубки внешним диаметром 6 мм;
- · соедините клемму «Заземление» на боковой панели машины с шиной защитного заземления;
- · подключите машину к сети ~ 220 В, 50 Гц с помощью кабеля питания;
- · выключатель питания, входящий в состав блока подключения питания, переведите в положение ВКЛ;
- · откройте запорный кран на выходе источника сжатого воздуха;
- · включите машину, повернув главный выключатель в положение ВКЛ.

#### ВНИМАНИЕ! После включения машины будет произведена инициализация рабочих органов машины. Перед включением питания необходимо убедиться в отсутствии посторонних предметов, которые могут помешать движению рабочих органов машины.

Выключение машины проводить в следующей последовательности:

- · выключите машину, повернув главный выключатель в положение ВЫКЛ;
- · закройте запорный кран на выходе источника сжатого воздуха.

ПРИМЕЧАНИЕ Рекомендуется освобождать лоток для стружки по завершению работы с машиной.

Для повторного включения:

- · откройте запорный кран на выходе источника сжатого воздуха;
- · включите машину, повернув главный выключатель в положение ВКЛ.

## <span id="page-13-0"></span>**4 Описание и принципы работы**

Машина гибки и резки полужесткого кабеля предназначена для гибки (формовки) с последующей отрезкой коаксиальных кабелей с оболочкой на основе медной или алюминиевой цельнотянутой трубки и кабелей с пропаянной оплеткой.

Полное торговое наименование, тип и обозначение:

Машина гибки и резки полужесткого кабеля «МГРК-1.2».

## <span id="page-13-1"></span>**4.1 Состав**

Машина «МГРК-1.2» состоит из электромеханических и пневматических узлов, работа которых выполняется под управлением контроллера ЧПУ (далее – контроллер управления), входящим в состав машины.

<span id="page-13-2"></span>Комплект поставки приведен в таблице ниже.

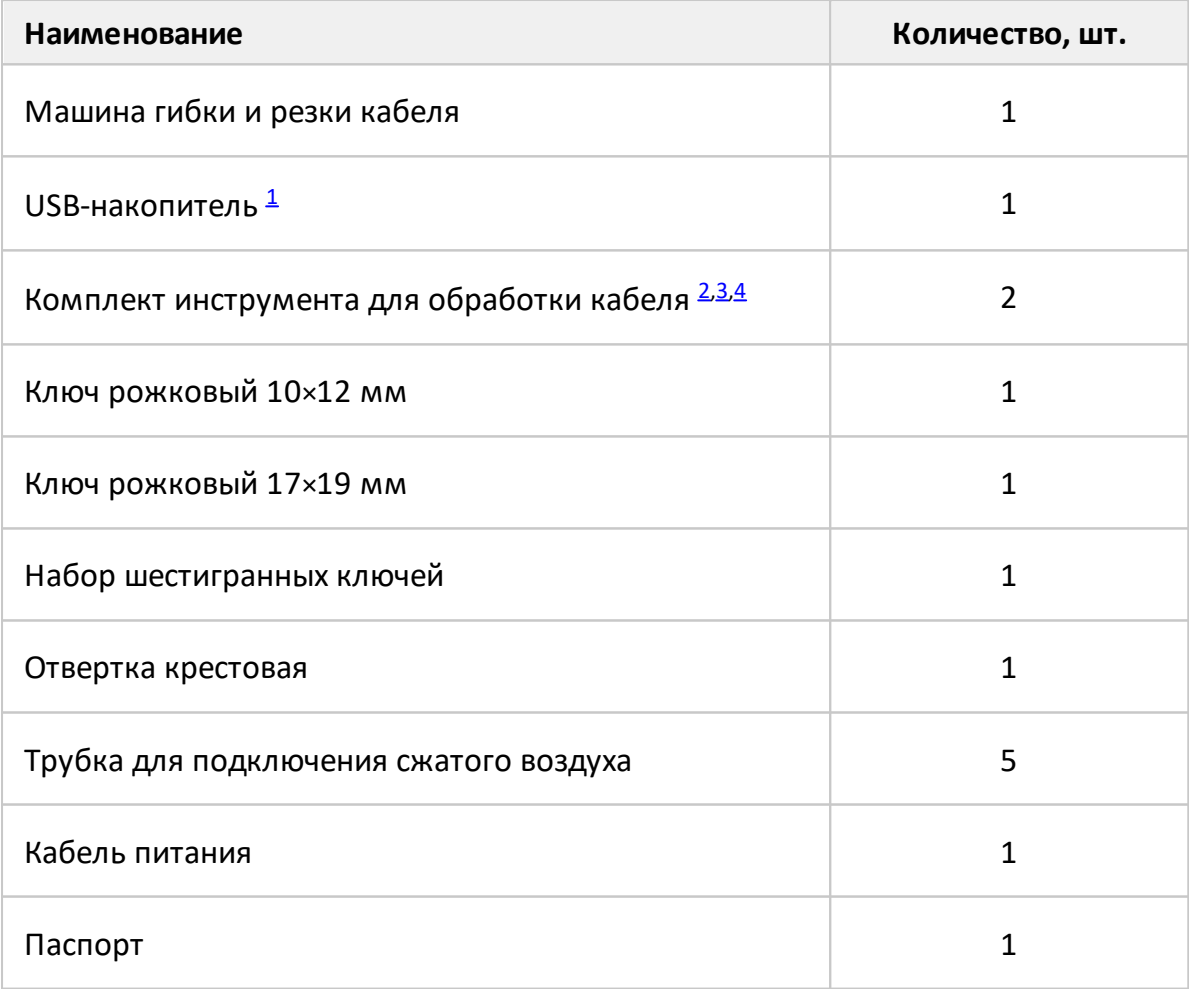

<span id="page-14-2"></span><span id="page-14-1"></span>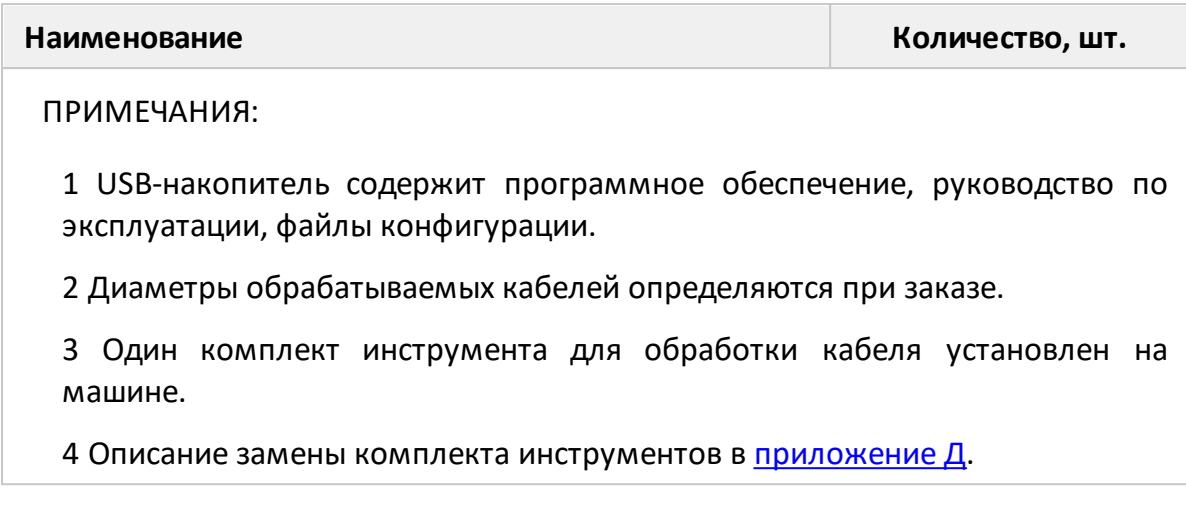

## <span id="page-14-4"></span><span id="page-14-3"></span><span id="page-14-0"></span>**4.2 Маркировка и пломбирование**

На задней стороне корпуса машины на панели подключений находится информационная табличка со следующей информацией:

- · наименование изделия;
- · серийный номер (штрихкод);
- · знак евразийского соответствия.

Маркировка транспортировочной тары содержит манипуляционные знаки, указывающие способы обращения с машиной во время транспортировки.

Пломбирование машины не производится.

## <span id="page-15-0"></span>**4.3 Технические характеристики**

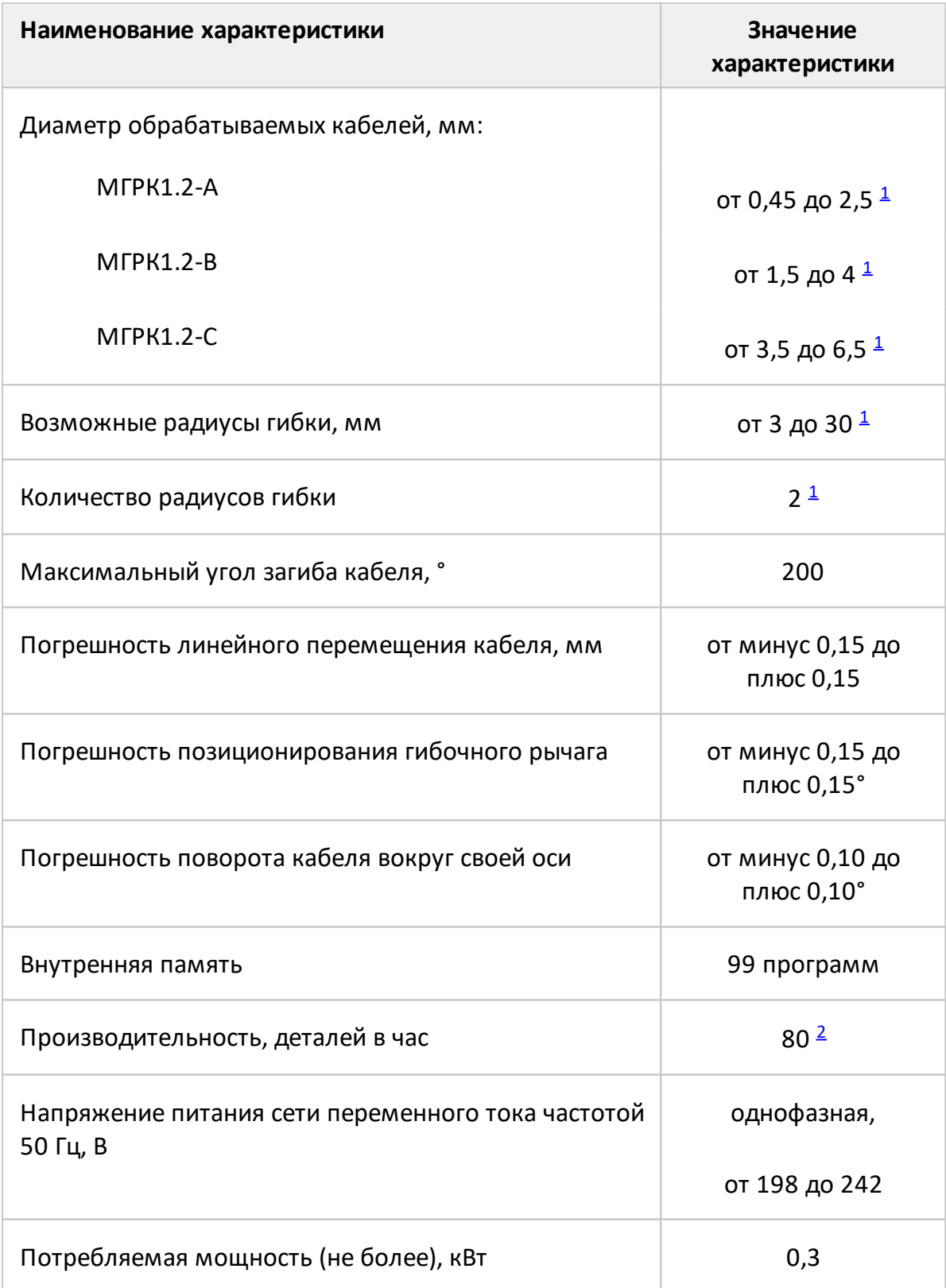

Основные технические характеристики машины приведены в таблице ниже.

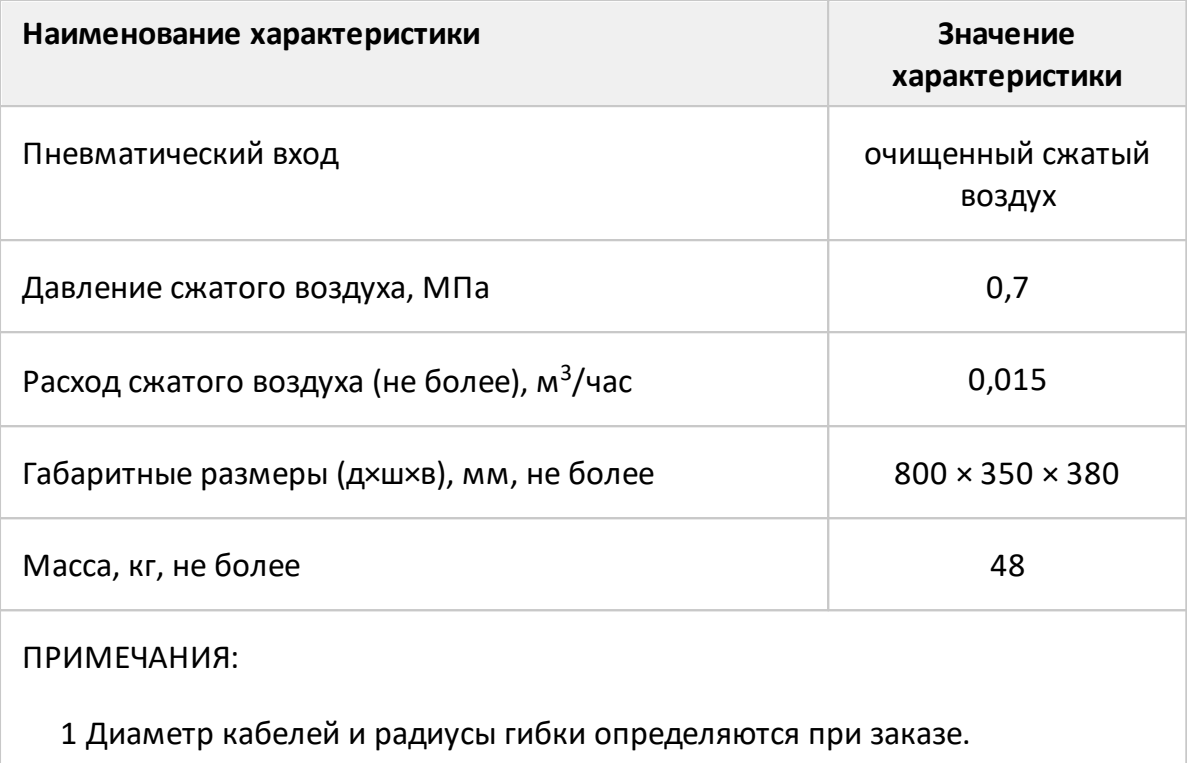

<span id="page-16-1"></span><span id="page-16-0"></span>2 Производительность указана для кабеля длиной 250 мм с тремя загибами 90°.

## <span id="page-17-0"></span>**4.4 Органы управления**

Для управления машиной и работы с ней используйте панель управления на [передней панели](#page-21-0) машины, а также [органы управления на боковой панели.](#page-32-0)

## <span id="page-17-1"></span>**4.4.1 Устройство и принцип работы**

Расположение основных узлов и рабочих органов приведено на рисунках ниже.

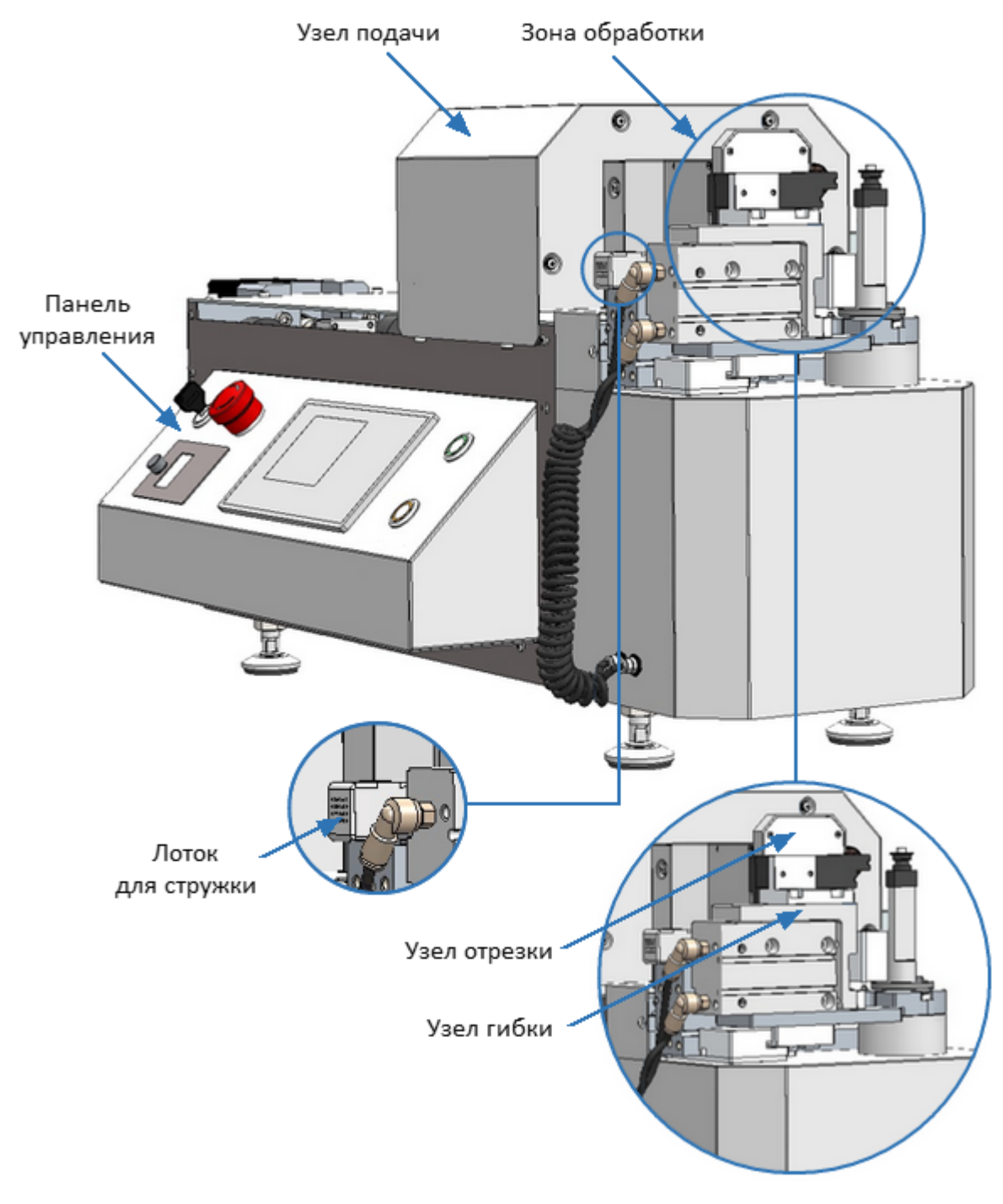

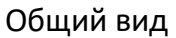

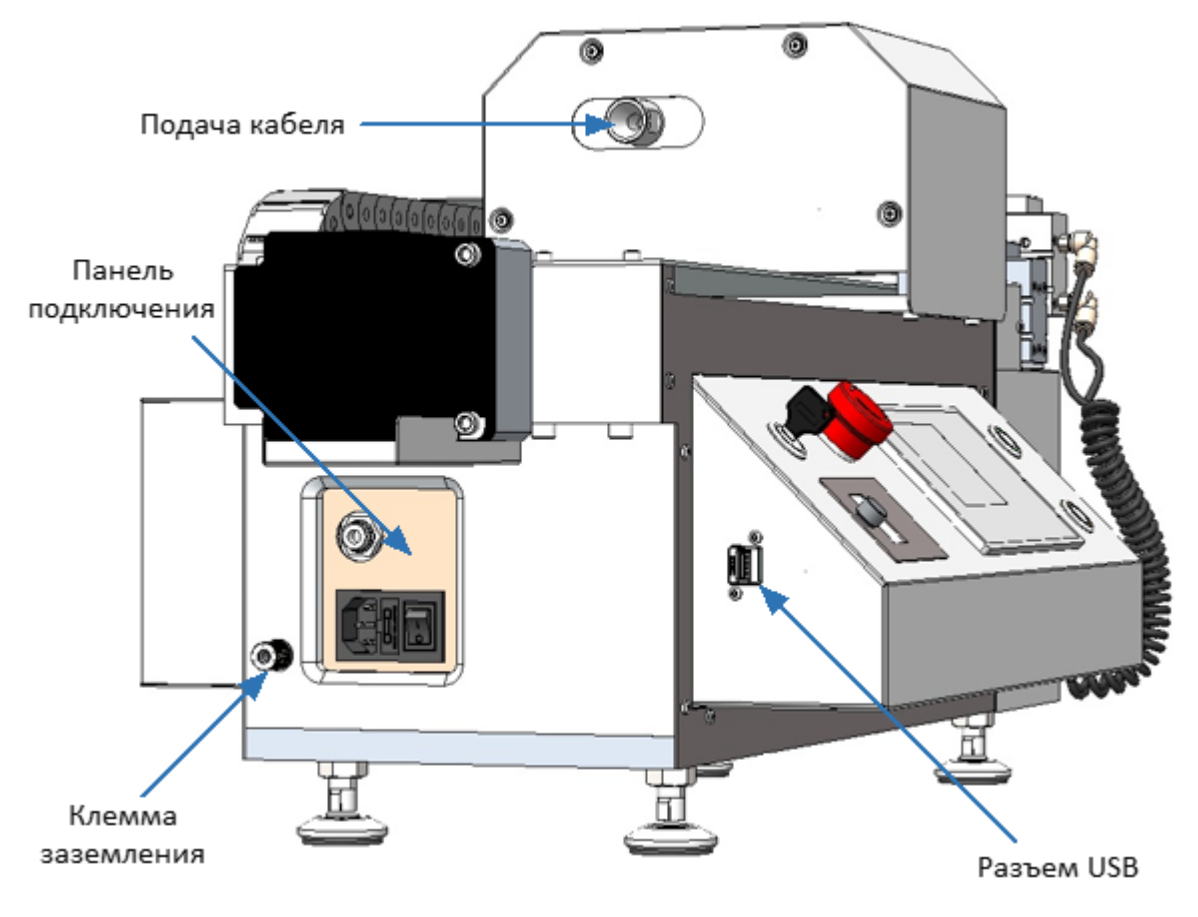

Вид сбоку

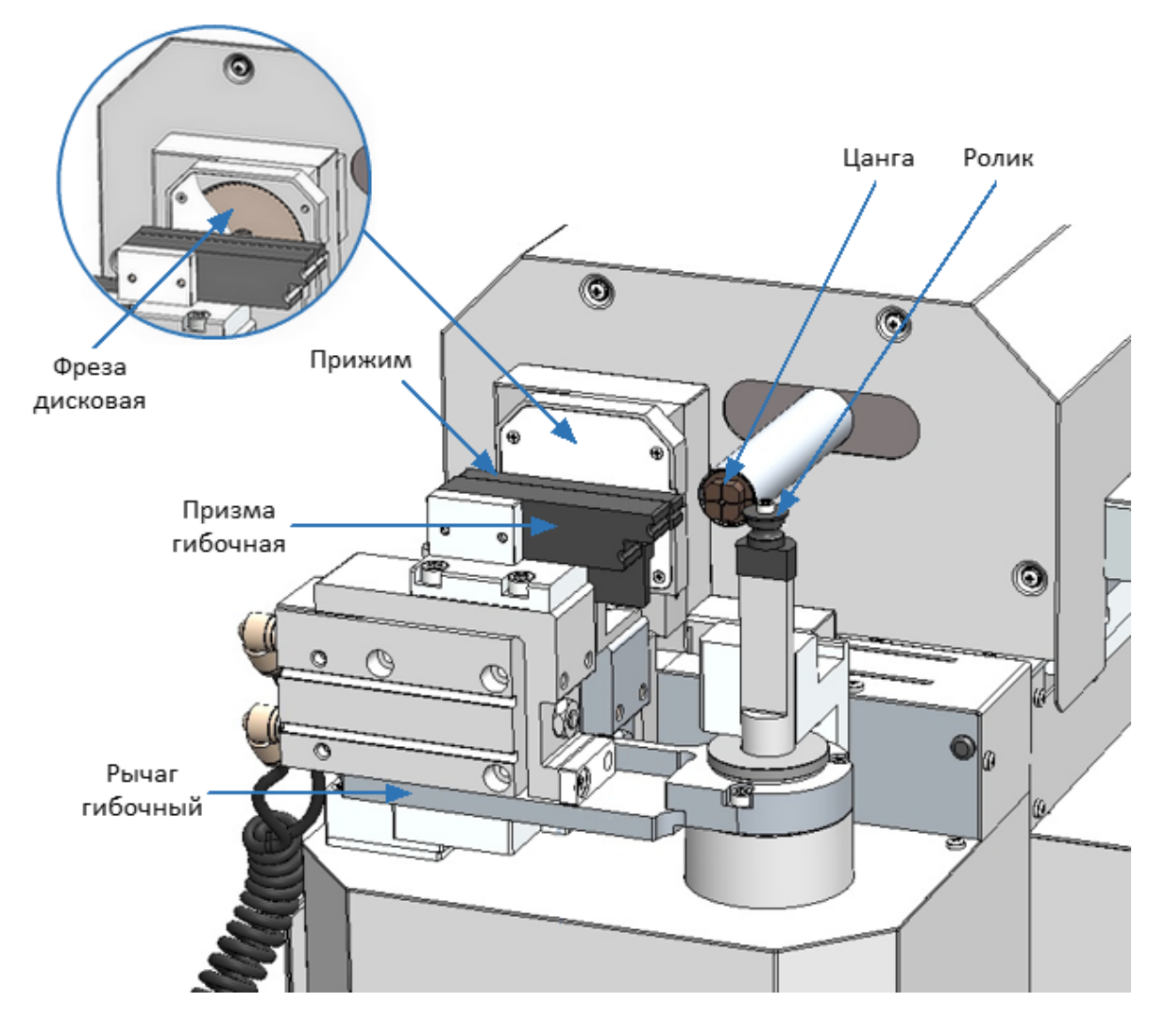

Зона обработки

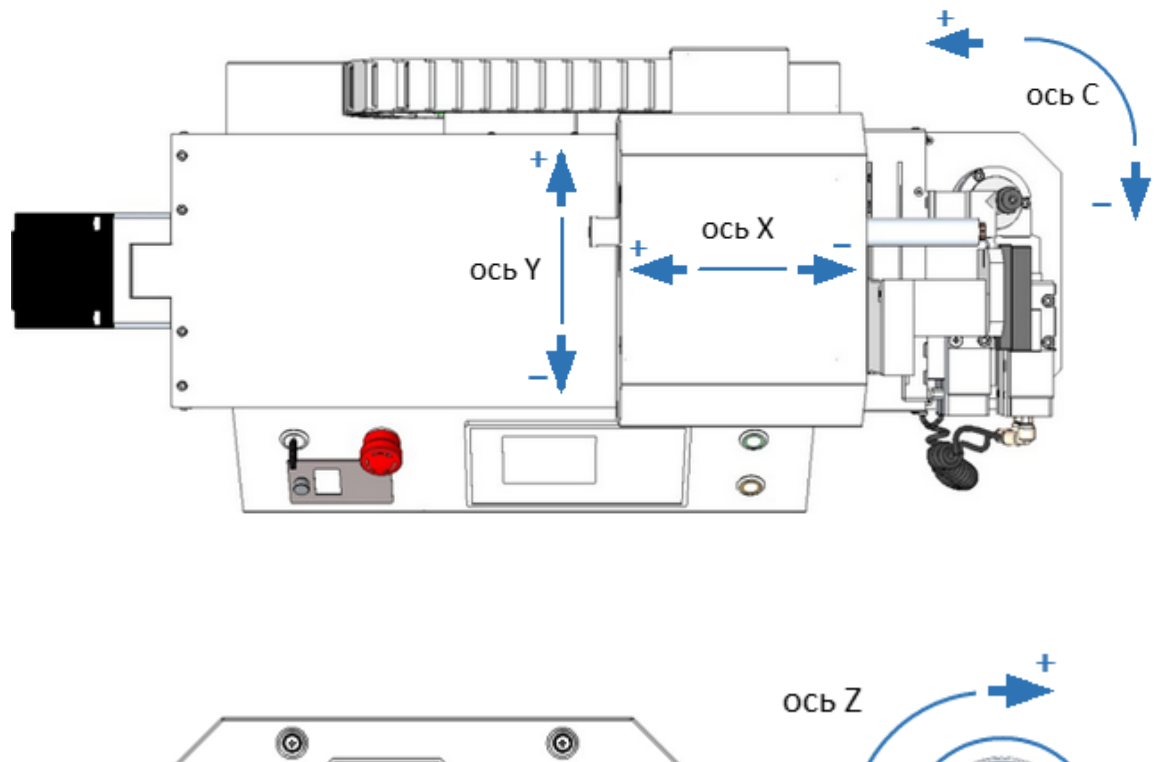

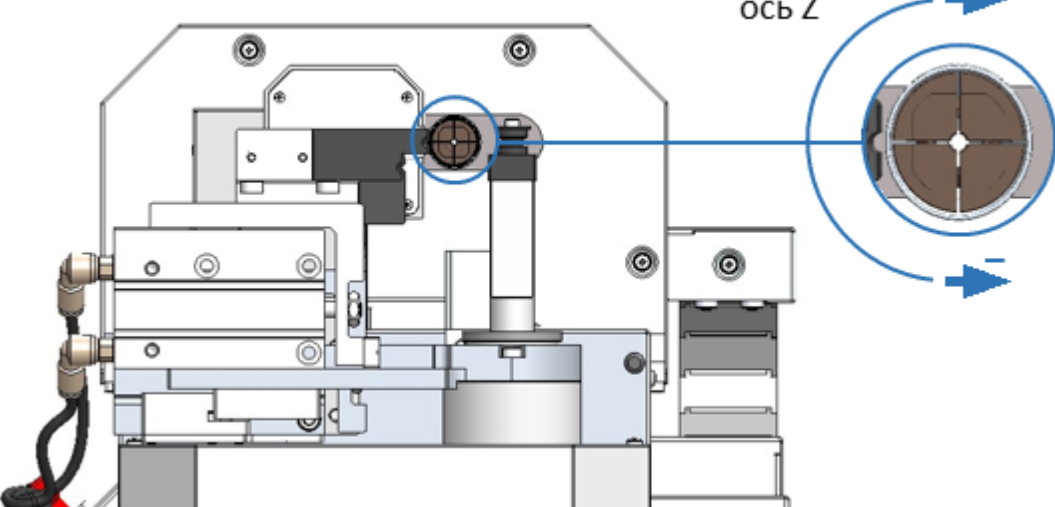

Расположение и направление движения осей

Гибка и отрезка осуществляется в автоматическом режиме по заданной управляющей программе (далее УП). Для создания УП используется персональный компьютер под управлением ОС Windows с установленным программным обеспечением.

ПРИМЕЧАНИЕ Персональный компьютер не входит в комплект поставки.

Загрузка УП в память контроллера управления осуществляется при помощи USBнакопителя.

## <span id="page-21-0"></span>**4.4.2 Панель управления**

На рисунке ниже приведено расположение органов управления на передней панели машины.

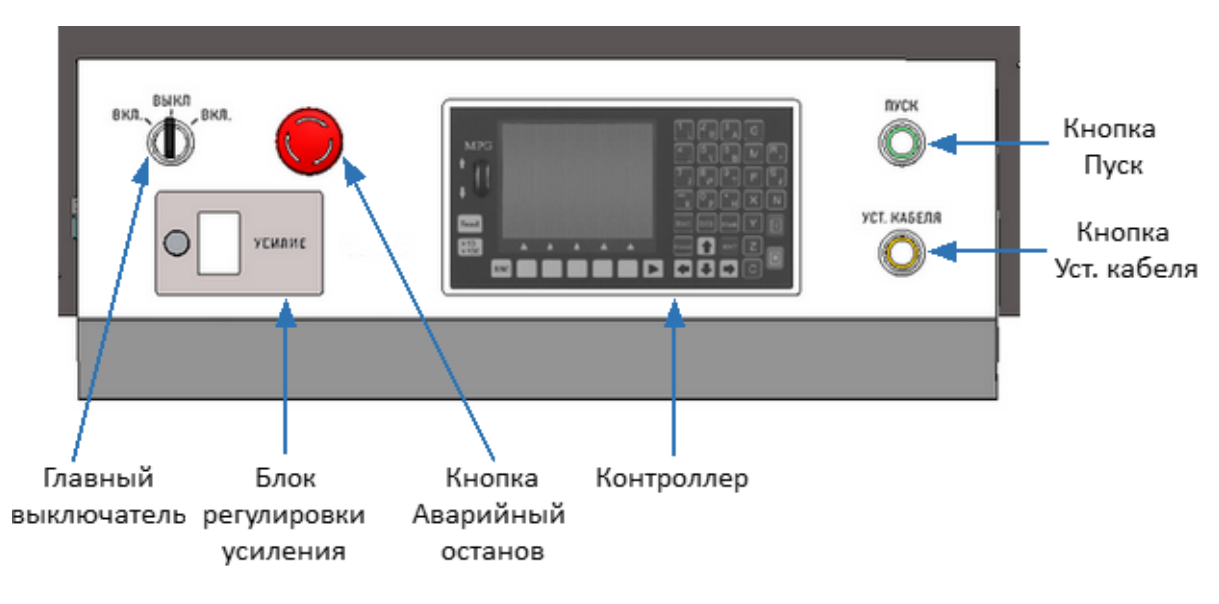

Панель управления

Функциональное описание органов панели управления.

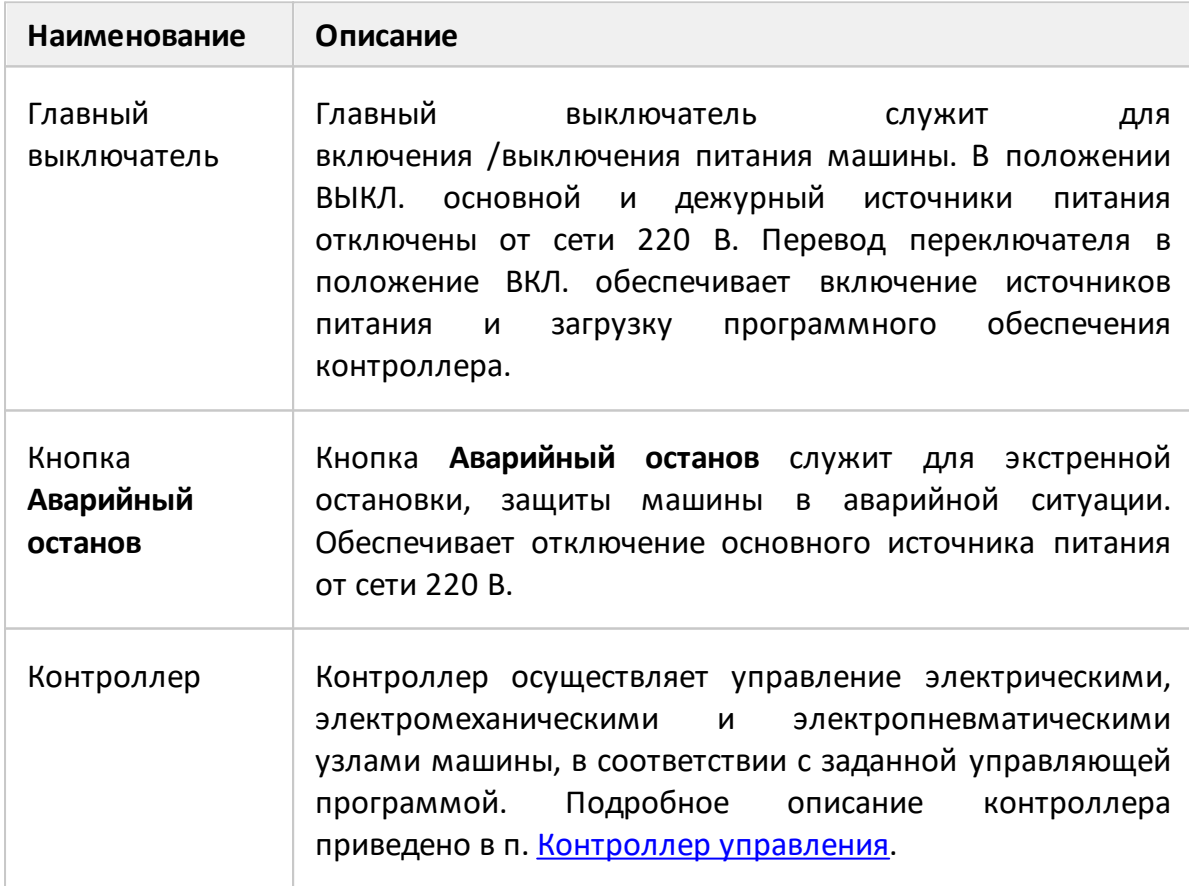

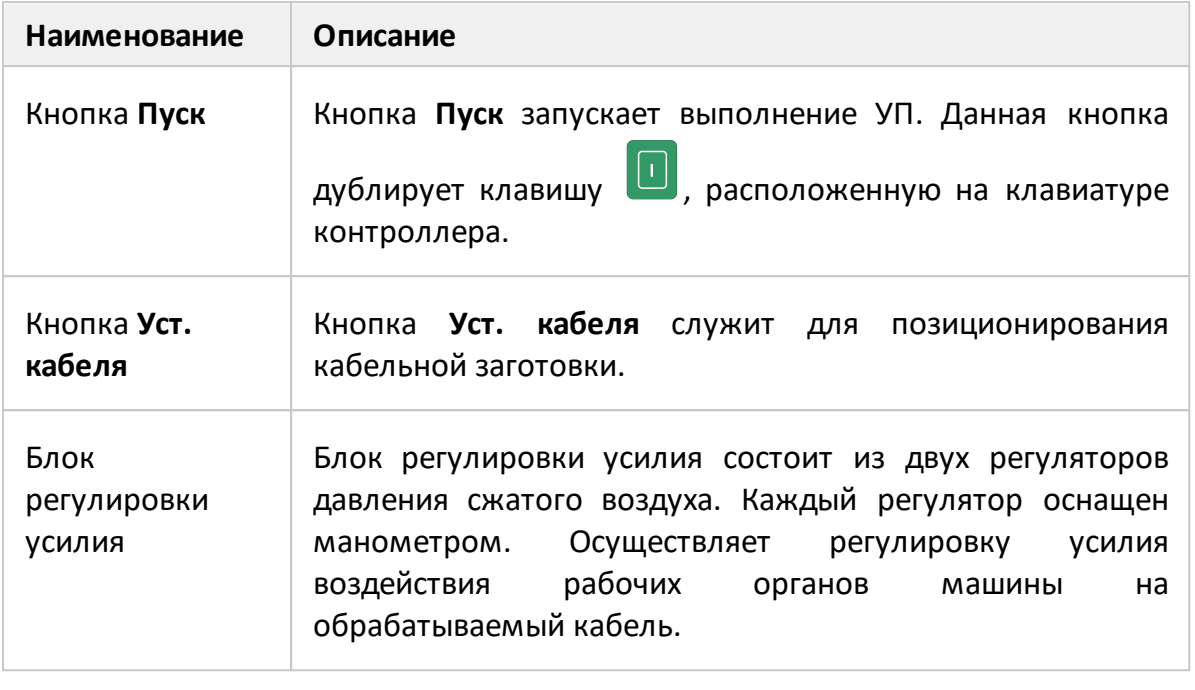

ПРИМЕЧАНИЕ Аварийная остановка приводит к потере шагов, и продолжение выполнения управляющей программы может стать недоступным.

## <span id="page-23-0"></span>**4.4.2.1 Контроллер управления**

Общий вид контроллера представлен на рисунке ниже.

Контроллер содержит [экран](#page-26-0) для отображения информации, клавиши управления и ввода данных и [блок точной установки значения координаты](#page-31-0) [активной оси.](#page-31-0)

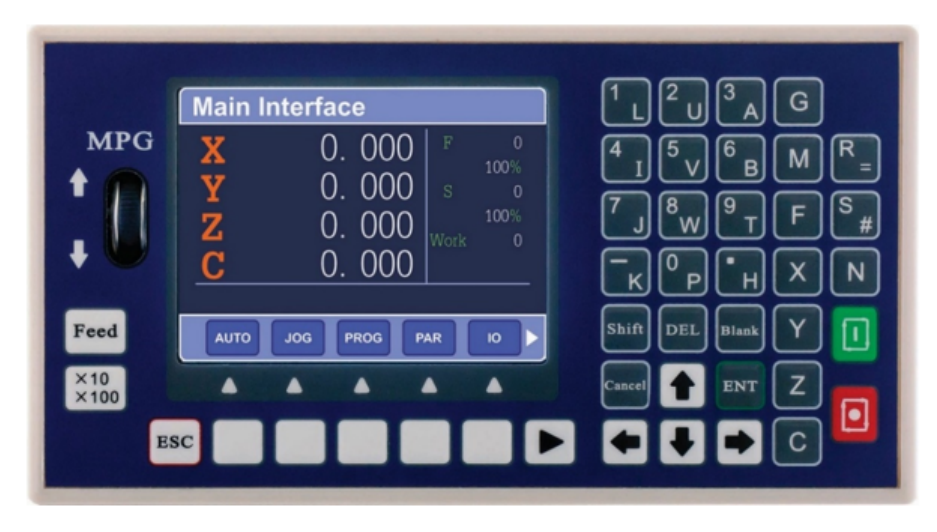

Общий вид контроллера

Функциональное описание клавиш управления и ввода данных приведено в таблице ниже.

<span id="page-23-1"></span>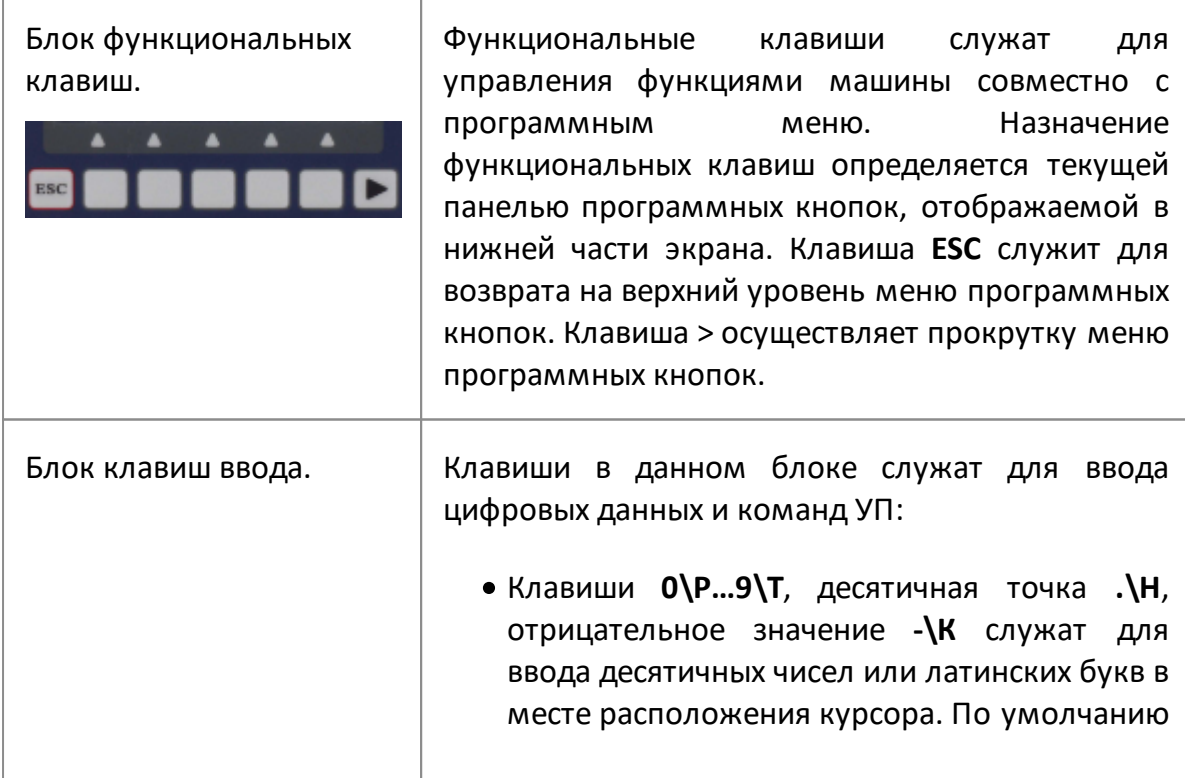

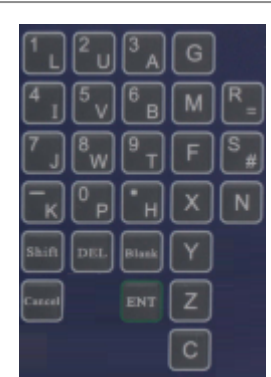

осуществляется ввод десятичных чисел, ввод латинских букв осуществляется с помощью клавиши **Shift**;

- · Клавиша **Blank** служит для ввода пробела;
- · Клавиши **G, M, F, N** служат для ввода основных команд УП;
- · Клавиши **X, Y, Z, C**:
	- $\bullet$  B режиме ручного управления осуществляют выбор активной оси;

ПРИМЕЧАНИЕ – Длительное нажатие на клавишу обнуляет значение оси.

- $\bullet$  R режиме редактирования УП осуществляют ввод латинских букв;
- · Клавиша **DEL** служат для удаления символа слева от курсора:
	- · в меню выбора УП удаляет программу, выделенную курсором;
	- · в режиме редактирования УП удаляет символ слева от курсора.
- · Клавиша **DEL** служат для удаления символа слева от курсора:
	- · в меню выбора УП удаляет программу, выделенную курсором;
	- · в режиме редактирования УП удаляет символ слева от курсора.
- · Клавиша **ENT**:
	- · в режиме редактирования служит для перевода строки.
	- · при выходе из режима редактирования УП – подтверждает изменения.
	- · в других случаях завершает ввод, присваивает новое значение полю ввода.

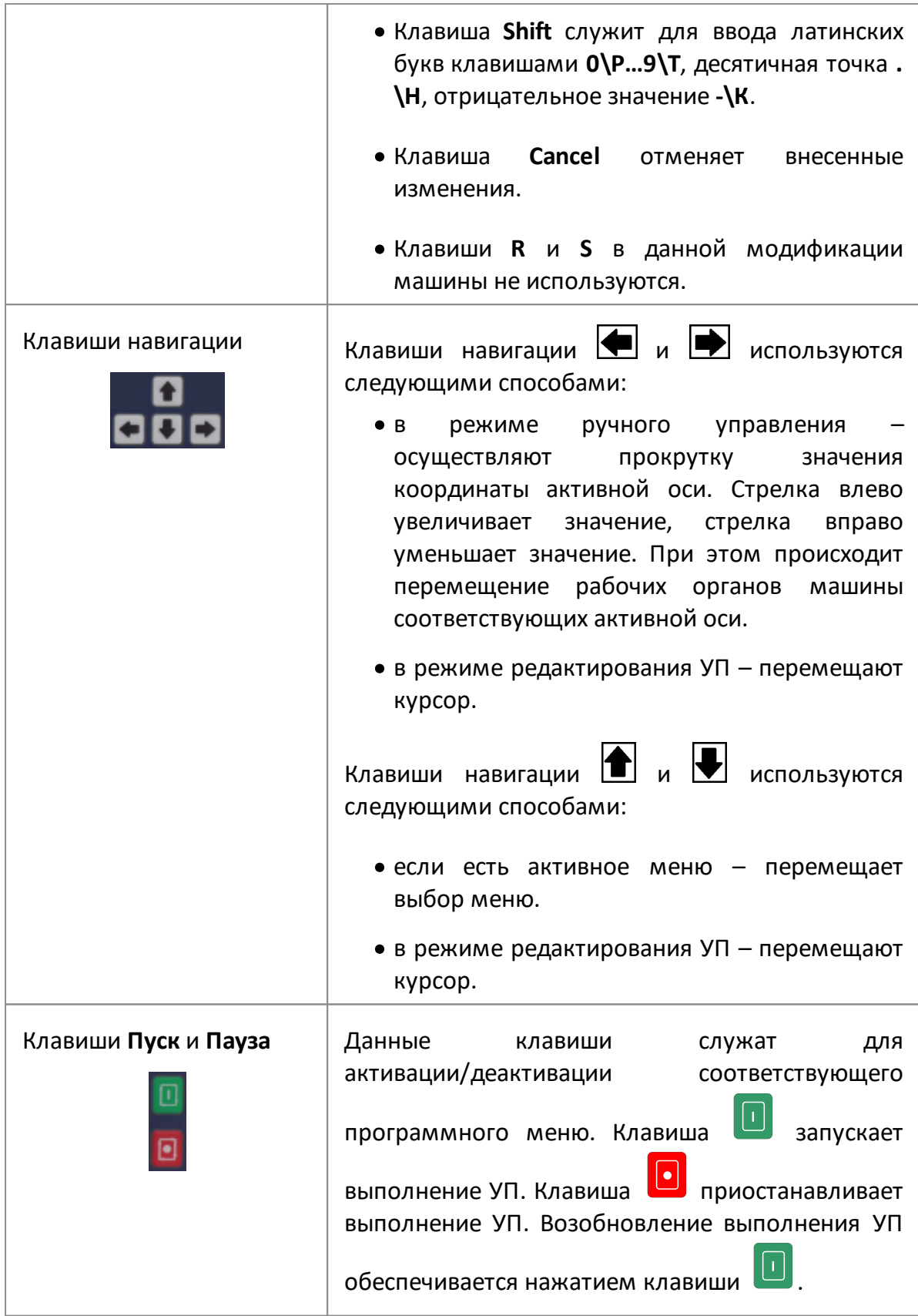

ПРИМЕЧАНИЕ Клавиша дублируется кнопкой **Пуск** находящейся на передней панели машины.

## <span id="page-26-0"></span>**4.4.2.1.1 Элементы экрана контроллера**

Основные элементы экрана контроллера приведены на рисунке ниже.

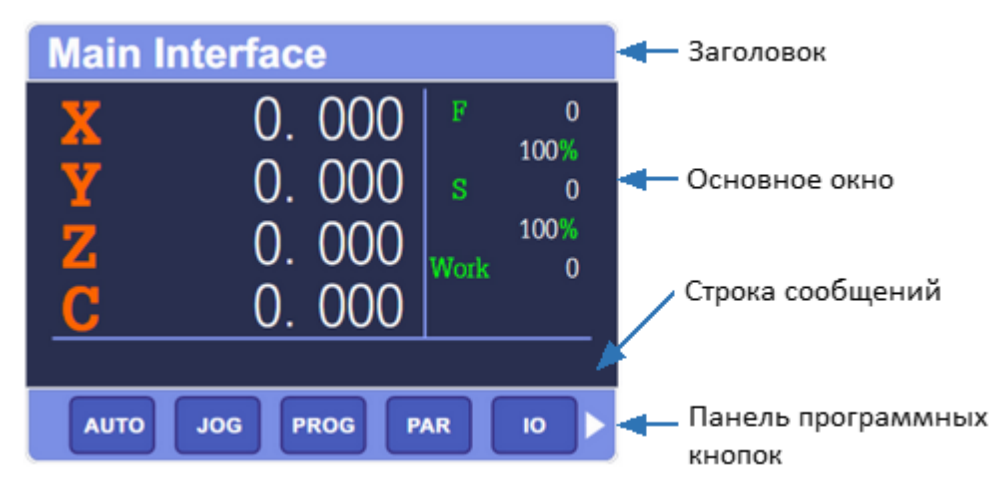

Основные элементы экрана контроллера

Функциональное описание элементов экрана контроллера приведено в таблице ниже.

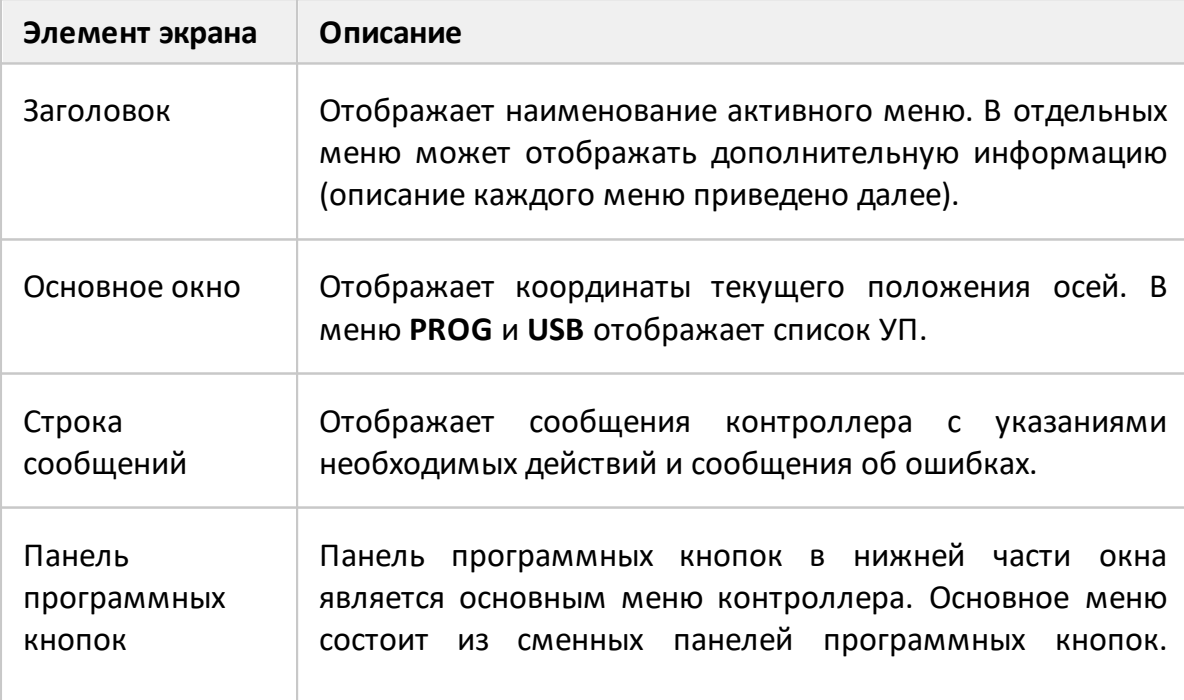

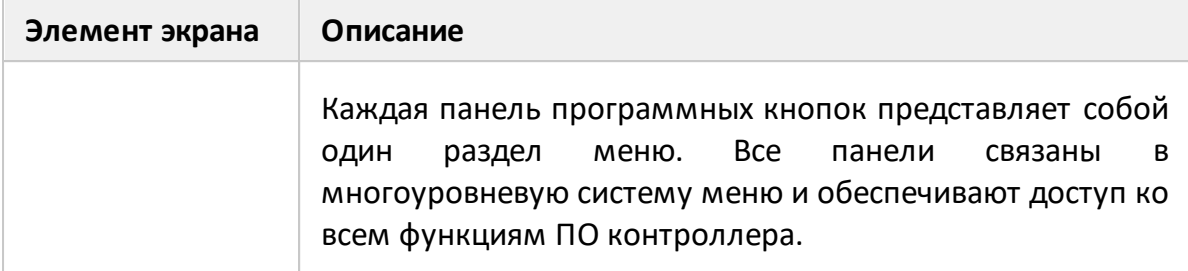

Управление программными кнопками осуществляется [функциональными](#page-23-1) [клавишами](#page-23-1), расположенными снизу от экрана контроллера. Выбранная программная кнопка выделяется белым цветом. Активация программной кнопки открывает соответствующее ей меню нижнего уровня.

Описание меню, активируемых соответствующими программными кнопками, приведено в таблице.

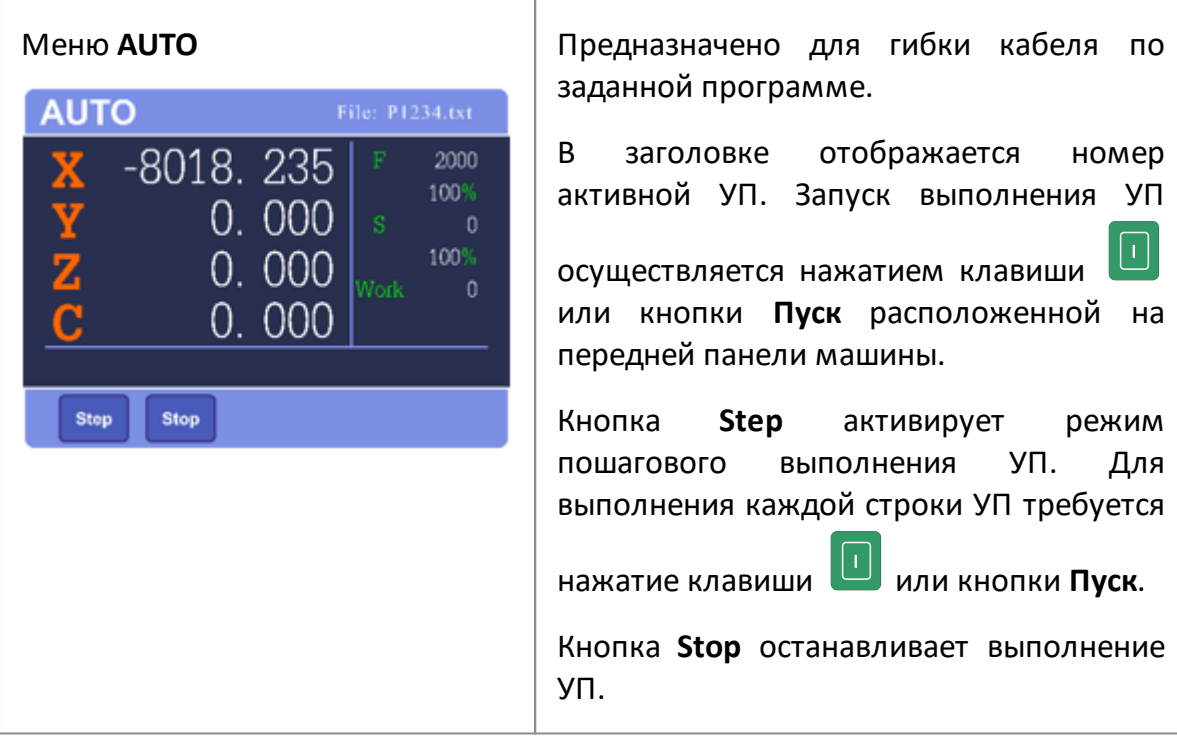

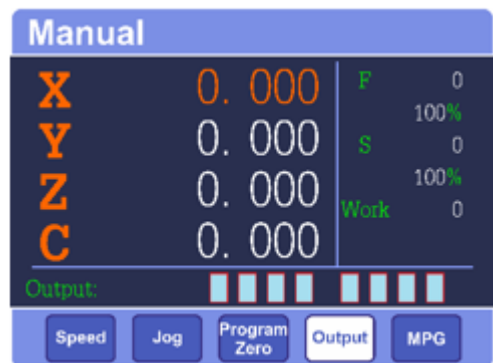

Меню**Jog** Предназначено для управления машиной в ручном режиме.

> Кнопка **Speed** активирует режим высокой скорости перемещений.

> Кнопка **Jog** активирует режим фиксированных перемещений. Однократное нажатие клавиш навигации  $\left| \bigoplus_{\iota} \right|$  изменяет значение активной оси на 0,5 мм.

> Кнопка **Program Zero** перемещает все оси в нулевое положение.

> Кнопка **Output** активирует режим ручного управления выходами. Состояния выходов индицируется

> символами « » в строке сообщений. Выходы активируются и деактивируются

> клавишами **1**…**8**. Символ « » соответствующий активному выходу подсвечивается зеленым цветом. В следующей [таблице](#page-30-0) приведено соответствие выходов рабочим органам машины.

> Кнопка **MPG**. Включает режим точного позиционирования.

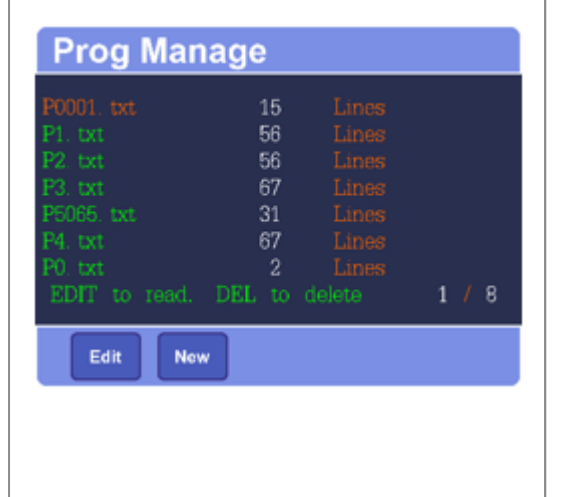

Меню **Prog** Предназначено для работы с УП, хранящимися в памяти контроллера.

> Клавиши навигации **Ш** и перемещают выбор меню.

Кнопка **Edit** открывает выделенную УП для просмотра и редактирования. Последняя открывавшаяся УП активируется для автоматического выполнения.

Кнопка **New** создает новою УП.

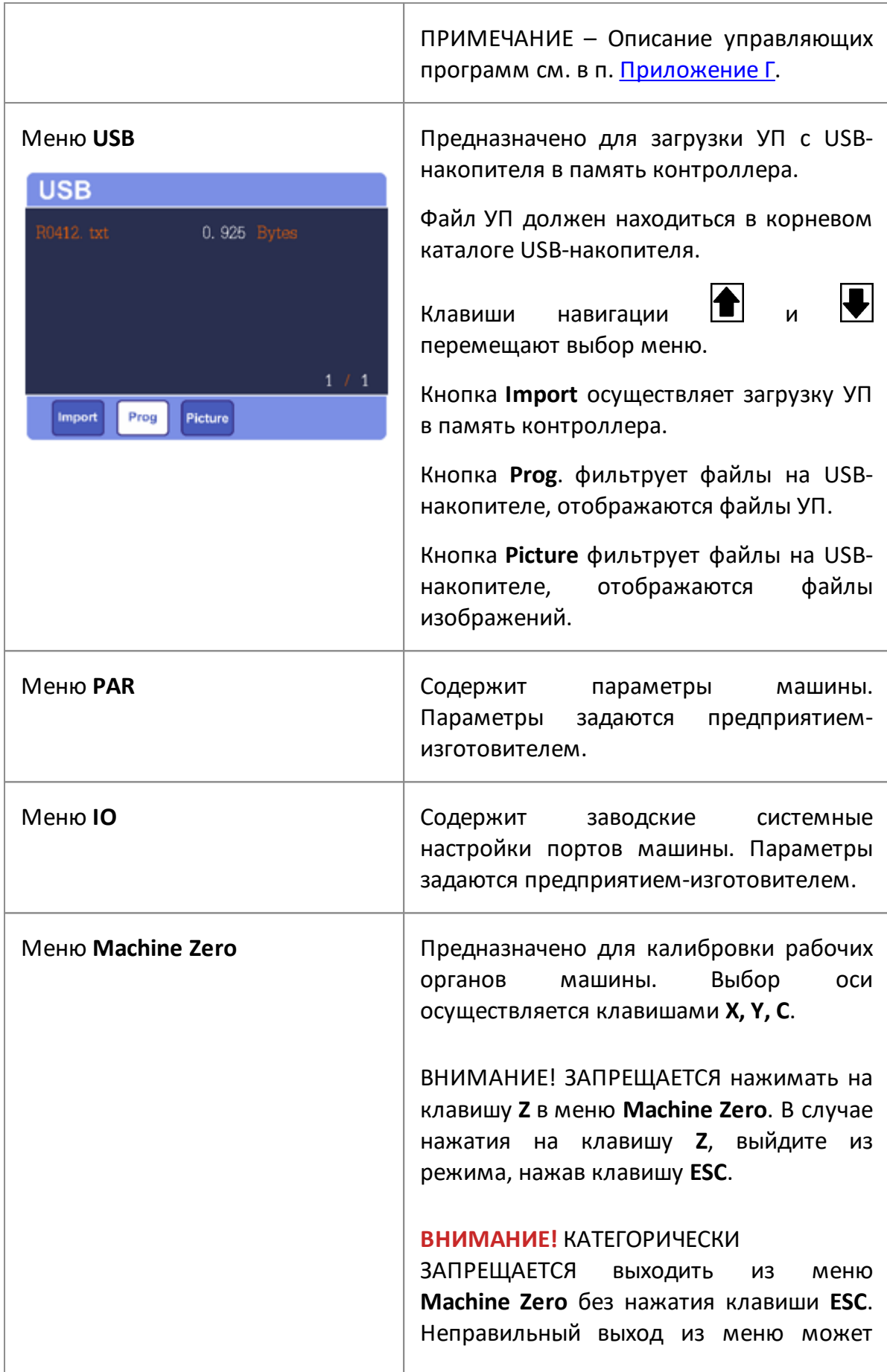

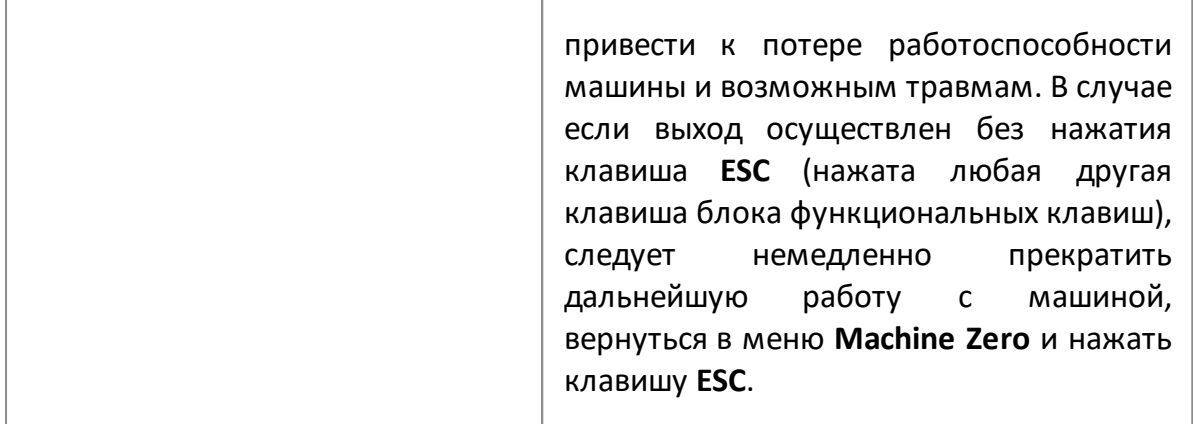

<span id="page-30-0"></span>Соответствие выходов рабочим органам машины

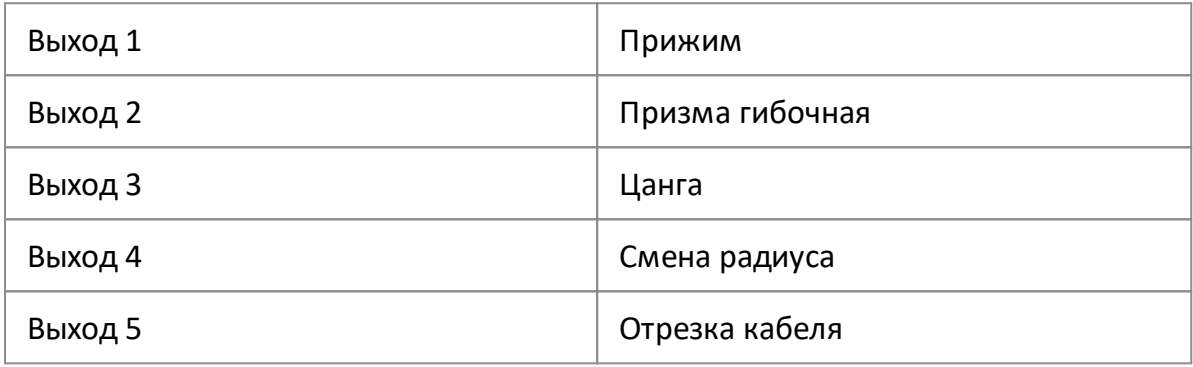

## <span id="page-31-0"></span>**4.4.2.1.2 Блок точной установки значения координаты активной оси**

Ручной генератор импульсов служит для точного позиционирования в ручном режиме рабочих органов машины.

Вращающееся колесо действует следующим способом: вращение вверх увеличивает значение, вращение вниз – уменьшает значение.

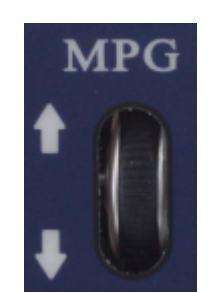

Ручной генератор импульсов

Кнопка для установки координаты активной оси используется для масштабирования шага изменения значения координаты активной оси.

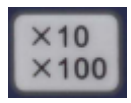

Кнопка для установки значения координаты активной оси

## <span id="page-32-0"></span>**4.4.3 Органы управления на боковой панели**

На рисунке ниже приведено расположение органов управления на боковой панели.

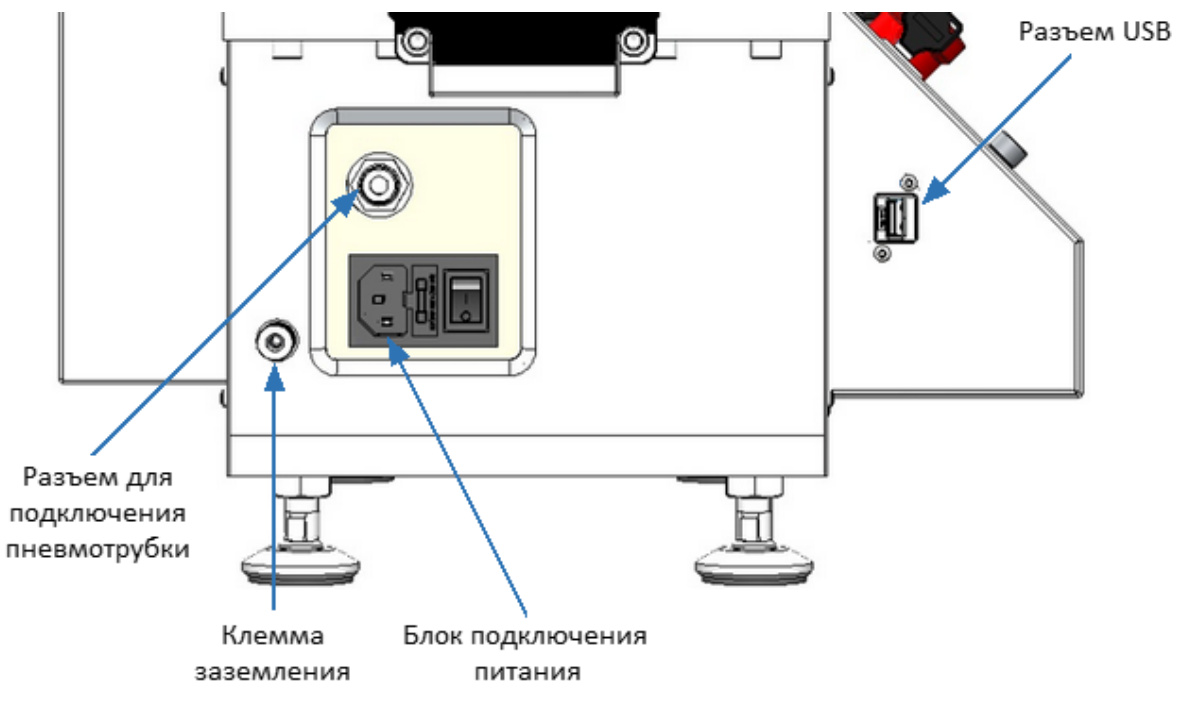

Боковая панель

Функциональное описание органов управления боковой панели.

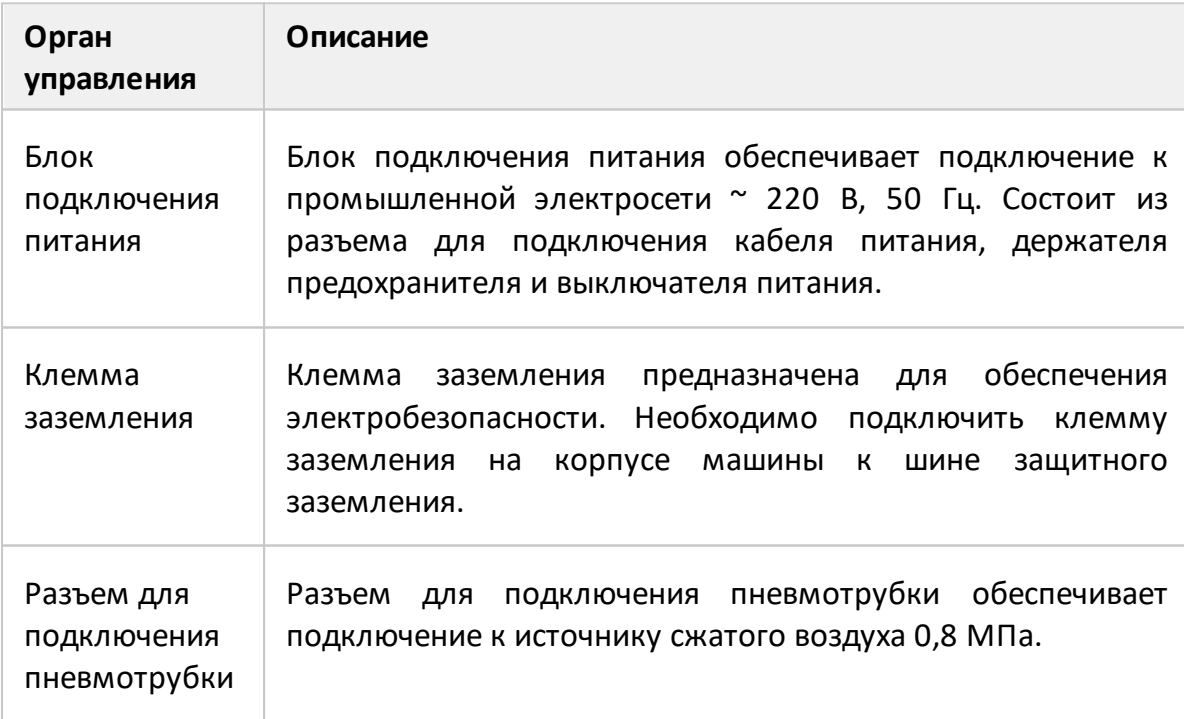

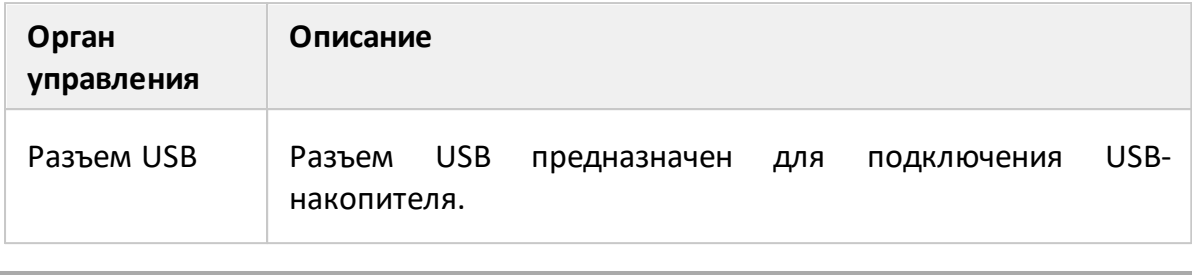

ПРИМЕЧАНИЕ Выключатель, входящий в состав блока подключения питания, подключает и выключает полностью подачу электропитания на оборудование. Использование выключателя не рассматривается в качестве действия оператора оборудования.

## <span id="page-34-0"></span>**5 Сеанс работы машины**

- 1 Включите машину, выполнив следующие действия:
	- · откройте запорный кран на выходе источника сжатого воздуха;
	- · включите машину, повернув главный выключатель в положение ВКЛ;

ПРИМЕЧАНИЕ Первоначальное включение приведено в п. [Первое](#page-11-0) [включение](#page-11-0).

2 Активируйте нужную УП. Для этого перейдите в меню **Prog**, выберите УП клавишами <sup>1</sup> и <u>•</u> сткройте УП кнопкой Edit, закройте УП двойным нажатием клавиши **ESC**.

ПРИМЕЧАНИЕ Подготовка УП приведена в п. [Быстрое начало работы.](#page-78-0)

- 3 Установите кабельную заготовку. Для этого вставьте заготовку в отверстие подачи кабеля. Заготовка должна выступать из цанги на 5-15 мм.
- 4 Нажмите и удерживайте кнопку **Уст. кабеля**, при этом узел отрезки переместится в рабочую зону. Аккуратно продвиньте заготовку до упора в отрезной диск. Отпустите кнопку **Уст. кабеля**, после чего цанга зафиксирует кабель и узел отрезки вернется начальное положение.
- 5 Перейдите в меню **Auto**.
- 6 Нажмите кнопку **Пуск** для запуска выполнения УП.

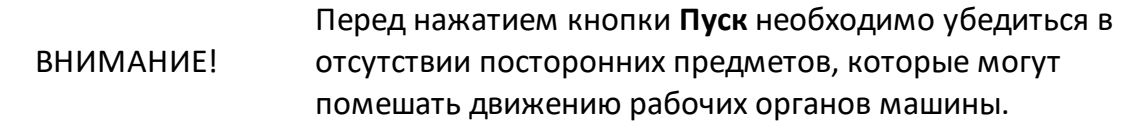

7 По окончанию выполнения УП достаньте изготовленный кабель (кабели).

- 8 В случае завершения работы, выключите машину, выполнив следующие действия:
	- · выключите машину, повернув главный выключатель в положение ВЫКЛ;
	- · закройте запорный кран на выходе источника сжатого воздуха.

ПРИМЕЧАНИЕ Рекомендуется освобождать лоток для стружки по завершению работы с машиной.
## **6 Программное обеспечение MGRK Designer**

Программа MGRK Designer предназначена для подготовки управляющей программы, обеспечивающей работу машины гибки и резки полужесткого кабеля МГРК 1.2.

Программное обеспечение поставляется на USB-накопителе, входящем в комплект поставки.

Содержимое USB-накопителя:

- · папка Configuration files содержит конфигурационные файлы для работы машины;
- · папка Documentation содержит руководство по эксплуатации;
- · MGRK-setup\_vX.X.X.exe модуль установки программного обеспечения, где X.X.X – номер версии программы.

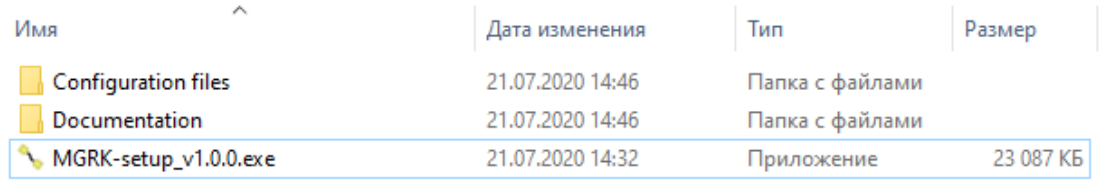

Пример содержимого USB-накопителя

## **6.1 Установка программного обеспечения**

Установка программного обеспечения производится на внешний персональный компьютер, работающий под управлением ОС «WINDOWS». Перенос программы с внешнего персонального компьютера на МГРК 1.2 осуществляется через USBинтерфейс.

ПРИМЕЧАНИЕ USB-накопитель входит в комплект поставки.

Минимальные технические требования к персональному компьютеру:

- ОС WINDOWS 7 и выше;
- · процессор 2 ГГц;
- · оперативная память 2 ГБ;
- · минимальное разрешение экрана 1280 х 768;
- $\bullet$  USB 2.0.
- · видеокарта с поддержкой OpenGL 2.1

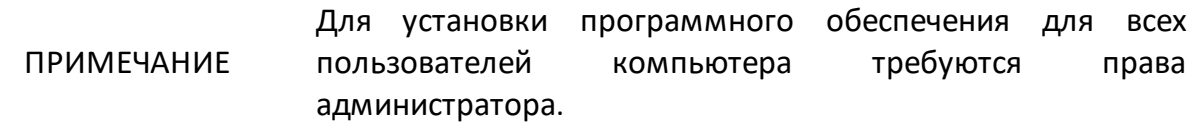

## **6.1.1 Процедура установки**

Пути установки файлов программы MGRK.exe, используемые по умолчанию:

- · в случае установки только для текущего пользователя: C:\Users\%username %\AppData\Local\Programs\MGRK Designer;
- · в случае установки для всех пользователей: C:\Program Files (x86)\MGRK Designer.

Установка программного обеспечения осуществляется путем запуска файла установщика MGRK-setup\_vX.X.X.exe

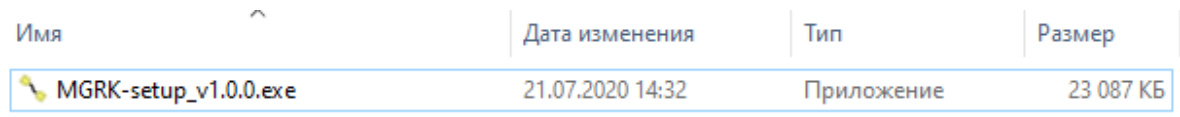

### Пример установочного файла программы

После чего необходимо следовать пошаговым указаниям программы установки:

1 Выберите режим установки: только для текущего пользователя или для всех пользователей (для выбора требуются права администратора).

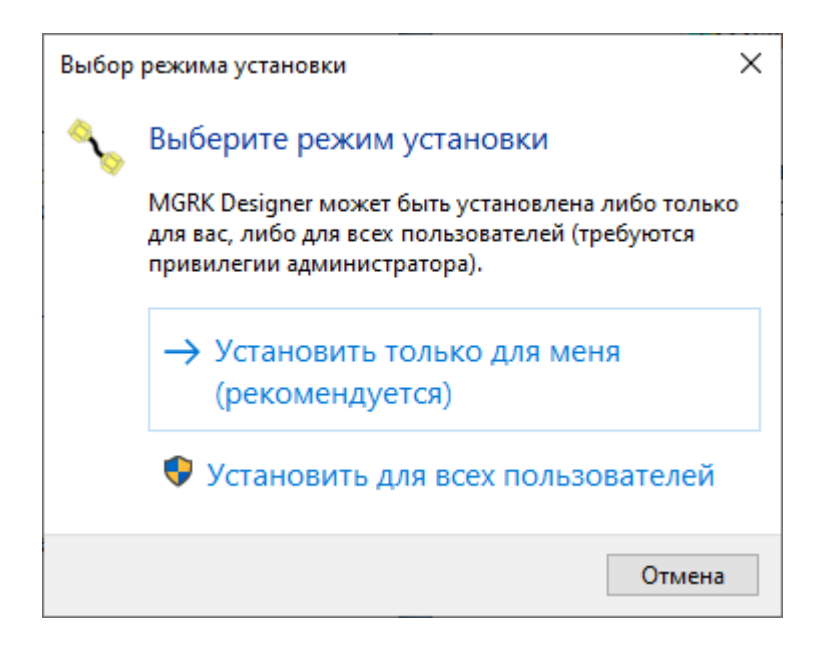

Выбор режима установки

2 Выберите язык установки.

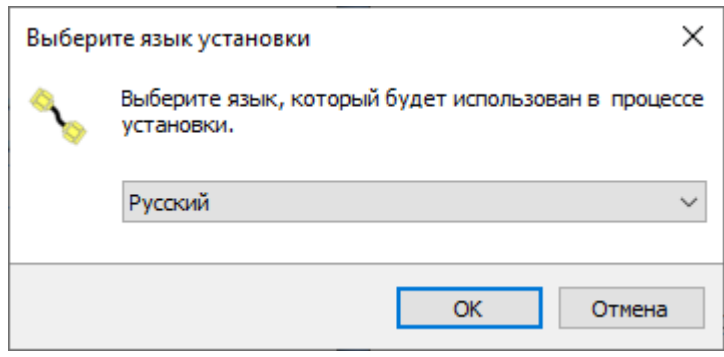

# Выбор языка установки

# 3 Примите лицензионное соглашение.

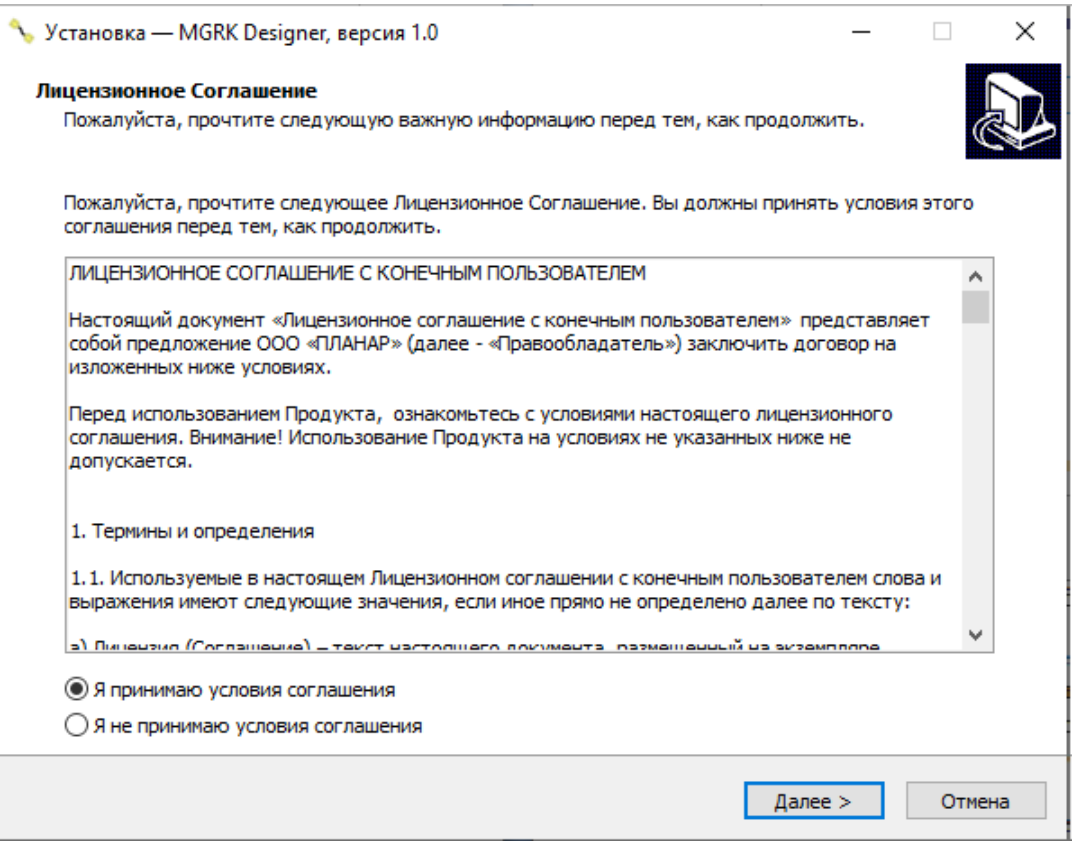

#### Лицензионное соглашение

4 Выберите папку для установки программы.

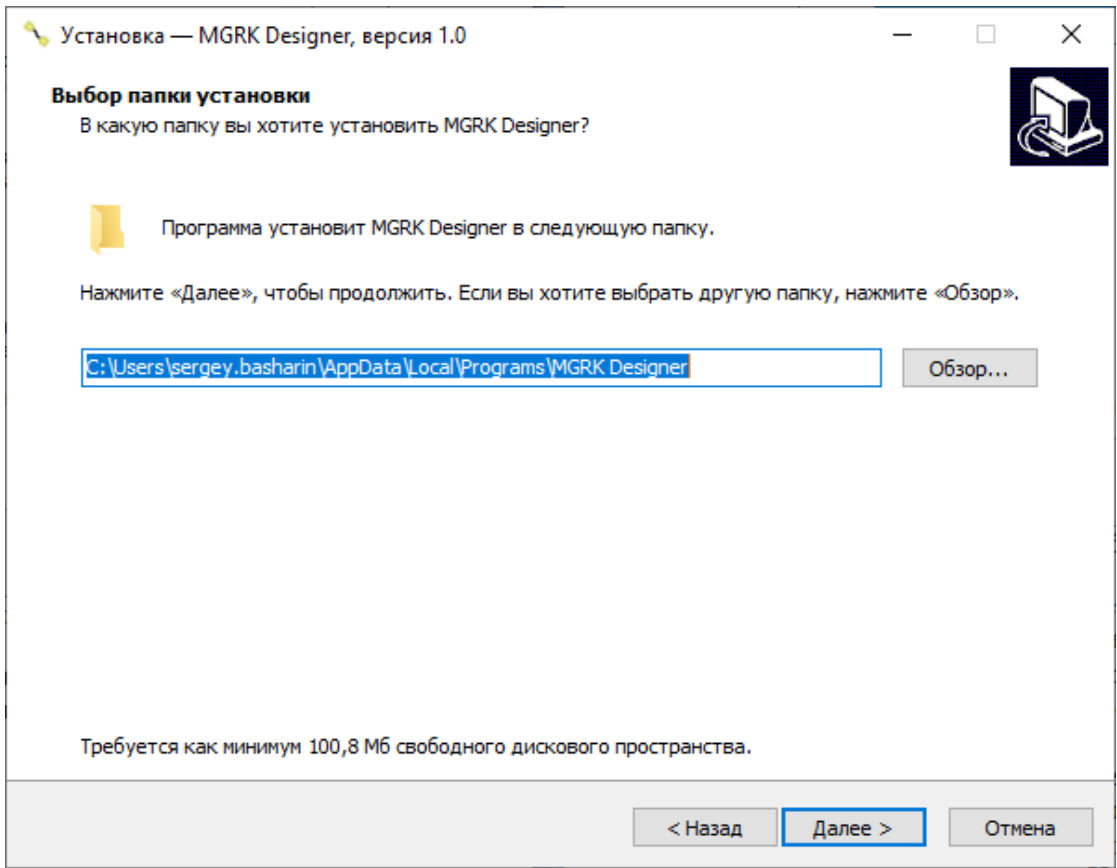

Выбор папки установки программы

5 Выберите имя папки программы в меню **Пуск**. Для того, чтобы не создавать папку в меню **Пуск**, необходимо поставить соответствующий флажок внизу окна.

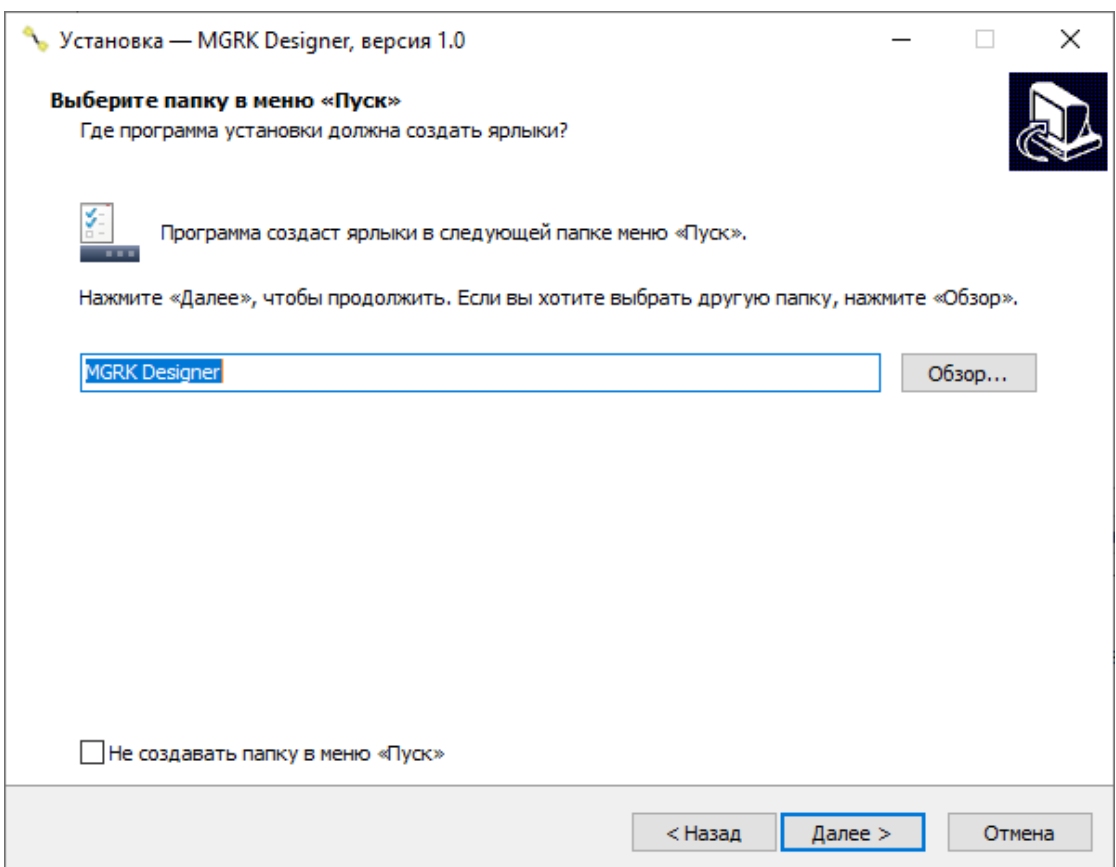

Выбор имени папки программы в меню Пуск

- 6 Выберите дополнительные опции при установке программы:
	- · создать значок на рабочем столе. При выборе данной опции, на рабочем столе пользователя будет создан ярлык для быстрого запуска программы. Рекомендуется установить данную опцию;
	- · ассоциация \*.LSG файлов. При установке опции данный тип файла (Файлы L-сегментов — внутренние файлы программы МГРК, служат для хранения данных кабеля) будет ассоциирован с программой и будет по умолчанию открываться с ее помощью. Опция должна быть установлена;
	- · ассоциация \*.IGS файлов. При установке опции данный тип файла будет ассоциирован с программой и будет по умолчанию открываться с ее помощью;
- · ассоциация \*.IGES файлов. При установке опции данный тип файла будет ассоциирован с программой и будет по умолчанию открываться с ее помощью;
- · ассоциация \*.DXF файлов. При установке опции данный тип файла будет ассоциирован с программой и будет по умолчанию открываться с ее помощью.
- 7 Нажмите кнопку **Далее**.

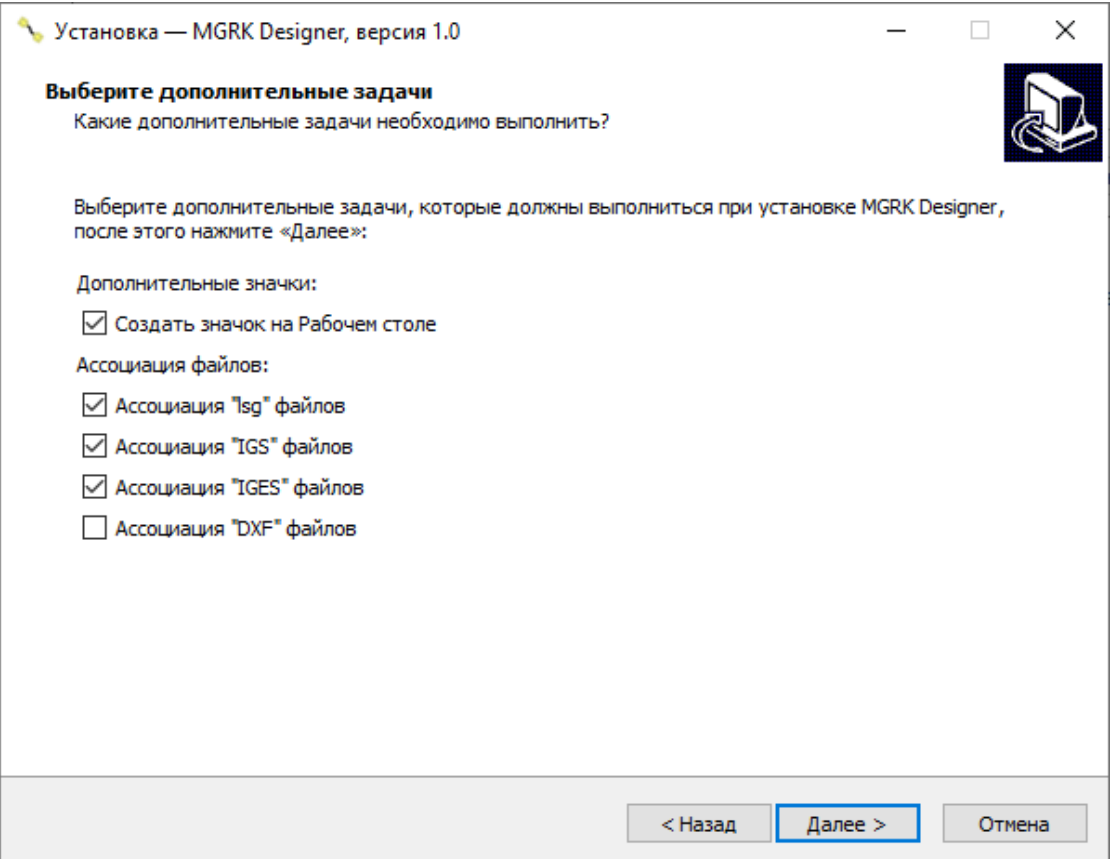

#### Дополнительные опции при установке программы

8 Убедитесь, что все параметры были выбраны верно, и нажмите кнопку **Установить**.

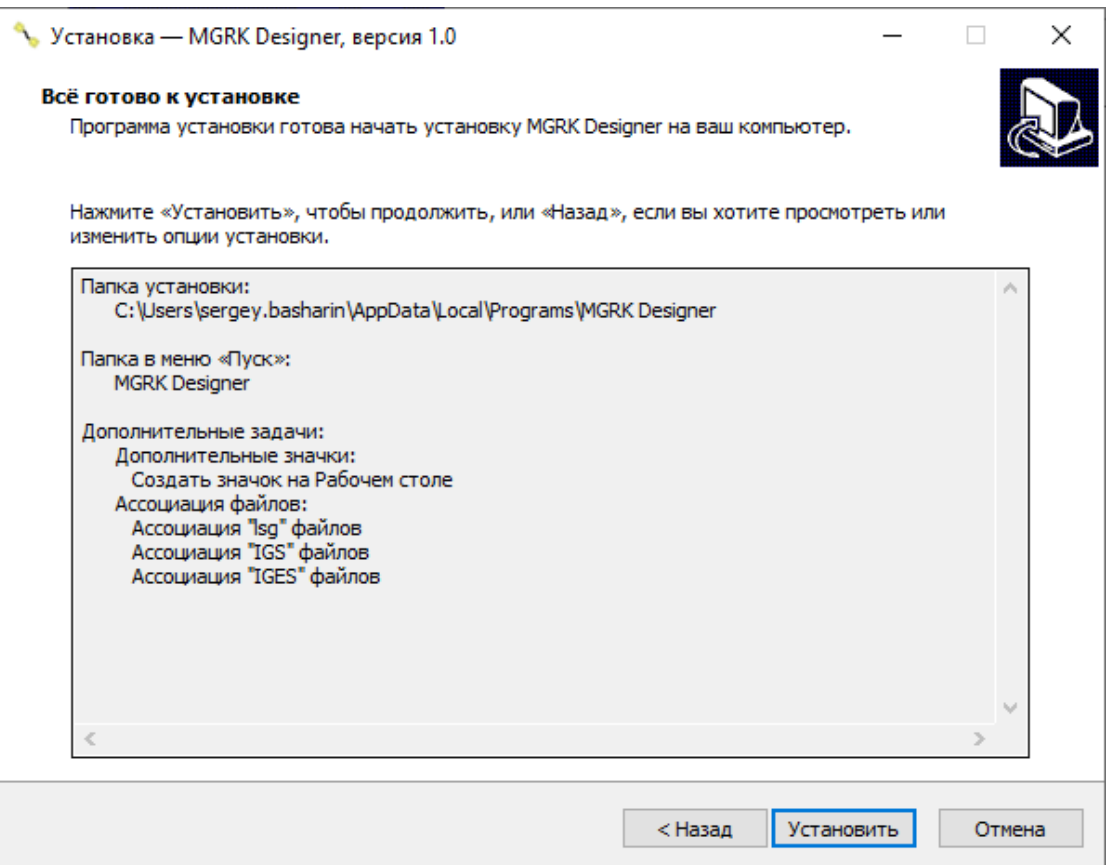

Проверка параметров установки

9 После окончания установки программы для запуска MGRK Designer поставьте соответствующий флажок и нажмите кнопку **Завершить**.

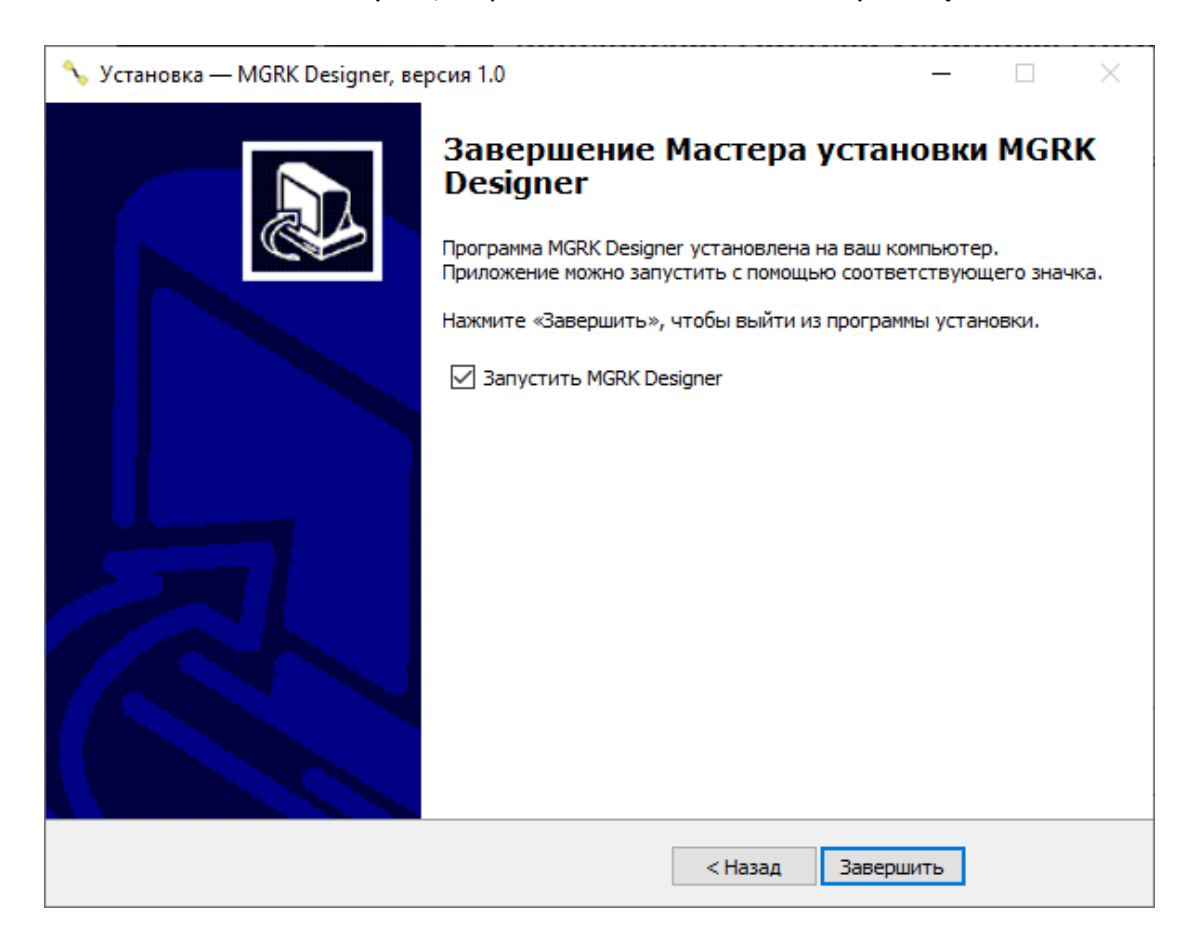

#### Завершение установки программы

## **6.2 Описание программного обеспечения**

### **6.2.1 Основные элементы главного окна программы**

Общий вид главного окна программы представлен на рисунке. Главное окно программы состоит из:

- · [Строки меню;](#page-47-0)
- [Панели инструментов;](#page-57-0)
- [Панели основных разделов](#page-60-0);
- · [Панели типовых задач](#page-75-0);
- · [Списка недавно открытых файлов.](#page-75-1)

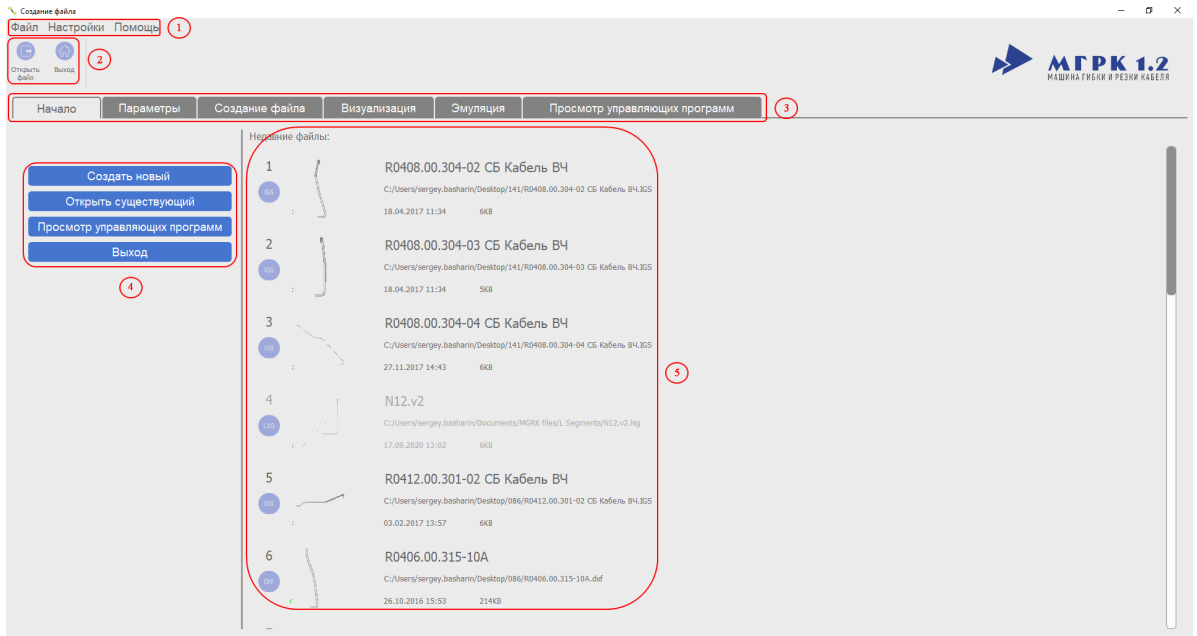

#### Главное окно программы

Функциональное описание элементов главного окна программы.

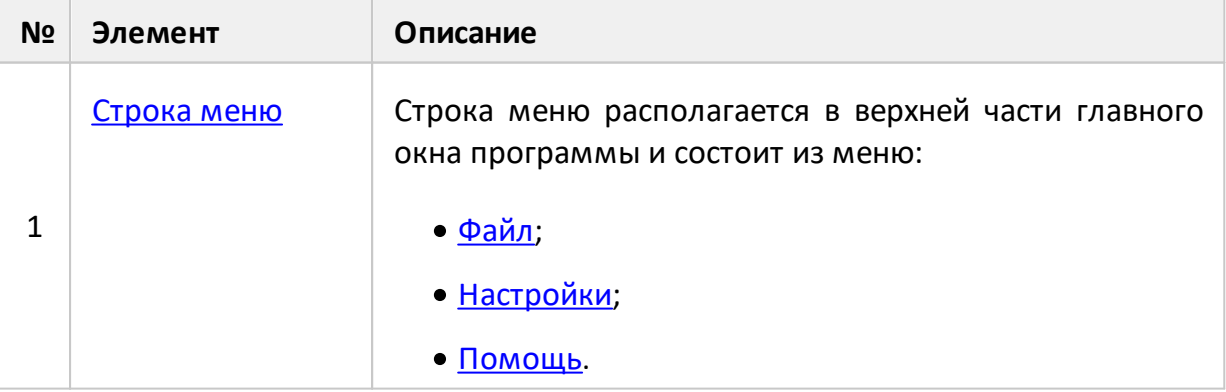

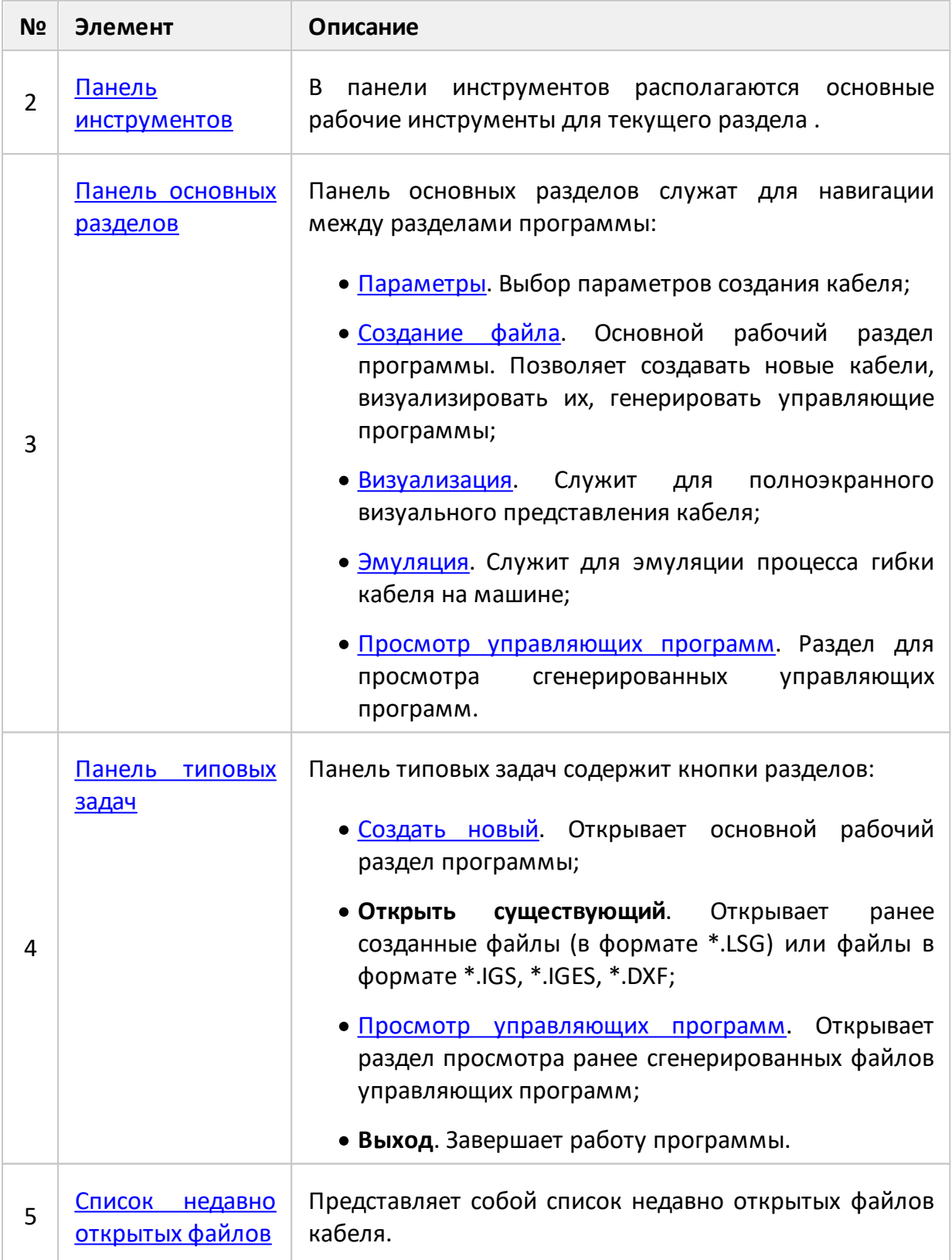

## <span id="page-47-0"></span>**6.2.1.1 Строка Меню**

Строка меню располагается в верхней части окна. Служит для быстрого доступа к различным настройкам и функциям программы, а также дублирует функции наиболее часто используемых программных кнопок. Для большинства пунктов меню существуют горячие комбинации клавиш (написаны справа от пункта), позволяющие быстро вызвать соответствующий пункт.

Строка меню содержит:

- меню<u>Файл</u>;
- меню <u>[Настройки](#page-48-0)</u>;
- меню <u>[Помощь](#page-56-0)</u>.

### <span id="page-47-1"></span>**6.2.1.1.1 Меню Файл**

Меню**Файл**, состоит из пунктов:

- · **Сгенерировать управляющую программу**. Дублирует соответствующую кнопку раздела [Создать файл.](#page-63-0) Считывает данные из [таблицы сегментов](#page-65-0) и строк параметров и генерирует управляющую программу.
- **Сохранить таблицу**. Сохраняет <u>таблицу сегментов</u> и выбранные параметры в файл формата \*.LSG.
- · **Открыть файл**. Дублирует соответствующую кнопку в панели инструментов. Открывает стандартное окно проводника для выбора ранее созданных файлов (в формате \*.LSG) или файлов в формате \*.IGS, \*.IGES, \*.DXF. Запоминает последний открытый файл.
- · **Загрузить таблицу**. Дублирует функции пункта **Открыть файл**, но с установленным фильтром только на файлы \*.LSG. Открывает стандартное окно проводника для выбора ранее созданных файлов таблицы в формате \*.LSG. Запоминает последний открытый файл.
- · **Импорт .IGS файла**. Дублирует функции пункта **Открыть файл**, но с установленным фильтром только на файлы \*.IGS .Открывает стандартное окно проводника для выбора файла в формате \*.IGS. Запоминает последний открытый файл.
- · **Импорт .DXF файла**. Дублирует функции пункта **Открыть файл**, но с установленным фильтром только на файлы \*.DXF. Открывает стандартное окно проводника для выбора файла в формате \*.DXF. Запоминает последний открытый файл.
- · **Выход**. Завершает работу программы.

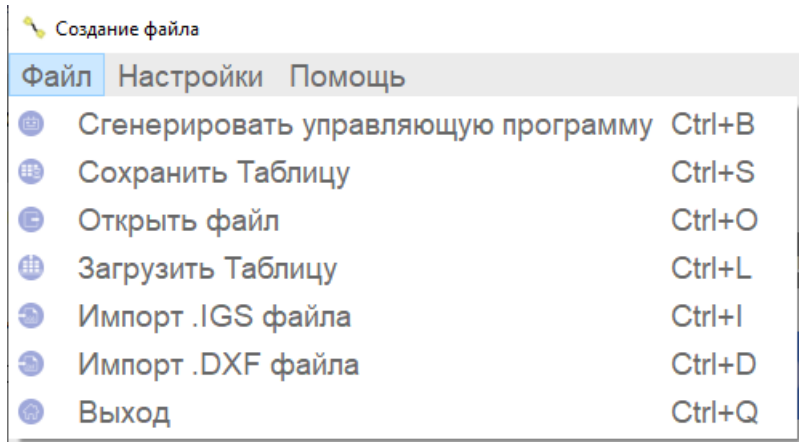

Меню Файл

## <span id="page-48-0"></span>**6.2.1.1.2 Меню Настройки**

Меню **Настройки**содержит следующие пункты:

- <u>Тема</u>;
- <u>Язык</u>;
- · Параметры папок;
- · Создание файла кабеля;
- · Обновить конфигурационные файлы;
- · Показать столбец сдвигов.

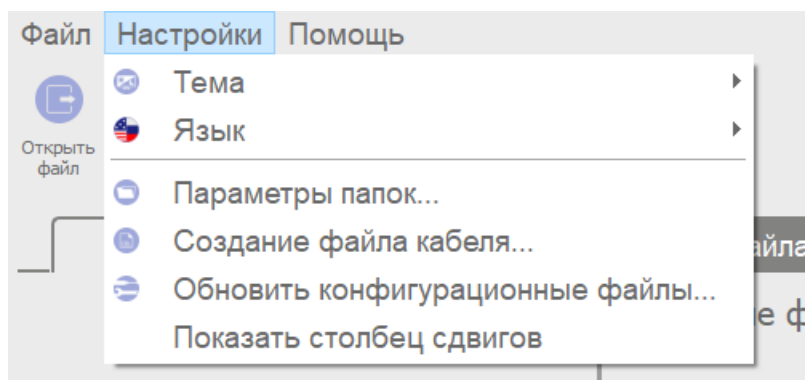

Меню Настройки

#### **Пункт меню Тема**

Пункт меню содержит два варианта оформления интерфейса:

- · **Светлая**;
- · **Темная**.

По умолчанию использован светлый вариант оформления интерфейса. Выбранный пользователем вариант будет применен при следующем запуске программы. Светлый вариант подходит для работы в хорошо освещенных помещениях, темный вариант — при работе в условиях недостаточного освещения.

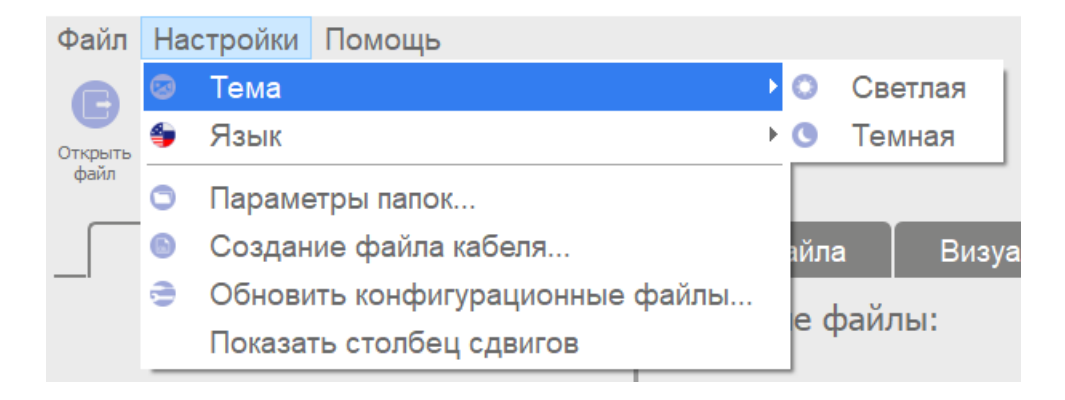

#### Содержание пункта меню Тема

| Padora c файлом: [R0412.00.301-02 CE Кабель B4JGS]                |                                           |                                                                       |                               | $\sigma$ $\times$<br>$\sim$ |
|-------------------------------------------------------------------|-------------------------------------------|-----------------------------------------------------------------------|-------------------------------|-----------------------------|
| Файл Настройки Помощь<br>¢<br>അ<br>Ongama<br><b>Bonu</b><br>delin |                                           |                                                                       |                               |                             |
| Параметры<br>Начало                                               | Создание файла                            | Визуализация<br>Эмуляция                                              | Просмотр управляющих программ |                             |
|                                                                   | Недавние файлы:                           |                                                                       |                               |                             |
| Создать новый                                                     |                                           | R0412.00.301-02 СБ Кабель ВЧ                                          |                               |                             |
| Открыть существующий                                              | 128                                       | C:/Users/sergey.basharin/Desktop/086/R0412.00.301-02 CE Ka6ens B4.IGS |                               |                             |
|                                                                   |                                           | 03.02.2017 13:57<br>603                                               |                               |                             |
| Просмотр управляющих программ                                     | $\overline{2}$                            | N <sub>12</sub>                                                       |                               |                             |
| Выход                                                             | <b>KS</b>                                 | C:/Users/sergey.basharin/Desktop/141/N12.3GS                          |                               |                             |
|                                                                   |                                           | 26.11.2019 9:23<br>308                                                |                               |                             |
|                                                                   | 3                                         | R0406.00.315-10A                                                      |                               |                             |
|                                                                   | œ                                         | C:/Users/sergey.basharin/Desktop/086/R0406.00.315-10A.dxf             |                               |                             |
|                                                                   |                                           | 26.10.2016 15:53<br>214KB                                             |                               |                             |
|                                                                   |                                           |                                                                       |                               |                             |
|                                                                   | 4                                         | N12.v2                                                                |                               |                             |
|                                                                   | <b>LSG</b>                                | C:/Users/sergey.basharin/Documents/MGRK files/L Segments/N12.v2.lsg   |                               |                             |
|                                                                   |                                           | 17.09.2020 13:02<br>688                                               |                               |                             |
|                                                                   | 5                                         | R0408.00.304-04 СБ Кабель ВЧ                                          |                               |                             |
|                                                                   | $\begin{array}{c} 133 \\ -33 \end{array}$ | C:/Users/sergey.basharin/Desktop/141/R0408.00.304-04 CБ Кабель B4LIGS |                               |                             |
|                                                                   |                                           | 27.11.2017 14:43<br>608                                               |                               |                             |
|                                                                   | 6                                         | R0408.00.304-03 СБ Кабель ВЧ                                          |                               |                             |
|                                                                   | 6                                         | C:/Users/sergey.basharin/Desktop/141/R0408.00.304-03 CE Ka6ens B4LIGS |                               |                             |
|                                                                   |                                           | 18.04.2017 11:34<br>503                                               |                               |                             |
|                                                                   | 7                                         |                                                                       |                               |                             |
|                                                                   |                                           | R0408.00.304-02 СБ Кабель ВЧ                                          |                               |                             |

Темный вариант оформления интерфейса

#### **Пункт меню Язык**

Пункт меню содержит два варианта языка интерфейса:

- · **Русский**;
- · **Английский**.

По умолчанию применен русский язык. Выбранный пользователем язык будет использован при следующем запуске программы.

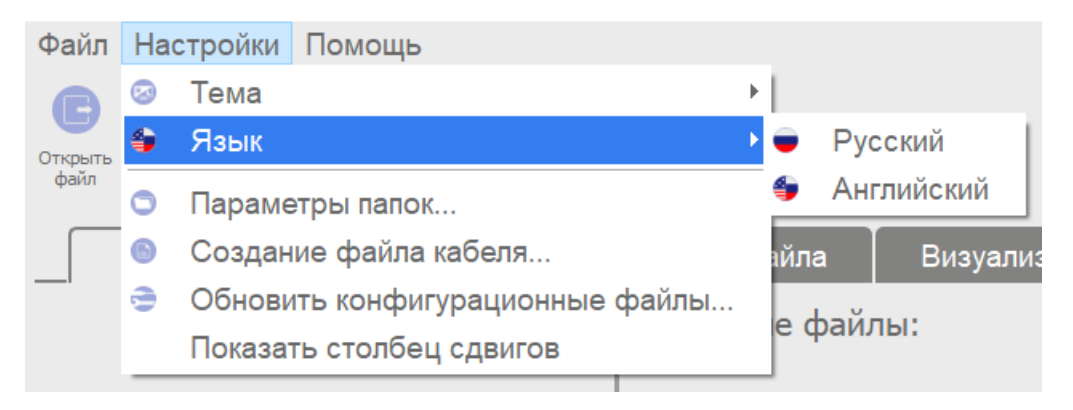

Содержание пункта меню Язык

| 179_105] - Файлом: [179_105]                                                                           |                                                                     |                                                 |                        |                               | ×<br>σ                          |  |  |
|----------------------------------------------------------------------------------------------------|---------------------------------------------------------------------|-------------------------------------------------|------------------------|-------------------------------|---------------------------------|--|--|
| Файл Настройки Помощь                                                                                  |                                                                     |                                                 |                        |                               |                                 |  |  |
| a                                                                                                    | œ                                                                   |                                                 |                        |                               |                                 |  |  |
| Добавить<br>Открыть<br>Удалить<br>Penepc<br>Buozna<br>Очистить<br>dain.<br>строку<br>croocy<br>таблицу | Сохранить Сгенерировать Проверить на<br>Tašnikor<br>yn<br>знуляторе |                                                 |                        |                               |                                 |  |  |
| Начало<br>Параметры                                                                                    | Визуализация<br>Создание файла                                      | Эмуляция                                        |                        | Просмотр управляющих программ |                                 |  |  |
|                                                                                                    |                                                                     |                                                 |                        |                               |                                 |  |  |
|                                                                                                    | Добавить<br>строку                                                  | Удалить<br>строку                               | <b>Pesepc</b>          | ۵                             | Очистить<br>таблицу             |  |  |
|                                                                                                    | Текущий сегмент                                                     |                                                 |                        |                               |                                 |  |  |
|                                                                                                    | Номер  Длина отрезка, мм   Радиус ролика, мм                        |                                                 | Угоп дуги, *           | Поворот, *                    | Сдвиг по Х, мм                  |  |  |
|                                                                                                    | о от 0.01 до 5000<br>6.                                             | ● Верхний ролик = 5<br>© Нижний ролик = 4.99    | 0                      | 0                             | 0                               |  |  |
|                                                                                                    |                                                                     |                                                 |                        |                               |                                 |  |  |
|                                                                                                    | Таблица сегментов                                                   |                                                 |                        |                               | Общая длина, мм: 123.248        |  |  |
|                                                                                                    |                                                                     |                                                 |                        |                               |                                 |  |  |
|                                                                                                    | 10.702<br>п.                                                        | Длина отрезка, мм   Радиус ролика, мм  <br>4.99 | Угоп дуги, "<br>131.94 | Поворот."<br>0.00             | Сдвиг по Х, мм<br>0.00          |  |  |
|                                                                                                    | 37.360<br>$\overline{2}$                                            | 4.99                                            | 68.91                  | 249.72                        | 100.00                          |  |  |
|                                                                                                    | 13.114                                                              | 4.99                                            | 67.26                  | 135.76                        | 0.00                            |  |  |
|                                                                                                    | 9.392                                                               | 4.99                                            | 60.74                  | 76.42                         | 0.00                            |  |  |
|                                                                                                    | 15.504<br>5.                                                        | 0.00                                            | 0.00                   | 0.00                          | 0.00                            |  |  |
|                                                                                                    | 6 <sup>1</sup>                                                      |                                                 |                        |                               |                                 |  |  |
|                                                                                                    |                                                                     |                                                 |                        |                               |                                 |  |  |
|                                                                                                    |                                                                     |                                                 |                        |                               |                                 |  |  |
|                                                                                                    |                                                                     |                                                 |                        |                               |                                 |  |  |
|                                                                                                    |                                                                     |                                                 |                        |                               |                                 |  |  |
|                                                                                                    |                                                                     |                                                 |                        |                               |                                 |  |  |
|                                                                                                    |                                                                     |                                                 |                        |                               |                                 |  |  |
|                                                                                                    |                                                                     |                                                 |                        |                               |                                 |  |  |
|                                                                                                    | Сохранить                                                           |                                                 | Сгенерировать УП       |                               | <b>В Проверить на эмуляторе</b> |  |  |
|                                                                                                    |                                                                     |                                                 |                        |                               |                                 |  |  |

Раздел Создание файла с интерфейсом на русском языке

#### **Пункт меню Параметры папок**

Пункт меню **Параметры папок** предназначен для задания папок, в которых будет осуществляться хранение разные виды файлов.

При выборе пункта меню **Параметры папок** открывается окно **Выбор папок по умолчанию** .

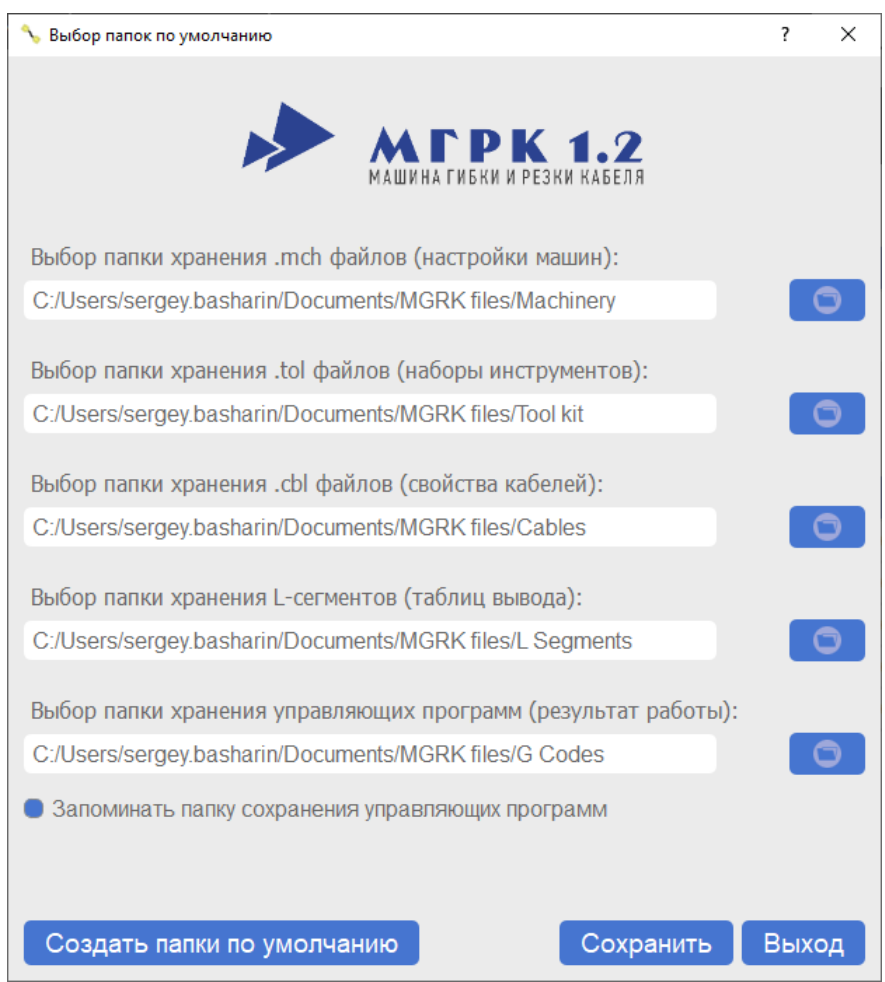

### Окно Выбор папок по умолчанию

Окно предназначено для задания папок, в которых будет осуществляться хранение следующих видов файлов:

- · файлы конфигураций машины в формате \*.MCH конфигурационные файлы самой машины, требуются для корректной работы программы с машиной. Поставляются вместе с машиной на USB-накопителе;
- · файлы параметров наборов инструментов в формате \*.TOL поставляются вместе с комплектом наборов инструмента;
- · файлы параметров кабеля в формате \*.CBL содержат параметры кабелей различных марок и партий. Создаются пользователем;
- · файлы управляющих программ данные файлы содержат управляющий код для МГРК, являются результатом работы программного обеспечения и генерируются пользователем в процессе работы;
- · файлы L-сегментов данные файлы являются специальным форматом хранения данных о кабеле, представляют его в виде последовательностей сегментов (прямой и дуги) и генерируются пользователем в процессе работы. Требуются для сохранения файлов кабелей [\(таблицы сегментов](#page-65-0)).

Под полями ввода путей хранения файлов находится флажок **Запоминать папку сохранения управляющих программ**. Если он не отмечен, то при сохранении управляющих программ будет по умолчанию предложена папка, выбранная по умолчанию, иначе будет предложена папка последнего сохранения УП.

В левом нижнем углу окна расположена кнопка **Создать папки по умолчанию**. По нажатию этой кнопки программа предложит автоматически создать все необходимые папки в директории документов текущего пользователя. Рекомендуется воспользоваться данной опцией для упрощения дальнейшей работы с программой.

В случае необходимости возможно вручную задать место хранения каждого типа файлов. Для задания места хранения типа файла нажмите кнопку,

расположенную справа **от соответствующего поля, откроется** стандартный проводник Windows, в котором выберите необходимую папку хранения файла и нажмите кнопку **Выбор папки**.

После задания всех папок нажмите кнопку **Сохранить**, в случае успешного сохранения настроек программа покажет соответствующее сообщение и вернется в главное окно.

#### **Пункт меню Создание кабеля**

Пункт меню **Создание кабеля** предназначен для создания или редактирования существующих конфигураций кабелей.

При выборе пункта меню **Создание кабеля** открывается окно **Создание кабеля**, которое содержит:

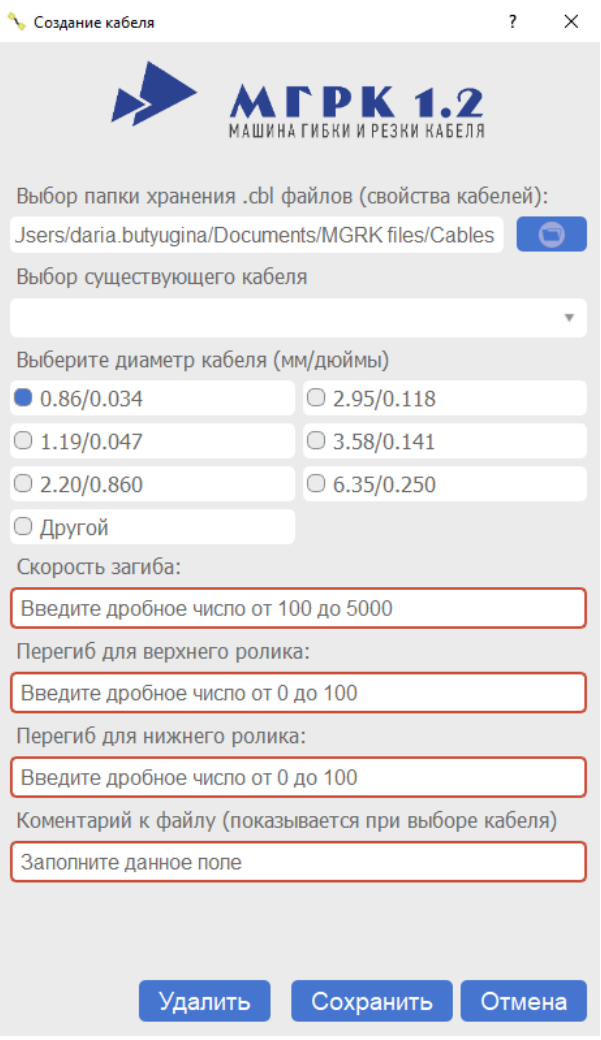

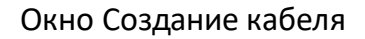

- · строку выбора папки с кабелями. Заполняется автоматически, для изменения нажмите на кнопку справа от строки;
- строку выбора существующего кабеля. Выпадающий список, содержащий все файлы кабеля из папки с кабелями:
	- 1 для создания нового кабеля оставьте данную строку пустой;
	- 2 для редактирования существующего кабеля выберите необходимый кабель из списка.
- · выбор диаметра кабеля. Поддерживается два варианта ввода диаметра:
	- 1 **Быстрый**. Путем выбора из вариантов самых популярных кабелей. Указаны двойные размеры кабеля через дробь, сначала в миллиметрах, потом в дюймах;

2 **Ручной ввод**. Осуществляется путем выбора в списке варианта **Другой**и ввода диаметра кабеля в появившейся ниже строке.

ПРИМЕЧАНИЕ Ввод диаметра кабеля осуществляется в миллиметрах.

- · Строку скорости загиба кабеля. Задает скорость, с которой будет производиться загиб кабеля. Значение величины определяется экспериментальным способом. Рекомендуемое значение – 2700;
- · Строку перегиба для верхнего ролика. Задает добавочное значение в градусах, на которое кабель будет загнут при загибе на верхнем ролике, чтобы компенсировать разгиб, который происходит после отпускания прижима. Значение величины определяется экспериментальным способом;
- · Строку перегиба для нижнего ролика. Задает добавочное значение в градусах, на которое кабель будет загнут при загибе на нижнем ролике, чтобы компенсировать разгиб, который происходит после отпускания прижима. Значение величины определяется экспериментальным способом;
- · Поле **Комментарий к файлу**. Содержит информацию о кабеле и партии при выборе существующего кабеля. Также используется как имя файла при сохранении файла;
- · Кнопку **Удалить файл**. Удаляет выбранную конфигурацию кабеля;
- · Кнопку **Сохранить**. Сохраняет созданную конфигурацию кабеля или внесенные изменения в существующую конфигурацию кабеля;
- · Кнопку **Отмена**. Закрывает окно **Создание кабеля** без сохранения изменений, в случае их наличия.

### **Пункт меню Обновить конфигурационные файлы**

Пункт меню **Обновить конфигурационные файлы** предназначен обновления конфигурационных файлов машин, инструментов, кабелей, дополнительных моделей прижимов. Для обновления следует выбрать папку с конфигурационными файлами. В случае успешного копирования программа выдаст соответствующее сообщение.

ВНИМАНИЕ! Программа не производит поиск во вложенных папках, все файлы должны располагаться в одной папке.

## **Пункт меню Показать столбец сдвигов**

Пункт меню **Показать столбец сдвигов** предназначен для отображения в разделе **Создание файла** в таблице сегментов и таблице текущего сегмента столбцов **Сдвиг по Х**.

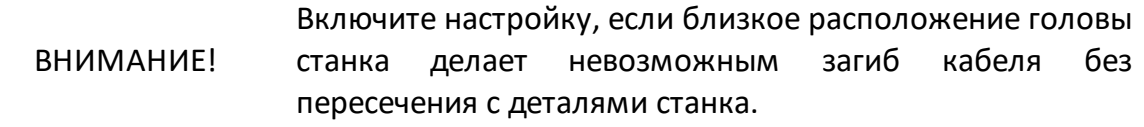

## <span id="page-56-0"></span>**6.2.1.1.3 Меню Помощь**

Меню **Помощь** содержит следующие пункты:

- · **Справка**;
- · **О программе**;
- · **Лицензии**;
- · **О QT**.

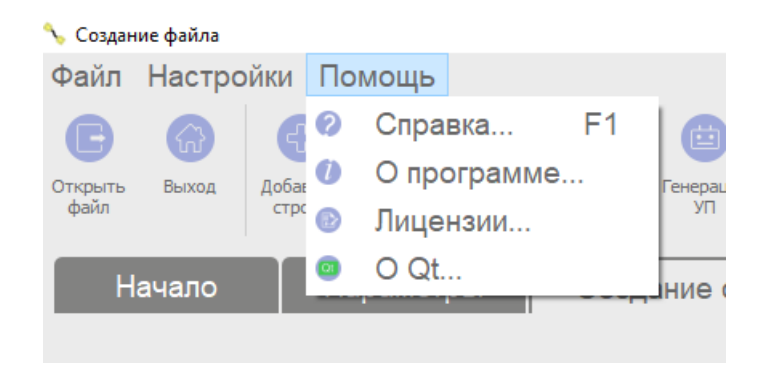

#### Меню Помощь

#### **Пункт меню Справка**

Пункт меню **Справка** содержит настоящее руководство по эксплуатации.

#### **Пункт меню О программе**

Пункт меню **О программе** содержит краткую информацию о программе.

#### **Пункт меню Лицензии**

Пункт меню **Лицензии** содержит «Лицензионное соглашение с конечным пользователем».

#### **Пункт меню О Qt**

Пункт меню **О Qt** содержит информацию об использованной версии Qt.

### <span id="page-57-0"></span>**6.2.1.2 Панель инструментов**

Панель инструментов располагается в верхней части окна программы под строкой меню. Панель содержит собранный в одном месте набор кнопок для работы с текущим разделом. В зависимости от выбранного раздела набор кнопок изменяется. Большинство кнопок в ней дублирует соответствующие кнопки в выбранном разделе. Для большинства кнопок существуют горячие комбинации клавиш, позволяющие быстро вызвать соответствующую кнопку.

Кнопки, доступные в зависимости от выбранного раздела (с указанием горячих клавиш для них):

- · раздел **Параметры** содержит кнопки:
	- 1 **Открыть файл (Ctrl + O)**. Вызывает окно проводника для открытия файла;
	- 2 **Выход (Ctrl + Q)**. Закрывает окно **Создание файла**;

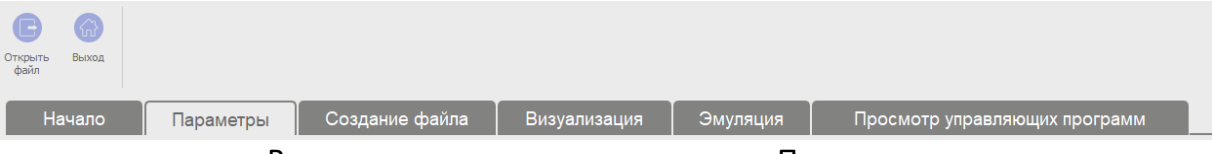

Вид панели инструментов раздела Параметры

- · раздел **Создание файла** содержит кнопки:
	- 1 **Открыть файл (Ctrl + O)**. Вызывает окно проводника для открытия файла;
	- 2 **Выход (Ctrl + Q)**. Закрывает окно **Создание файла**;
	- 3 **Добавить строку (Enter)**. Добавляет строку в **Таблицу сегментов** из таблицы **Текущего сегмента**;
	- 4 **Удалить строку (Delete)**. Удаляет строку из **Таблицы сегментов**;
	- 5 **Реверс (Ctrl + R)**. Изменяет порядок строк в **Таблице сегментов**. Делает первую строку последней, вторую — предпоследней и т.д.;
	- 6 **Очистить таблицу (Shift + Delete)**. Очищает **Таблицу сегментов**;
	- 7 **Сохранить Таблицу**. Сохраняет данные из **Таблицы сегментов** в формате \*.LSG;
	- 8 **Сгенерировать УП (Ctrl + B)**. Считывает данные из **Таблицы сегментов** и строк параметров и генерирует управляющую программу;
	- 9 **Проверка на эмуляторе**. Считывает данные из **Таблицы сегментов** и строк параметров и запускает проверку кабеля на эмуляторе.

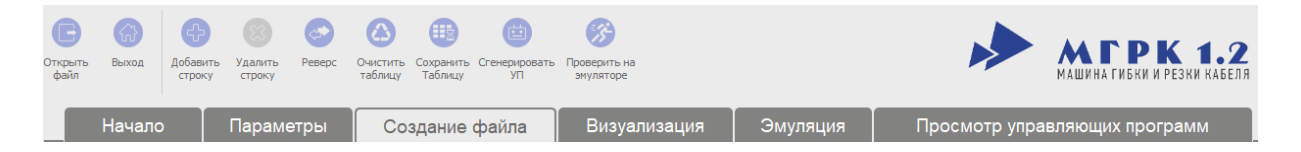

Вид панели инструментов раздела Создание файла

- · раздел **Визуализация** содержит кнопки:
	- 1 **Открыть файл (Ctrl + O)**. Вызывает окна проводника для открытия файла;
	- 2 **Выход (Ctrl + Q)**. Закрывает окно **Создание файла**;
	- 3 **Вид сверху**. Отображает кабель с направлением взгляда сверху;
	- 4 **Вид слева**. Отображает кабель с направлением взгляда слева;
	- 5 **Вид справа**. Отображает кабель с направлением взгляда справа;
	- 6 **Вид спереди**. Отображает кабель с направлением взгляда спереди.

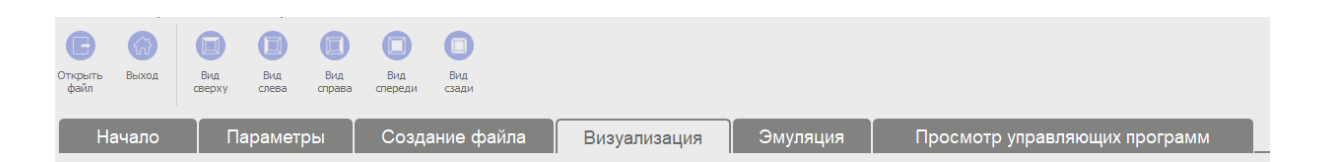

Вид панели инструментов раздела Визуализация

- · раздел **Эмуляция** содержит кнопки:
	- 1 **Открыть файл (Ctrl + O)**. Вызывает окно проводника для открытия файла;
	- 2 **Выход (Ctrl + Q)**. Закрывает окно **Создание файла**;
	- 3 **Вид сверху**. Отображает кабель с направлением взгляда сверху;
	- 4 **Вид слева**. Отображает кабель с направлением взгляда слева;
	- 5 **Вид справа**. Отображает кабель с направлением взгляда справа;
	- 6 **Вид спереди**. Отображает кабель с направлением взгляда спереди;
	- 7 **Старт.** Запускает последовательное выполнение управляющих команд с интервалом, указанным в параметрах машины. Аналогично кнопке **Пуск**реальной машины;
	- 8 **Следующий шаг**. Выполняет одну строку управляющей программы и останавливается. Аналогично кнопке **Пуск** реальной машины с выбранной опцией пошагового выполнения УП;

9 **Перезапуск**. Сбрасывает модель машины, управляющую программу и возвращает камеру в исходное положение.

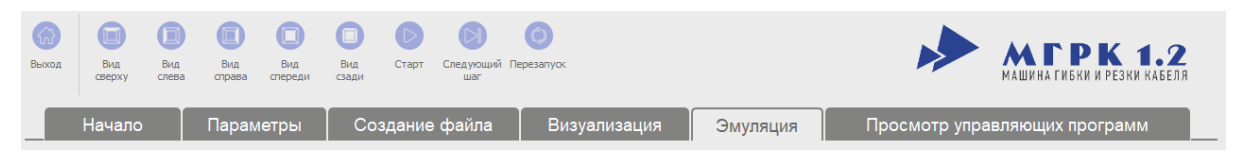

Вид панели инструментов раздела Эмуляция

- · раздел **Просмотр управляющих программ** содержит кнопки:
	- 1 **Открыть файл (Ctrl + O)**. Вызывает окно проводника для открытия файла;
	- 2 **Выход (Ctrl + Q)**. Закрывает окно **Создание файла**;
	- 3 **Показать 1 вкладку** (активна по умолчанию). Показывает одно окно просмотра управляющей программы;
	- 4 **Показать 2 вкладки**. Показывает два окна просмотра управляющей программы.

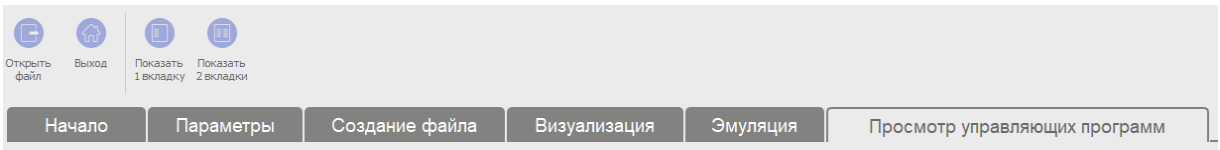

Вид панели инструментов раздела Просмотр управляющих программ

## <span id="page-60-0"></span>**6.2.1.3 Панель основных разделов**

Панель основных разделов служит для навигации между разделами программы:

- · Начальная страница. Открывается при запуске программы и содержит [Список недавно открытых файлов](#page-75-1) и [Панель типовых задач;](#page-75-0)
- [Параметры](#page-60-1). Выбор параметров создания кабеля;
- [Создание файла.](#page-63-0) Основной рабочий раздел программы. Позволяет создавать новые кабели, визуализировать их, генерировать управляющие программы;
- <u>Визуализация</u>. Служит для полноэкранного визуального представления кабеля ;
- <u>Эмуляция</u>. Служит для эмуляции процесса гибки кабеля на машине;
- [Просмотр управляющих программ.](#page-72-0) Раздел для просмотра сгенерированных управляющих программ.

### <span id="page-60-1"></span>**6.2.1.3.1 Раздел Параметры**

Раздел **Параметры** служит для задания параметров машины, инструментов и кабеля при генерации программы. Раздел разделен на два столбца и поле комментария к файлу: первый содержит параметры для выбора, второй показывает текущие выбранные параметры.

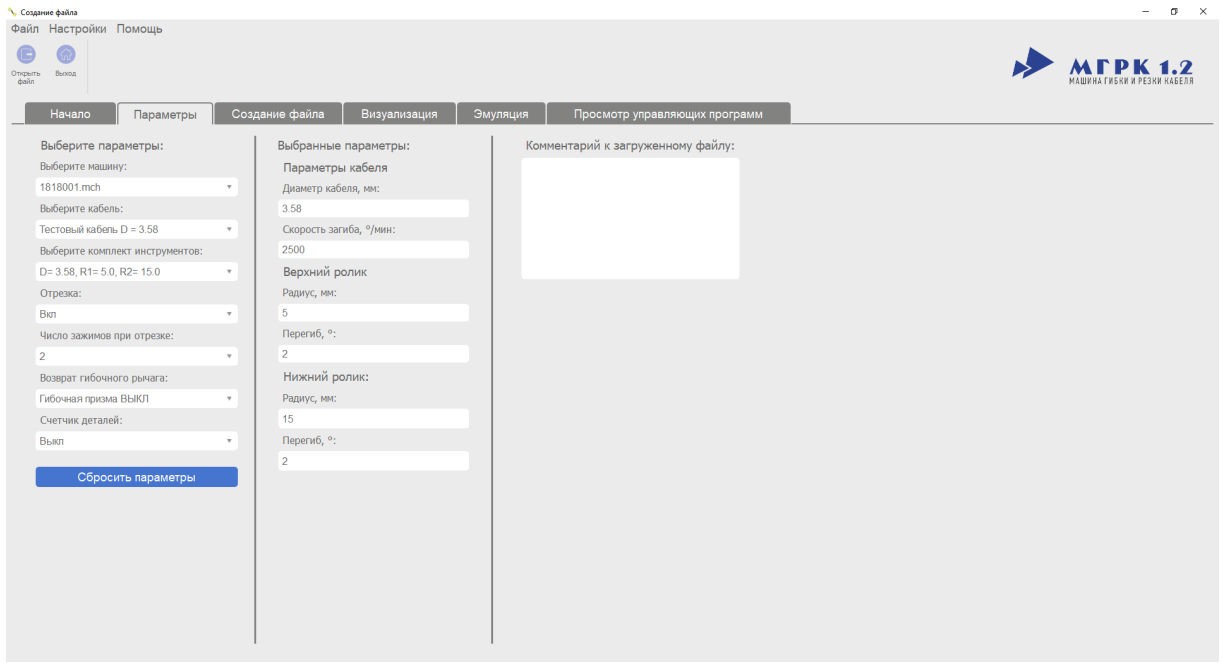

Раздел Параметры

Столбец **Выбор параметров** содержит:

- · список **Выберите машину** для выбора конфигурационного файла для текущей машины. Файл поставляется вместе с программой и находится в папке с конфигурационными файлами;
- · список **Выберите кабель** для выбора кабеля, с которым будет производиться работа. От выбора кабеля будет зависеть список показанных инструментов, комплекты инструментов, не соответствующие выбранному кабелю по диаметру показаны не будут;
- · список **Выберите комплект инструментов** для выбора комплекта инструментов (роликов и цангу), которые в данный момент установлены на машине;

ПРИМЕЧАНИЕ Комплекты инструментов, не соответствующие кабелю по диаметру отображены не будут.

- · список **Отрезка** для включения/отключения функции отрезки кабеля. Если выбрано ВКЛ, то по окончанию гибки кабель будет отрезан. Если выбрано ВЫКЛ (предполагается, что кабель уже требуемой длины), то машина на последнем отрезке остановится и отпустит цангу, кабель необходимо вытащить вручную;
- · список **Число зажимов при отрезке** для выбора в выпадающем списке количества зажимов, которые будут удерживать кабель при отрезке;
- · список **Возврат гибочного рычага** для выбора параметров работы машины:
	- 1 **Гибочная призма ВЫКЛ**  возврат гибочного рычага осуществляется с выключенной гибочной призмой;
	- 2 **Гибочная призма ВКЛ** возврат гибочного рычага осуществляется с включенной гибочной призмой;
- · список **Счетчик деталей** для включения/отключения функции счетчика изготовленных деталей. Применяется для изготовления определенного количества деталей;

Столбец **Выбранные параметры** содержит:

- · поле **Диаметр кабеля** для отображения выбранного диаметра кабеля;
- · поле **Скорость загиба** для отображения скорости, с которой будет производиться загиб кабеля;
- · область **Верхний ролик**:
	- 1 поле **Радиус** для отображения радиуса верхнего выбранного ролика;
- 2 поле **Перегиб** показываетна сколько градусов будет излишне загибаться кабель на верхнем ролике;
- · область **Нижний ролик**:
	- 1 поле **Радиус** для отображения радиуса нижнего выбранного ролика;
	- 2 поле **Перегиб** показывает, на сколько градусов будет излишне загибаться кабель на нижнем ролике;

Поле **Комментарий к загруженному файлу**. Позволяет написать или посмотреть комментарий к файлу (работает только с \*.LSG форматом).

# <span id="page-63-0"></span>**6.2.1.3.2 Раздел Создание файла**

Раздел **Создание файла** является основным рабочим разделом программы.

| - Работа с файлом: [179_IGS]                                                                                           |                                                    |                                              |                  |                               | o<br>×                          |  |  |  |
|----------------------------------------------------------------------------------------------------|----------------------------------------------------|----------------------------------------------|------------------|-------------------------------|---------------------------------|--|--|--|
| Файл Настройки Помощь                                                                                                  |                                                    |                                              |                  |                               |                                 |  |  |  |
| m                                                                                                    |                                                    |                                              |                  |                               |                                 |  |  |  |
| Открыть<br>Byorga<br>Добавить<br>Удалить<br>Penepc<br>Очистить<br>dain<br>таблицу<br>Tašnius<br>yn<br>строку<br>строку | Сохранить Сгенерировать Проверить на<br>зегуляторе |                                              |                  |                               |                                 |  |  |  |
| Начало<br>Параметры<br>Создание файла                                                                                  | Визуализация                                       | Эмуляция                                     |                  | Просмотр управляющих программ |                                 |  |  |  |
| Добавить<br>Очистить<br>Удалить<br>۵<br><b>Pesepc</b><br>таблицу<br>строку<br>строку                                   |                                                    |                                              |                  |                               |                                 |  |  |  |
| Текущий сегмент                                                                                                    |                                                    |                                              |                  |                               |                                 |  |  |  |
|                                                                                                    | Номер  Длина отрезка, мм   Радиус ролика, мм       |                                              | Угоп дуги, *     | Поворот."                     | CABWE NO X, MM                  |  |  |  |
|                                                                                                    | о от 0.01 до 5000                                  | ● Верхний ролик = 5<br>© Нижний ролик = 4.99 | 0                | 0                             | 0                               |  |  |  |
|                                                                                                    |                                                    |                                              |                  |                               |                                 |  |  |  |
| Таблица сегментов<br>Общая длина, мм: 123.248                                                                          |                                                    |                                              |                  |                               |                                 |  |  |  |
|                                                                                                    |                                                    | Длина отрезка, мм   Радиус ролика, мм        | Угоп дуги, "     | Поворот."                     | Сдвиг по Х, мм                  |  |  |  |
| -1                                                                                                    | 10.702                                             | 4.99                                         | 131.94           | 0.00                          | 0.00                            |  |  |  |
| $\overline{2}$                                                                                                    | 37.360                                             | 4.99                                         | 68.91            | 249.72                        | 100.00                          |  |  |  |
| 3                                                                                                    | 13.114                                             | 4.99                                         | 67.26            | 135.76                        | 0.00                            |  |  |  |
| $\overline{4}$                                                                                                    | 9.392                                              | 4.99                                         | 60.74            | 76.42                         | 0.00                            |  |  |  |
| $\overline{5}$                                                                                                    | 15.504                                             | 0.00                                         | 0.00             | 0.00                          | 0.00                            |  |  |  |
| $\overline{6}$                                                                                                    |                                                    |                                              |                  |                               |                                 |  |  |  |
|                                                                                                    |                                                    |                                              |                  |                               |                                 |  |  |  |
|                                                                                                    |                                                    |                                              |                  |                               |                                 |  |  |  |
|                                                                                                    |                                                    |                                              |                  |                               |                                 |  |  |  |
|                                                                                                    |                                                    |                                              |                  |                               |                                 |  |  |  |
|                                                                                                    |                                                    |                                              |                  |                               |                                 |  |  |  |
|                                                                                                    |                                                    |                                              |                  |                               |                                 |  |  |  |
|                                                                                                    | <b>Сохранить</b>                                   |                                              | Сгенерировать УП |                               | <b>В Проверить на эмуляторе</b> |  |  |  |

Раздел Создание файла

Раздел **Создание файла** визуально делится на:

- · **Область предпросмотра кабеля**, которая служит для визуального представления результата работы программы. Управление в ней аналогично разделу [Визуализация](#page-67-0);
- · **Область создания кабеля**, которая служит для создания управляющей программы. Состоит из управляющих кнопок, таблицы **Текущего сегмента** и **Таблицы сегментов**.

#### **Функциональное описание таблицы Текущего сегмента**

- · Колонка **Номер** определяет, в какую строку **Таблицы сегментов** будет занесено значение.
- · Колонка **Длина отрезка** определяет длину прямой части сегмента, вводится в миллиметрах, диапазон допустимых значений от 1 до 2000.
- · Колонка **Радиус ролика**, заполняется автоматически после выбора комплекта инструмента в строке **Комплект инструментов** раздела **Параметры**, в зависимости от комплектов может быть один или два ролика. Выбор производится путем установки флажка напротив соответствующего радиуса.
- ВНИМАНИЕ! Длина прямой части сегмента между двумя дугами должна быть не меньше ширины прижима, за исключением случая, когда дуги лежат в одной плоскости и имеют одно направление.
- · Колонка **Угол дуги** определяет угол, на который будет изогнут кабель, измеряется в градусах, диапазон допустимых значений от 0 до 200.
- · Колонка **Поворот** задает угол, на который будет повернут кабель перед загибом, задается в градусах, диапазон допустимых значений от минус 360 до 360°.
- · Кнопка **Обратный поворот** заменяет угол поворота на противоположный (например, если угол был 90°, то станет минус 270° и наоборот). Это необходимо для задания направления вращения кабеля. Когда угол больше нуля вращение происходит по часовой стрелке относительно подачи кабеля, иначе – против.
- · Колонка **Сдвиг по Х** определяет длину отступа, на которую будет отодвинута голова станка по оси X перед началом загиба сегмента. Колонка является опциональной и включается в [Меню Настройки](#page-48-0) для случаев, когда близкое расположение головы станка делает невозможным загиб кабеля без пересечения с деталями станка. Необходимо выбирать минимально необходимое значение длины сдвига (т.к. чем больше значение, тем сильнее провис кабеля и есть вероятность его схода с ролика). **Сдвиг по X** необходимо установить непосредственно на том сегменте, при загибе которого происходит пересечение. Максимальная длина одного **Сдвиг по X** не должна превышать 200 мм.

ПРИМЕЧАНИЕ Если включена отрезка кабеля, в конце программы будет произведена компенсация **Сдвига по X**. Необходимо убрать отрезанный кабель для исключения наезда головы станка.

В случае ввода неверных значений вокруг ячейки появится красная рамка.

Навигация по таблице осуществляется либо щелчком мышки по требуемой ячейке, либо при помощи клавиши **Tab**, в ячейке выбора радиуса ролика переключение выбранного радиуса может производиться либо при помощи стрелок вверх\вниз, либо щелчком левой клавиши мышки. Для завершения ввода и переноса данных в **Таблицу сегментов** достаточно нажать клавишу **Enter** или нажать на кнопку **Добавить строку**. Данные из полей для ввода перенесутся в таблицу для вывода и поля отчистятся.

Над таблицей сегментов справа в поле **Общая длина** отображается общая длина кабеля в мм, требуемая на его изготовление (с включенной длиной на отпиливание).

### <span id="page-65-0"></span>**Функциональное описание Таблицы сегментов**

Все данные из полей для ввода после нажатия на кнопку **Добавить строку** переносятся в **Таблицу сегментов**. Она представляет собой запись кабеля в текстовом виде. По ней генерируется визуальное представление кабеля и управляющая программа.

Щелчок левой кнопкой мыши по заполненной строке в **Таблице сегментов** перенесет все данные из этой строки в поля для ввода, при этом кнопка **Добавить строку** изменится на **Изменить строку**. А также в области предпросмотра выделится соответствующий выбранной строке участок кабеля.

Навигация по таблице осуществляется путем нажатия левой кнопки мыши на требуемой строке таблицы. Либо при помощи стрелок вверх\вниз и клавиши **Tab**. При этом, если перейти в раздел **Визуализация**, на визуальном представлении кабеля будет выделен участок, соответствующий выбранной строке в таблице.

Кнопки для работы с [таблицей сегментов:](#page-65-0)

- · **Добавить строку (Изменить строку)** добавляет строку в **Таблицу сегментов,** считывая значения из таблицы**Текущего сегмента**;
- · **Удалить строку** удаляет выбранную строку в **Таблице сегментов**;
- · **Реверс**  изменяет порядок строк в **Таблице сегментов**. Делает первую строку последней, вторую — предпоследней и т.д.;
- · **Отчистить таблицу** очищает **Таблицу сегментов**;
- · **Сохранить** сохраняет данные из **Таблицы сегментов** в формате \*.LSG;
- · **Сгенерировать УП** считывает данные из **Таблицы сегментов** и выбранные параметры, после этого, если все поля заполнены верно, вызывает стандартное окно проводника с предложением выбрать место сохранения сгенерированного файла (по умолчанию открывается заданная в настройках папка хранения управляющих программ). Далее происходит генерация

управляющей программы для МГРК и сохранение ее в файл, появится сообщение об успешной генерации файла.

· **Проверить на эмуляторе** – считывает данные из **Таблицы сегментов** и выбранные параметры, после этого, если все поля заполнены верно, открывает раздел **Эмуляция** с заданными для машины параметрами.

### <span id="page-67-0"></span>**6.2.1.3.3 Раздел Визуализация**

Раздел **Визуализация** служит для полноэкранного визуального представления кабеля. Раздел состоит из таблицы, содержащей информацию из [таблицы](#page-65-0) [сегментов](#page-65-0) раздела **Создание файла**, и кнопок управления просмотром кабеля.

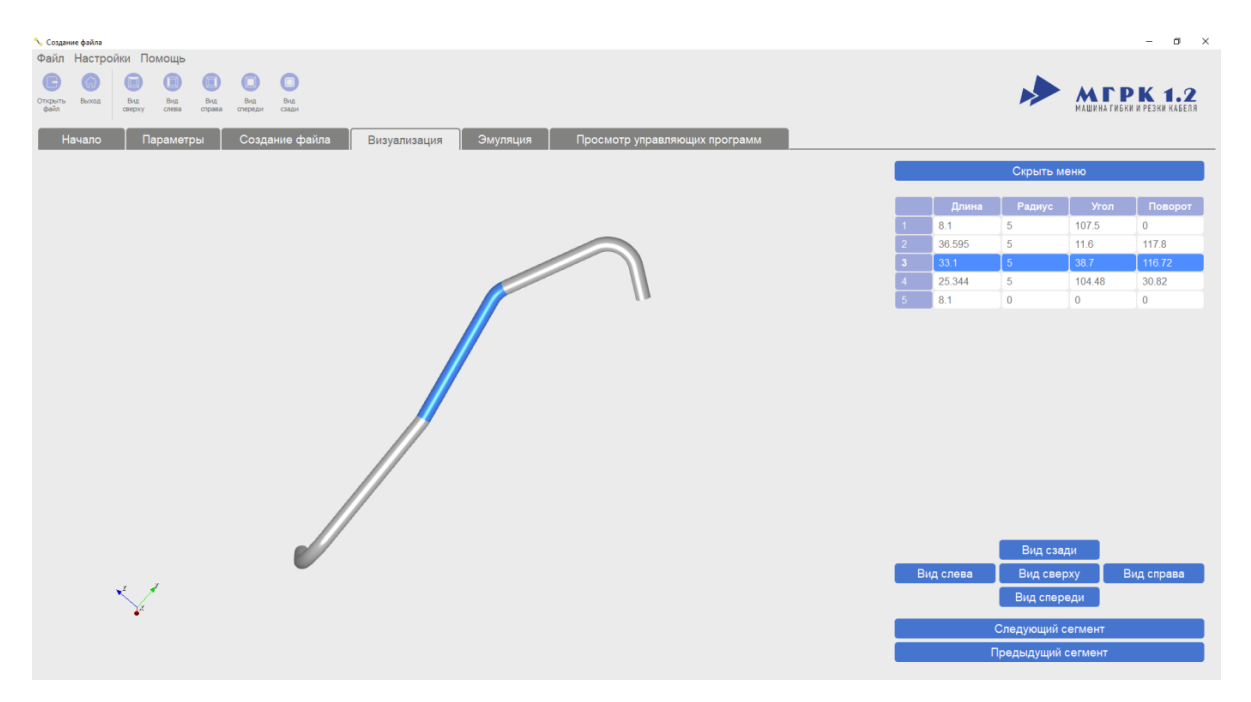

<span id="page-67-1"></span>Раздел Визуализация с открытым кабелем. Выделен второй сегмент кабеля.

Управление в разделе осуществляется следующим образом:

- · зажать левую кнопку мышки и провести мышкой вращение кабеля;
- зажать правую кнопку и провести мышкой вверх\вниз приблизить\отдалить кабель;
- · вращение колесика мышки приблизить\отдалить кабель;
- · зажать левую клавишу **Shift**, затем зажать левую кнопку мышки или зажать колесико мыши— сдвиг кабеля;
- · зажать левую клавишу **Ctrl**, затем зажать левую кнопку мышки вращение кабеля вокруг выбранной оси;
- · щелчок по сегменту кабеля левой кнопкой мышки выделение сегмента кабеля цветом с подсветкой данного сегмента в **Таблице сегментов** (для примера на [рисунке](#page-67-1) выделен второй сегмент кабеля);
- шелчок щелчок мыши по строке в **Таблице сегментов** — выделение соответствующего сегмента кабеля;
- $\bullet$  после после выделения сегмента кабеля можно перемещаться на предыдущий\следующий сегмент по нажатию клавиши **Tab** или при помощи стрелок вверх\вниз.

Кнопки раздела **Визуализация**:

- · **Вид сверху**, **Вид спереди**, **Вид сзади**, **Вид слева**, **Вид справа** отображает выбранный вид кабеля;
- · **Следующий сегмент** служат для перехода на следующий, после выделенного, сегмент кабеля на визуальном представлении, а также для перехода на соответствующую строку таблицы;
- · **Предыдущий сегмент** служат для перехода на предыдущий, перед выделенным сегментом кабеля на визуальном представлении, а также для перехода на соответствующую строку таблицы.

## <span id="page-69-0"></span>**6.2.1.3.4 Раздел Эмуляция**

Раздел **Эмуляция** позволяет эмулировать процесс гибки кабеля для проверки его на возможность загиба.

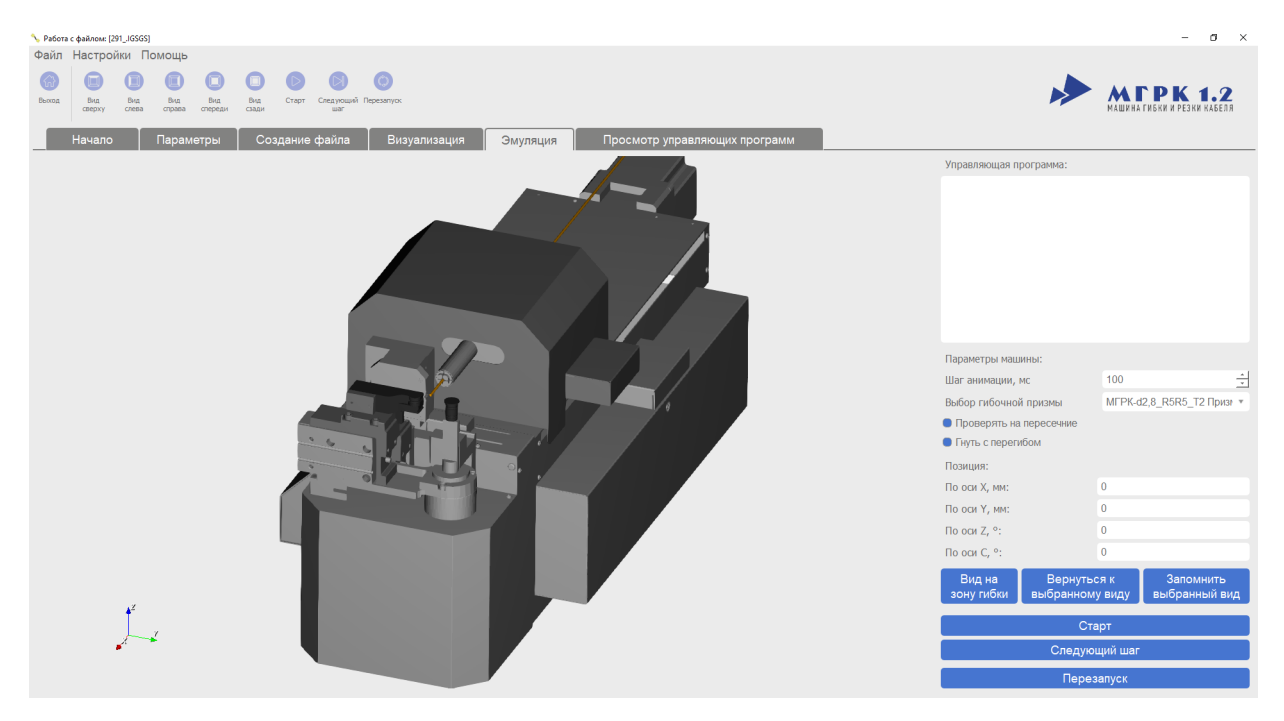

Раздел Эмуляция

Раздел **Эмуляция** состоит из:

- · область визуализации процесса гибки;
- · область просмотра управляющей программы для последовательного отображения выполняемых команд управляющей программы. После завершения процесса эмуляции отображает необходимую длину заготовки

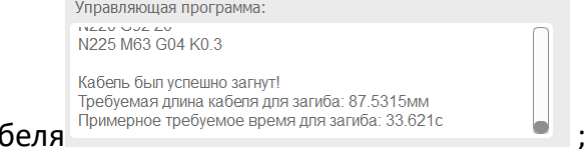

и время на загиб ка

- · область **Параметры машины** для выбора различных параметров визуализации гибки кабеля:
	- 1 поле **Шаг анимации** позволяет установить длительность анимации выполнения управляющих команд, рекомендуемый диапазон значений 100-400;
	- 2 поле **Выбор гибочной призмы** позволяет выбрать гибочную призму в случае, если имеется несколько различных гибочных призм подходящих по диаметру кабеля и радиусам роликов;
- 3 поле **Комментарий** позволяет создать комментарий к выбранной гибочной призме;
- 4 флажок **Проверять на пересечение** если флажок установлен, производится проверка кабеля на пересекаемость. В случае, если произойдет пересечение, выполнение программы остановится, выделится красным деталь машины, с которой произошло пересечение и будет показана строка в **Таблице сегментов**, на которой произошла ошибка. Если флажок снят, то в случае пересечения программа продолжит свое выполнение, подсветив деталь, с которой произошло пересечение красным цветом;
- 5 флажок **Гнуть с перегибом** если флажок установлен производится эмуляция гибки кабеля с учетом угла перегиба. Если флажок снят, то эмуляция гибки кабеля производится без учета угла перегиба.

Изменения параметров блокируются в процессе эмуляции.

ВНИМАНИЕ! Не рекомендуется загибать кабель, который не проходит проверку на пересекаемость!

- · область **Позиция для** отображения координат текущего положения осей. Соответствует основному окну реальной машины. Позволяет понять, в каком именно положении произошла ошибка;
- · кнопки управления видом:
	- 1 **Вид сверху, Вид спереди, Вид сзади, Вид слева, Вид справа** отображает выбранный вид кабеля;
	- 2 **Вид на зону гибки** предустановленный вид на область загиба кабеля;
	- 3 **Вернуться к выбранному виду** возвращает положение камеры к сохраненному;
	- 4 **Запомнить выбранный вид** запоминает текущее положение камеры;
- · кнопка **Старт** для запуска последовательного выполнения управляющих команд с интервалом, указанным в параметрах машины. Аналогично кнопке **Пуск** реальной машины;
- · кнопка **Следующий шаг** для выполнения одной строки управляющей программы и остановки. Аналогично кнопке **Пуск** реальной машины с выбранной опцией пошагового выполнения УП;
- · кнопка **Перезапуск** для сбрасывает модель машины, управляющую программу и возвращает камеру к исходному виду.

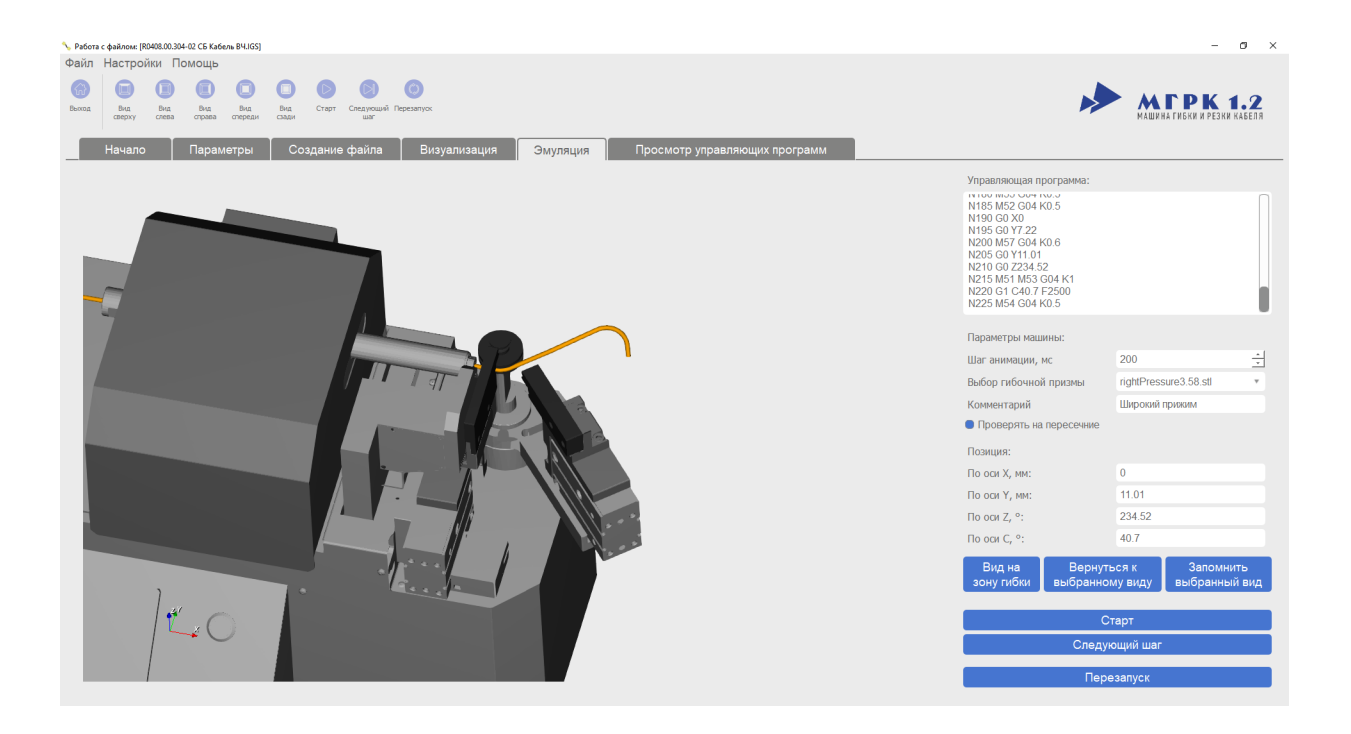

Раздел Эмуляция. Вид на зону гибки
## **6.2.1.3.5 Раздел Просмотр управляющих программ**

Раздел **Просмотр управляющих программ** позволяет просматривать ранее сгенерированные файлы управляющих программ, комментарии к ним, удалять и копировать файлы на USB-накопитель.

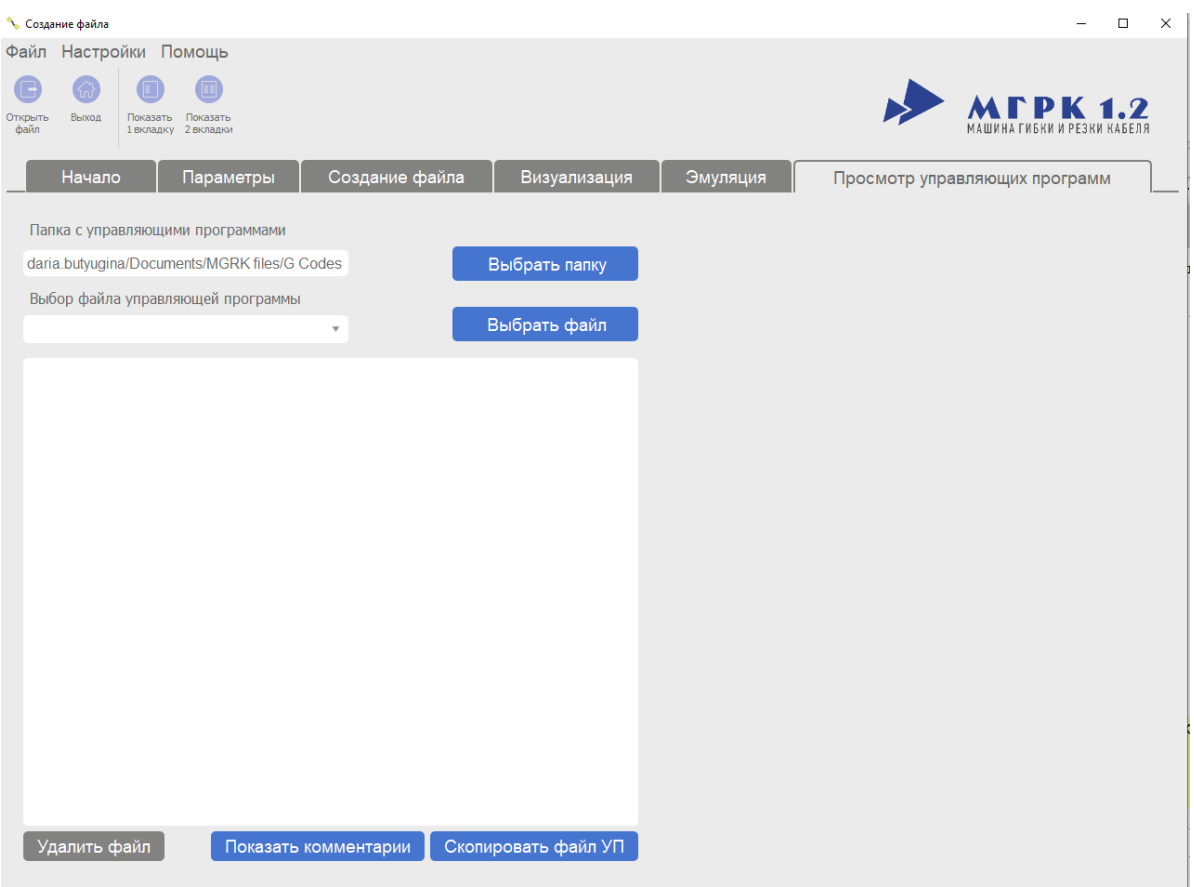

#### Активна одна вкладка Просмотр управляющих программ.

Раздел Просмотр управляющих программ

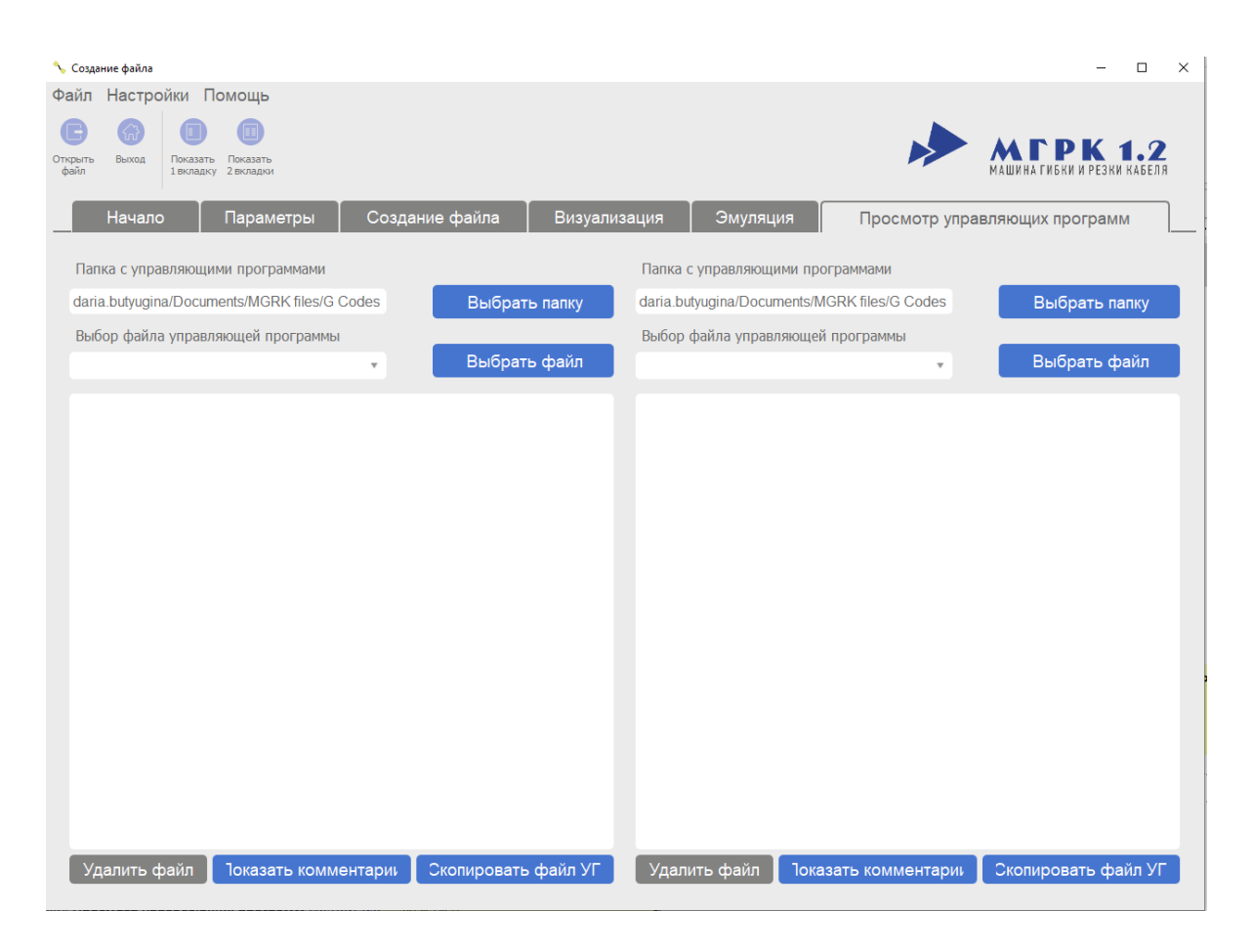

Активны две вкладки Просмотр управляющих программ

Раздел Просмотр управляющих программ

Раздел **Просмотр управляющих программ** состоит из:

- · строки выбора папки с файлами управляющих программ. Строка заполняется автоматически. Для изменения нажмите на кнопку **Выбрать папку** справа от строки. При этом откроется стандартное окно проводника. Строка выбора папки при этом автоматически изменится на выбранную;
- · строки выбора файла управляющей программы. Выпадающий список, содержащий все файлы управляющих программ из папки, выбранной выше. Для выбора файла из другой папки нажмите на кнопку **Выбрать файл**. При этом откроется стандартное окно проводника на папке, в которую был сохранен последний файл УП;
- · поля вывода кода управляющей программы. Поле с содержанием файла управляющей программы и комментариями;
- · кнопки **Удалить файл** для удаления открытого файла;
- · кнопки **Показать комментарии (Скрыть комментарии)**. Добавляет комментарии к каждой строке кода управляющей программы, поясняющие операции, производимые машиной при получении данного кода. После нажатия меняется на кнопку **Скрыть комментарии**;
- · кнопки **Скопировать файл УП**. Копирует открытый файл управляющей программы на USB-накопитель. Запоминает последний используемый носитель и предлагает его при следующем копировании.

#### **6.2.1.4 Панель типовых задач**

Панель типовых задач служит для быстрого перехода к наиболее часто используемым разделам. Состоит из следующих кнопок:

- · **Создать новый**—открывает основной рабочий раздел программы;
- · **Открыть существующий** открывает ранее созданные файлы (в формате \*.LSG) или файлы в формате \*.IGS, \*.IGES, \*.DXF;
- · **Просмотр управляющих программ** открывает раздел просмотра ранее сгенерированных файлов управляющих программ;
- · **Выход** —завершает работу программы.

#### **6.2.1.5 Список недавно открытых файлов**

Список недавно открытых файлов представляет собой список из последних 20 открытых файлов в форматах \*.IGS, \*.IGES, \*.DXF, \*.LSG. В списке отображается основная информация о файле: имя, путь, дата последнего изменения файла, его вес и миниатюра.

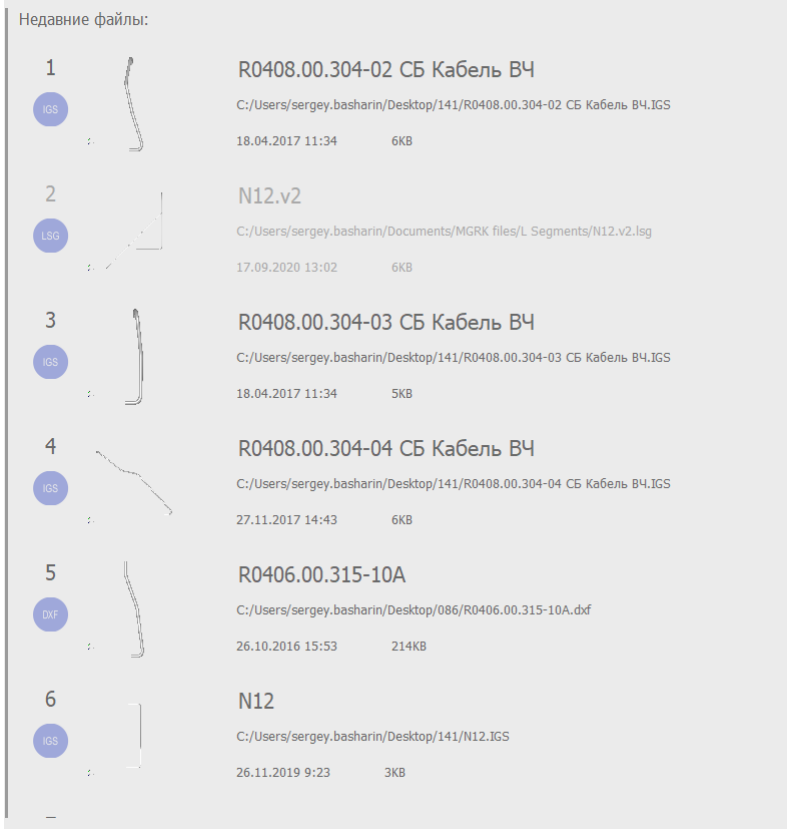

Список недавно открытых файлов

При наведении на миниатюру файла через три секунды появляется его увеличенное изображение.

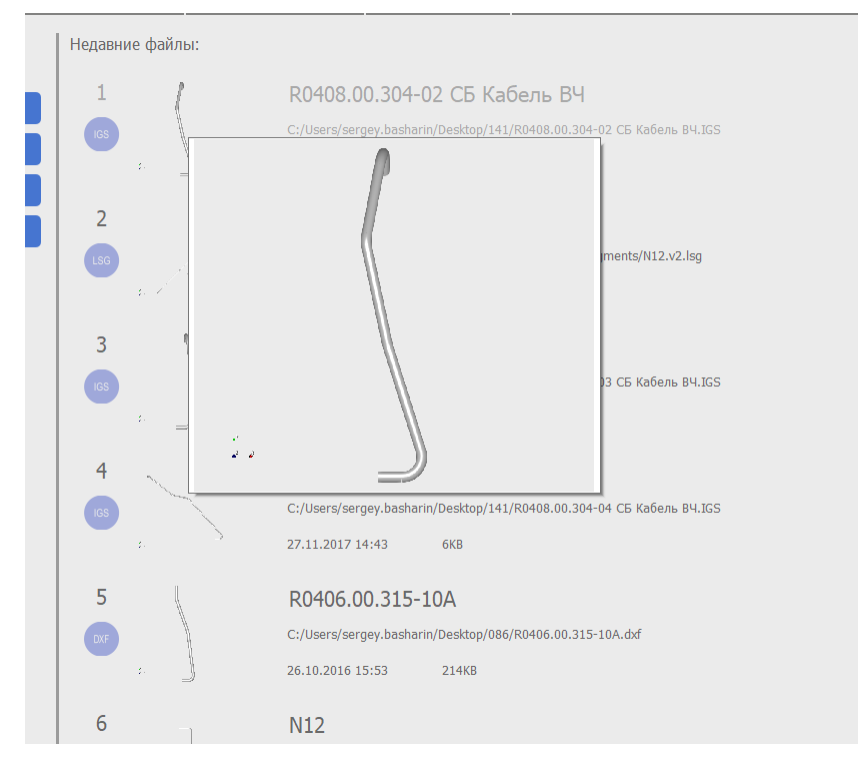

Пример изображения файла кабеля

Открытие файла происходит по двойному щелчку левой кнопкой мышки.

Также доступно контекстное меню, вызываемое щелчком правой кнопки мыши по файлу. В нем доступны следующие функции:

- · **Открыть файл** открывает выбранный файл и переходит в раздел создания файла;
- · **Открыть папку с файлом**  открывает в проводнике папку хранения файла;
- · **Копировать ссылку** копирует в буфер обмена полный путь к файлу;
- · **Удалить из списка**  удаляет запись о файле из списка последних файлов;
- · **Очистить список**  полностью очищает список последних файлов.

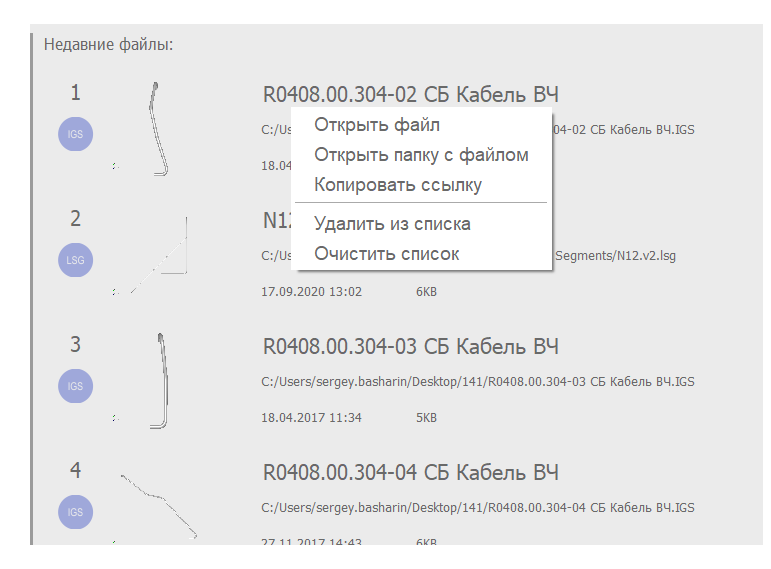

Пример списка недавно открытых файлов и контекстного меню

## **6.3 Быстрое начало работы**

Перед началом работы с программой требуется задать начальные параметры. Это можно сделать двумя способами:

· с помощью [мастера первичной настройки системы](#page-78-0) – позволяет быстро установить все требуемые параметры;

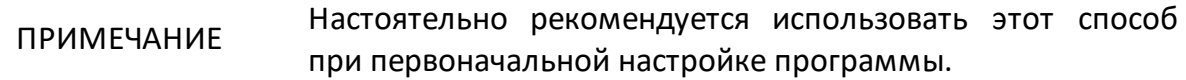

· [в ручном режиме](#page-85-0) – выбор всех требуемых параметров вручную.

При ручном режиме конфигурирования выполните следующие шаги:

- выберите рабочие папки для хранения файлов программы (см. п. [Выбор](#page-81-0) [рабочих папок](#page-81-0));
- скопируйте конфигурационные файлы в рабочие папки (см. п. <u>[Копирование](#page-86-0)</u> [файлов](#page-86-0));
- в случае отсутствия, создайте файлы рабочего кабеля (см. п. <u>[Ручной режим](#page-96-0)</u> [генерации](#page-96-0)).

## <span id="page-78-0"></span>**6.3.1 Мастер первичной настройки системы**

Мастер первичной настройки системы автоматически открывается при первом запуске программы. На рисунках ниже приведены примеры работы мастера первичной настройки.

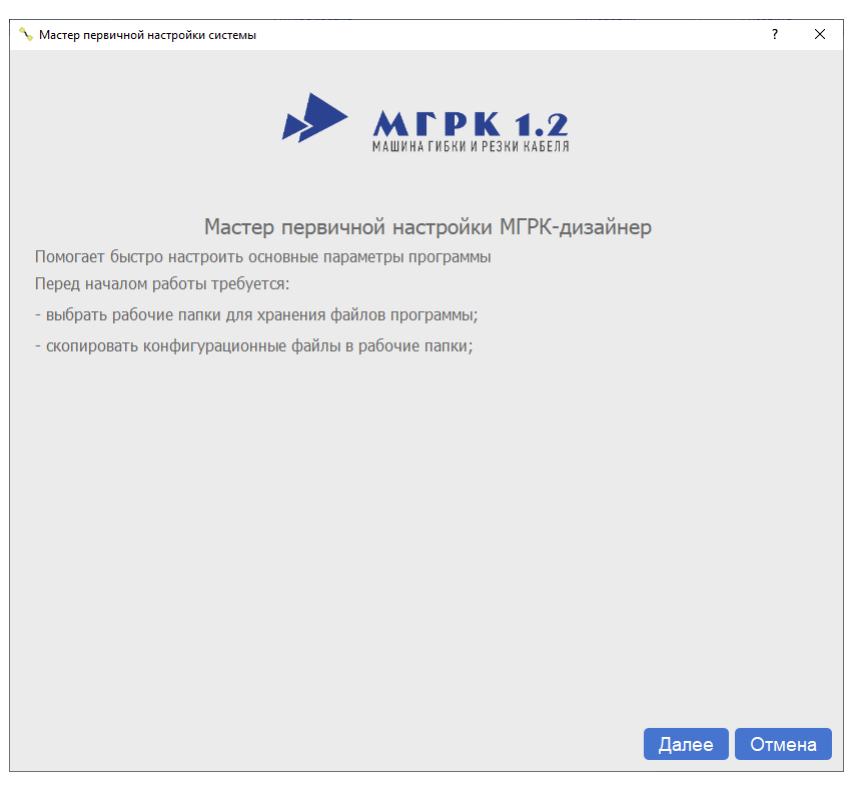

Мастер первичной настройки системы

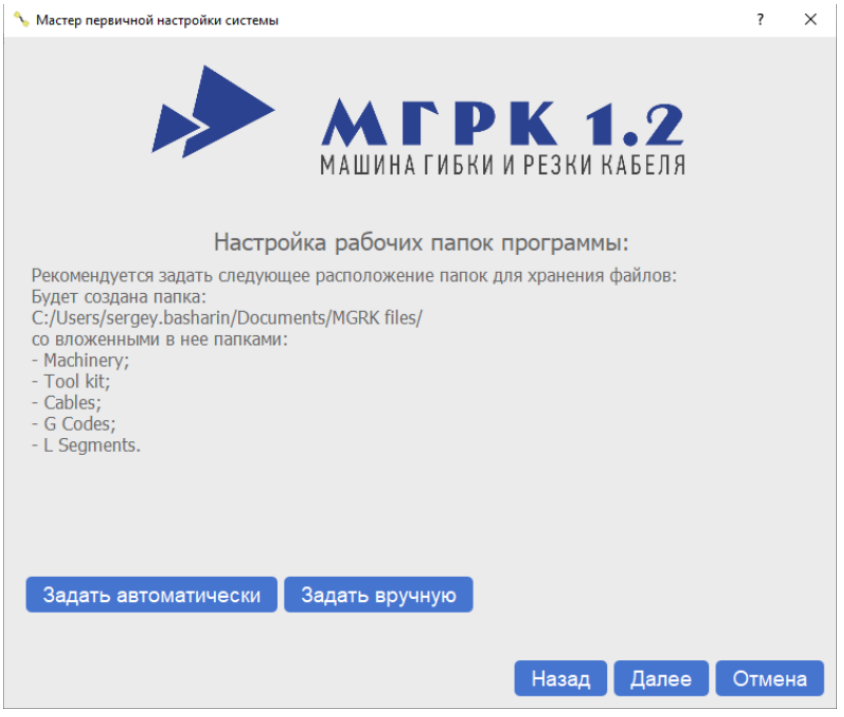

Настройка папок в мастере первичной настройки

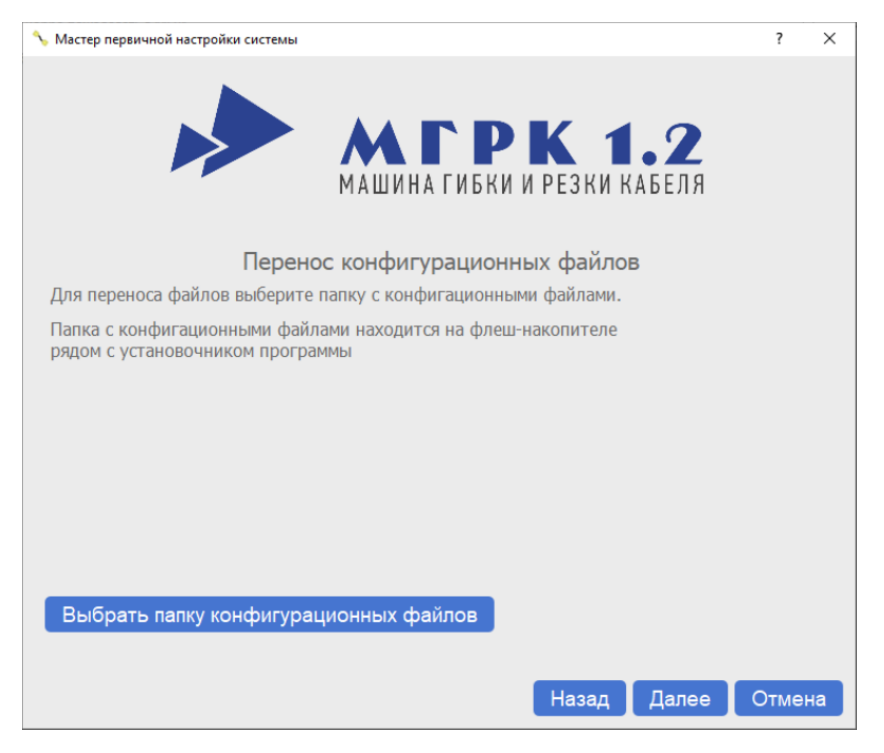

Перенос конфигурационных файлов в мастере первичной настройки

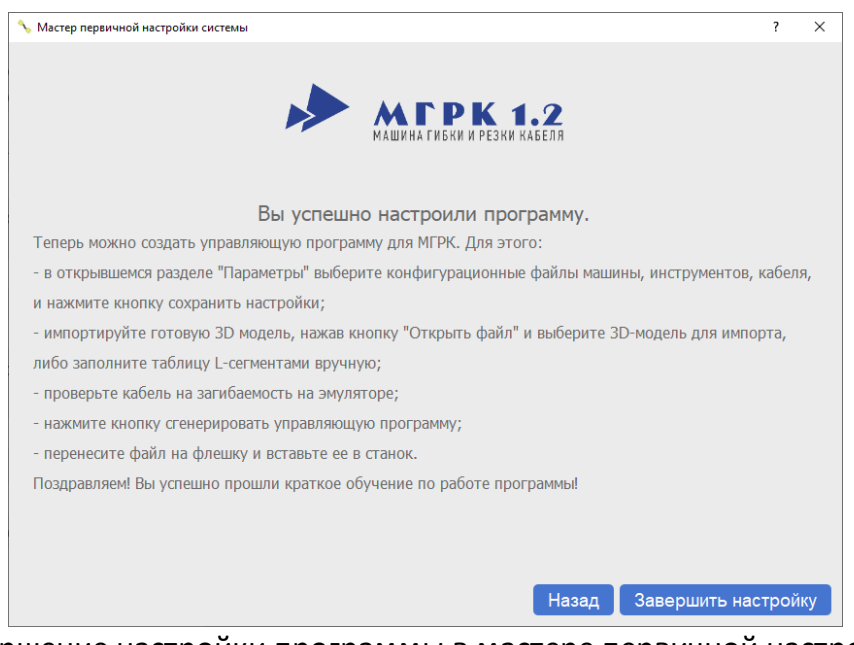

Завершение настройки программы в мастере первичной настройки

## <span id="page-81-0"></span>**6.3.2 Выбор рабочих папок**

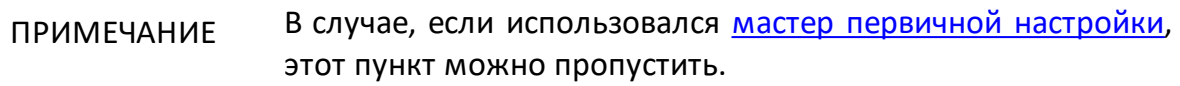

Перед началом работы с программой требуется задать рабочие папки программы и скопировать в них требуемые для работы конфигурационные файлы. Для этого требуется выбрать в меню **Настройки**пункт **Параметры папок**.

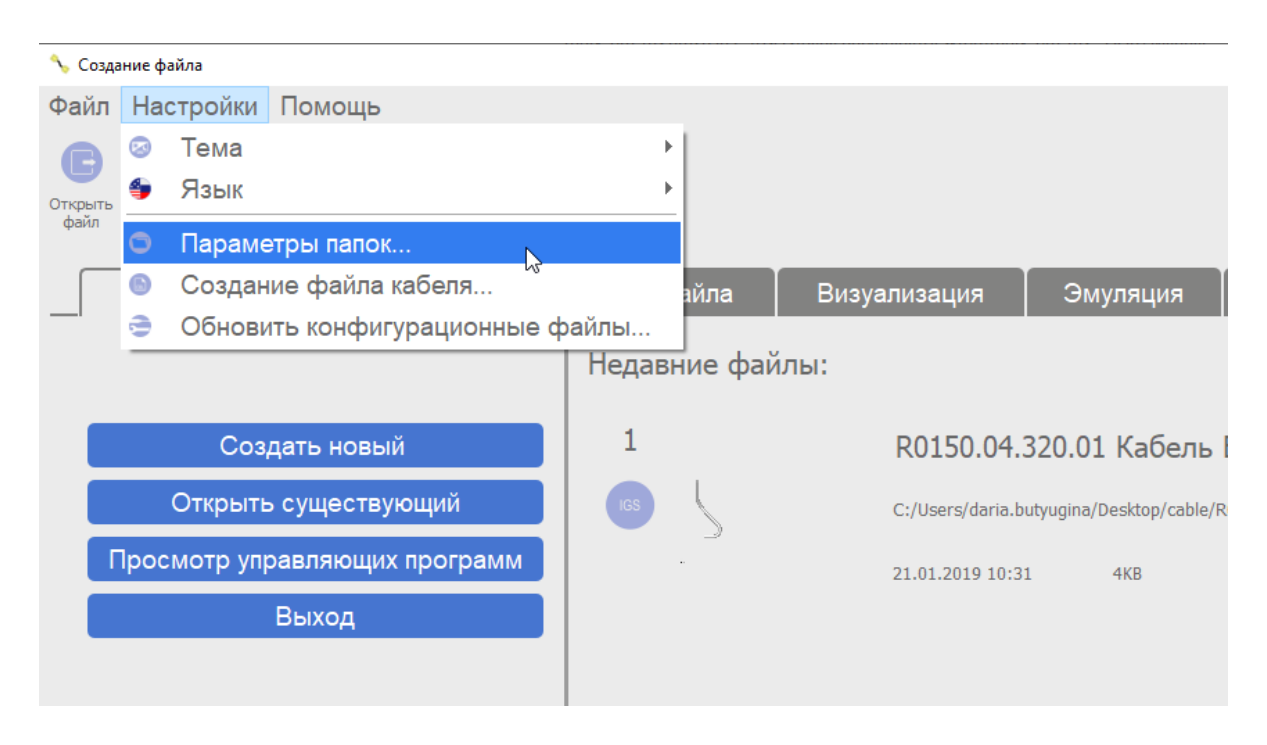

Параметры папок

Откроется окно **Выбор папок по умолчанию**.

Для создания папок и переноса конфигурационных файлов предусмотрено два режима:

- [Аавтоматический режим;](#page-93-0)
- <u>[Ручной режим](#page-85-0)</u>.

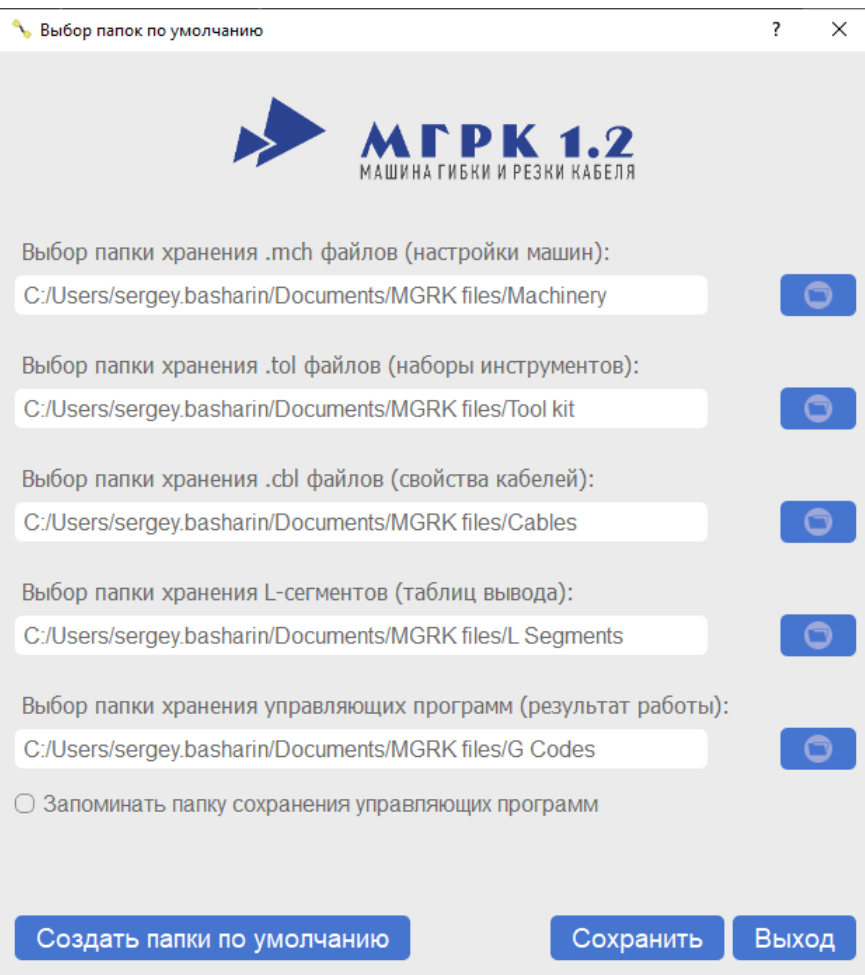

<span id="page-82-0"></span>Окно Выбор папок по умолчанию

#### **6.3.2.1 Автоматический режим**

В автоматическом режиме программа создаст все необходимые папки в директории **Мои документы** текущего пользователя и скопирует требующиеся конфигурационные файлы.

Для задания папок в автоматическом режиме:

· нажмите кнопку в левом нижнем углу **Создать папки по умолчанию**, появится предупреждение с перечислением создаваемых папок и их расположением, нажмите кнопку **Да**;

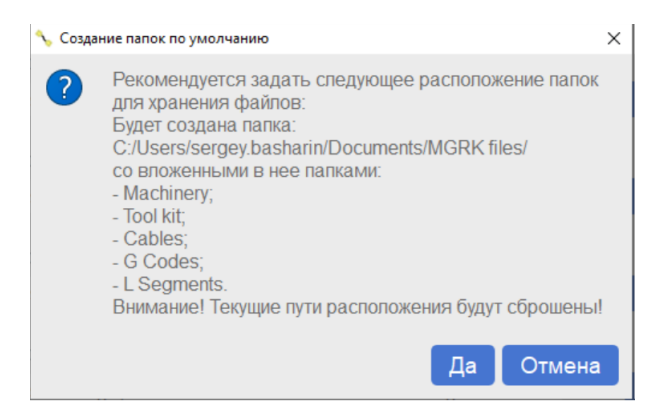

Всплывающее предупреждение об автоматическом создании папок

· программа предложит перенести конфигурационные файлы, которые находятся на USB-накопителе вместе с установочным файлом (в папке Configuration files), нажмите кнопку **Да**;

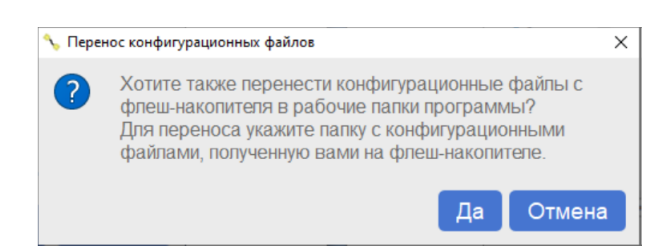

Всплывающее предупреждение с предложением о переносе конфигурационных файлов

· программа откроет стандартное окно проводника, в котором выберите папку с конфигурационными файлами на USB-накопителе и нажмите кнопку **Выбор папки**;

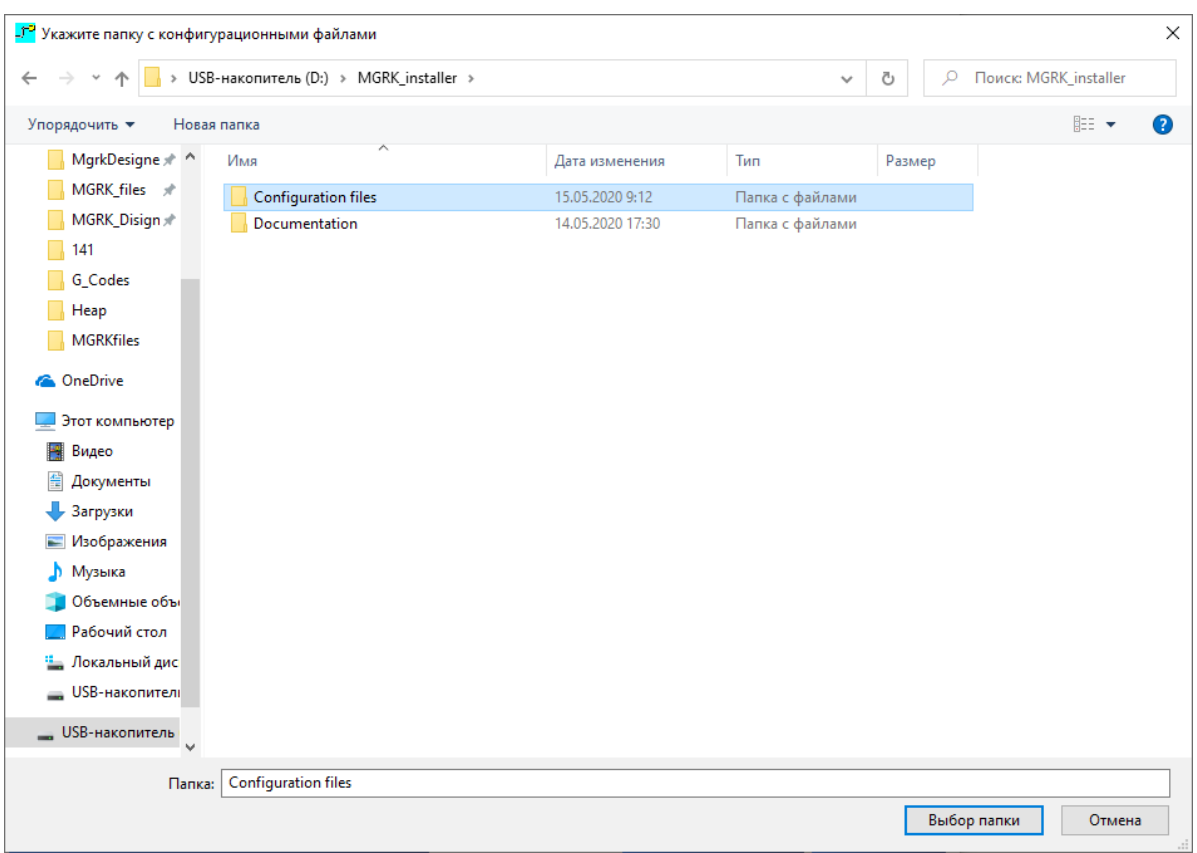

Пример правильного выбора папки с конфигурационными файлами

· если все прошло успешно, программа выдаст соответствующие сообщение. При необходимости выбранные папки можно изменить в ручном режиме.

Предварительная настройка программы завершена, программа готова к работе.

## <span id="page-85-0"></span>**6.3.2.2 Ручной режим**

В ручном режиме необходимо самостоятельно создать и указать в программе все необходимые папки с конфигурационными файлами.

Для этого требуется напротив каждой из строк нажать на значок папки (см. [рисунок](#page-82-0)) и в открывшемся окне проводника выбрать папки для хранения файлов.

ПРИМЕЧАНИЕ Описание форматов файлов приведено в описании п. Параметры папок меню **Настройки**.

После задания всех папок убедитесь, что папка конфигураций машины содержит конфигурационный файл машины в формате \*.MCH, а папка параметров наборов инструментов содержит конфигурационный файл в формате \*.TOL.

## <span id="page-86-0"></span>**6.3.3 Копирование файлов**

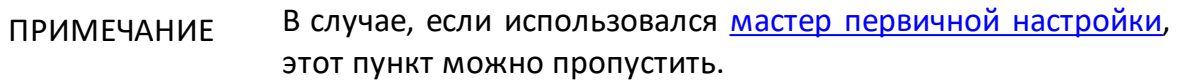

После выбора рабочих папок программы необходимо скопировать в них требуемые для работы конфигурационные файлы. Для этого требуется выбрать в меню **Настройки**пункт **Обновить конфигурационные фалы**.

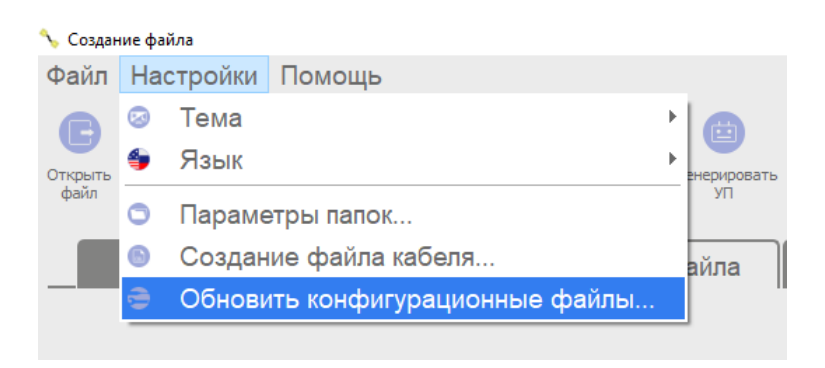

Обновить конфигурационные файлы

Программа откроет стандартное окно проводника, в котором необходимо выбрать папку с конфигурационными файлами и нажать кнопку **Выбор папки**.

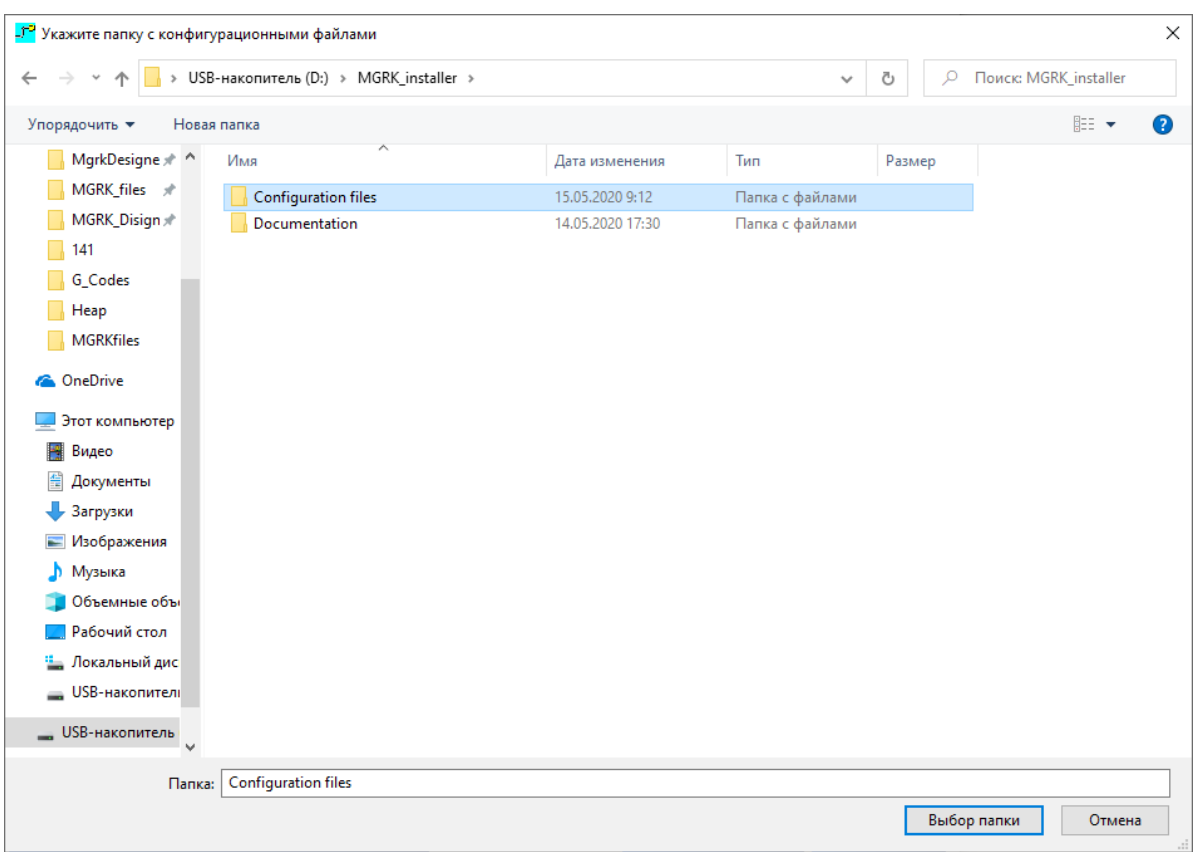

Пример правильного выбора папки с конфигурационными файлами

ПРИМЕЧАНИЕ Конфигурационные файлы должны находиться в одной папке на одном уровне(не допускается распологать файлы во вложенных папках).

В случае возникновения проблем с переносом файлов проверьте корректность задания рабочих папок. Если это не помогло, то перенесите файлы вручную в выбранные папки и перезапустите программу.

## **6.3.4 Создание файлов кабеля**

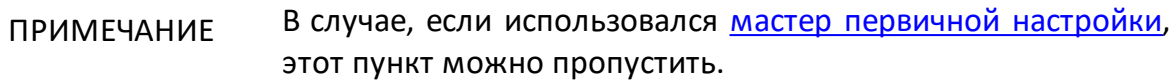

После задания папок и конфигурационных файлов требуется создать файлы кабеля, с которыми будет производиться работа. Конфигурационные файлы кабеля поставляются вместе с программным обеспечением на USB-накопителе. Если был выбран пункт автоматического переноса конфигурационных фалов или вы проделали эту операцию вручную, то вы можете пропустить этот пункт.

Для создания конфигурационного файла кабеля в главном окне программы выберите пункт **Создание файла кабеля** в меню **Настройки**. Откроется окно **Создание кабеля**.

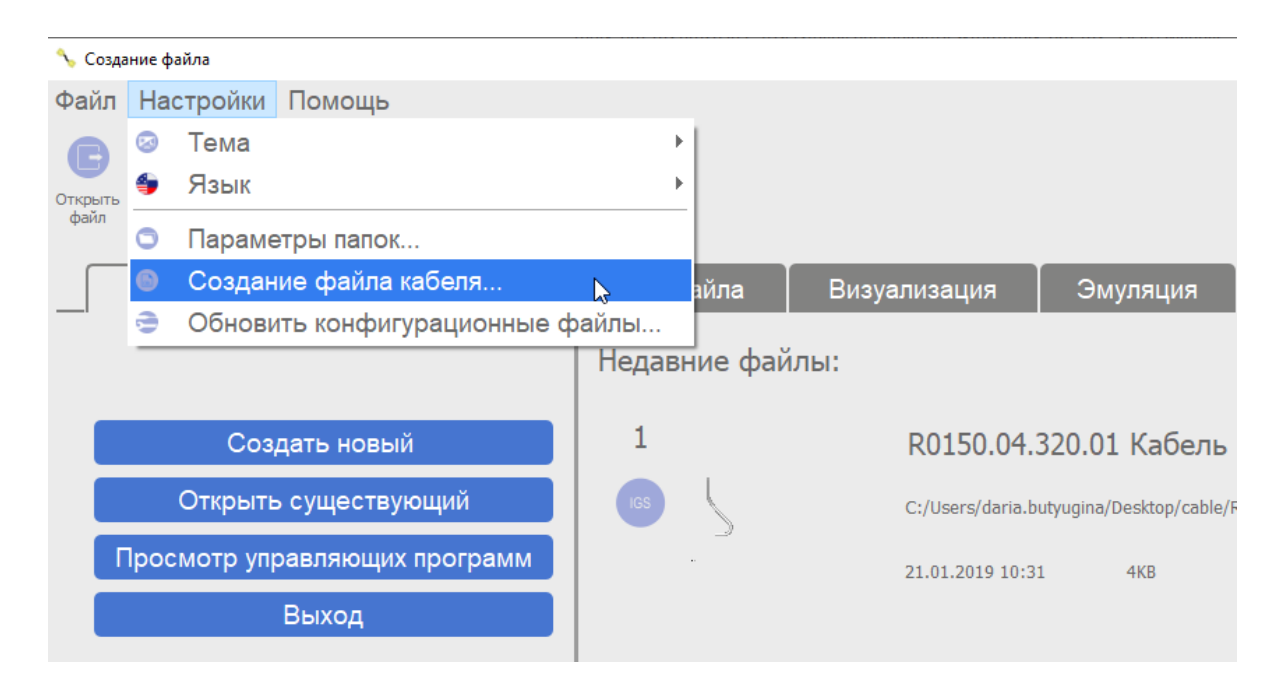

Создание файла кабеля

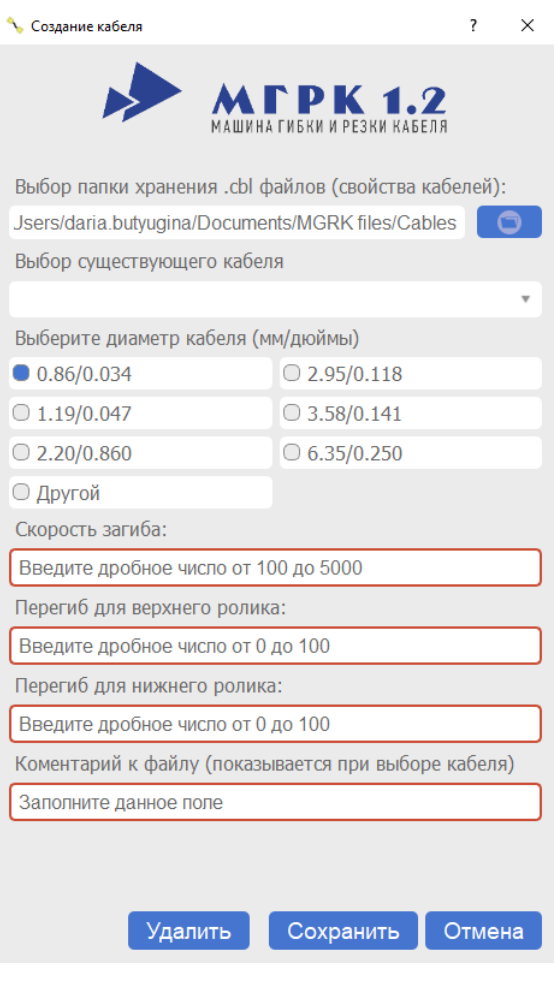

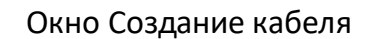

ПРИМЕЧАНИЕ Подробное описание функционала окна **Создание кабеля** приведено в описании пункта меню Создание кабеля.

Последовательно заполните строки, приведенные ниже:

- · строка **Выбор папки хранения \*.CBL файлов (свойства кабеля)** заполняется автоматически, если верно заданы все рабочие папки программы;
- · строка **Выбор существующего кабеля** не требует заполнения, так как строка предназначена для редактирования существующего кабеля;
- · список **Выберите диаметр кабеля** позволяет выбрать внешний диаметр кабеля. Поддерживается два варианта ввода:
	- 1 Быстрый выбор из вариантов распространенных диаметров кабелей. Указаны двойные размеры кабеля через дробь, сначала в миллиметрах, потом в дюймах;

2 Ручной ввод - путем выбора в списке варианта **Другой** и ввода диаметра кабеля в появившейся ниже строке;

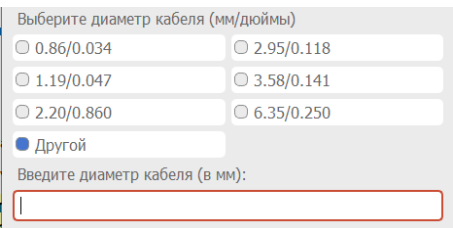

- · поле **Скорость загиба** задает скорость, с которой будет производиться загиб кабеля. Рекомендуемое значение – 2700;
- · поле **Перегиб для верхнего ролика**. Задает добавочное значение в градусах, на которое кабель будет загнут при загибе на верхнем ролике для компенсации разгиба, который происходит после отпускания прижима. Рекомендуется начинать со значения 0°;
- · поле **Перегиб для нижнего ролика**. Задает добавочное значение в градусах, на которое кабель будет загнут при загибе на нижнем ролике для компенсации разгиба, который происходит после отпускания прижима. Рекомендуется начинать со значения 0°;

В случае если строка будет заполнена некорректно, вокруг строки появится красная рамочка. В пустой строке указывается разрешенный диапазон значений параметров.

После заполнения всех строк нажмите кнопку **Сохранить**, откроется стандартное окно проводника Windows с папкой, указанной для хранения файлов кабелей по умолчанию, нажмите кнопку **Сохранить**.

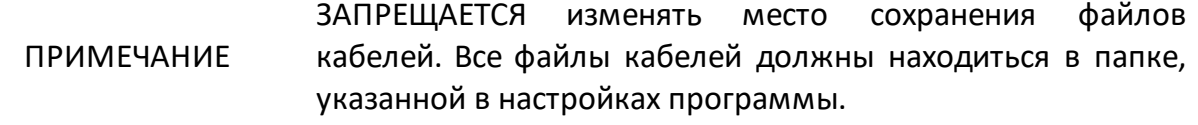

Если все сделано верно, появиться подтверждающее сообщение и программа вернется в главного окно.

В случае ошибки в созданном файле удалите или измените его. Для этого повторно откройте окно **Создания файла кабеля**. Выберите в выпадающем списке строки **Выбор существующего кабеля** ошибочный кабель. Далее нажмите кнопку **Удалить** в правом нижнем углу для удаления файла, либо измените параметры кабеля и нажмите кнопку **Сохранить**, подтвердив в проводнике замену файла.

## **6.3.5 Генерация управляющей программы**

Для генерации управляющей программы в разделе **Параметры** последовательно заполните строки:

- Выберите **Выберите машину** позволяет выбрать в выпадающем списке конфигурационный файл для текущей машины. Если настройка папок была произведена верно, в списке будет присутствовать один файл с именем типа порядковый номер машины с расширением \*.MCH;
- · **Выберите кабель** позволяет выбрать кабель, созданный в пункте **Создание файла кабеля**, с которым будет производиться работа;
- Выберите **Выберите комплект инструментов** позволяет выбрать комплект инструментов (роликов и цангу), которые в данный момент установлены на машине. Если настройка папок была произведена верно, и диаметр созданного кабеля соответствует рабочему диаметру инструментов, в списке будет присутствовать один файл комплектов инструментов;
- · **Число зажимов при отрезке**позволяет выбрать количество зажимов, которые будут удерживать кабель при отрезке. Рекомендуемое значение — 2;
- · **Счетчик деталей** позволяет запустить счетчик изготовленных деталей при необходимости контроля изготовления определенного количества деталей;
- · **Сохранить параметры**. Поставьте флажок **Сохранить параметры** для использования внесенных параметров при следующем запуске программы.

После внесения всех параметров убедитесь в их правильности, просмотрев столбец **Выбранные параметры**.

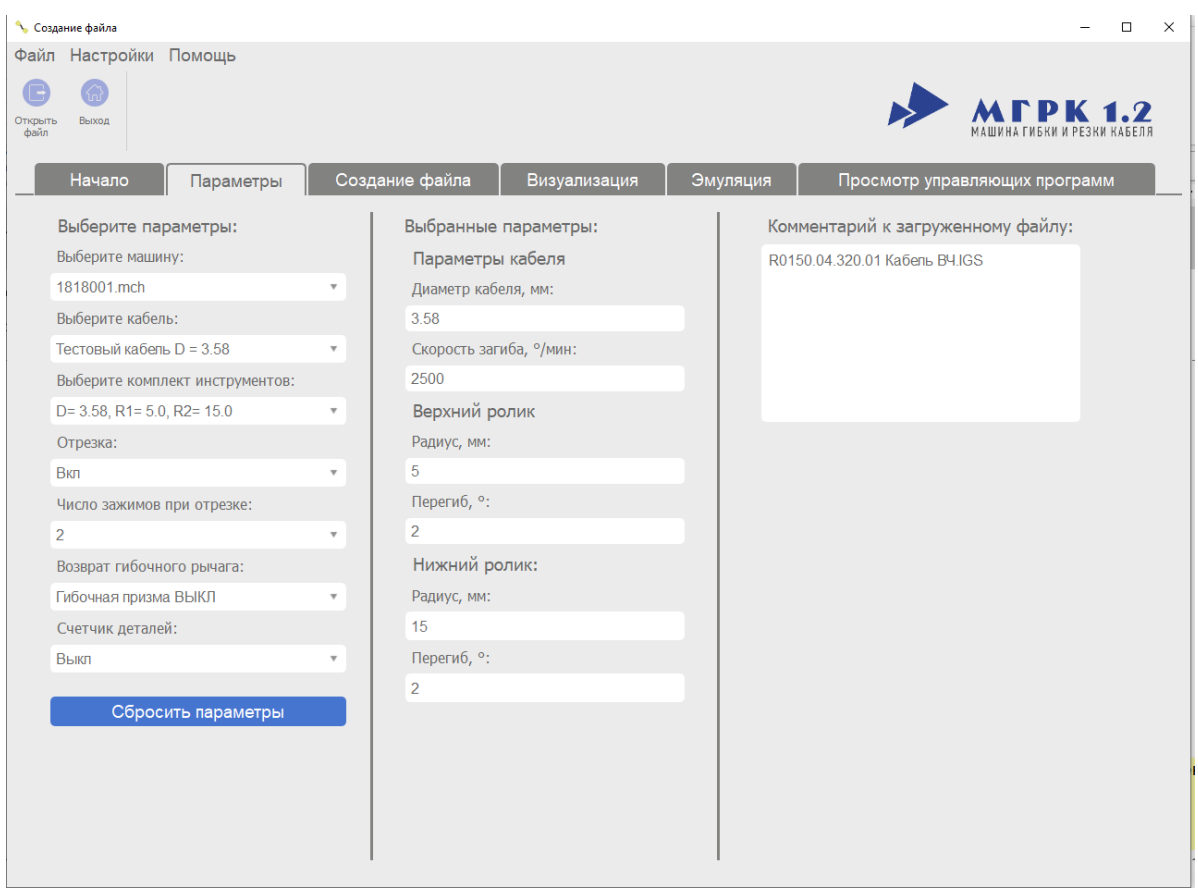

Пример заполнения раздела Параметры

Для генерации файла управляющей программы перейдите в раздел **Создание файла**.

Генерация файла управляющей программы может происходить:

- <u>[в автоматическом режиме](#page-93-0)</u>;
- · [в ручном режиме.](#page-96-0)

В ручном режиме требуется заполнение таблицы, в автоматическом режиме возможна загрузка файла кабеля в форматах \*.IGS, \*.IGES, \*.DXF, \*.LSG.

### <span id="page-93-0"></span>**6.3.5.1 Автоматический режим генерации**

Для подготовки управляющей программы необходим файл 3D модели кабеля в формате \*IGS/ \*.IGES/ \*.DXF/ \*.LSG, в котором содержится только средняя линия кабеля, состоящая из отрезков и дуг, соединенных по касательной. Файл не должен содержать лишних объектов.

ПРИМЕЧАНИЕ Описание подготовки 3D модели кабеля см. в п. [Подготовка 3D модели кабеля.](#page-130-0)

Для импорта файла:

- · нажмите кнопку **Открыть файл**, расположенную внизу экрана;
- · откроется стандартное окно проводника, в котором выберите необходимый файл в формате \*IGS/ \*.IGES/ \*.DXF/ \*.LSG;
- · нажмите кнопку **Открыть файл**.

В правом нижнем углу расположены фильтры типов файлов.

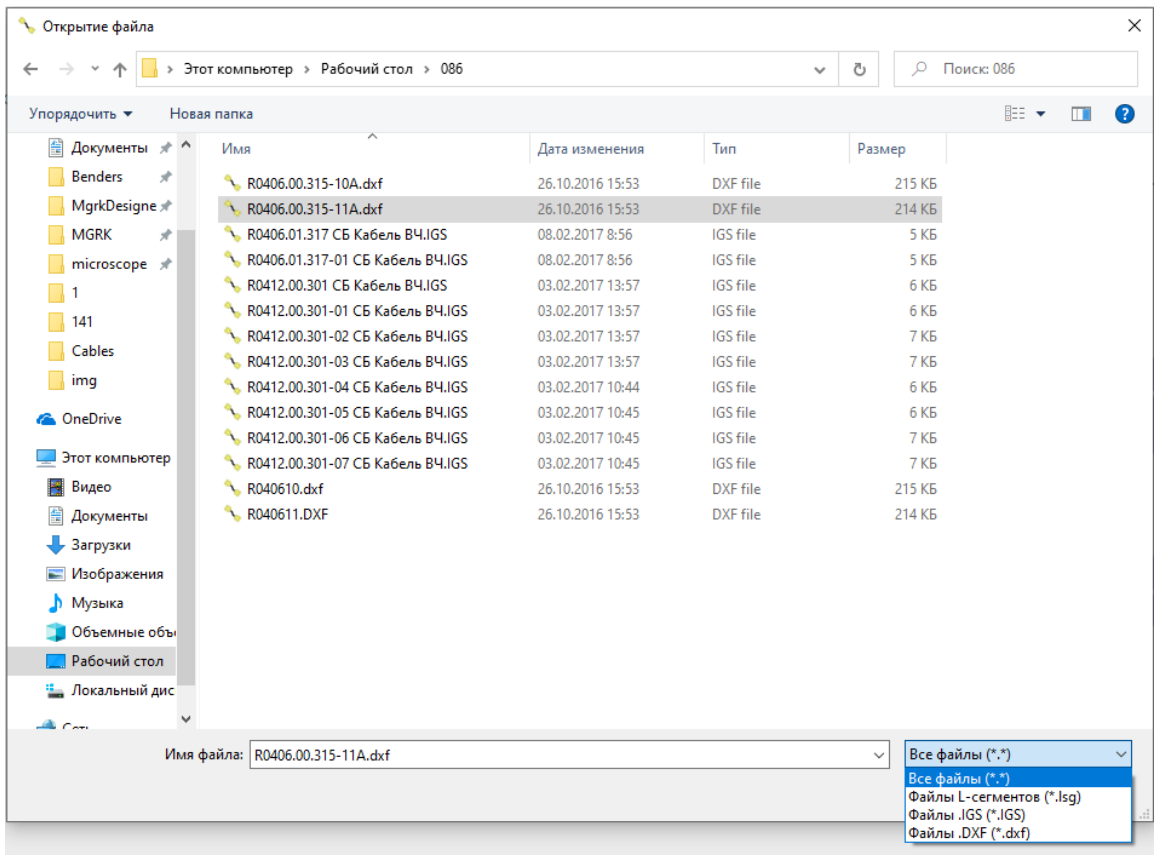

Окно Открытие файла

Для удобства используйте следующие сочетания клавиш:

- · **Ctrl+O** открытие файла любого типа. Запоминает последний открытый файл;
- · **Ctrl+L** открытие файла в формате \*.LSG. Запоминает последний открытый файл в формате \*.LSG;
- · **Ctrl+I** открытие файла в формате \*.IGS. Запоминает последний открытый файл в формате \*.IGS;
- · **Ctrl+D** открытие файла в формате \*.DXF. Запоминает последний открытый файл в формате \*.DXF;

После импорта файла **Таблица сегментов** автоматически заполнится. Если программа не выдала ошибок по радиусу, то:

- · убедитесь, что кабель корректно отображается;
- · проверьте кабель на корректность загиба. Для этого нажмите кнопку **Проверить на эмуляторе** и выполните [проверку кабеля на эмуляторе](#page-99-0);
- · нажмите кнопку **Сгенерировать управляющую программу**, произойдет проверка корректности заполнения таблицы;
- · после открытия окна проводника выберите место сохранения файла (по умолчанию открывается заданная в настройках папка);
- перенесите на USB-накопитель файл управляющей программы и подключите USB-накопитель к машине.

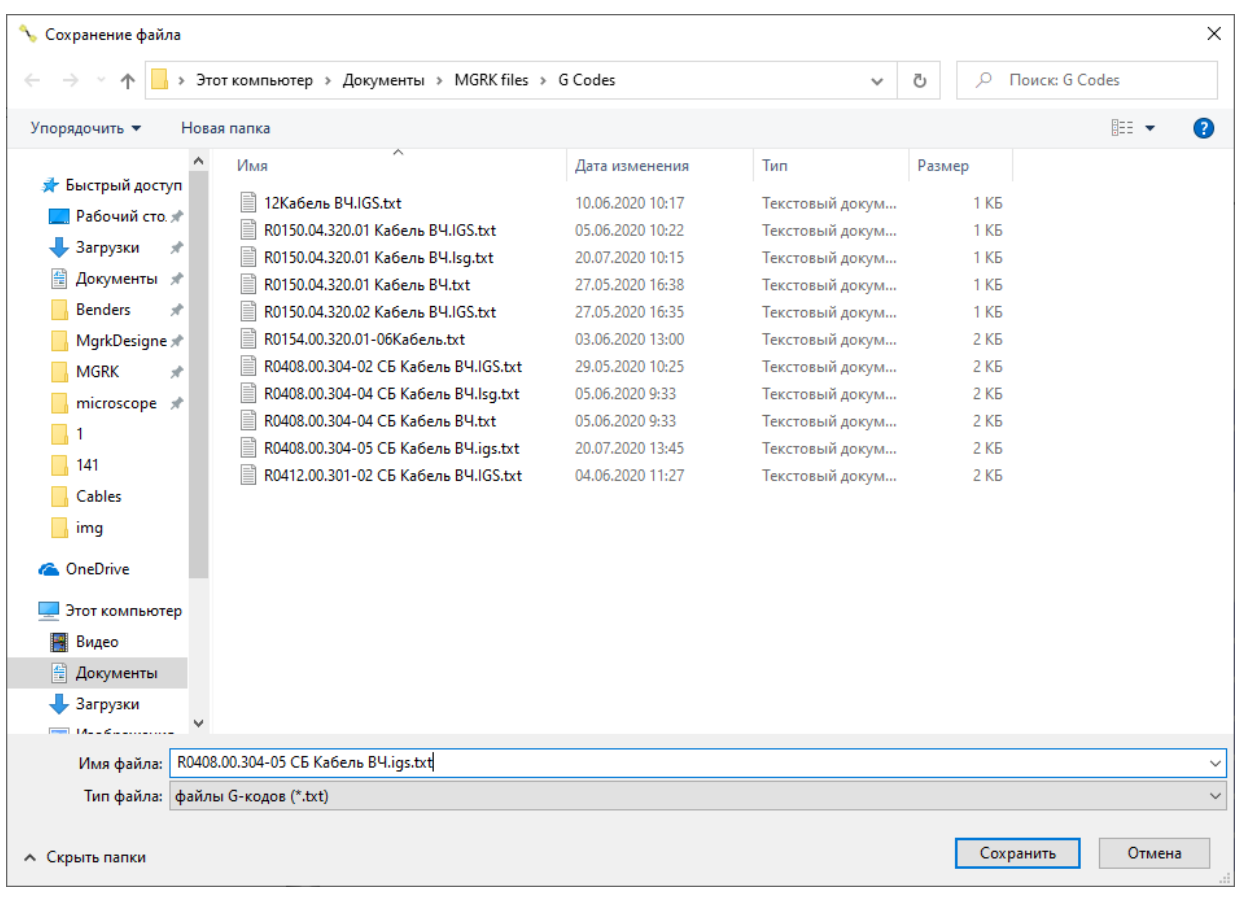

## Сохранение управляющей программы

ПРИМЕЧАНИЕ Ошибки при генерации управляющей программы описаны в п. [Ошибки при генерации управляющей программы.](#page-111-0)

### <span id="page-96-0"></span>**6.3.5.2 Ручной режим генерации**

Ручной режим генерации управляющей программы используется при невозможности подготовки для управляющей программы файла 3D модели кабеля в формате \*.IGS/ \*.IGES/ \*.DXF/ \*.LSG.

Для генерации управляющей программы в ручном режиме необходимо заполнить [таблицу сегментов:](#page-65-0)

- · представьте кабель в виде L-сегментов, т.е. наборов пар прямая и дуга, где сначала идет прямая, затем осуществляется поворот на заданный угол, затем происходит загиб кабеля и т.д. по кругу до последнего сегмента. Последний сегмент должен представлять собой только прямой отрезок (для возможности отрезки кабеля);
- · заполните поля для ввода:
	- 1 ячейка **Номер** заполняется автоматически, соответствует выделенной строке в **Таблице сегментов**.
	- 2 в ячейку **Длина** отрезка введите длину прямой части сегмента в миллиметрах, допустимое значение от 1 до 5000;

ПРИМЕЧАНИЕ Не следует вносить в ячейку **Длина отрезка** длину дуги.

3 ячейка **Радиус ролика** заполняется автоматически после выбора комплекта инструмента в разделе **Параметры** (установлен флаг

Радиус ролика

 $\bullet$  Радиус = 5

напротив соответствующего радиуса );

4 в ячейку **Угол дуги** введите угол, на который будет изогнут кабель, в градусах, допустимое значение от 0 до 200;

ПРИМЕЧАНИЕ Ячейку **Угол дуги** заполнять БЕЗ учета угла перегиба, т.е. именно на то значение, на которое требуется загнуть кабель.

5 В ячейку **Поворот** введите угол, на который будет повернут кабель перед загибом, в градусах, допустимое значение от минус 360 до 360;

#### ПРИМЕЧАНИЕ В случае ввода неверных значений вокруг ячейки появится красная рамка, сигнализирующая о неверном заполнении ячеек.

- · после заполнения строки нажмите кнопку **Добавить строку** или клавишу **Enter** на клавиатуре, все данные из полей для ввода перенесутся в **Таблицу сегментов**. Таблица **Текущего сегмента** отчистится, значение номера строки увеличится на единицу и курсор вернется в ячейку ввода длины отрезка;
- · дойдя до последнего сегмента, заполните только значение длины отрезка и, если необходимо, радиуса ролика (влияет на то, на каком ролике будет производиться отрезка кабеля). Поля угла дуги и поворота следует оставить с нулевым значением. Данная строка будет назначена последней, т.е. после нее будет произведена отрезка кабеля;
- · убедитесь, что кабель корректно отображается;
- · проверьте кабель на корректность загиба. Для этого нажмите кнопку **Проверить на эмуляторе** и выполните [проверку кабеля на эмуляторе](#page-99-0);
- · нажмите кнопку **Сгенерировать УП**, произойдет проверка корректности заполнения таблицы и откроется стандартное окно проводника для сохранения файла УП (по умолчанию откроется заданная в настройках папка, в настройках параметров папок можно настроить открытие в папке, где был сохранен последний файл);
- перенесите на USB-накопитель файл управляющей программы и подключите USB-накопитель к машине.

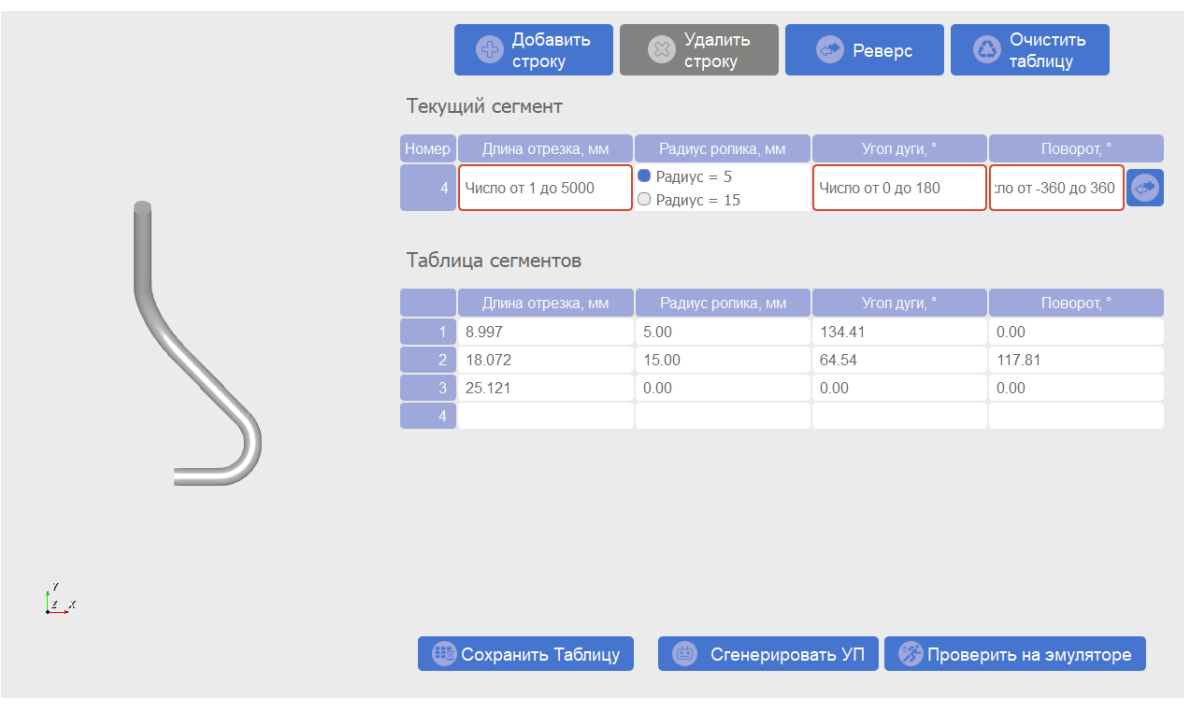

## Пример заполнения таблицы при ручном режиме генерации управляющей программы

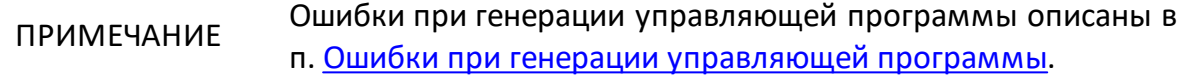

Для редактирования заполненной строки в **Таблице сегментов**:

- · дважды щелкните левой кнопкой мыши по строке в **Таблице сегментов**. Все данные из этой строки скопируются в таблице **Текущего сегмента**. Кнопка **Добавить строку** изменится на **Изменить строку**;
- · отредактируйте данные в полях для ввода;
- · нажмите на кнопку **Изменить строку**.

Для удаления строки в **Таблице сегментов** выделите строку и нажмите кнопку **Удалить строку** или клавишу **Del** на клавиатуре.

Для гибки кабеля не с начала, а с конца используйте кнопку **Реверс**. Это может понадобиться в случае, если последний сегмент получился коротким, а первый – длинным и отсутствует возможность отрезать кабель с прижимом.

## <span id="page-99-0"></span>**6.3.6 Эмуляция процесса гибки кабеля**

Перед генерацией управляющей программы рекомендуется проверять кабель на возможность загиба с помощью эмулятора. В разделе **Эмуляция** представлена 3D модель станка. До начала процесса модель станка неактивна: не установлены инструменты и кабель, нет управляющей программы. Для работы эмулятора требуется:

- · убедитесь, что в разделе **Параметры** выбраны верные комплекты машин, инструментов, кабеля;
- · в разделе **Создание файла** заполните **Таблицу сегментов** (в ручном или автоматическом режиме);
- · нажмите нопку **Проверить на эмуляторе**;
- · выберите шаг анимации (задает время в мс, которое проходит между выполнением строк управляющей программы, сохраняется при закрытии программы), гибочную призму (в списке будут отображаться все доступные модели призм для заданных параметров, сохраняется при закрытии программы);
- · выберите удобное положение камеры для наблюдением за процессом (выбранное положение можно сохранить нажатием кнопки **Запомнить выбранный вид**, тогда при следующем запуске программа вернется к выбранному виду);
- · нажмите кнопку **Старт**
	- 1 если процесс гибки пройдет успешно, в окне просмотра управляющих программ будет отображена длина кабеля и примерное время, требуемое для загиба кабеля;
	- 2 если в процессе гибки произойдет пересечение кабеля с деталями станка, появится предупреждение с указанием строки **Таблицы сегментов**, в которой произошла ошибка. Часть станка, с которой произошло пересечение, будет выделена красным цветом;
- · после проверки на эмуляторе следует вернуться к генерации управляющей программы.

ПРИМЕЧАНИЕ Если необходимо выполнить эмуляцию гибки кабеля без проверки на пересекаемость необходимо нажать кнопку **Перезапуск**, снять флажок **Проверять на пересечение** и нажать кнопку **Старт**. В таком режиме при пересечении кабеля с деталями станка места пересечения будут подсвечиваться красным цветом, но управляющая программа при этом остановлена не будет. Не рекомендуется загибать кабель, который не проходит проверку на пересекаемость!

Существует два варианта выполнения УП:

- · автоматическое выполнение, по кнопке **Старт**. Запускает последовательное выполнение управляющих команд с интервалом, указанным в параметрах машины. Аналогично кнопке**Пуск**реальной машины;
- · пошаговый режим, по кнопке **Следующий шаг**. Выполняет одну строку управляющей программы и останавливается. Аналогично кнопке **Пуск** реальной машины с выбранной опцией пошагового выполнения УП.

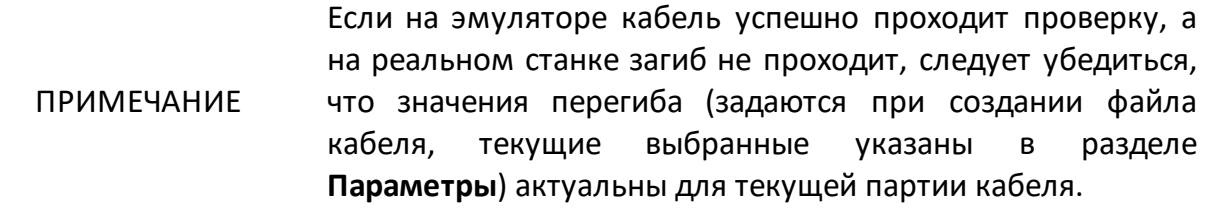

## **7 Техническое обслуживание**

Техническое обслуживание машины предназначено для поддержания его технических характеристик и обеспечения долговечности его работы.

### **7.1 Порядок проведения технического обслуживания**

#### **7.1.1 Виды работ по техническому обслуживанию**

Техническое обслуживание машины предусматривает следующие виды работ:

- · контрольный осмотр;
- · проверка работоспособности.

Контрольный осмотр рекомендуется выполнять каждый раз до и после использования машины по назначению.

При контрольном осмотре осуществляются:

- · проверка комплектности;
- · удаление пыли и загрязнений с поверхностей машины. Для чистки поверхностей машины нужно использовать сухую или немного увлажнённую материю;
- · после использования машины по назначению следует очистить зону обработки машины от отходов от кабеля (стружки, пыли и т.д.).

Проверка работоспособности проводится в случае, если машина не использовалась по назначению длительный период времени.

При проверке работоспособности необходимо выполнить следующие действия:

- · контрольный осмотр;
- · включение машины в соответствии с п. [Первое включение](#page-11-0);
- · проведение обработки тестового кабеля;
- · выключение машины в соответствии с п. [Первое включение](#page-11-0).

# **7.1.2 Текущий ремонт**

При поломке машины допускается только текущий фирменный ремонт, либо ремонт, который осуществляют предприятие-изготовитель машины. Метод ремонта – обезличенный.

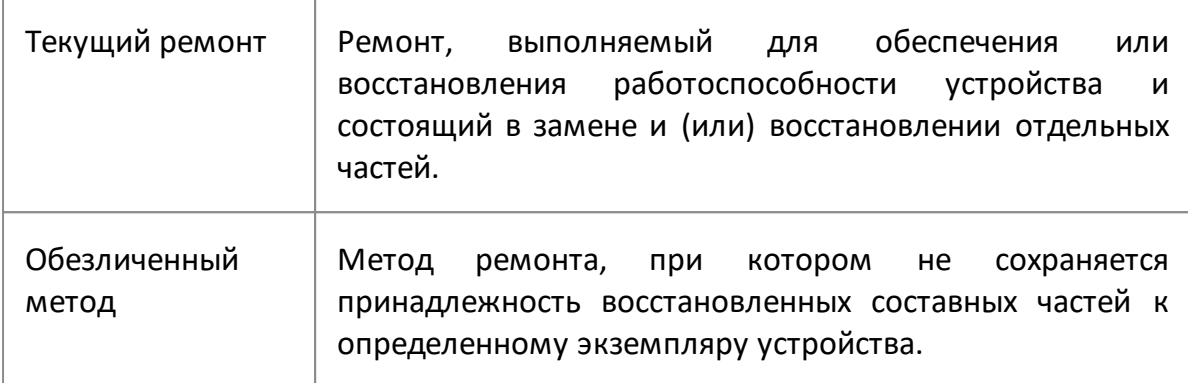

## **7.2 Замена предохранителя**

Предохранитель необходим для защиты машины и оператора при перегрузке по току или напряжению.

В случае, если машина не включается, проверьте предохранитель и при неисправности замените его.

Предохранитель находится в блоке подключения питания, на боковой панели машины (см. п. [Органы управления на боковой панели\)](#page-32-0). Параметры предохранителя приведены в таблице ниже.

Проверку и замену необходимо производить в следующей последовательности:

- · отсоедините кабель питания от разъема;
- · отожмите защелку держателя предохранителя и извлеките держатель из отсека;

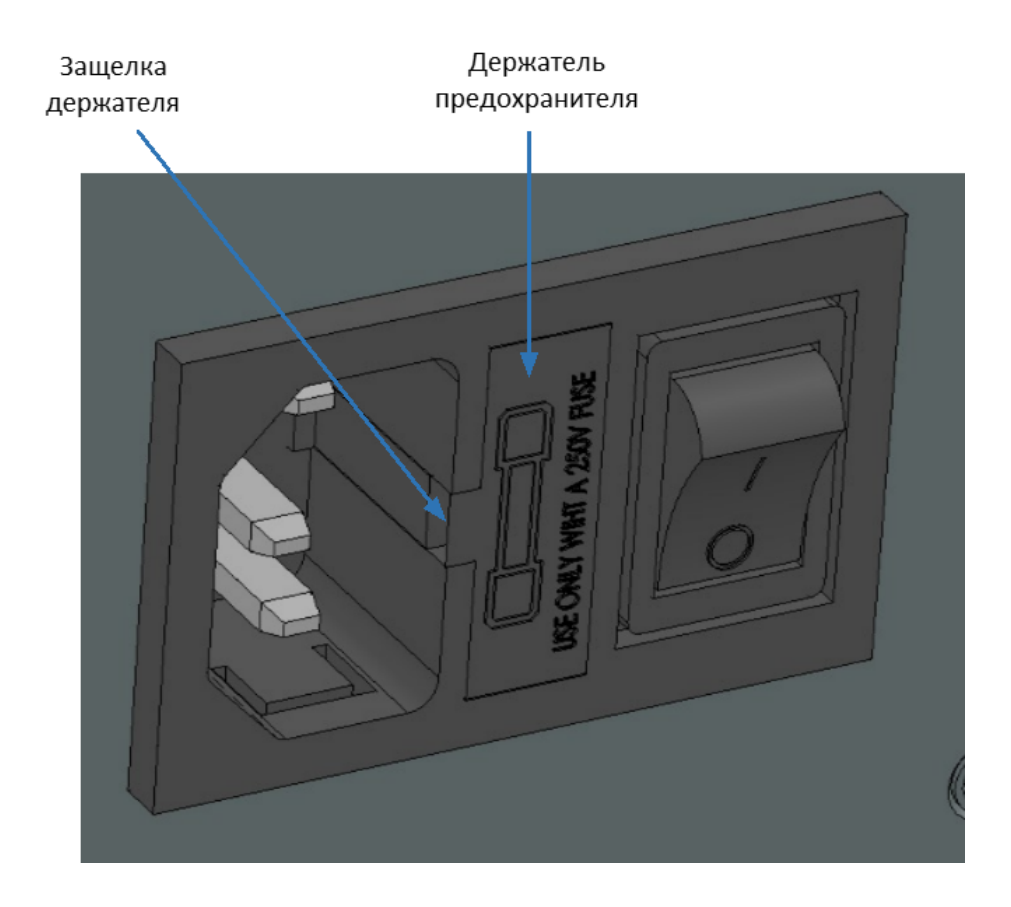

· извлеките предохранитель из держателя и замените на новый;

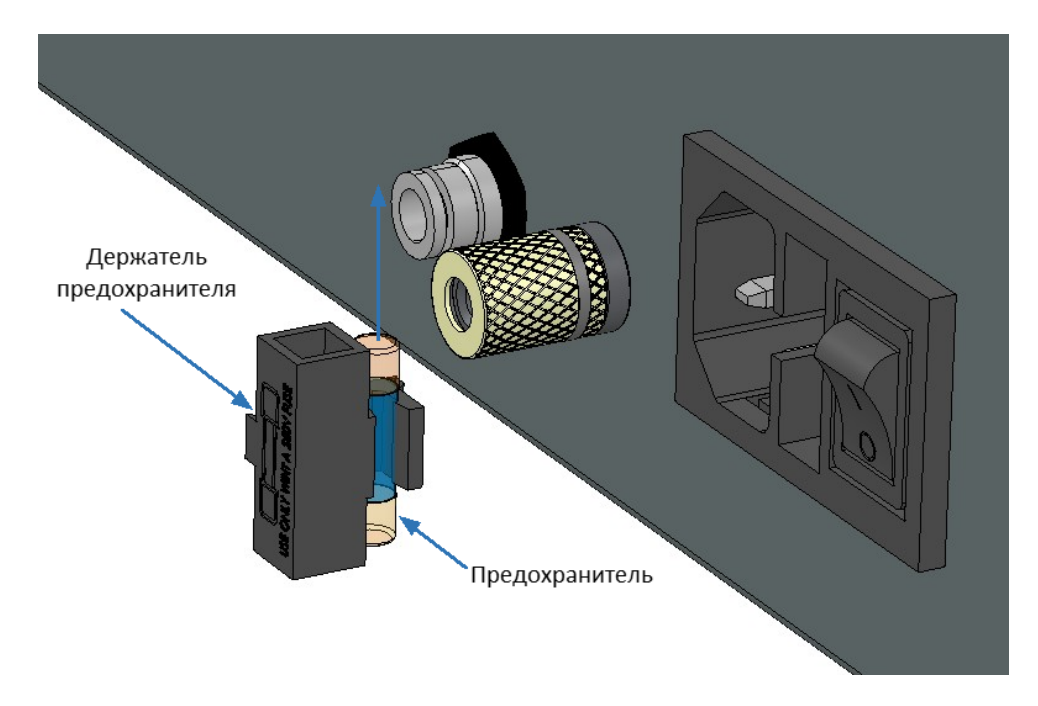

· вставьте держатель обратно в отсек.

Технические характеристики предохранителя

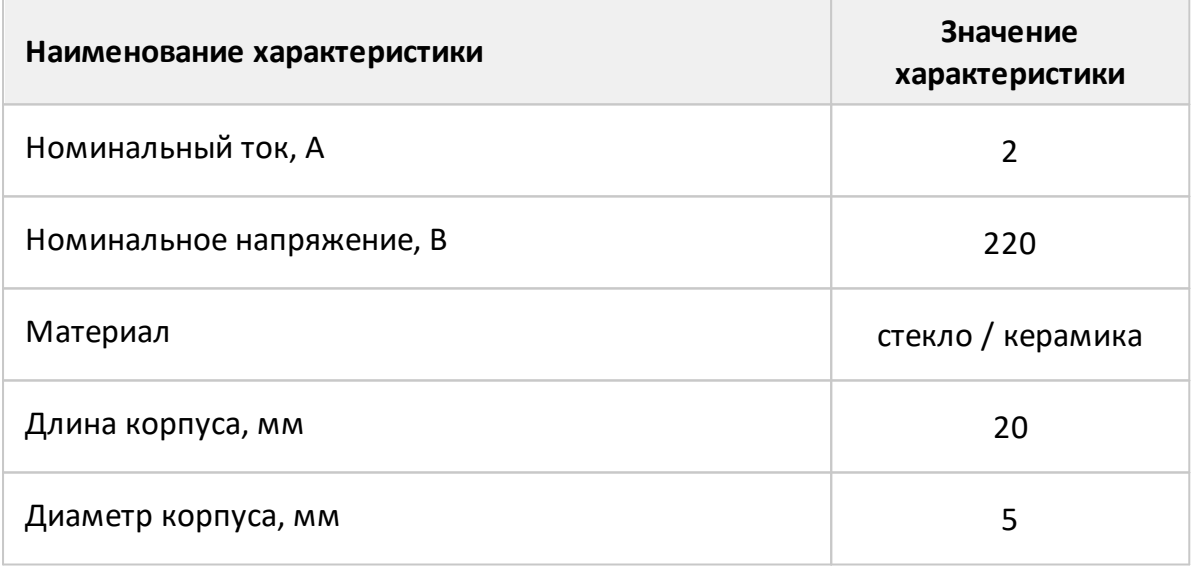

ВНИМАНИЕ! Утилизируйте предохранители в соответствии с действующим местным законодательством. По мере возможности предохранители должны быть сданы на переработку.

НЕ ВЫБРАСЫВАЙТЕ ПРЕДОХРАНИТЕЛИ В БЫТОВОЙ МУСОР!

## **7.3 Замена диска отрезного**

ВНИМАНИЕ! Замену диска отрезного для обработки кабеля проводить только при выключенной машине (главный выключатель должен быть переведен в положение ВЫКЛ) и закрытом запорном кране.

Порядок замены диска отрезного:

· откройте узел гибки, повернув его рукой;

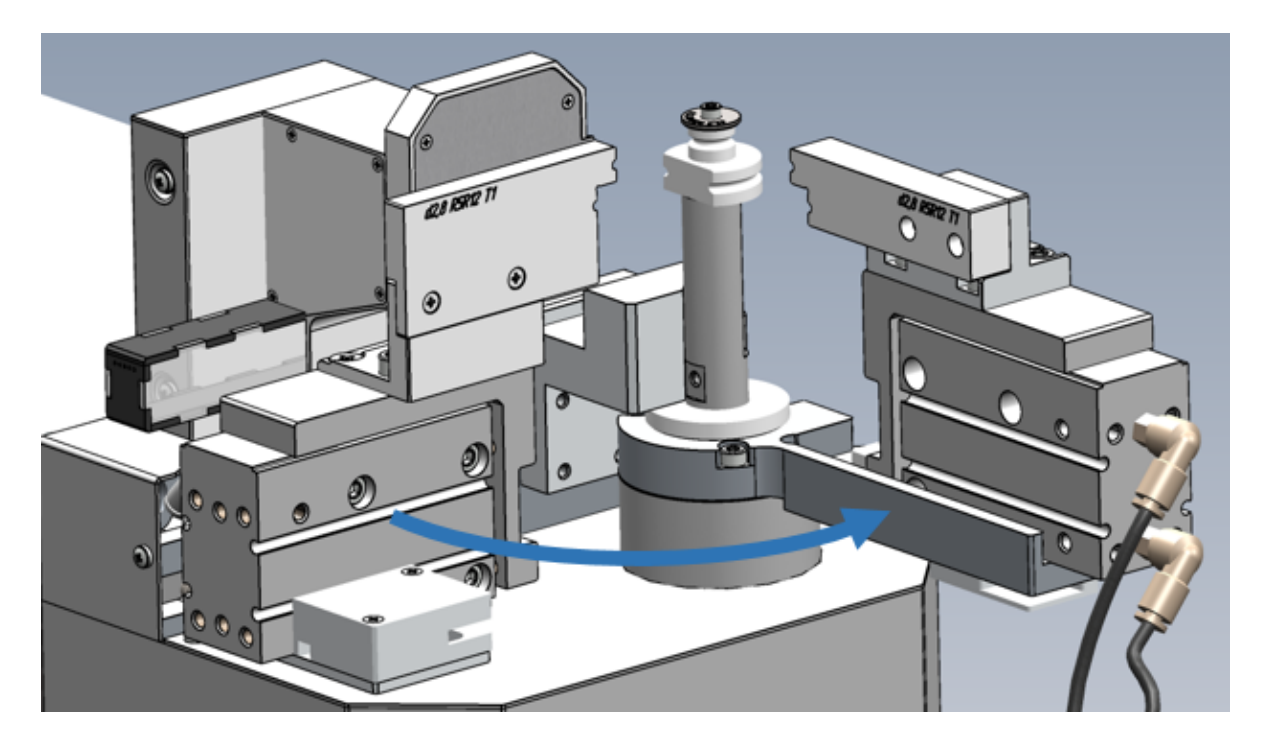

· у прижима открутите 2 шт. винтов M3×6 с помощью отвертки крестовой из комплекта поставки;

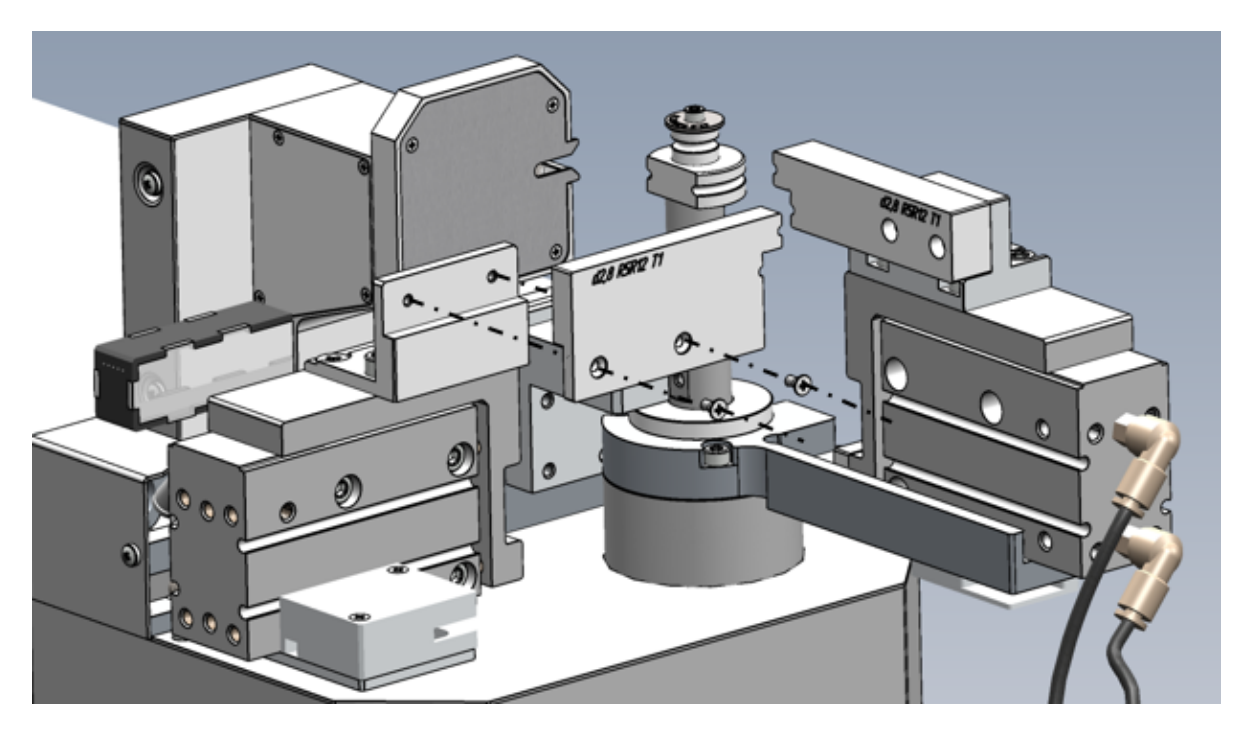

· у узла отрезки открутите 3 шт. винтов М3×6 с помощью отвертки крестовой из комплекта поставки;

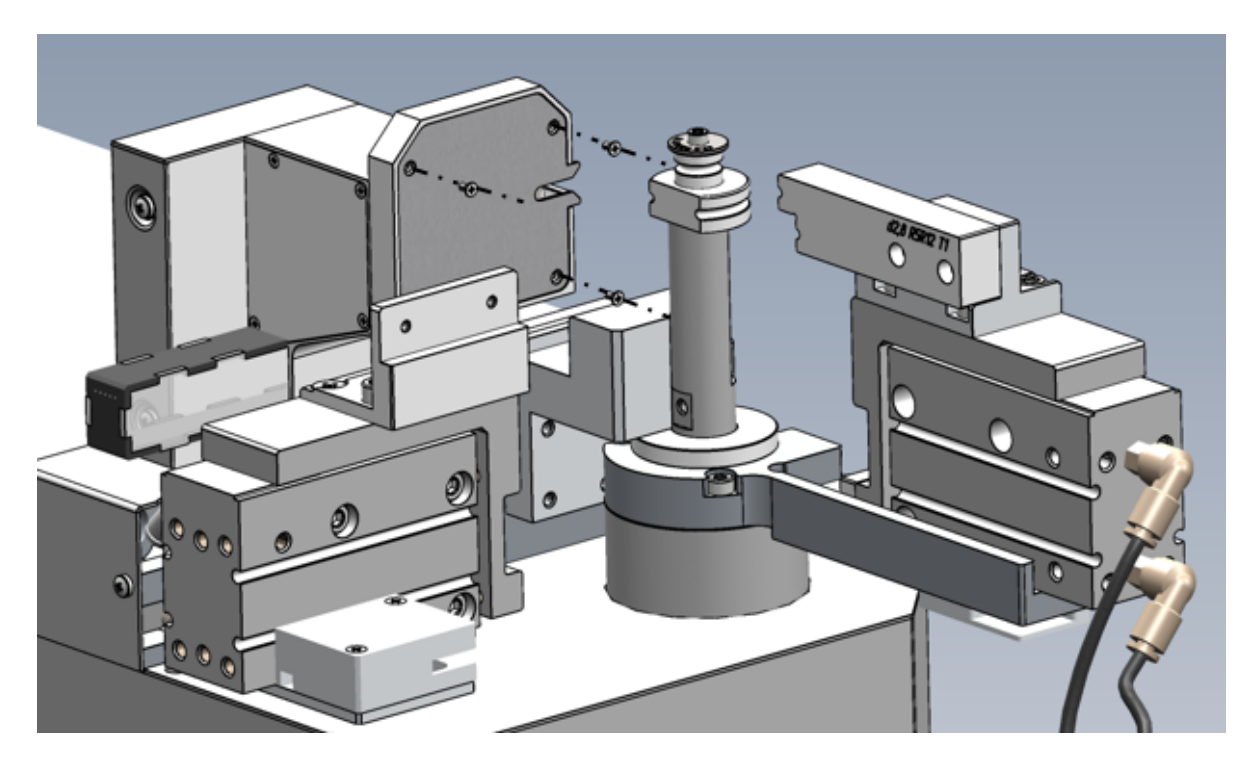

· подвиньте узел отрезки как показано на рисунке ниже и открутите винт М3×6 с помощью отвертки крестовой из комплекта поставки;

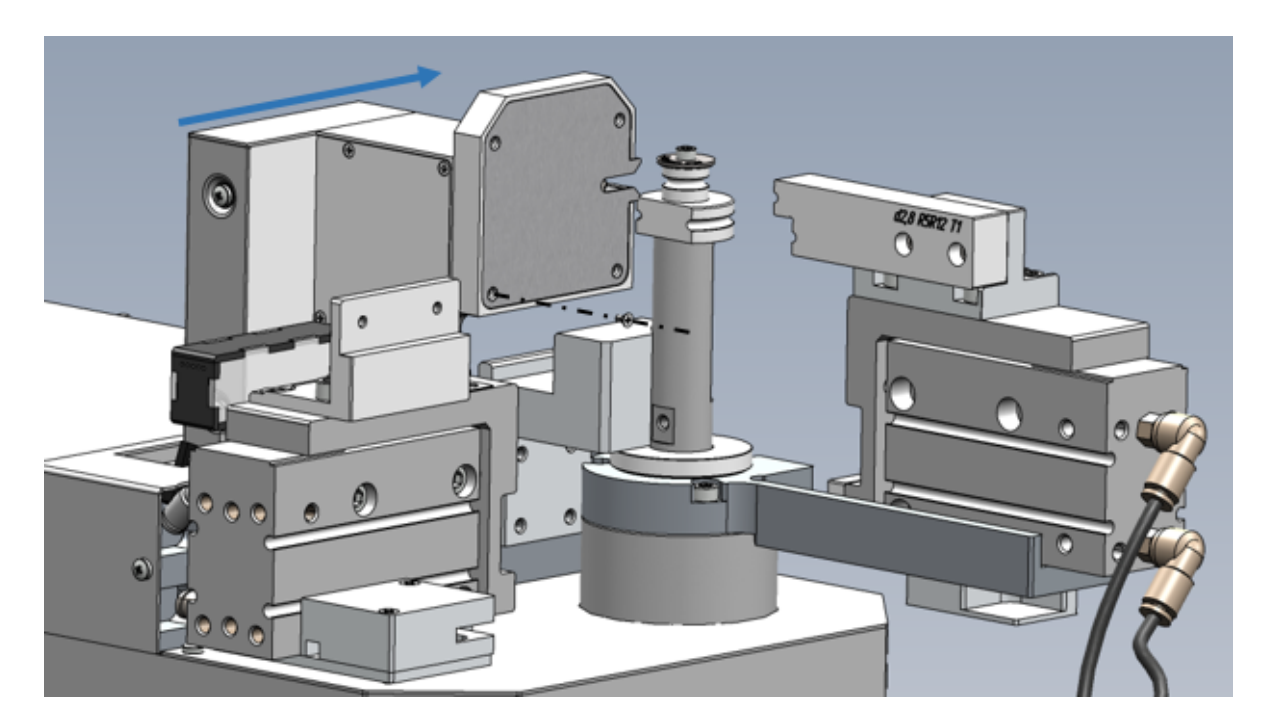

- · снимите крышку узла отрезки;
- · вращая диск, совместите отверстие на шкифе и корпусе и зафиксируйте это положение с помощью ключа шестигранного H1,5 из комплекта поставки. Дальнейшие операции проводить, удерживая ключ шестигранный H1,5 рукой;
- · открутите винт M4 с помощью ключа шестигранного H3 из комплекта поставки;
- · открутите гайку с помощью ключа рожкового 10 мм из комплекта поставки;
- · снимите старый диск отрезной и установите новый, надписью наружу;

ВНИМАНИЕ! Диск отрезной закручивать до упора.
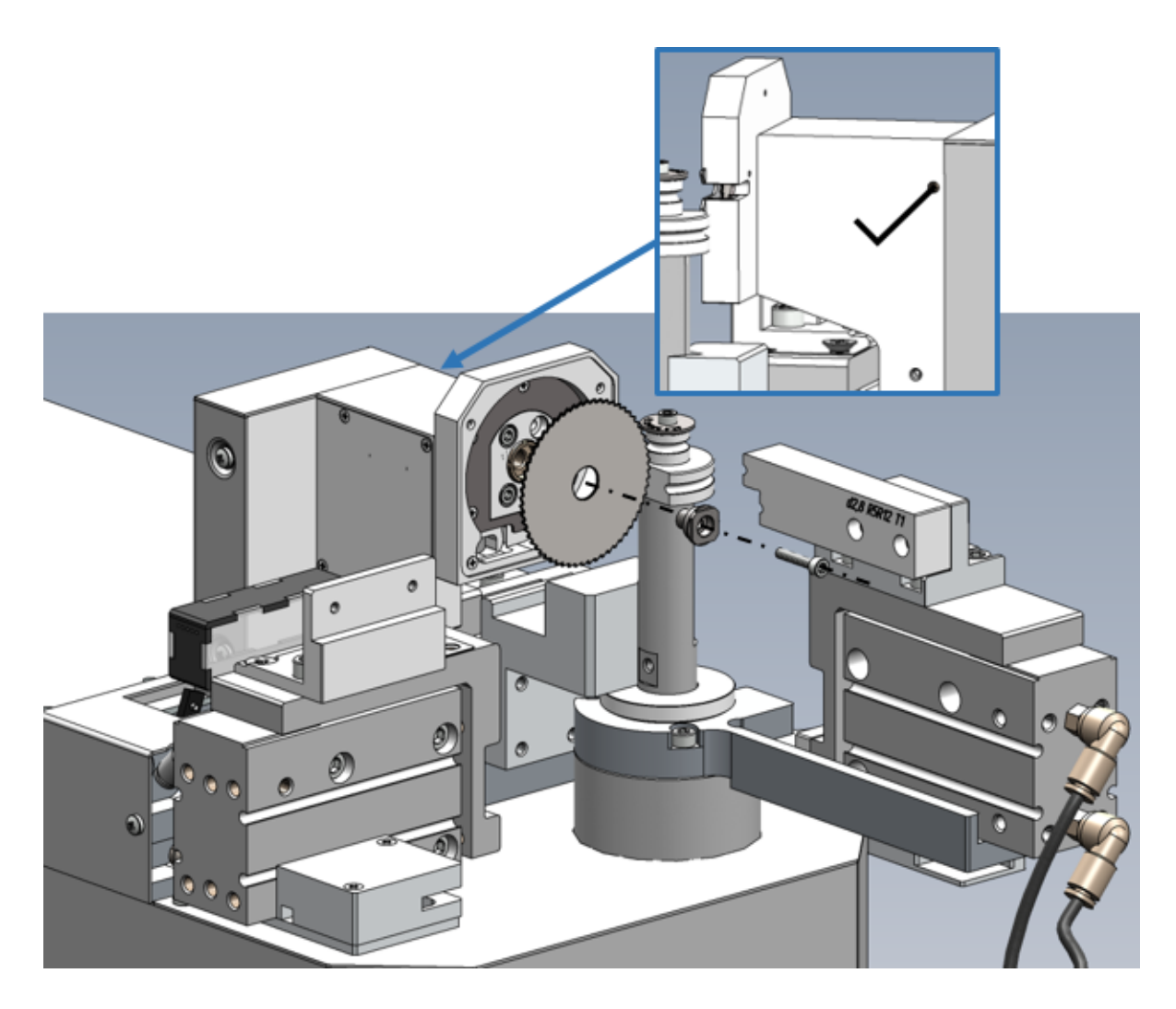

· соберите узел отрезки в обратном порядке.

### **8 Правила хранения**

Машина до введения в эксплуатацию должна храниться в упаковке предприятия - изготовителя при температуре окружающего воздуха от 0 до плюс 40 °С и относительной влажности до 80 % (при температуре плюс 25 °С).

Хранение машины без упаковки следует производить при температуре окружающего воздуха от плюс 10 до плюс 35 °С и относительной влажности до 80 % (при температуре плюс 25 °С).

В помещениях для хранения содержание пыли, паров кислот и щелочей, агрессивных газов и других вредных примесей, вызывающих коррозию, не должно превышать содержание коррозионно - активных агентов для атмосферы типа 1 по ГОСТ 15150.

### **9 Транспортирование**

Погрузка и выгрузка упакованной машины должны проводиться аккуратно, исключая удары и повреждения упаковки. При транспортировании машины следует устанавливать согласно нанесенным на упаковке знакам.

Транспортировка машины осуществляется в закрытых транспортных средствах любого вида в следующих условиях:

- · температура окружающего воздуха от минус 50 до 70 °C;
- · относительная влажность воздуха при 30 °С не более 95 %;
- · атмосферное давление от 70,0 до 106,7 кПа (от 537 до 800 мм рт. ст.).

Машину разрешается транспортировать в упакованном виде в условиях, исключающих внешние воздействия, способные вызвать механические повреждения или нарушить целостность упаковки в пути следования.

Трюмы судов, кузова автомобилей, используемые для перевозки, не должны содержать паров кислот и щелочей, агрессивных газов и других вредных примесей, вызывающих коррозию.

При транспортировании самолётом машина должна быть размещена в отапливаемых герметизированных отсеках.

# **10 Приложение А Ошибки при генерации управляющей программы**

При работе с программой могут появиться предупреждения о следующих ошибках.

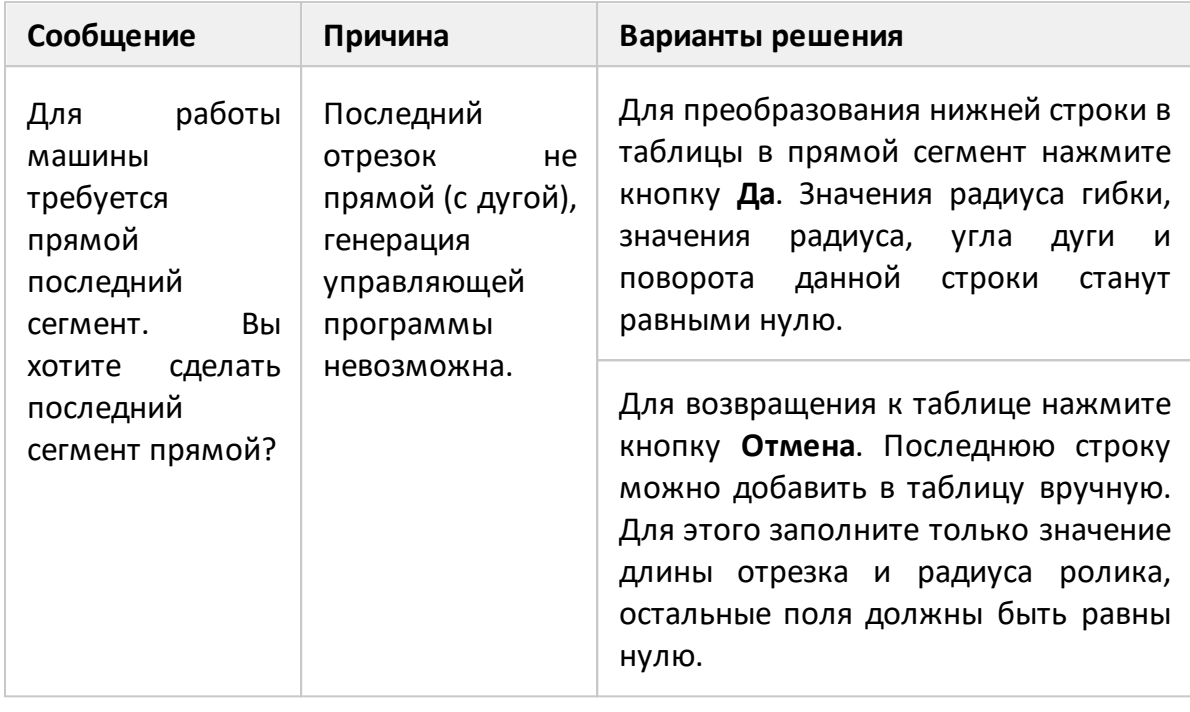

### **Предупреждение об отсутствии последней строки**

ПРИМЕЧАНИЕ Выполнить генерацию управляющей программы без последнего прямого отрезка невозможно.

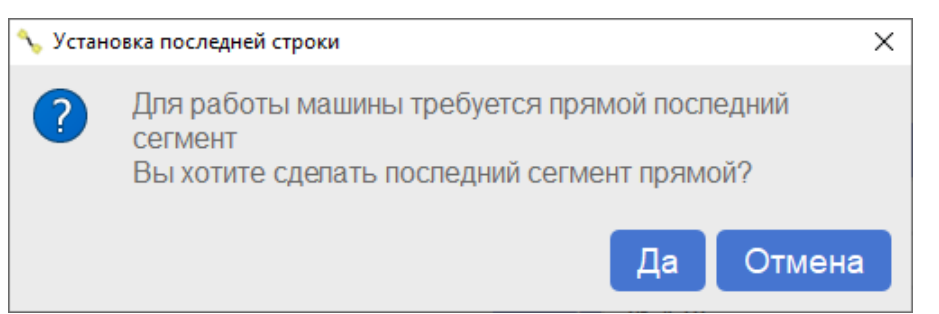

### Предупреждение об отсутствии последней строки

## **Предупреждение о малой длине последнего отрезка**

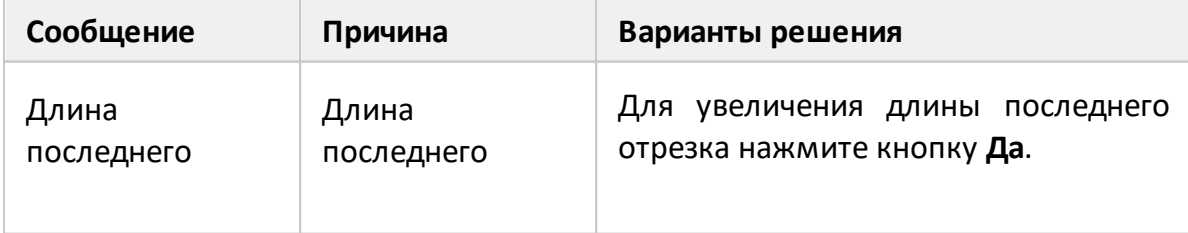

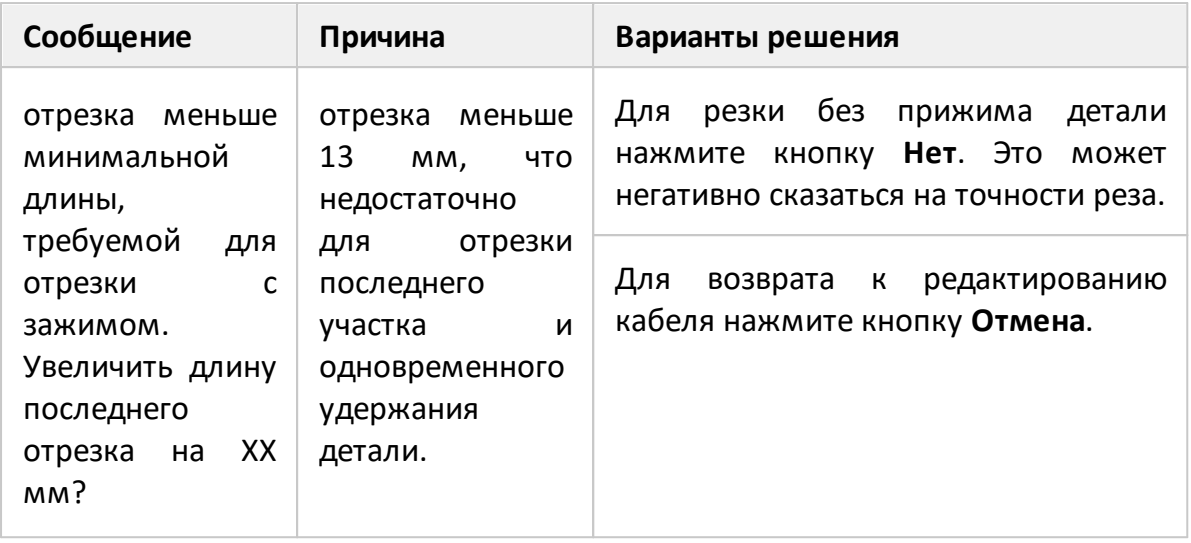

#### ПРИМЕЧАНИЕ

Если длина первого участка длиннее последнего, используйте кнопку **Реверс**: гибка кабеля будет производиться в обратной последовательности и первого сегмента может хватить для резки с прижимом.

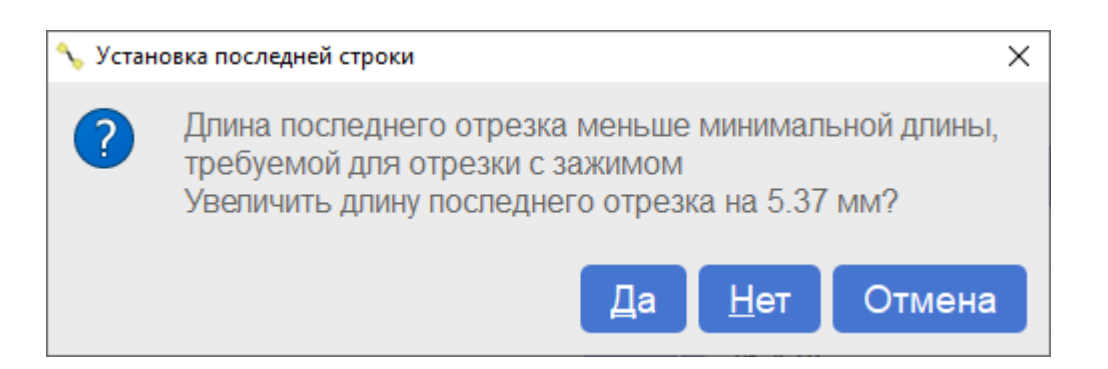

## Предупреждение о недостаточной длине последнего отрезка

После импорта файла может появиться следующее предупреждение об ошибке.

## **Предупреждение о несоответствии радиуса роликов**

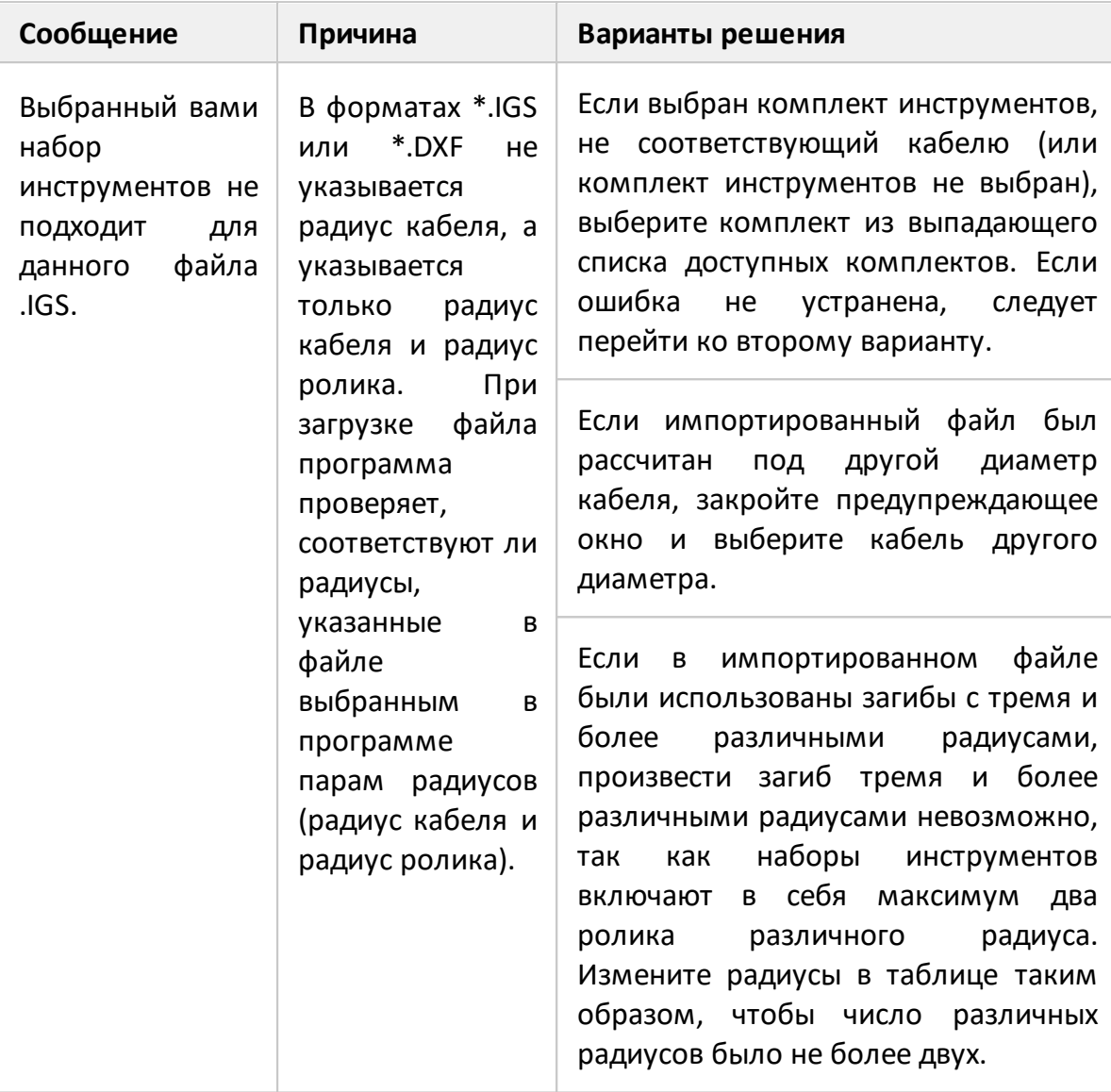

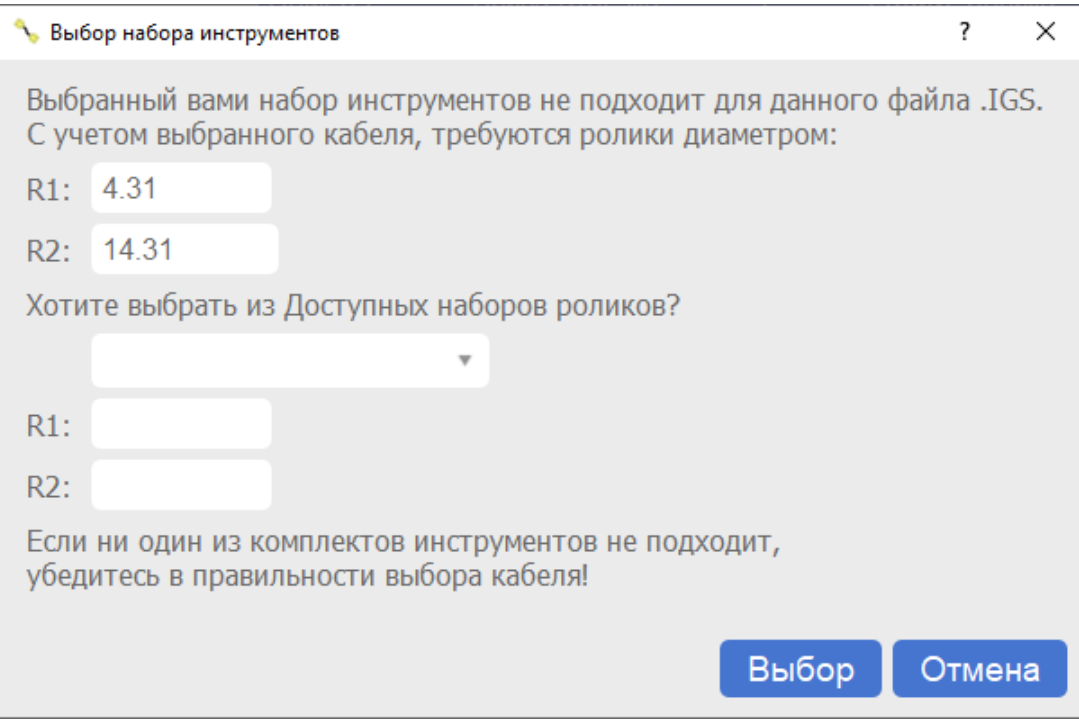

# Предупреждение о несоответствии радиуса роликов

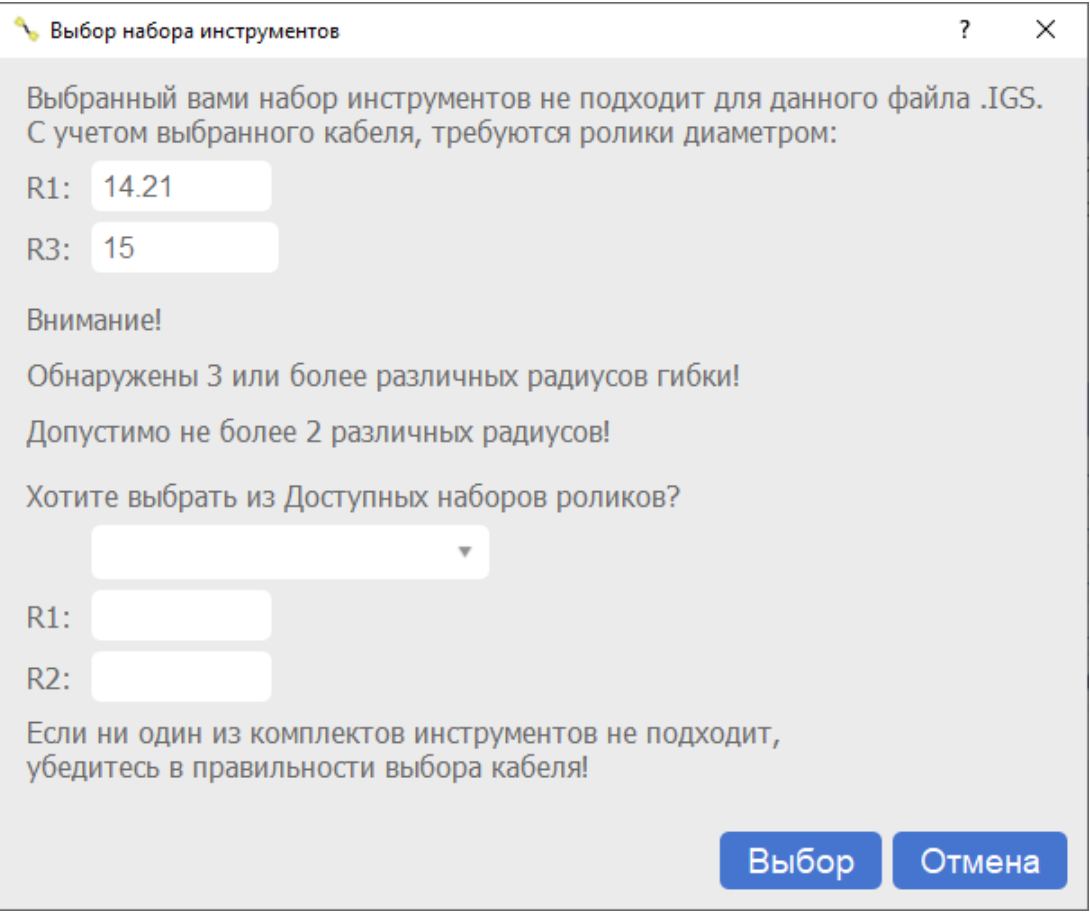

Предупреждение об использовании трех различных радиусов роликов

### **Предупреждение об отсутствии моделей**

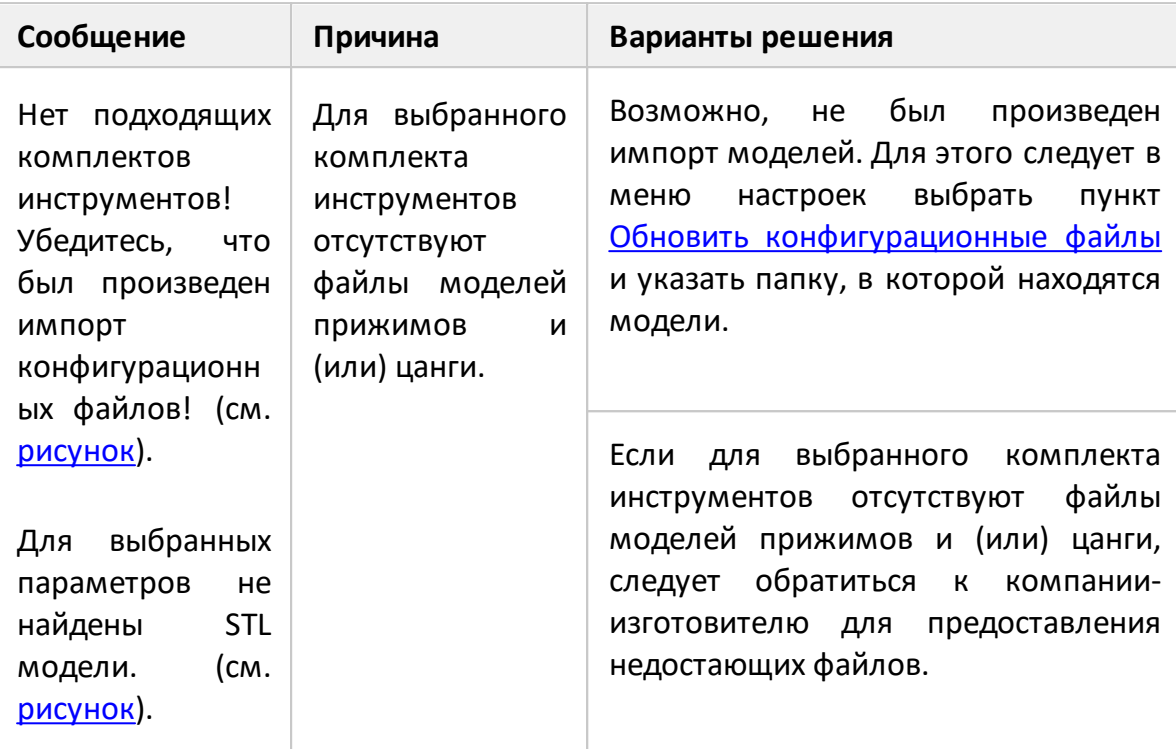

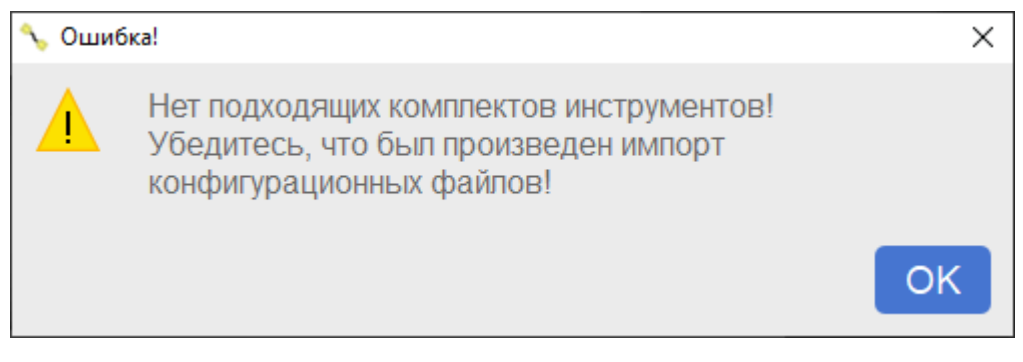

### <span id="page-115-0"></span>Предупреждение об отсутствии комплектов инструментов

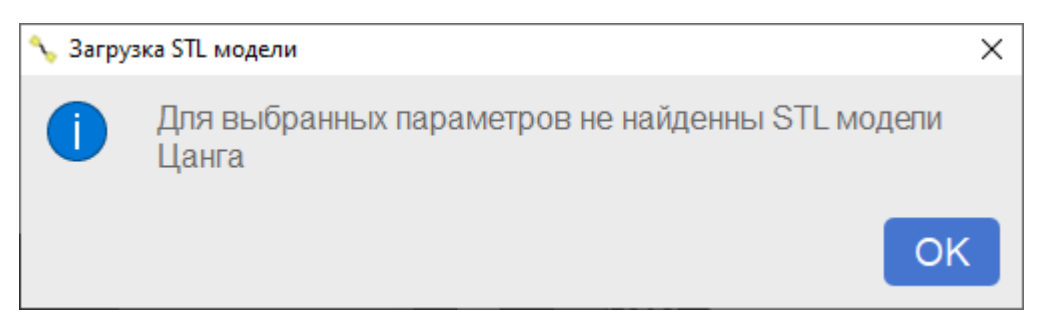

## <span id="page-115-1"></span>Предупреждение об отсутствии STL модели

## **11 Приложение Б Cоздание управляющего файла в КОМПАС-3D v21**

В управляющем файле содержится центральная линия кабеля. Файл должен включать только элементы каркаса: отрезки (прямые) и дуги. Поэтому необходимо построить поверх имеющейся центральной линии (набора эскизов или ломаной кривой) новую центральную линию, состоящую из чередования объектов отрезок + дуга.

<span id="page-116-0"></span>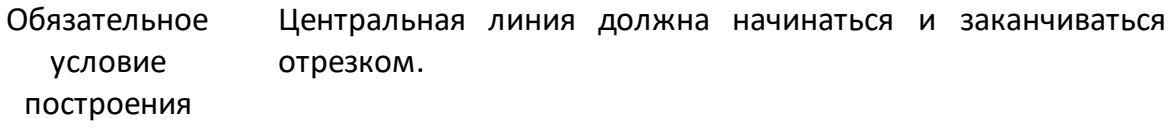

Процесс создания управляющего файла используется САПР КОМПАС-3D v21. При создании управляющего файла следуйте рекомендациям изложенным далее.

### **Предварительная настройка КОМПАС-3D v21**

1 Выберите режим **Каркас и поверхности**.

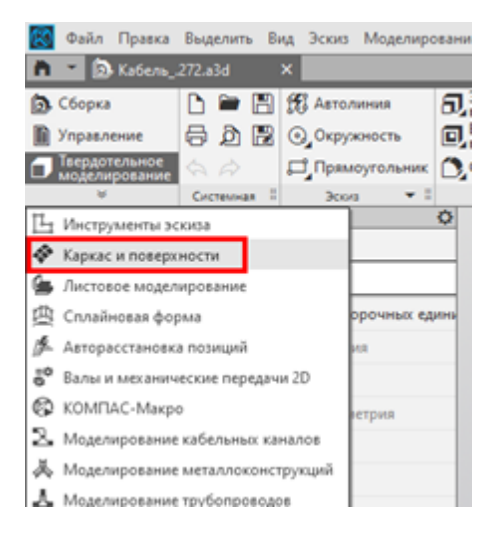

# 2 Отключите режим округления, нажав  $\frac{32}{6}$ .

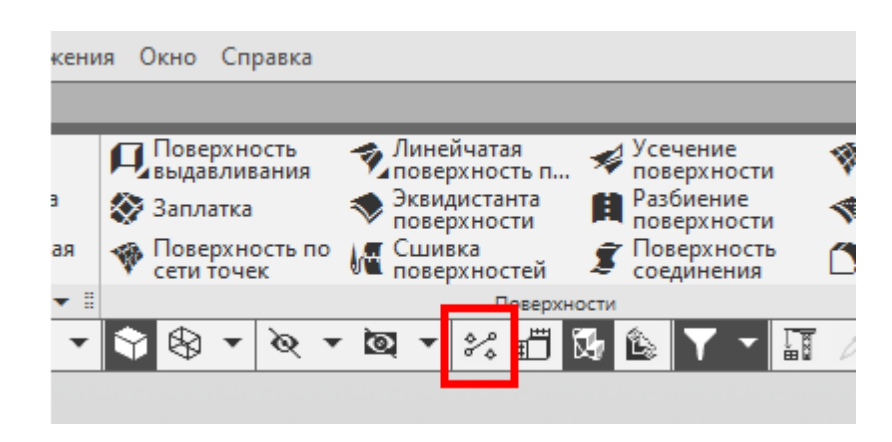

### **Построение отрезка**

1 На панели управления **Каркас** выберите **Отрезок по координатам**.

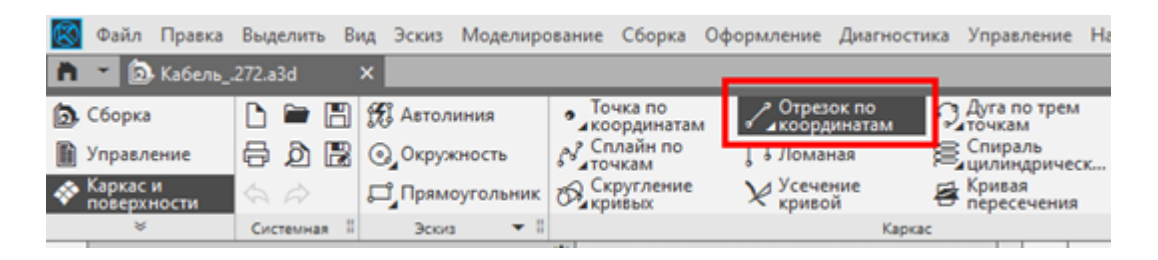

2 В панели **Параметры** в меню **Система координат** установите **(т) Начало координат**. В меню **Свойства** установить флажок **Отображение вершин**. В дальнейших построениях эти параметры необходимо проверять (при необходимости устанавливать заново).

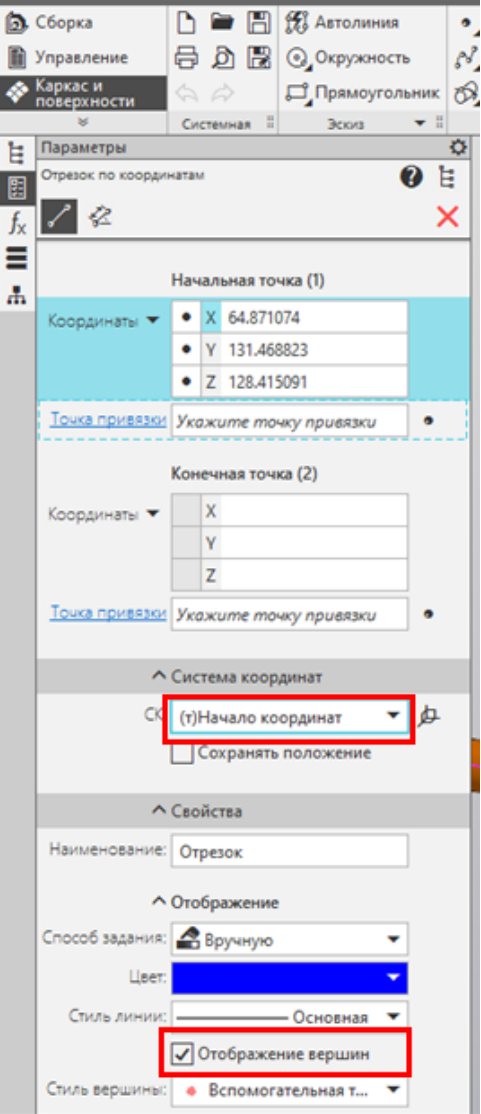

3 С помощью ЛКМ укажите начальную точку отрезка, выбрав в окне 3D модели начало имеющегося эскиза или ломаной (в параметрах начальной точки отобразятся её координаты).

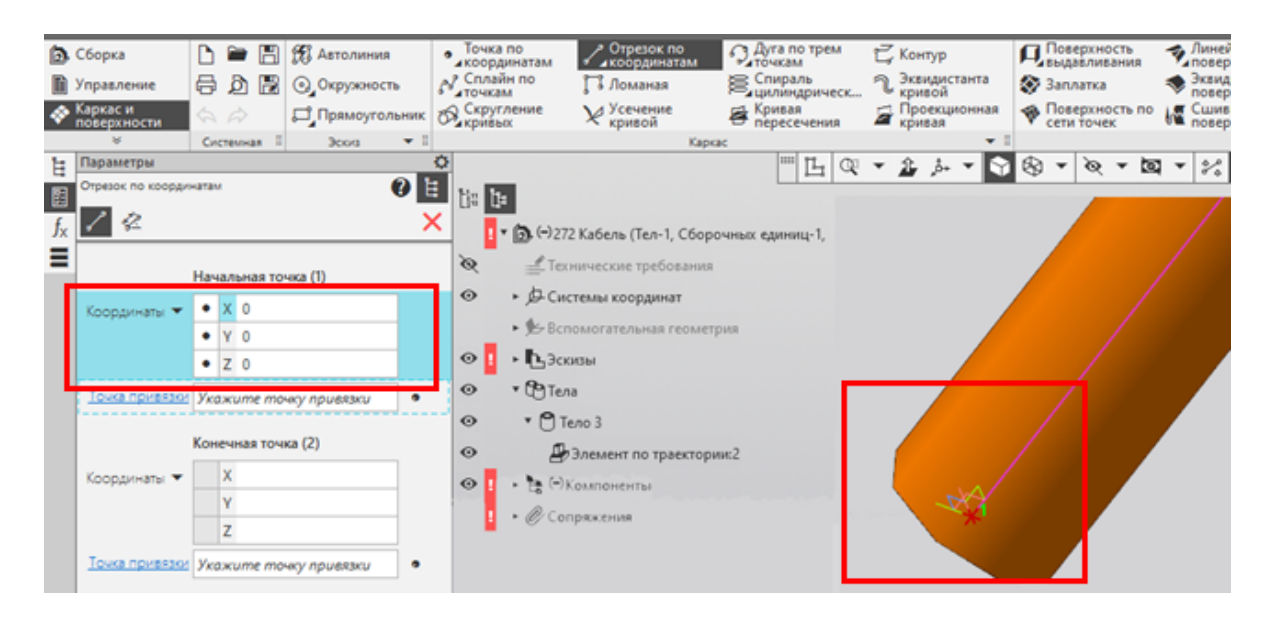

4 Укажите конечную точку отрезка с помощью кнопки **Построить точку**.

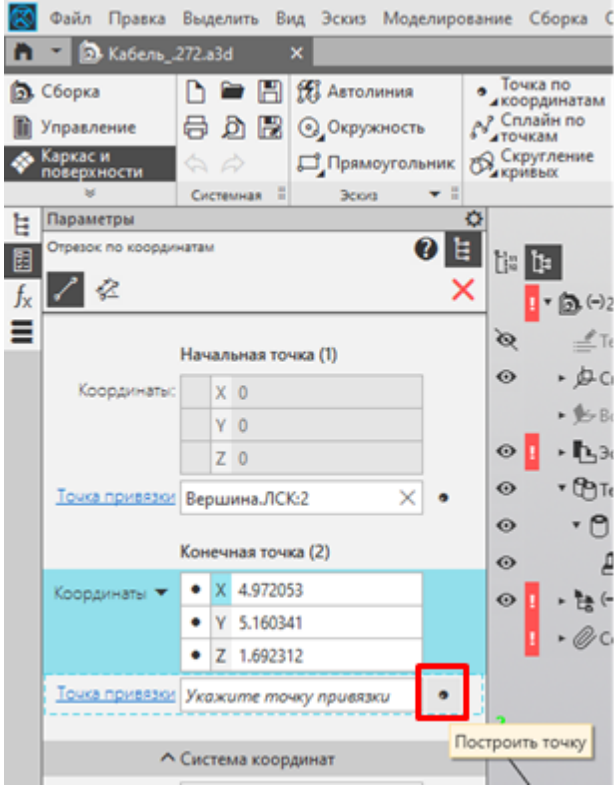

5 Далее выберите **Точка в центре**.

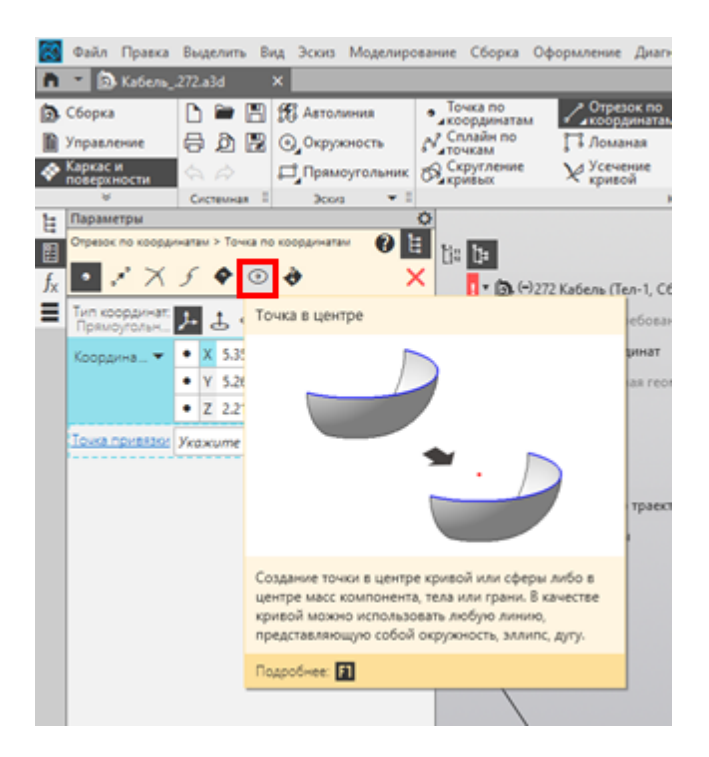

6 С помощью ЛКМ в окне 3D модели укажите окружность, которая является конечной для первого сегмента кабеля. Подтвердите выбор.

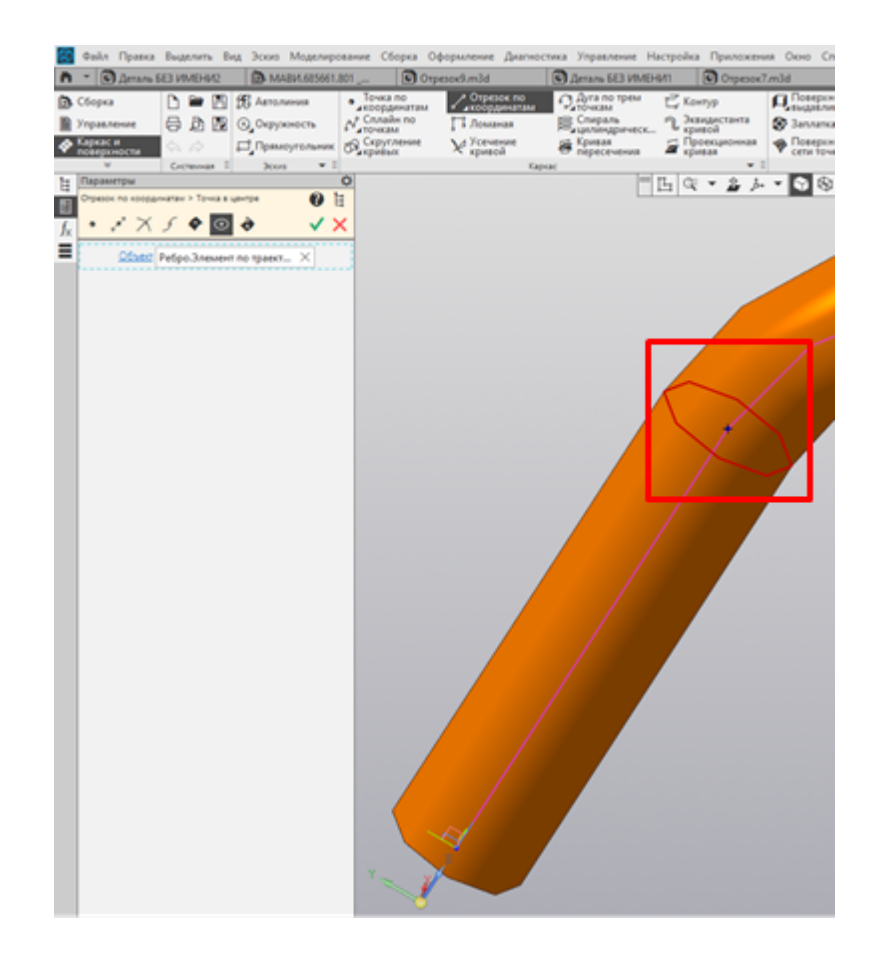

7 Убедитесь, что полученный отрезок совпадает с имеющейся центральной линией. Отключите точки привязки отрезка.

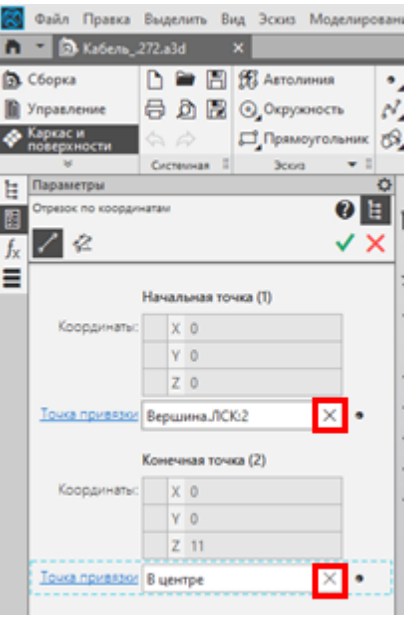

8 Подтвердите создание отрезка, нажав  $\blacktriangledown$ .

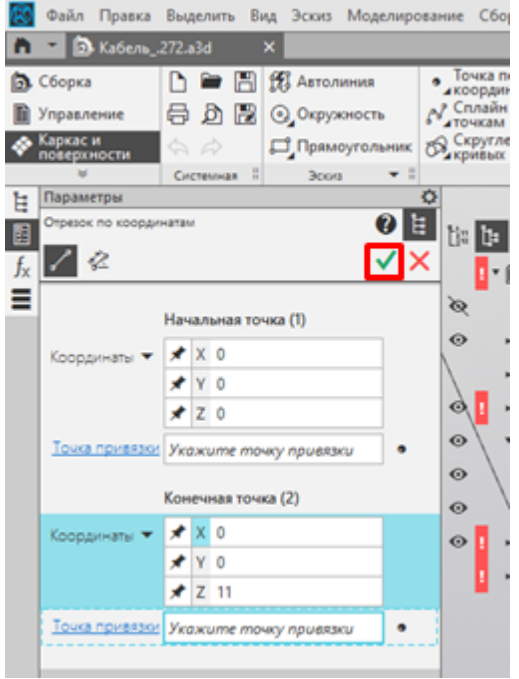

## **Построение дуги**

1 На панели управления **Каркас** выберите **Дуга по трем точкам**.

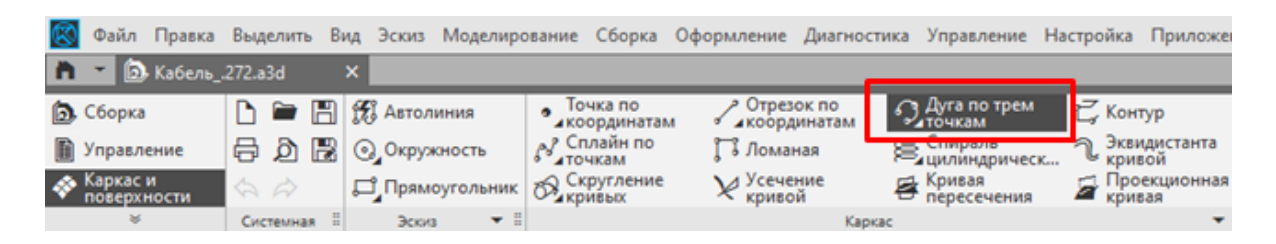

2 Выбрать начальную точку дуги с помощью кнопки **Построить точку**.

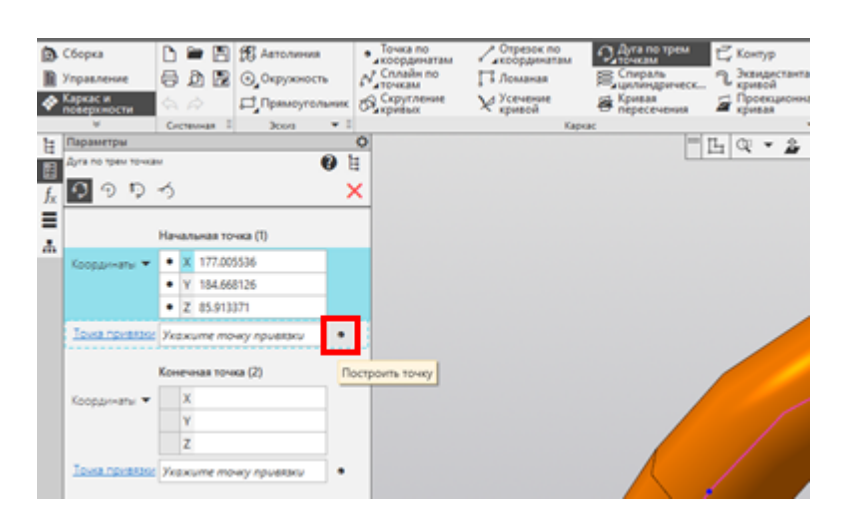

3 Далее выберите **Точка в центре**.

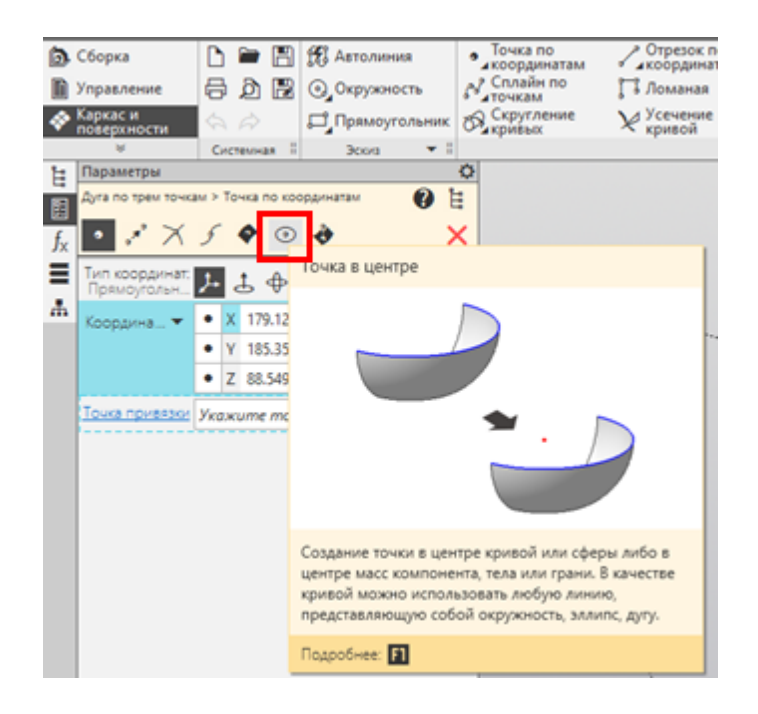

4 Далее с помощью ЛКМ в окне 3D модели укажите окружность, которая является начальной для дугового сегмента кабеля. Подтвердите выбор, нажав  $\checkmark$ 

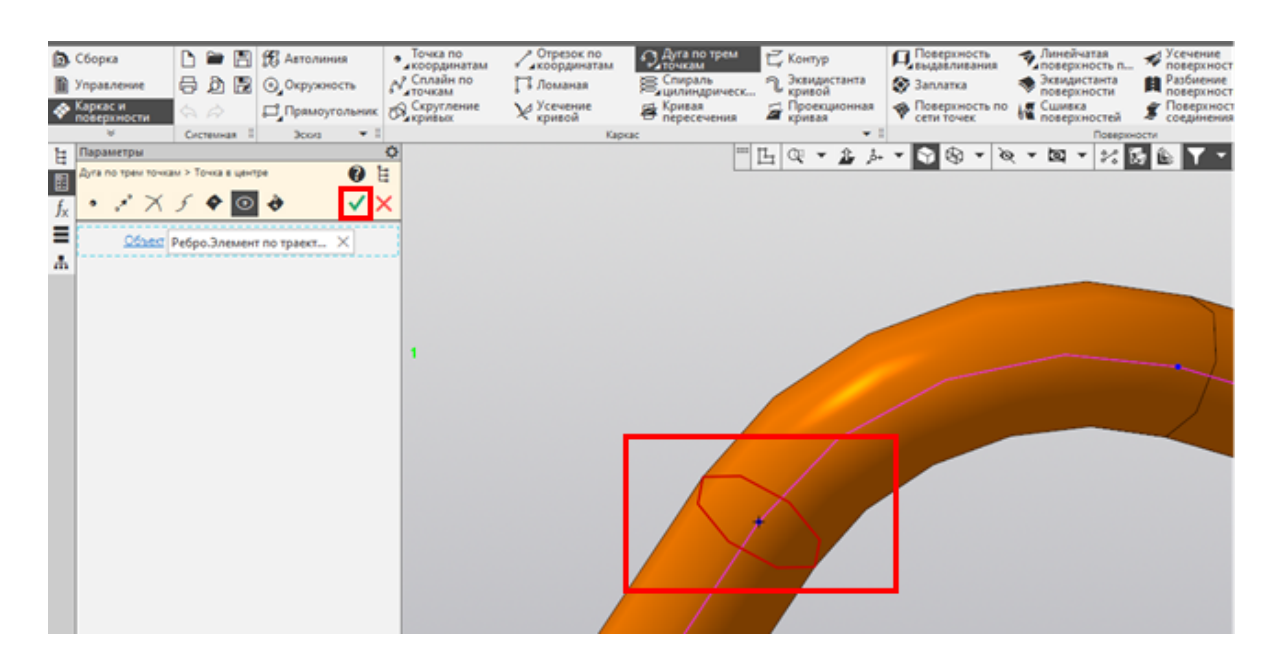

5 Укажите конечную точку отрезка с помощью кнопки **Построить точку**.

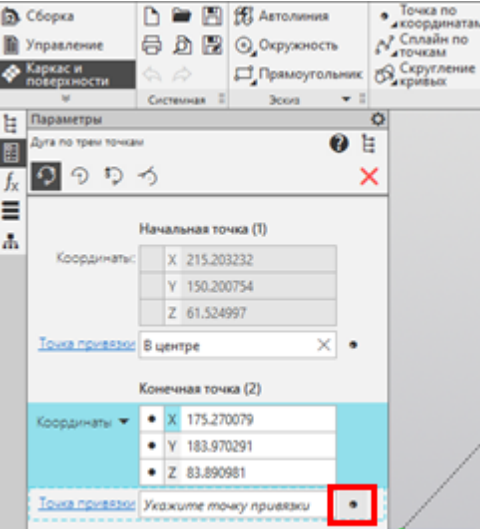

6 Далее выберите **Точка в центре**. 7 Далее с помощью ЛКМ в окне 3D модели укажите окружность, которая является конечной для дугового сегмента кабеля. Подтвердите выбор, нажав .

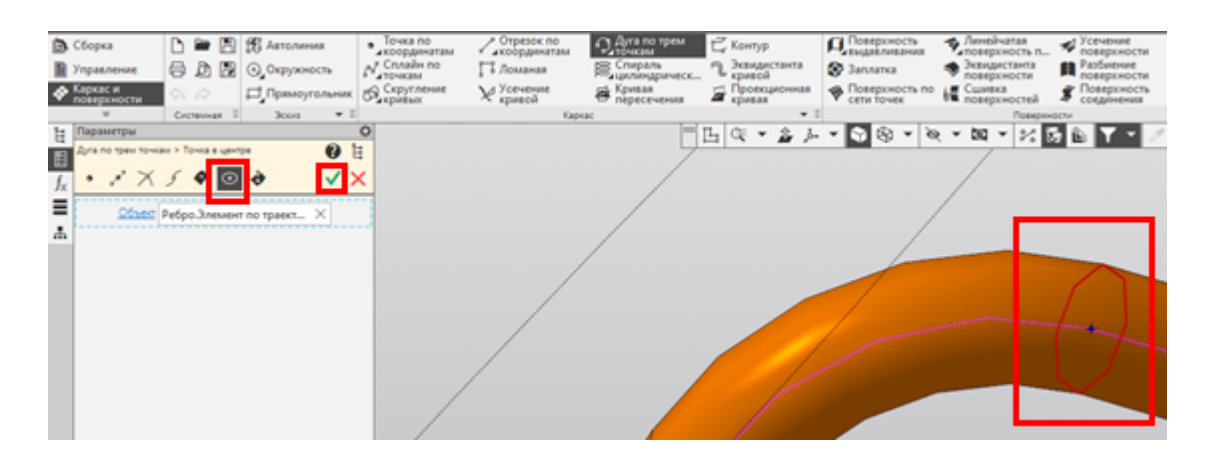

7 Далее выберите точку на дуге с помощью кнопки **Построить точку**.

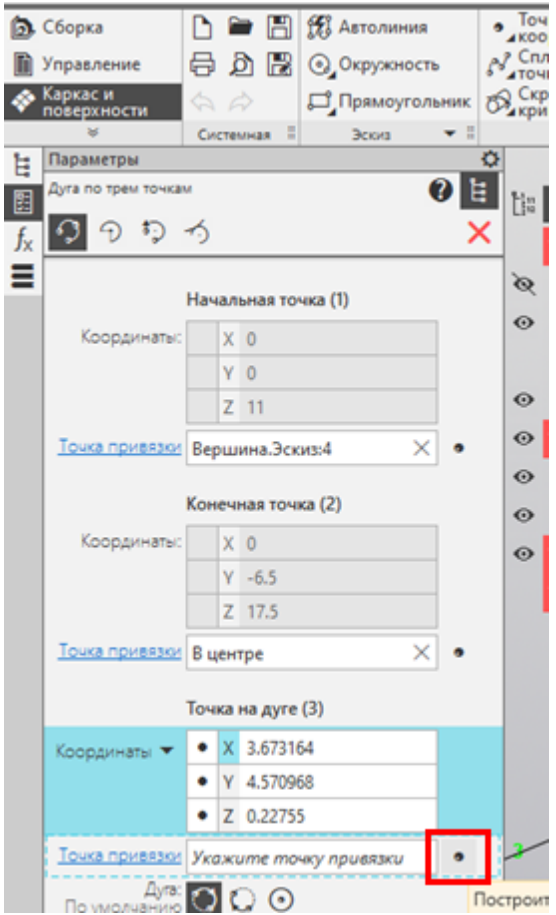

8 Далее выберите **Точка на кривой**.

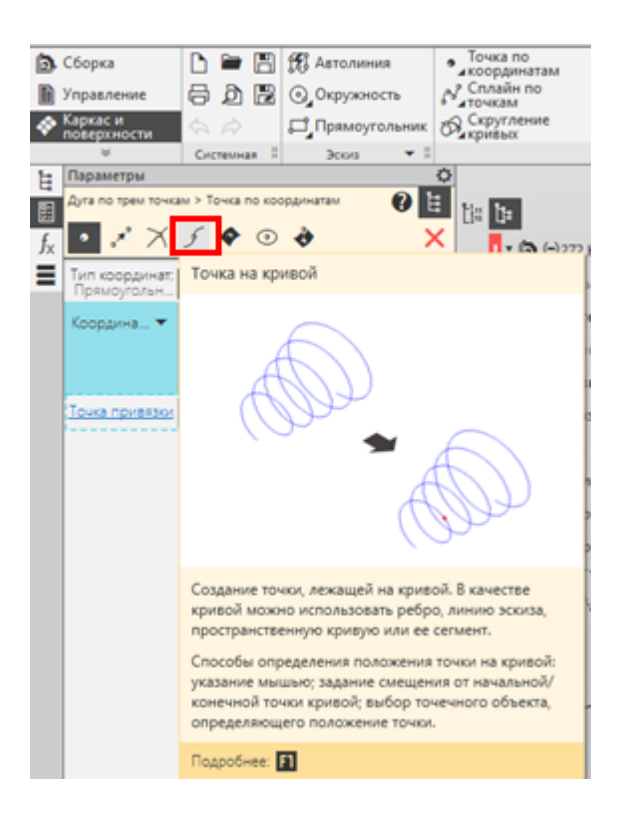

9 Далее с помощью ЛКМ в окне 3D модели укажите точку на дуге, чтобы она находилась между начальной и конечной точкой дуги сегмента кабеля. Подтвердите выбор, нажав .

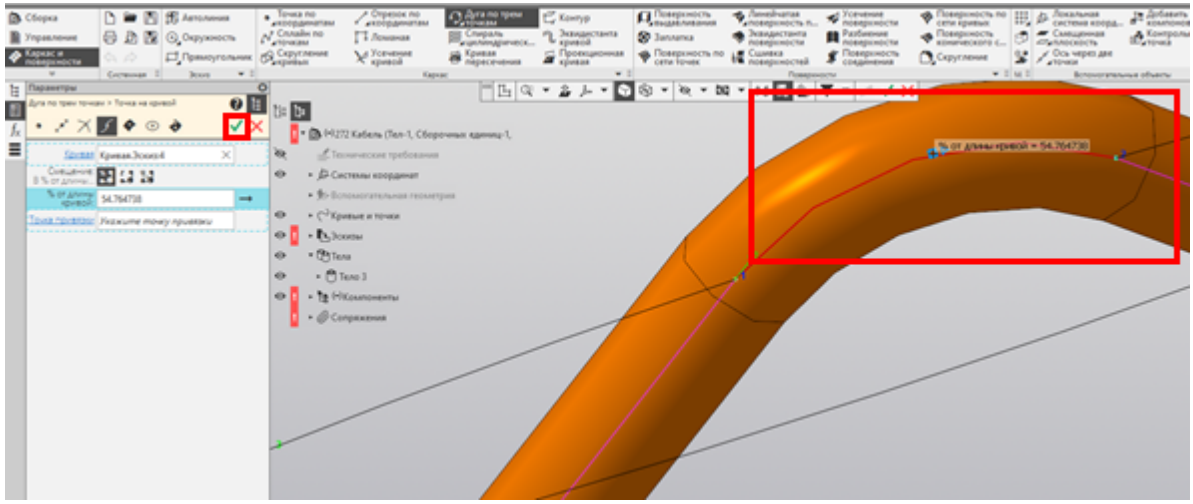

10 Убедитесь, что полученная дуга совпадает с имеющейся центральной линией. Отключите точки привязки дуги.

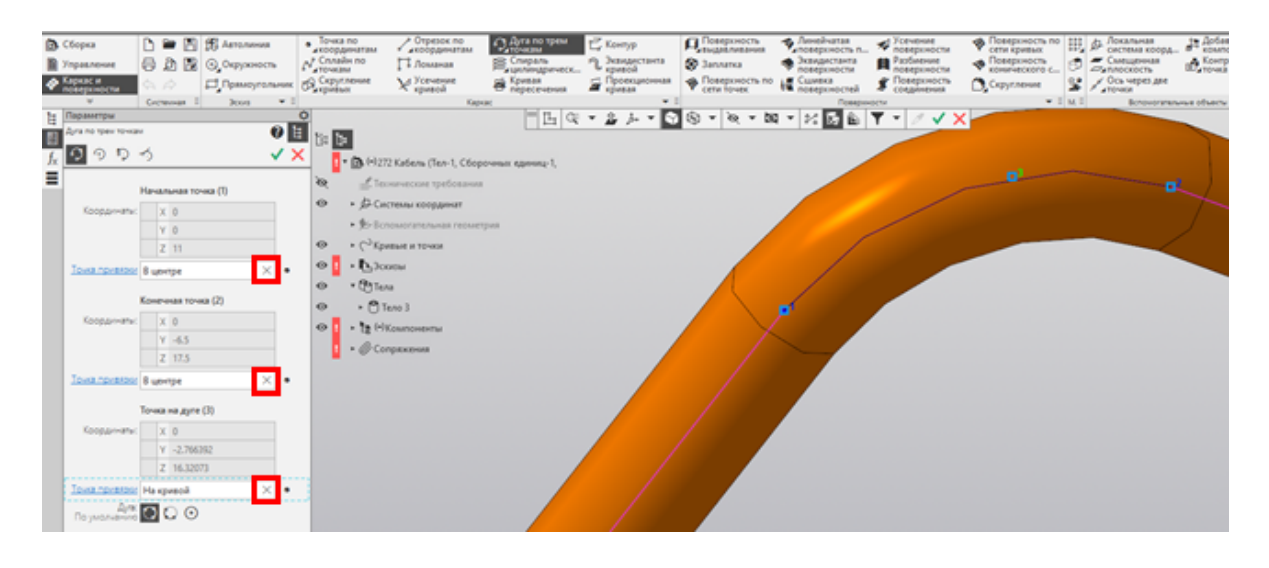

11 Подтвердите создание дуги, нажав  $\blacktriangledown$ .

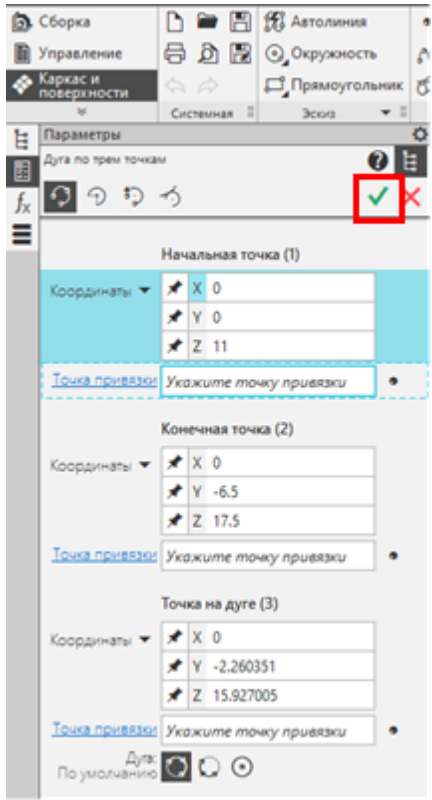

### **Построение каркаса кабеля**

Для построения каркаса кабеля необходимо повторить построение отрезков и дуг, так чтобы повторить форму центральной линии кабеля. При построении учитывать обязательное [условие](#page-116-0).

### **Сохранение файла**

1 В структуре дерева во вкладке **Кривые и точки** выделите все построенные отрезки и дуги. С помощью ПКМ вызвовите выпадающее меню и выберите **Преобразовать в деталь**.

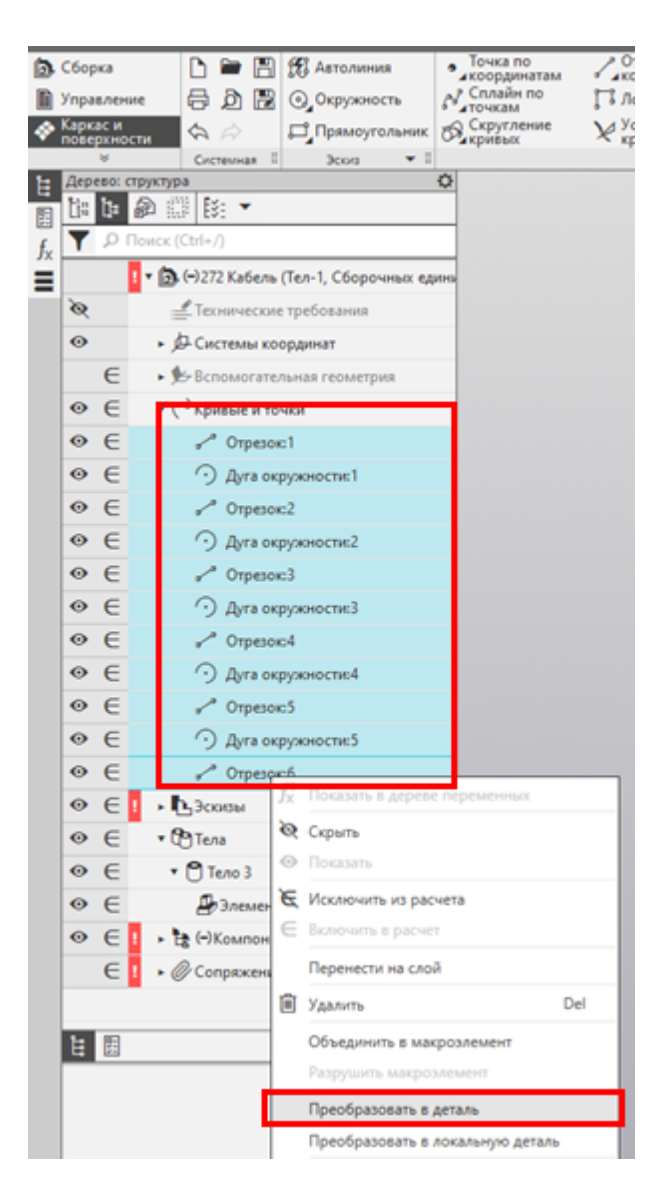

- 2 В открывшейся слева панели **Параметры**:
	- · снимите флажок **Удалять оригинал**;
	- · введите имя файла;
	- · выберите путь сохранения;
	- сохраните деталь, нажав

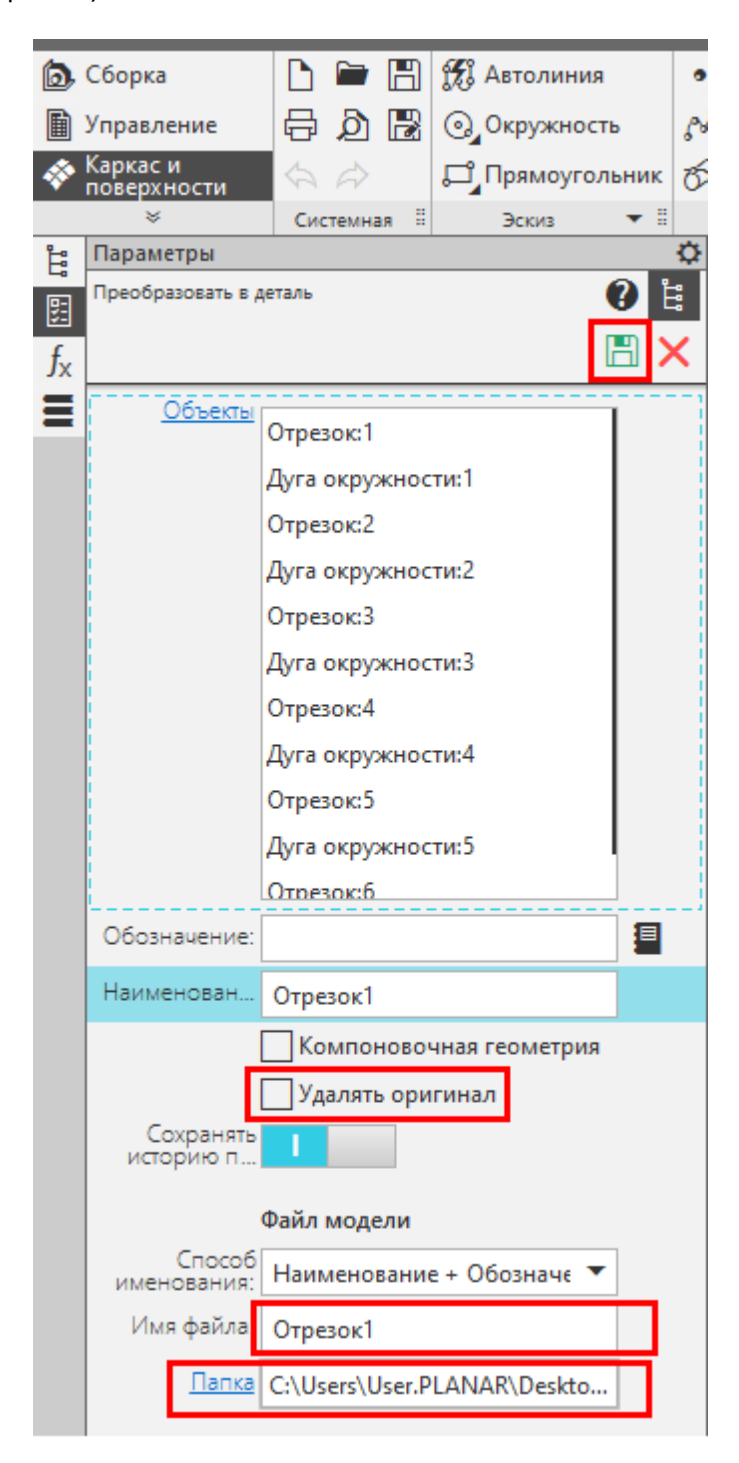

3 Откройте сохраненную деталь. Убедитесь, что в структуре документа есть вкладка **Кривые и точки** с отрезками и дугами, созданными на предыдущих шагах, и не должно быть других эскизов или кривых. Линия не должна иметь разрывов. Вкладку **Сопряжения** можно удалить.

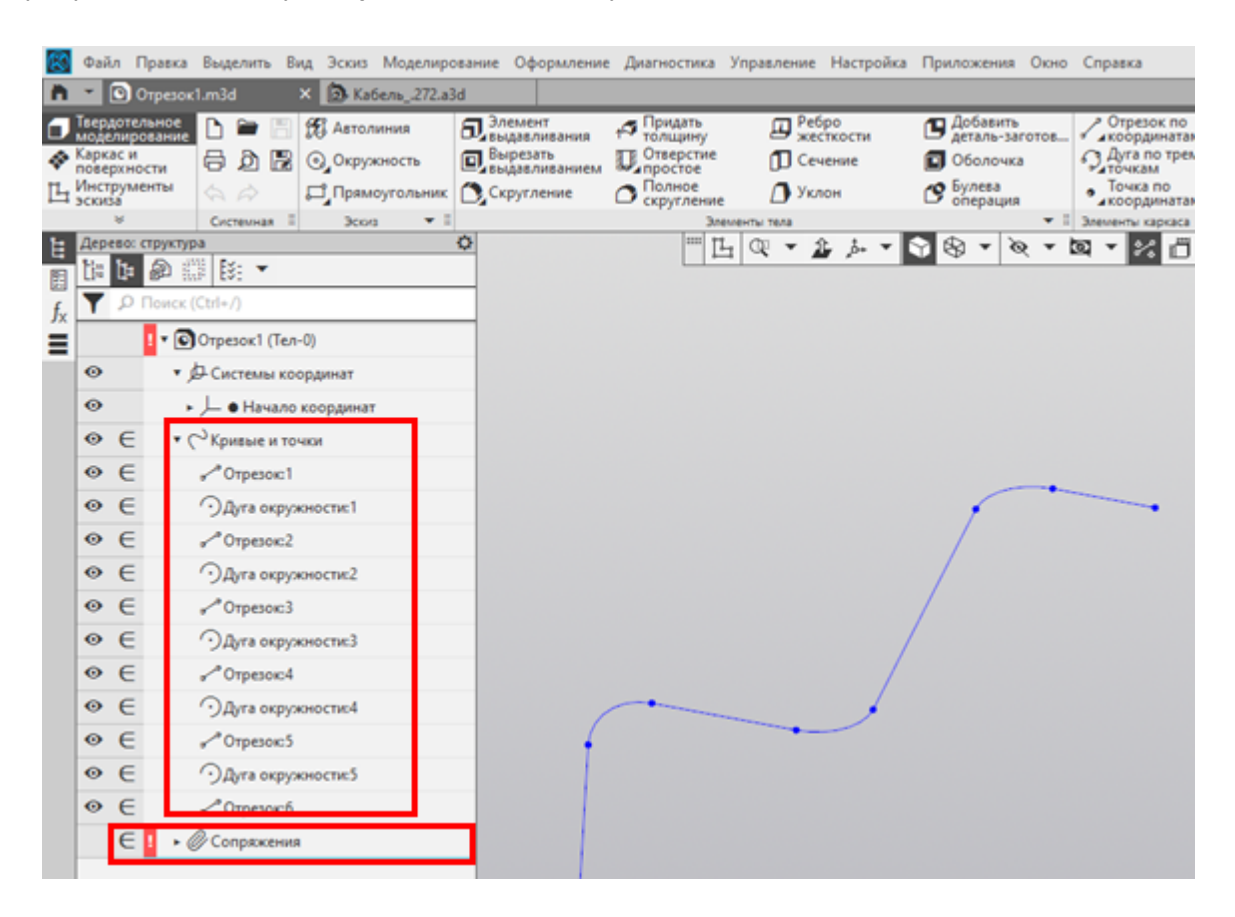

4 Далее в меню **Файл** выберите **Сохранить как**.

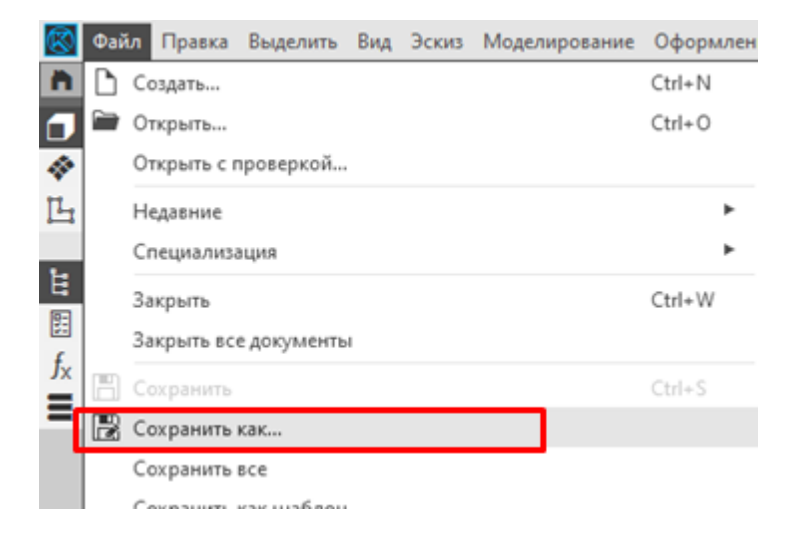

5 В появившемся окне выбрать тип файла \*.IGES.

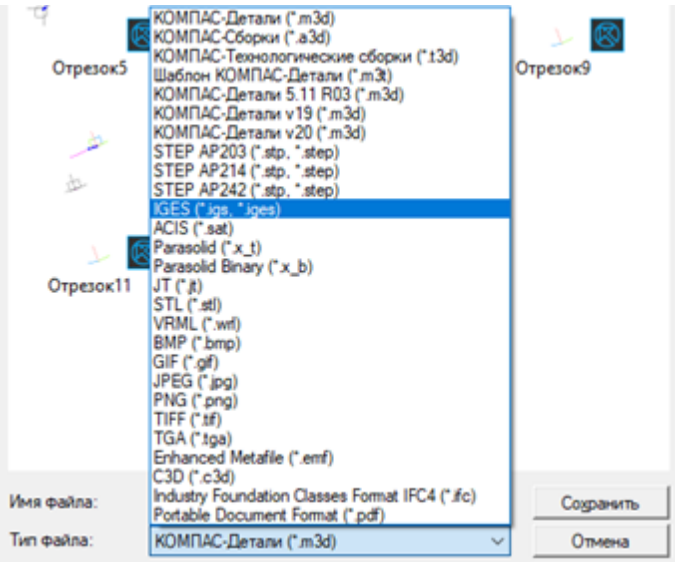

6 Далее введите имя файла. В выпадающем списке выбрать **Сохранить с параметрами**.

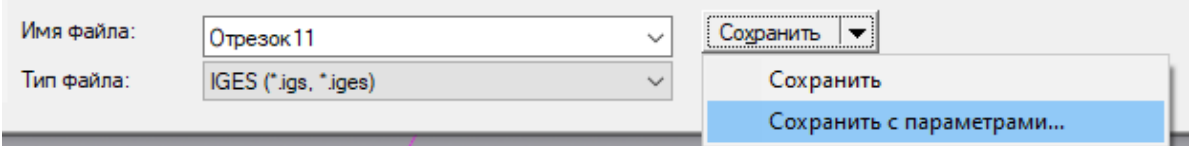

7 В появившемся окне установите флажок **Кривые**, остальные флажки необходимо снять. Нажмите кнопку **Экспортировать**.

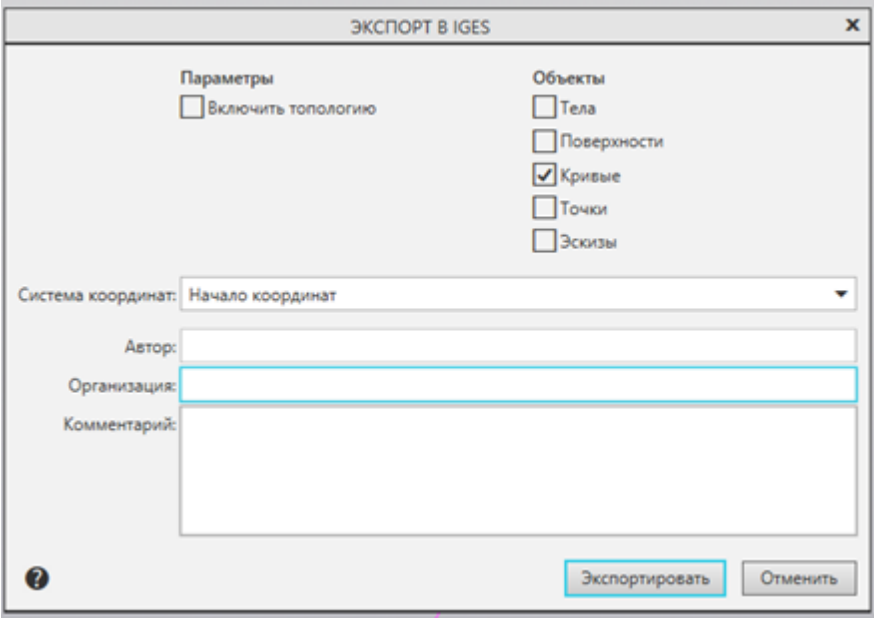

Полученный файл готов для передачи в программу MGRK Designer.

## **12 Приложение В Подготовка 3D модели кабеля**

Для подготовки управляющей программы необходим файл 3D модели кабеля в формате \*.IGS, в котором содержится только средняя линия кабеля, состоящая из отрезков и дуг, соединенных по касательной. Файл не должен содержать лишних объектов.

Процесс создания 3D модели показан на примере использования САПР SolidWorks 2014. Рассмотрим создание модели кабеля диаметром 2,2 мм и радиусом гибки 5 мм, применив инструмент SolidWorks Routing.

## **Последовательность действий для созданию создания 3D модели кабеля**

1 Создайте новую сборку:

В меню **Файл** выберите пункт **Новый**. В открывшемся окне выберите шаблон **Сборка** и нажмите кнопку **OК**.

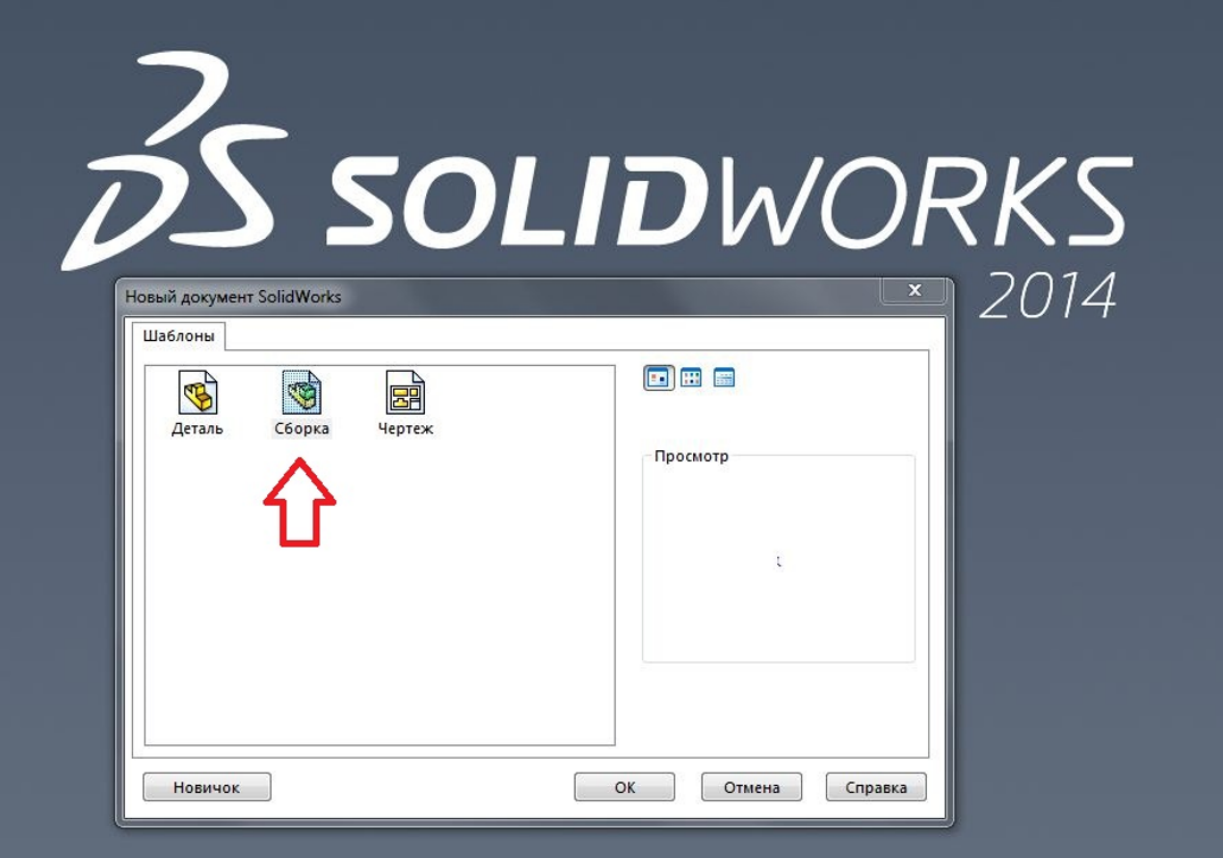

Окно Новый документ SolidWorks

2 Создайте маршрут кабеля:

В SolidWorks Routing выберите вкладку **Кабелепровод**. На панели управления выберите элемент **Начать в точке**.

В разделе настроек **Выбор** укажите:

- · начальную точку;
- · тип **Электрический;**
- · подтип **Кабель/Провод**.

В разделе настроек **Параметры** укажите диаметр в зависимости от используемого кабеля, в данном случае 2,2 мм. Нажмите кнопку **ОК**.

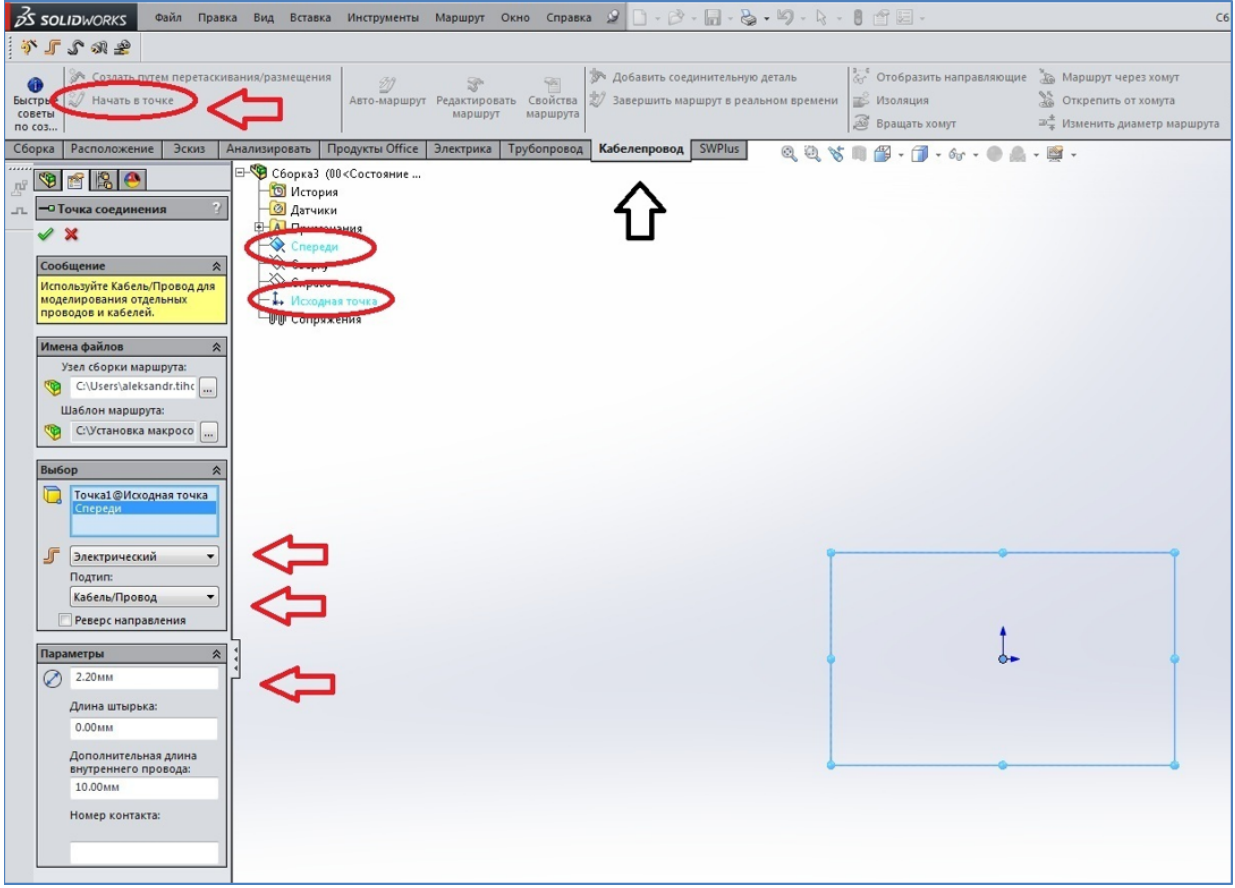

Создание маршрута кабеля

В дополнительных настройках укажите тип – **Кабель/Провод**, наружный диаметр – 2,2 мм. Установите флажок **Задать диаметр**. Нажмите кнопку **OК**.

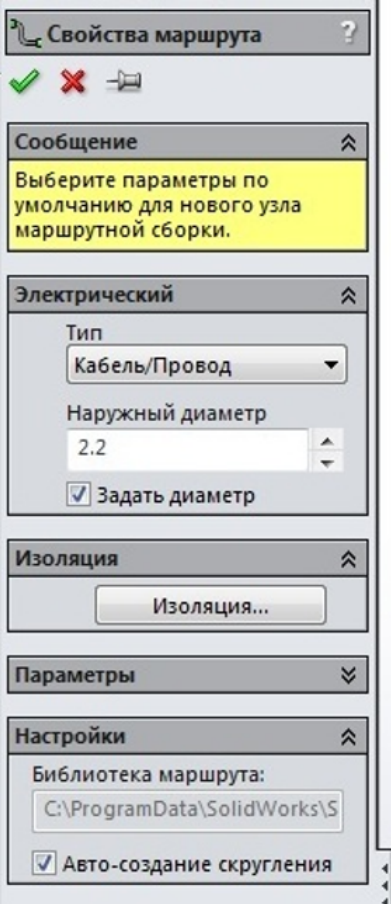

Дополнительные настройки

В результате создастся начало кабеля, которое необходимо достроить до нужной конфигурации.

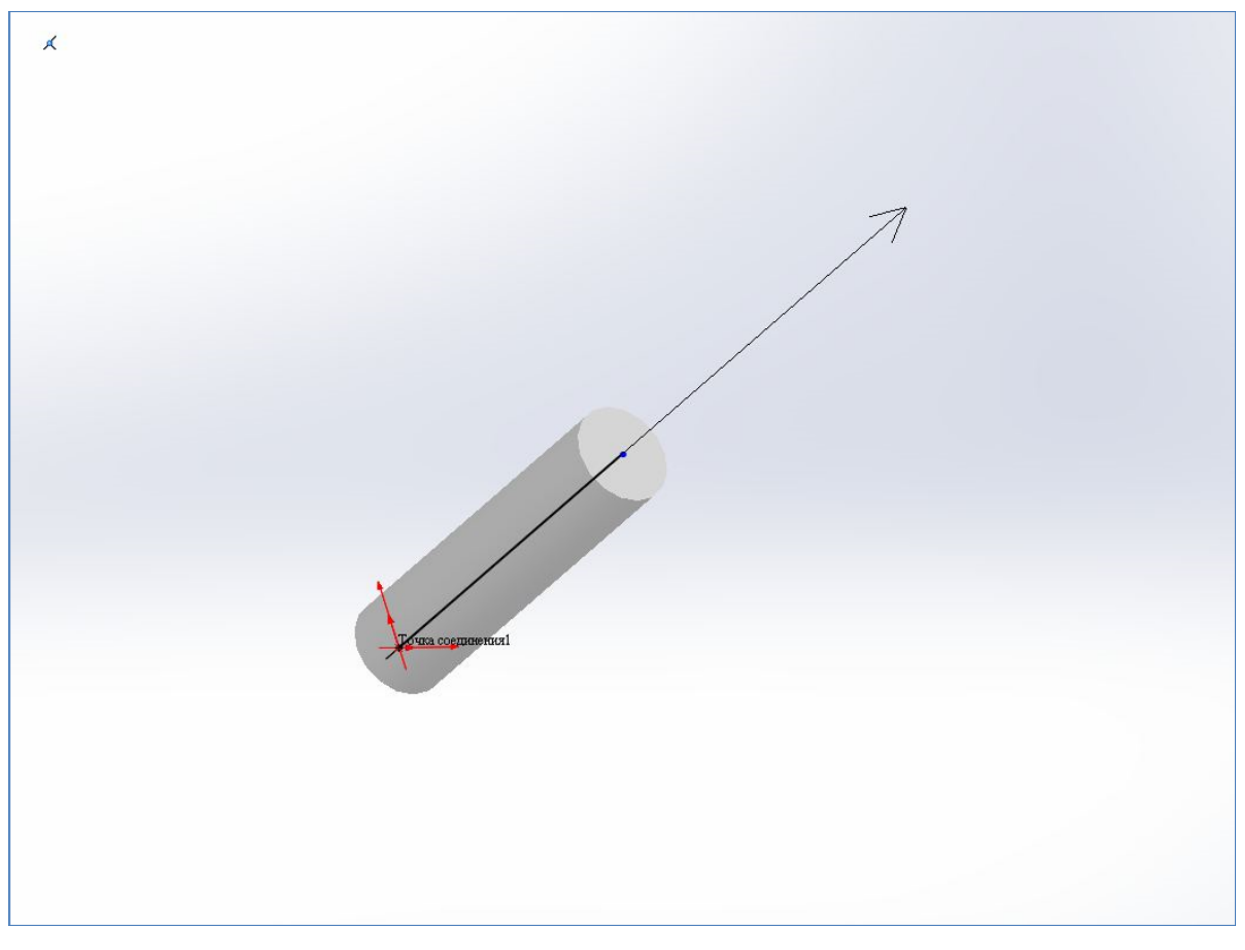

Начало кабеля

3 Для того чтобы получился необходимый радиус загиба, нужно пересчитывать радиусы под конкретные диаметры кабеля по формуле:

### **Rm=D/2+R,**

где **Rm** – радиус для модели;

- **D** диаметр кабеля;
- **R**  необходимый радиус изгиба.
- 4 Достройте эскиз кабеля, меняя радиус загиба. В эскизе должны быть только прямые и дуги, соединение **По касательной**. Например, меняем радиус загиба на 6,1 мм (2,2/2+5).
- 5 Закройте эскиз. 3D модель кабеля создана.

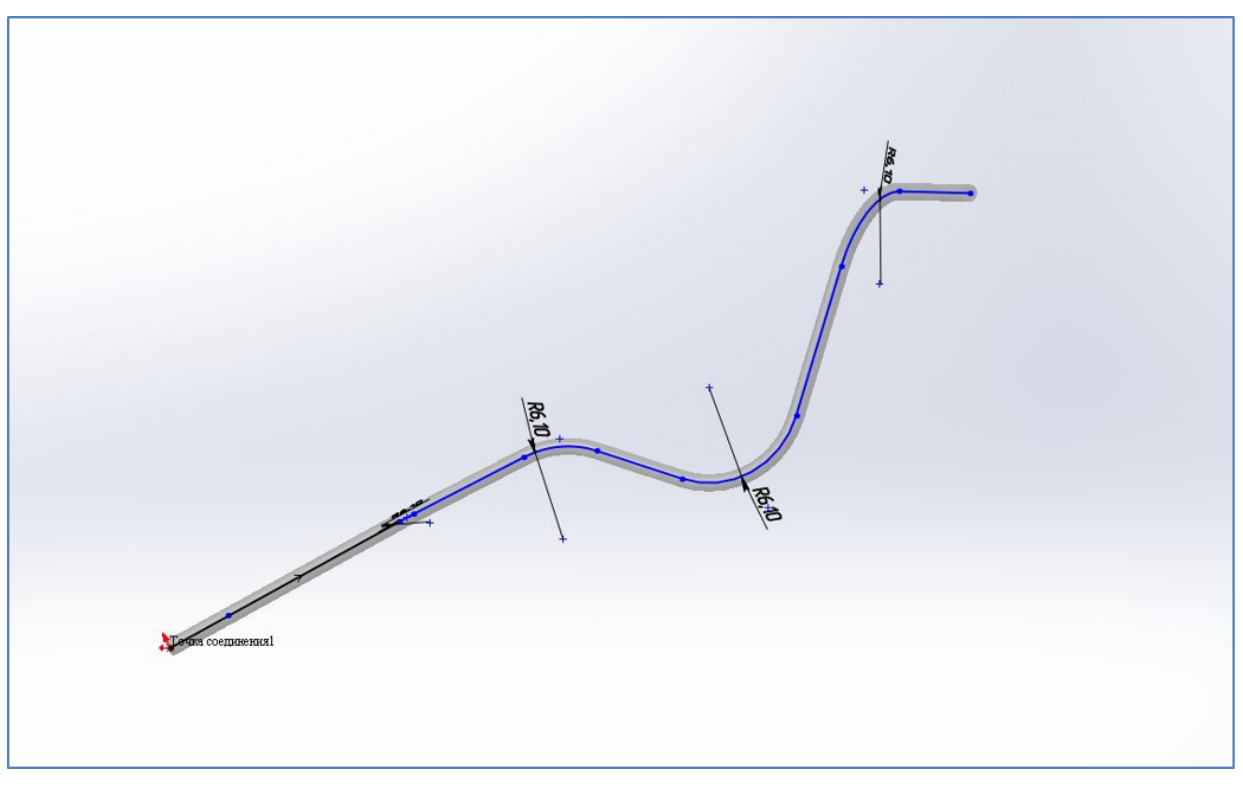

3D модель кабеля

### **Создание управляющей модели**

Для создания управляющей программы нужна средняя линия кабеля из 3D модели.

1 Выберите **Редактировать маршрут** в контекстном меню модели кабеля.

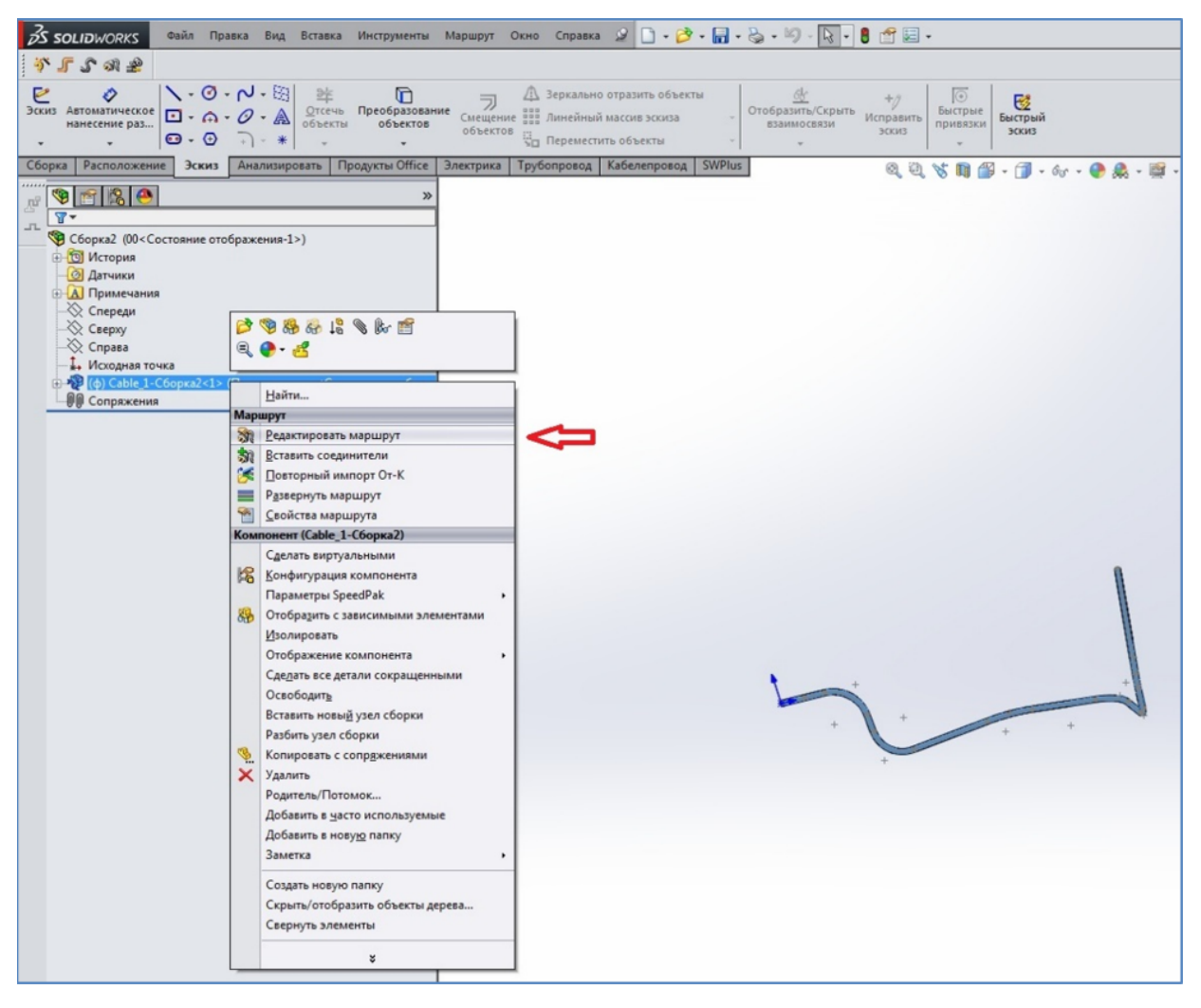

Контекстное меню модели кабеля

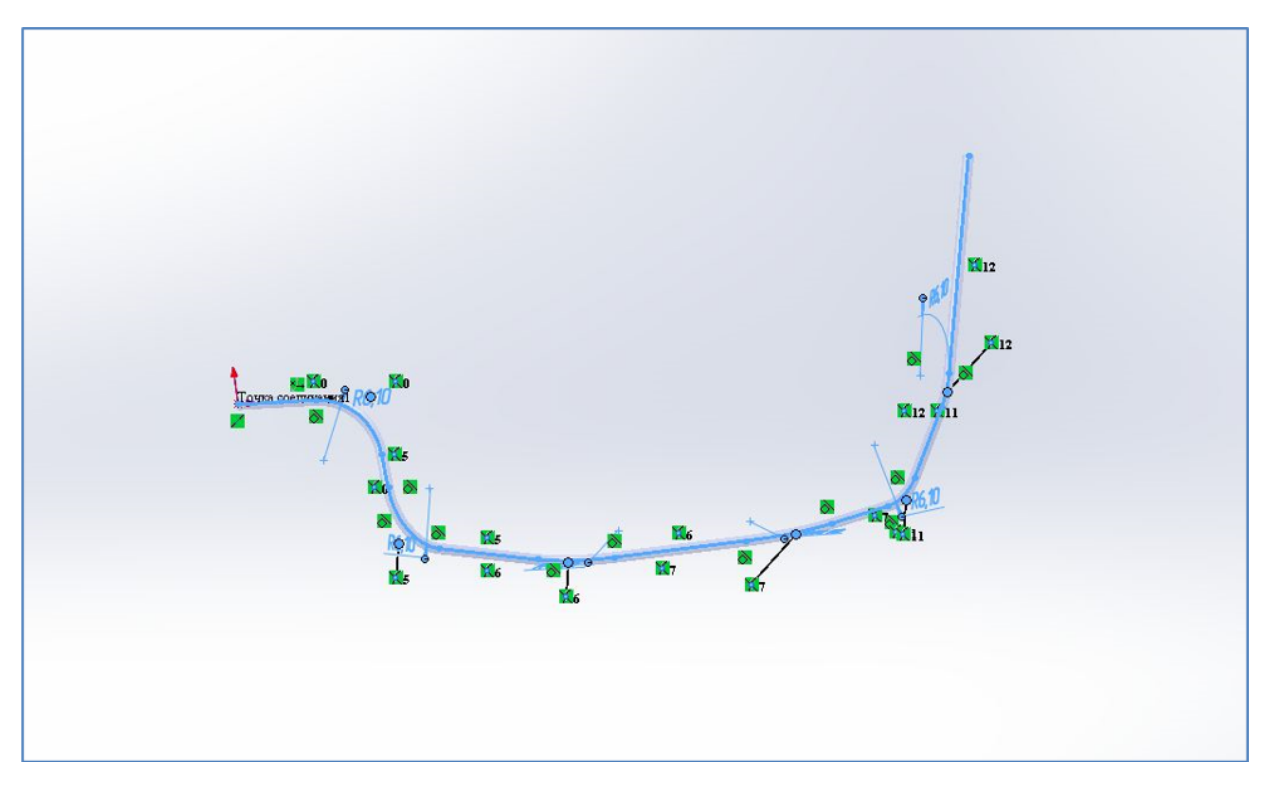

## Редактирование маршрута

- Выделите весь маршрут кабеля.
- Скопируйте (**Ctrl+C**).
- Создайте новую деталь, выберите **Трехмерный эскиз**.

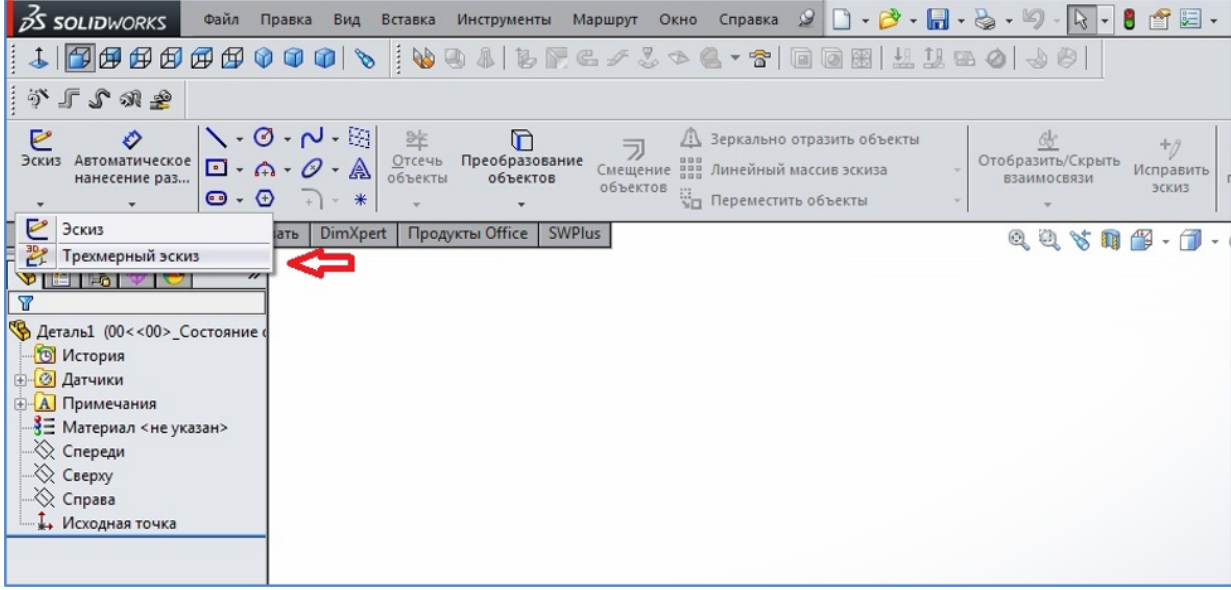

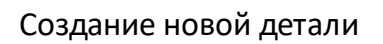

- 5 Вставьте маршрут кабеля (**Ctrl+V**).
- 6 Перенесите начало маршрута кабеля в начало координат. Для этого выделите начальную точку маршрута и точку начала координат и выберите взаимосвязь **Совпадение**.

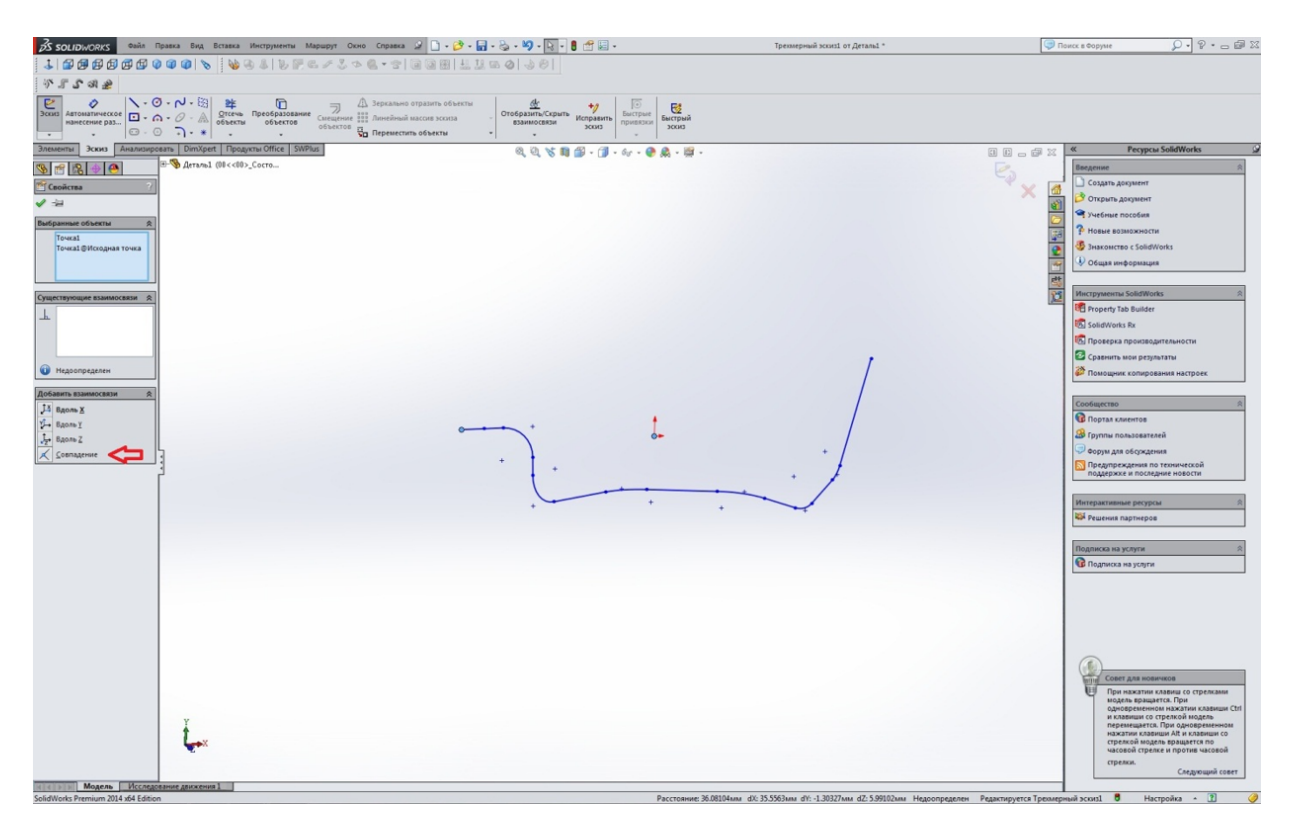

Перенос начала маршрута

7 В эскизе маршрута не должно быть ничего, кроме прямых и дуг. Удалите ненужные точки.

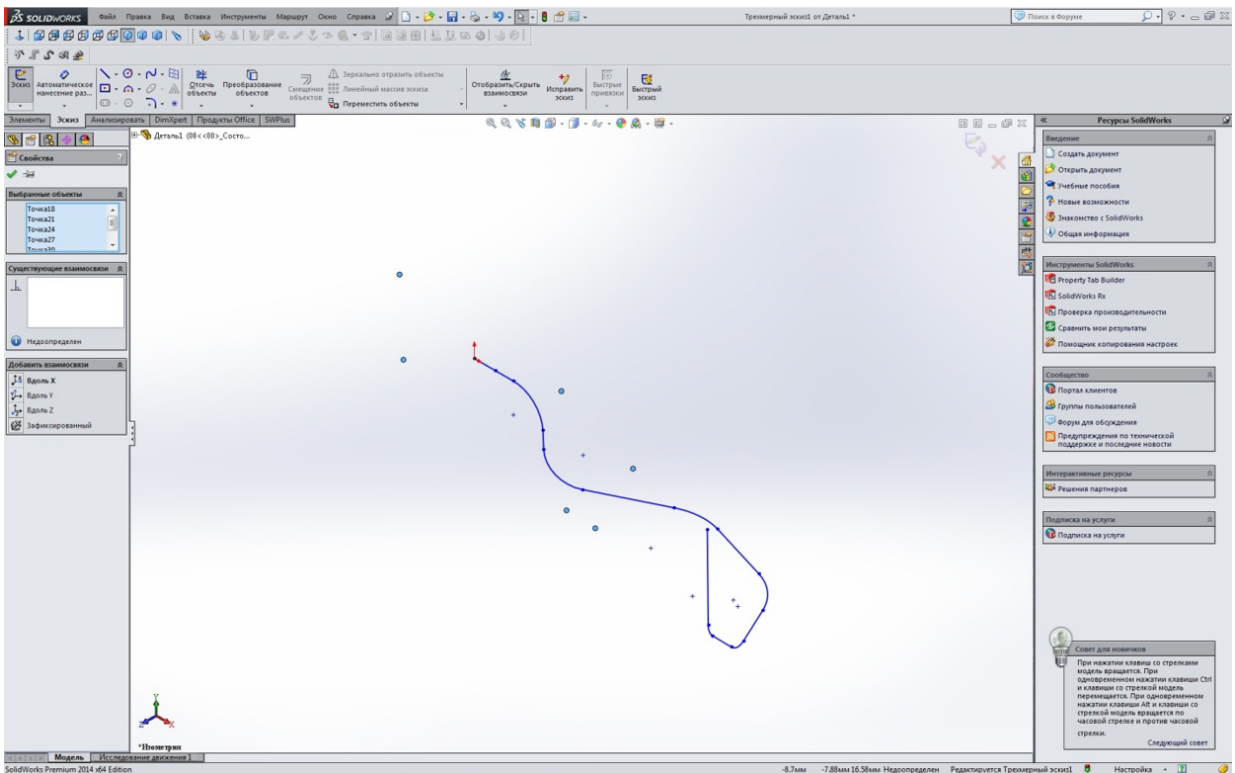

Эскиз маршрута

- 8 Сохраните эскиз в формате \*.IGS.
- 9 Нажмите пункт меню **Сохранить как**, выберите в типе файлов формат \*.IGS.

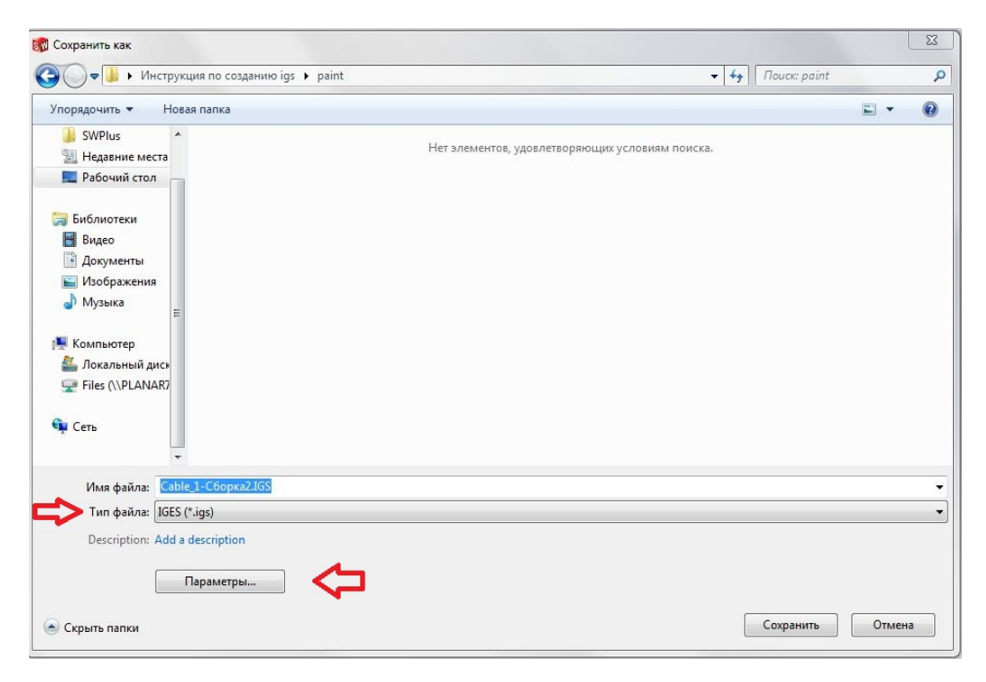

Сохранение фала

10 Перед сохранением необходимо настроить параметры экспорта, согласно рисунку. Нажмите кнопку **ОК**.

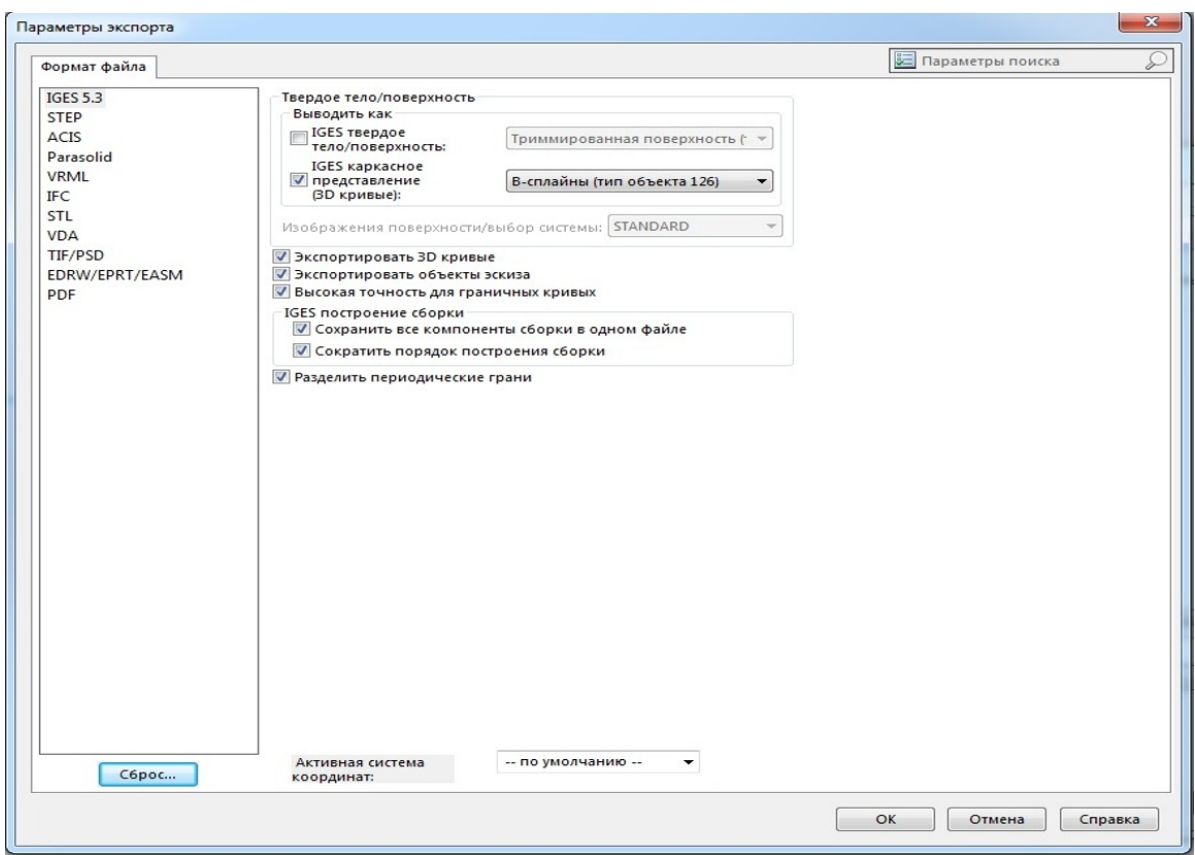

Параметры экспорта

11 Нажмите кнопку **Сохранить**. Файл готов.

# **13 Приложение Г Описание кодов управляющих программ**

## **Описание кодов**

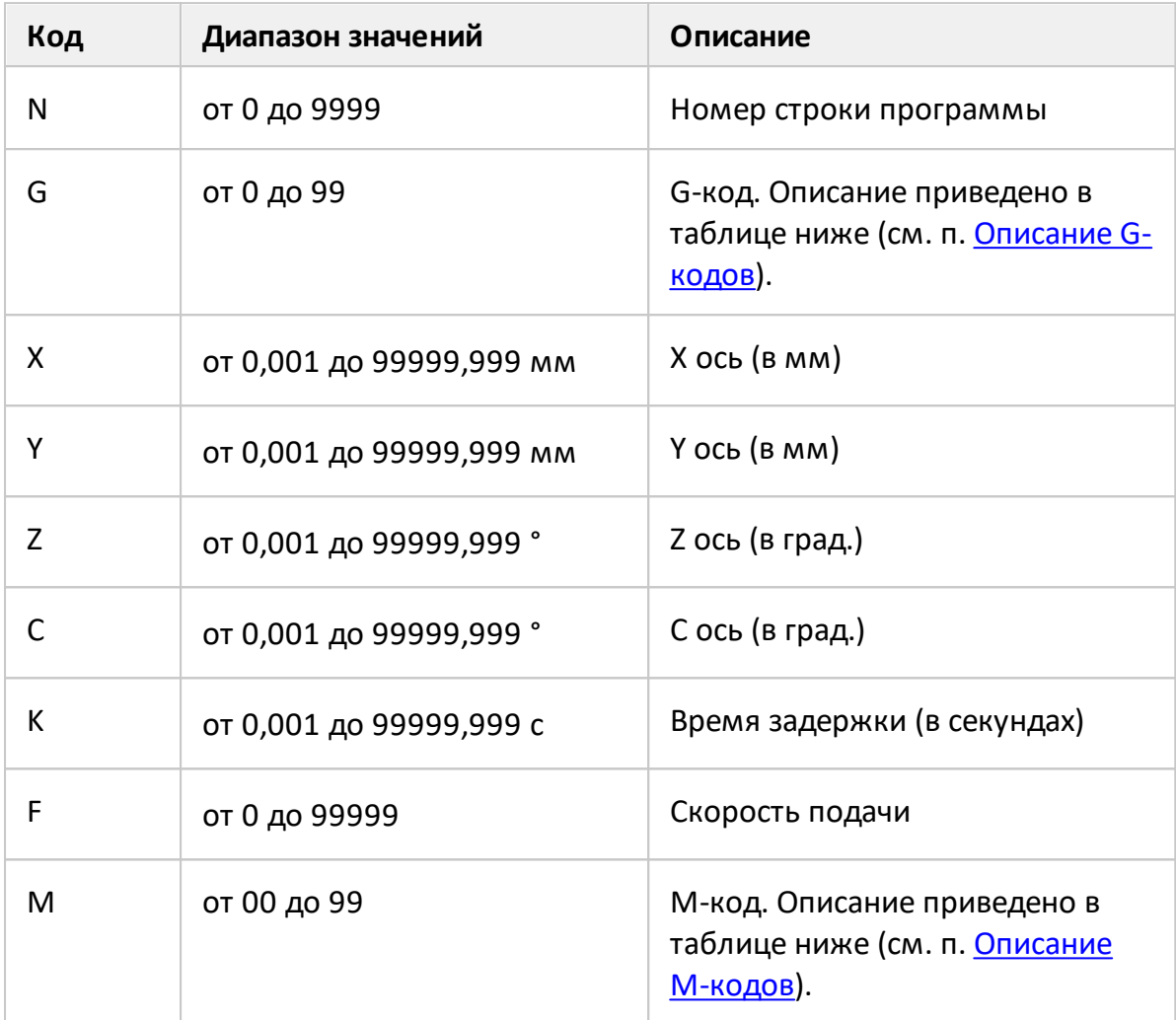

## <span id="page-141-0"></span>**Описание G-кодов**

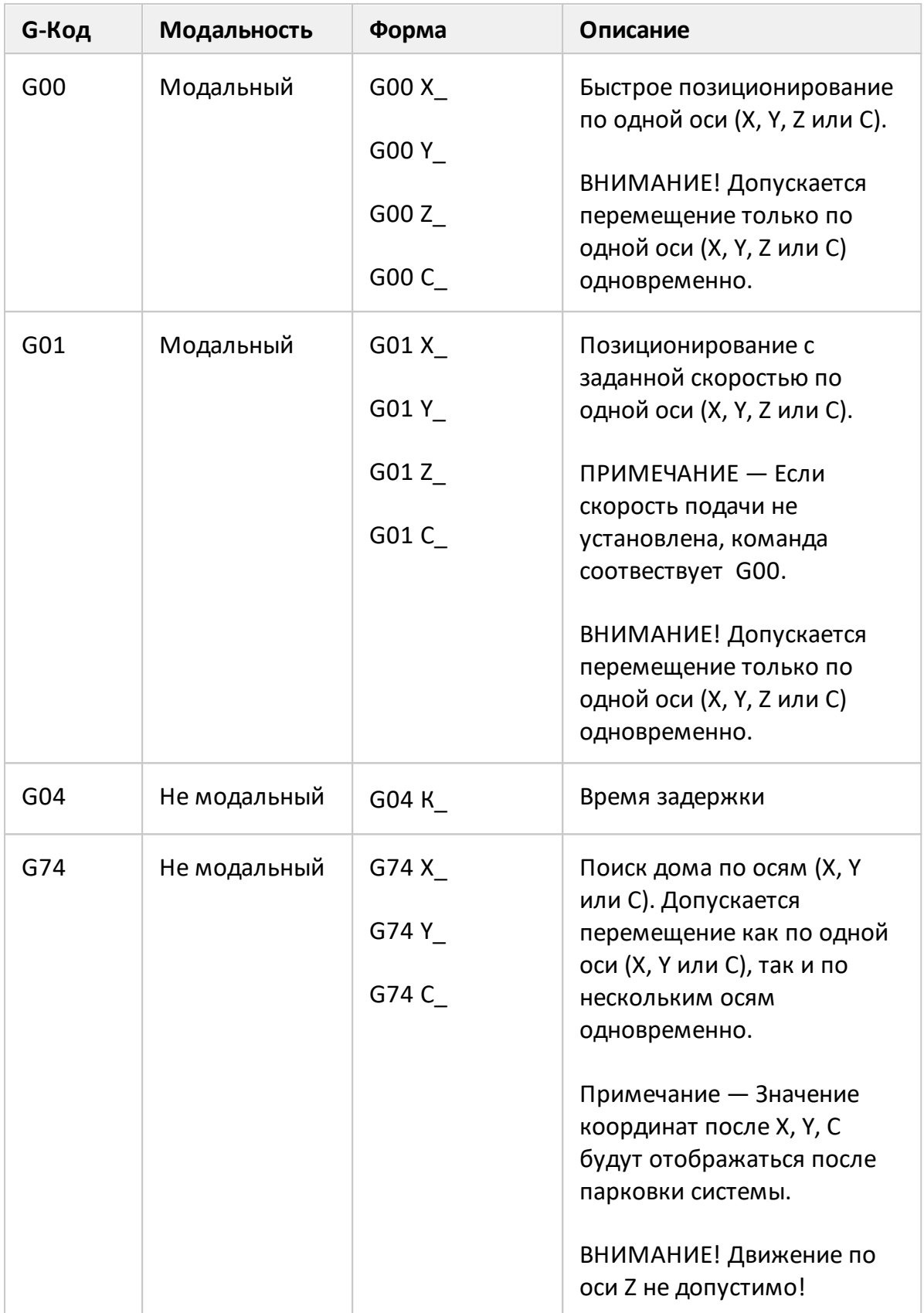

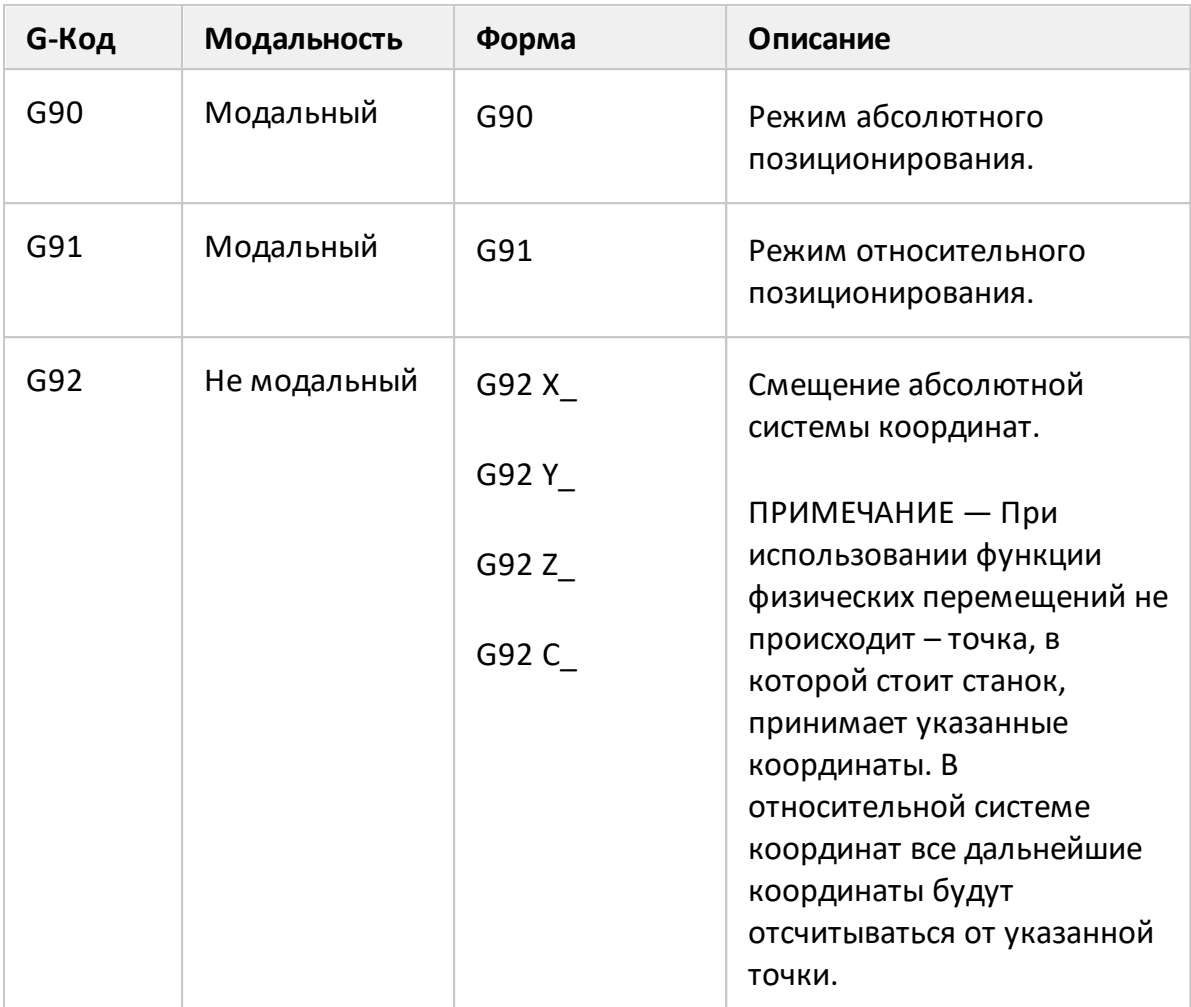

### <span id="page-143-0"></span>**Описание M-кодов**

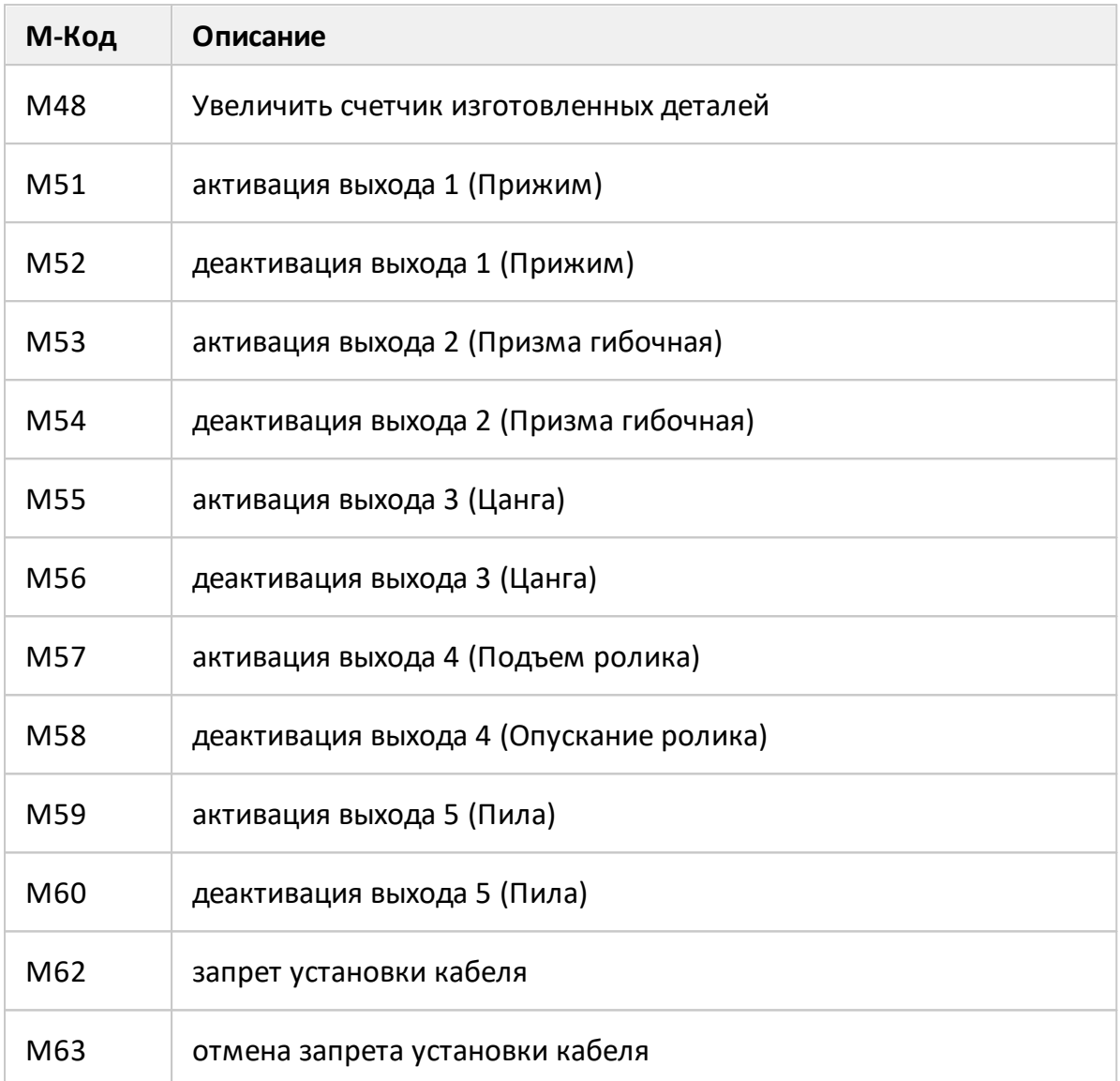
## **Пример программы**

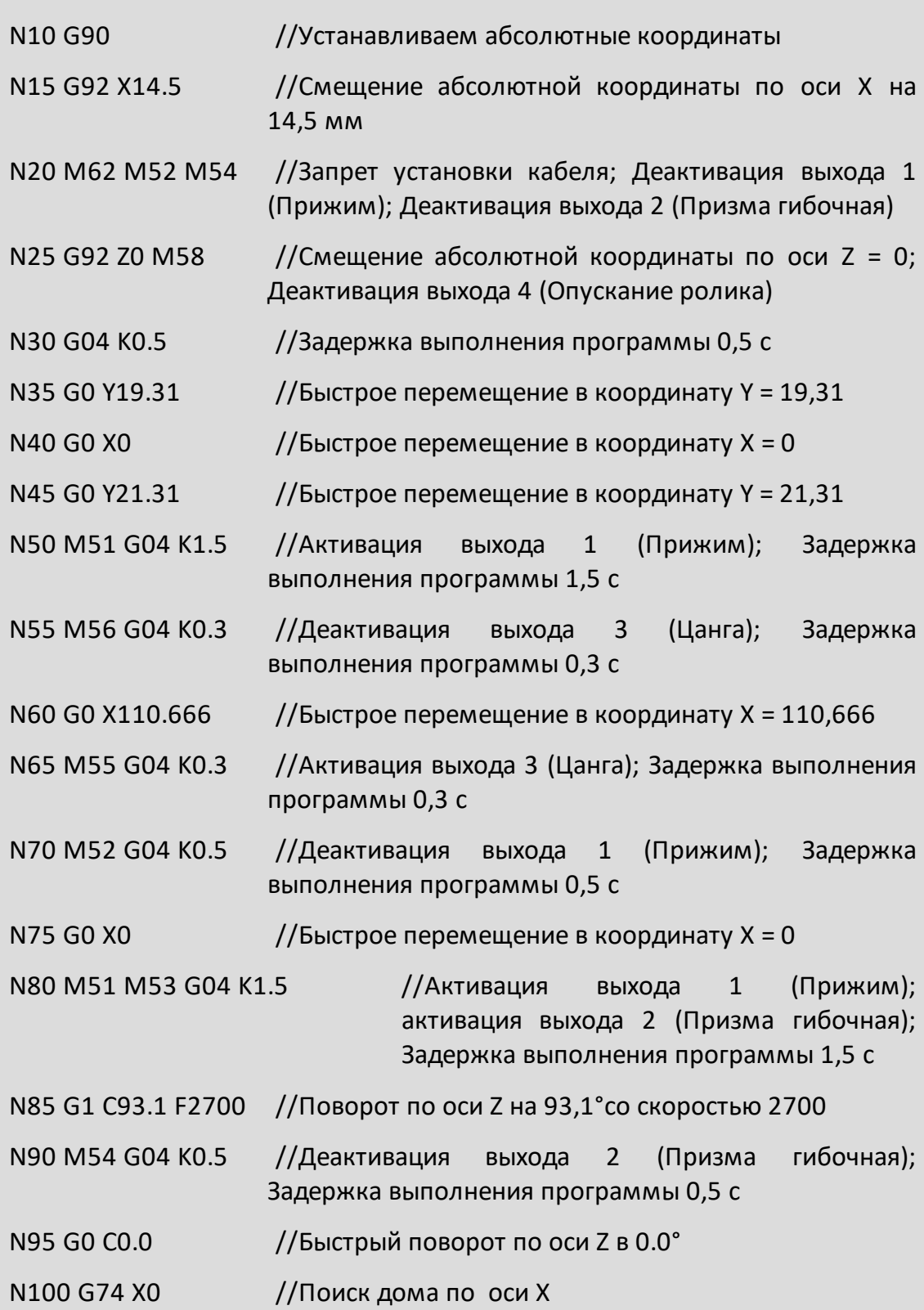

## **14 Приложение Д Замена комплекта инструмента для обработки кабеля**

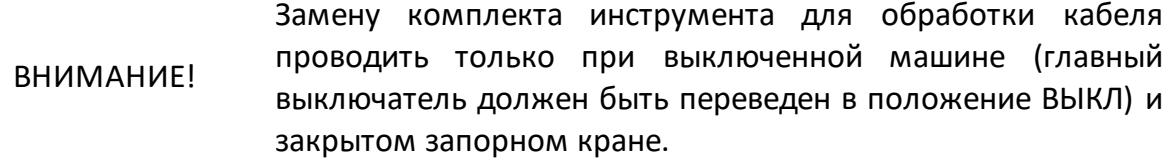

При замене комплекта инструмента следует установить все части комлекта.

Порядок действия для замены ролика:

- · открутите винт M3×16 с помощью ключа H2,5 из набора шестигранных ключей из комплекта поставки;
- · снимите шайбу;
- замените ролик;

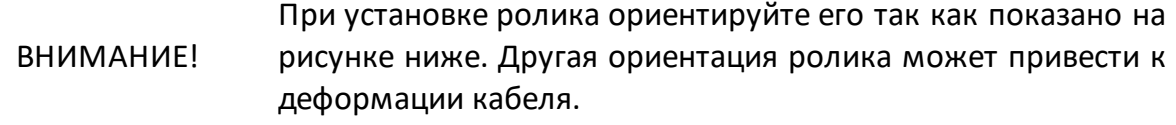

· установите шайбу из состава комплекта и закрутите тот же винт в обратном порядке.

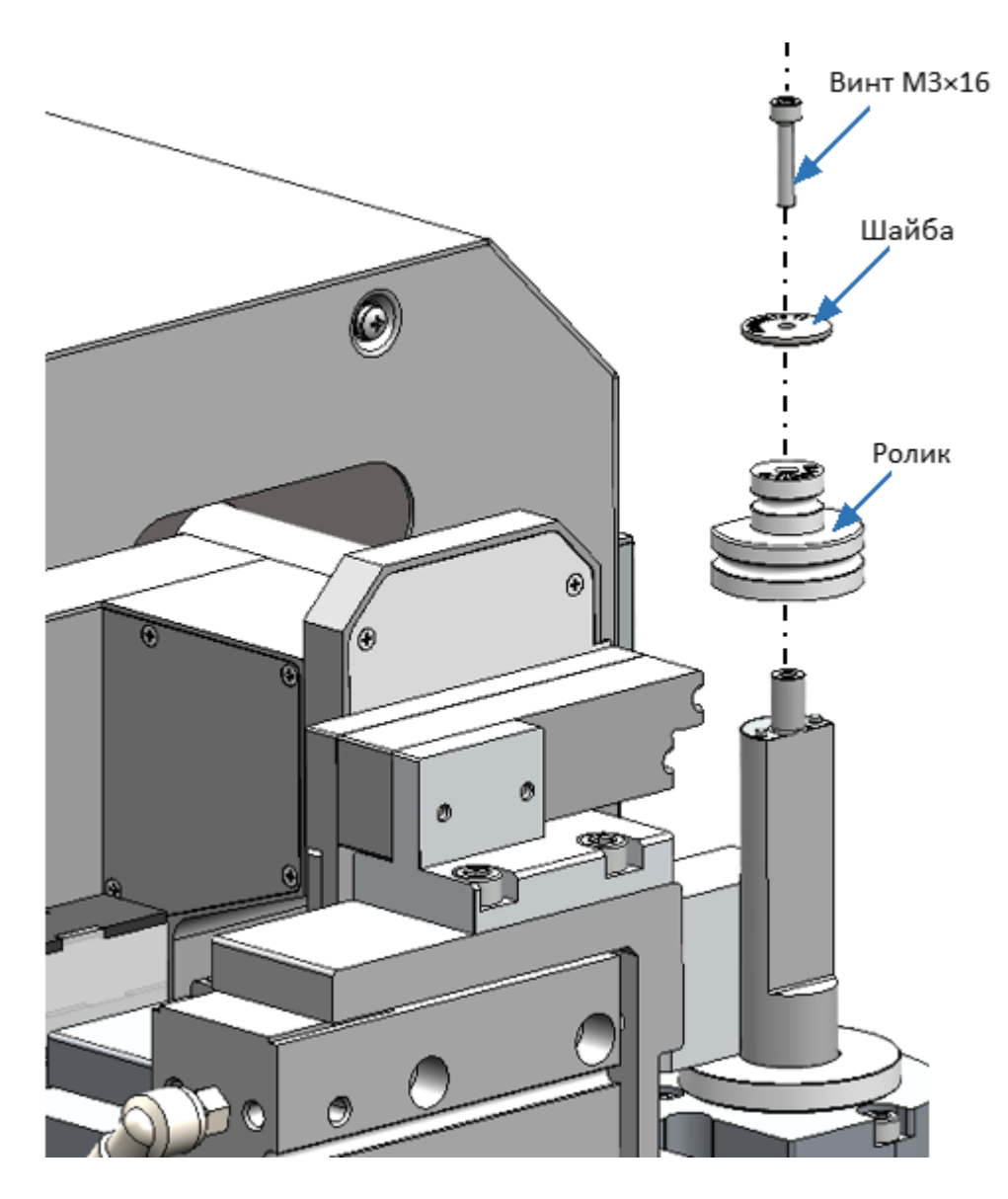

Замена ролика

Порядок замены цанги:

- · вставьте заготовку кабеля длиной 5-7 см соответствующего диаметра в цангу;
- · удерживая втулку с помощью ключа рожкового 17×19 мм из комплекта поставки, ослабьте цангу ключом рожковым 10×12 мм ;
- · выкрутите цангу рукой;
- · замените цангу, вставив кабельную заготовку 5-7 см соответствующего диаметра;
- · закрутите и затяните цангу в обратном порядке.

ВНИМАНИЕ! При замене цанги всегда вставляйте кабельную заготовку соответствующего диаметра в нее, чтобы избежать проворачивания ключа или поломки цанги.

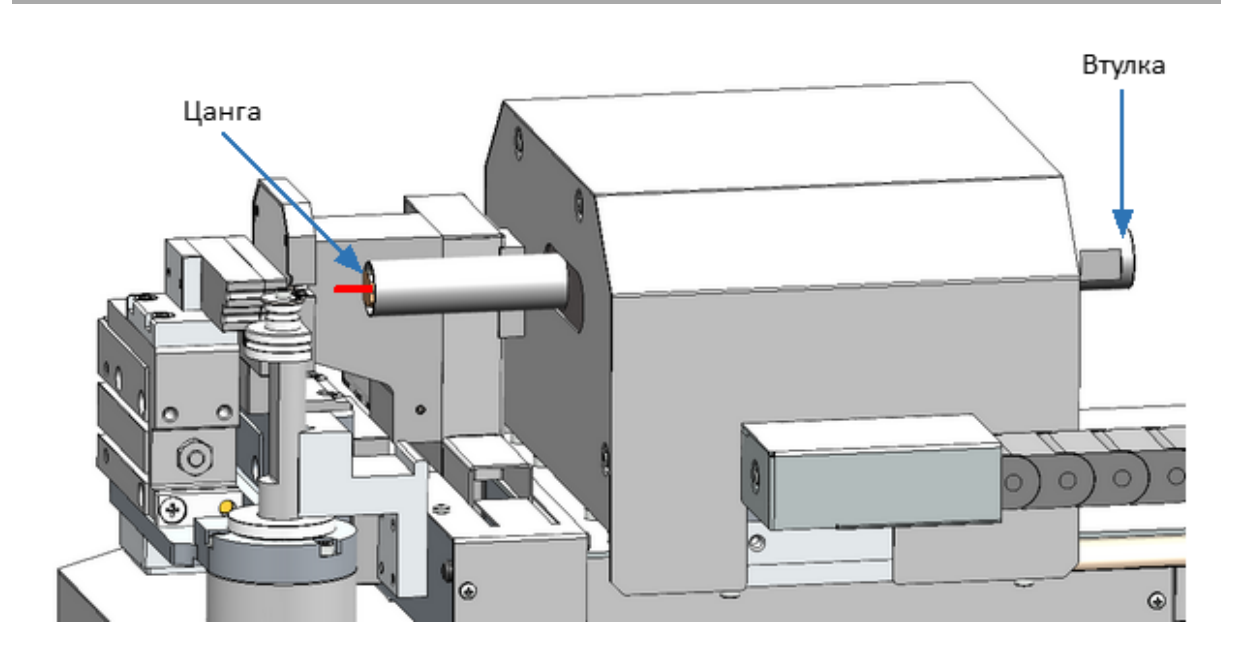

Замена цанги

Порядок замены прижима и призмы гибочной:

- Прижим  $\overline{\mathbf{C}}$  $\bullet$ Призма гибочная **QUERE IT**  $\bf \odot$  $\frac{1}{2}$ Ō ਧਾ 0  $\circledast$  $\odot$ α г ñ  $\vec{\circ}$ ۵ ۵ O ٥ o  $\ddot{\circ}$ C Ø 2)  $\bullet \bullet$
- · откройте узел гибки, повернув его рукой;
- · для замены прижима открутите 2 шт. винтов M3×6 с помощью отвертки крестовой из комплекта поставки;
- · замените прижим и закрутите те же винты в обратном порядке;

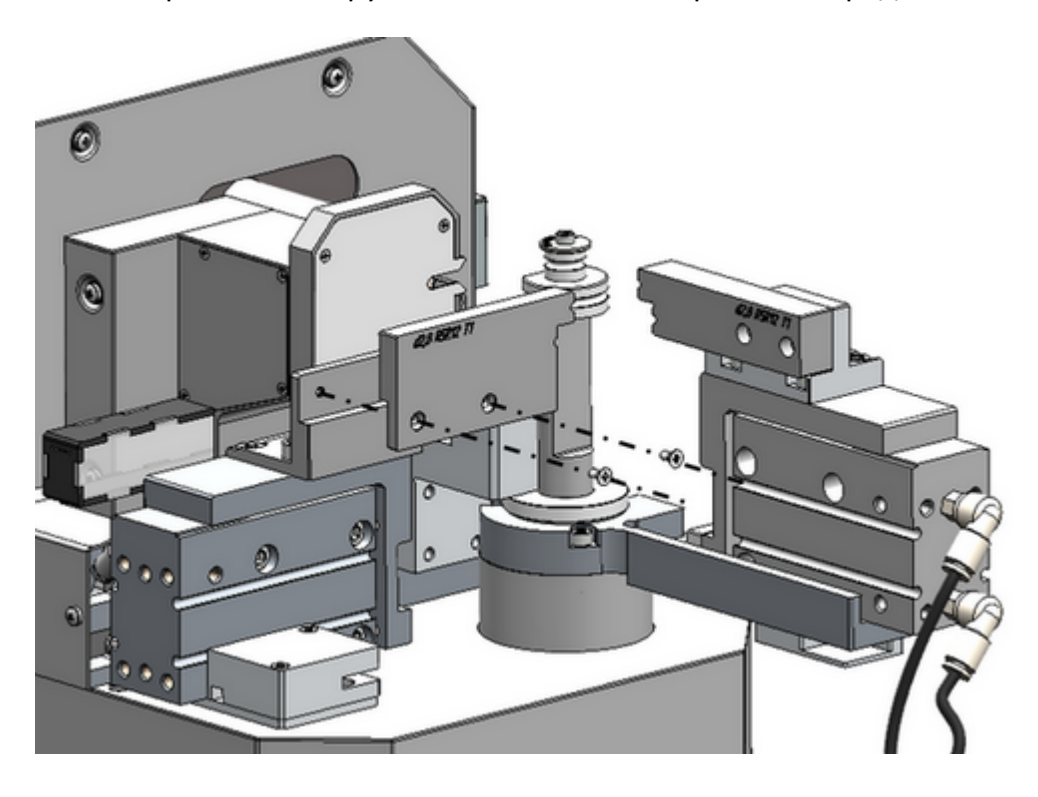

Замена прижима

- · для замены призмы гибочной открутите 2 шт. винтов M3×12 с помощью ключа H2,5 из набора шестигранных ключей из комплекта поставки;
- · замените призму гибочную и закрутите те же винты в обратном порядке.

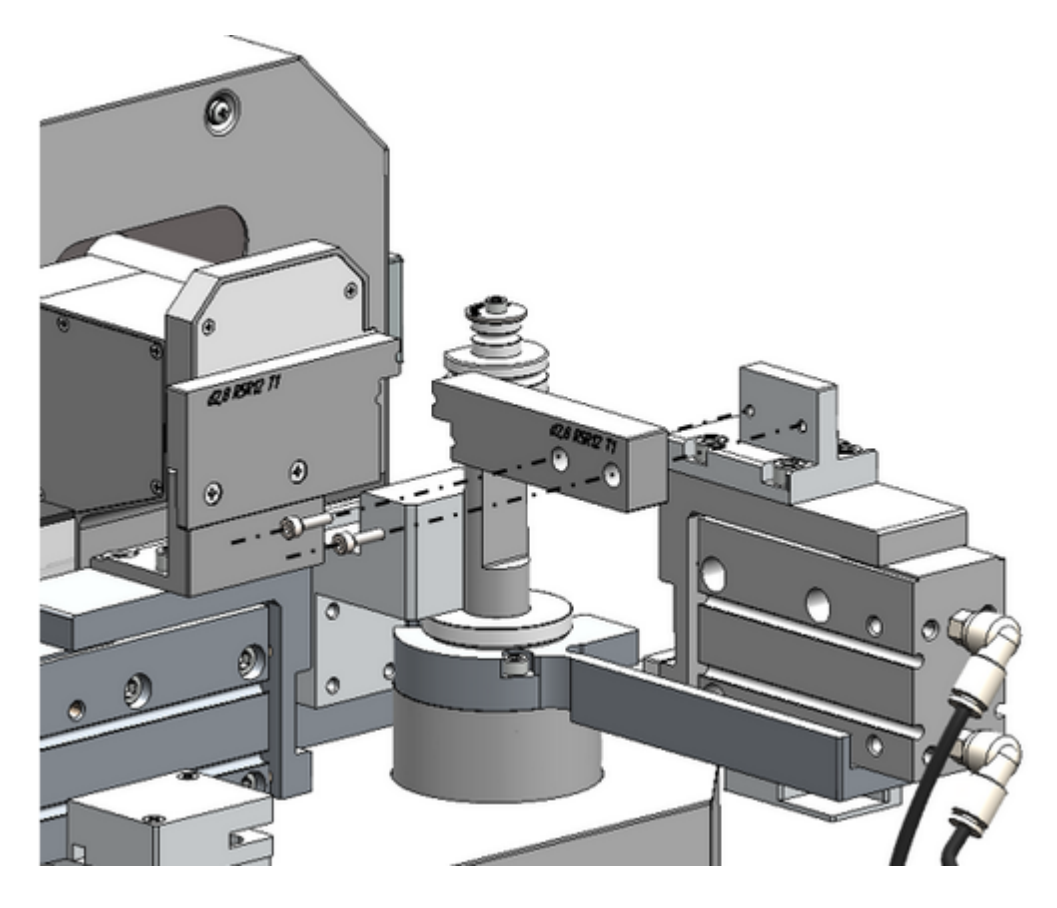

Замена призмы гибочной